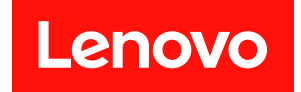

# ThinkSystem SD535 V3

# ハードウェア・メンテナンス・ガイド

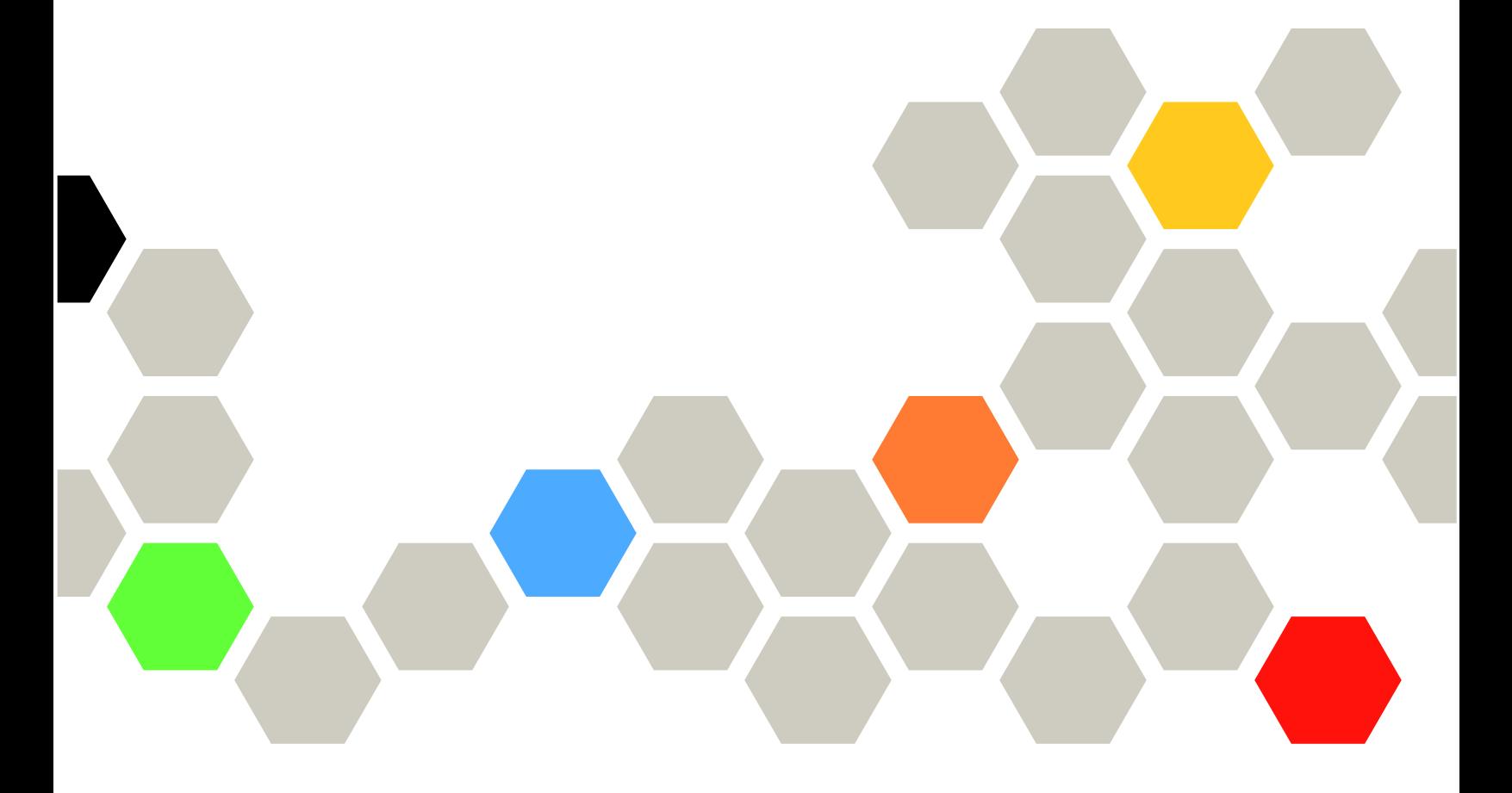

マシン・タイプ: 7DD1、7DD8

本書および本書で紹介する製品をご使用になる前に、以下に記載されている安全情報および安全上の注意 を読んで理解してください。

[https://pubs.lenovo.com/safety\\_documentation/](https://pubs.lenovo.com/safety_documentation/)

さらに、ご使用のサーバーに適用される Lenovo 保証規定の諸条件をよく理解してください。以下に掲載 されています。

<http://datacentersupport.lenovo.com/warrantylookup>

第1版 (2024年5月)

© Copyright Lenovo 2024.

制限付き権利に関する通知: データまたはソフトウェアが GSA (米国一般調達局) 契約に準じて提供される場合、使 用、複製、または開示は契約番号 GS-35F-05925 に規定された制限に従うものとします。

#### 注

## 目次

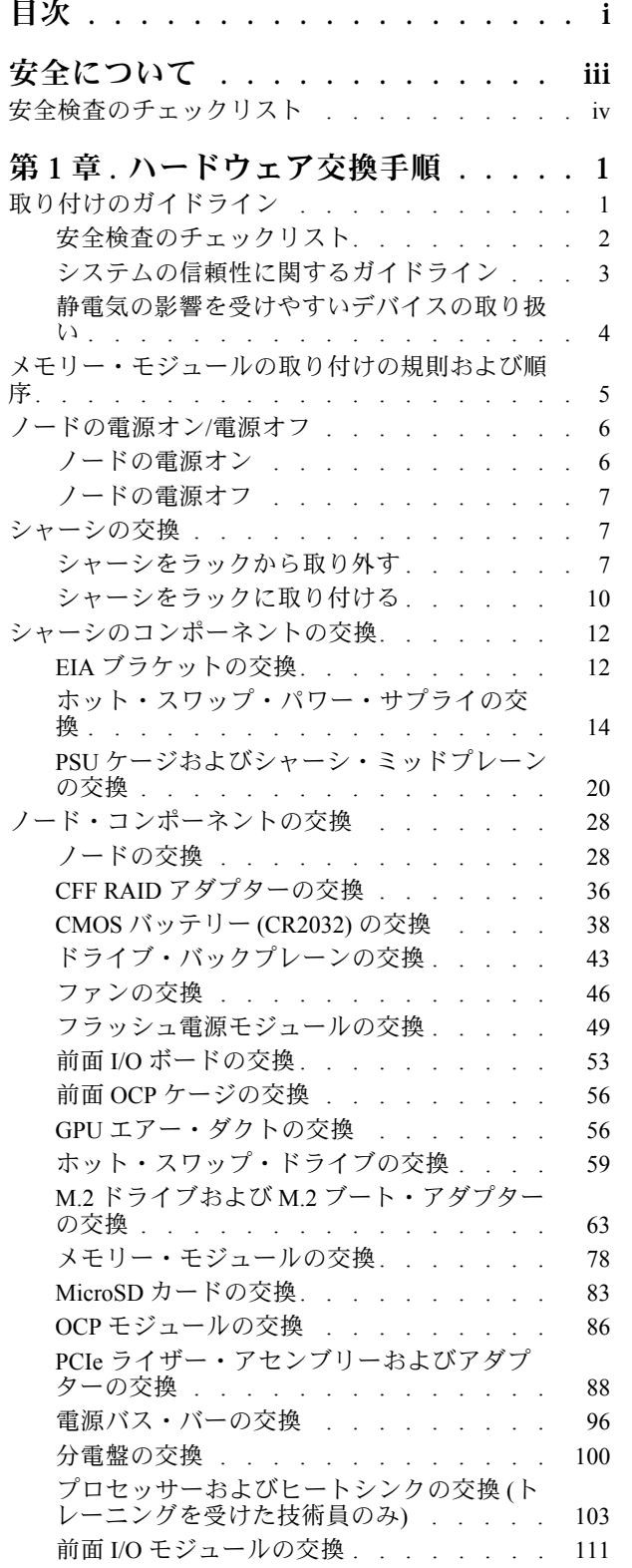

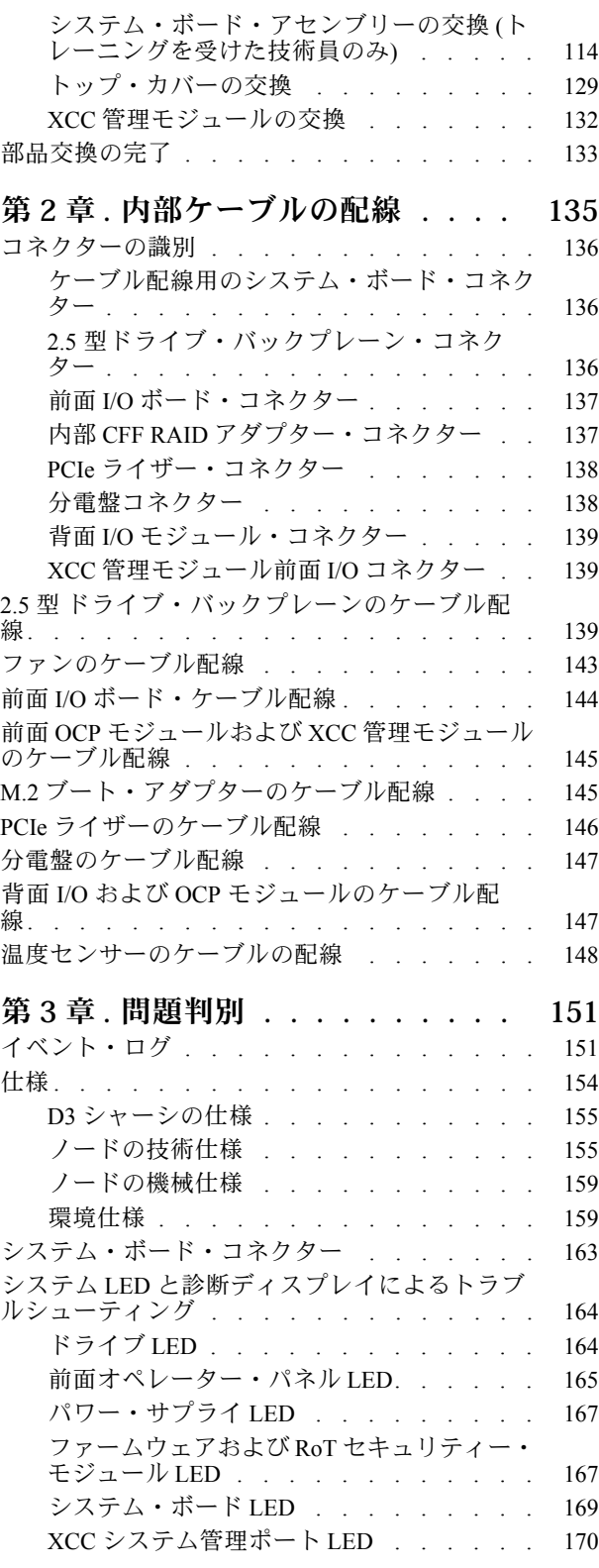

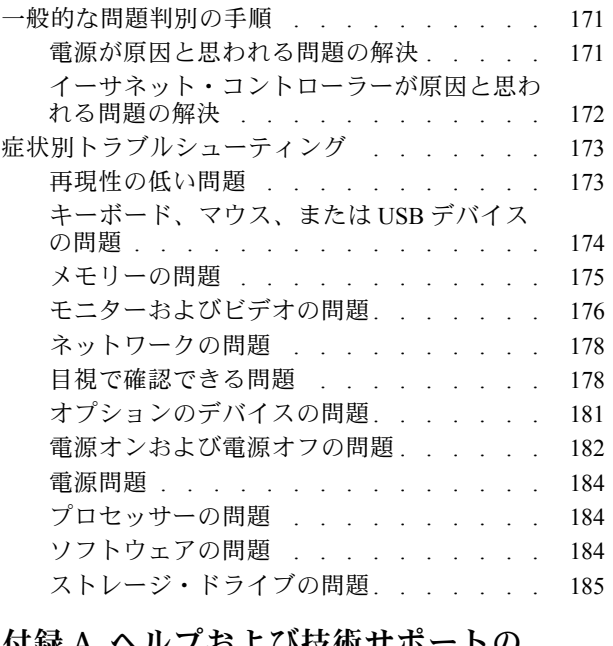

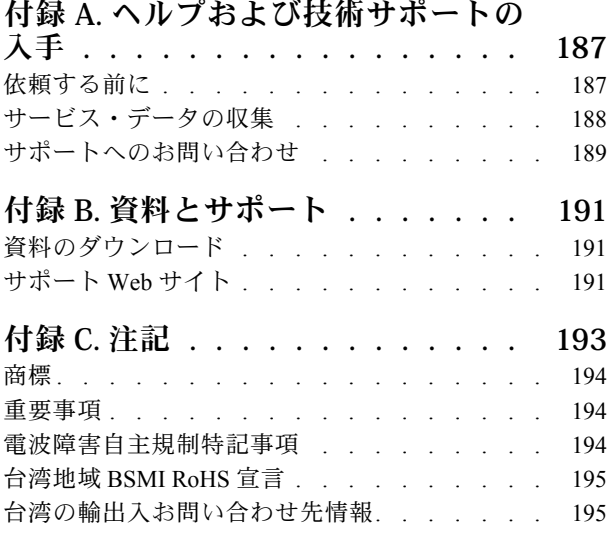

## <span id="page-4-0"></span>安全について

Before installing this product, read the Safety Information.

قبل تركيب هذا المنتج، يجب قراءة الملاحظات الآمنية

Antes de instalar este produto, leia as Informações de Segurança.

在安装本产品之前,请仔细阅读 Safety Information (安全信息)。

安裝本產品之前,請先閱讀「安全資訊」。

Prije instalacije ovog produkta obavezno pročitajte Sigurnosne Upute.

Před instalací tohoto produktu si přečtěte příručku bezpečnostních instrukcí.

Læs sikkerhedsforskrifterne, før du installerer dette produkt.

Lees voordat u dit product installeert eerst de veiligheidsvoorschriften.

Ennen kuin asennat tämän tuotteen, lue turvaohjeet kohdasta Safety Information.

Avant d'installer ce produit, lisez les consignes de sécurité.

Vor der Installation dieses Produkts die Sicherheitshinweise lesen.

Πριν εγκαταστήσετε το προϊόν αυτό, διαβάστε τις πληροφορίες ασφάλειας (safety information).

לפני שתתקינו מוצר זה, קראו את הוראות הבטיחות.

A termék telepítése előtt olvassa el a Biztonsági előírásokat!

Prima di installare questo prodotto, leggere le Informazioni sulla Sicurezza.

製品の設置の前に、安全情報をお読みください。

본 제품을 설치하기 전에 안전 정보를 읽으십시오.

Пред да се инсталира овој продукт, прочитајте информацијата за безбедност.

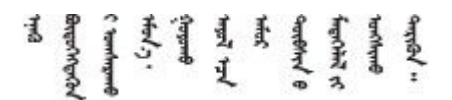

Les sikkerhetsinformasjonen (Safety Information) før du installerer dette produktet.

Przed zainstalowaniem tego produktu, należy zapoznać się z książką "Informacje dotyczące bezpieczeństwa" (Safety Information).

Antes de instalar este produto, leia as Informações sobre Segurança.

<span id="page-5-0"></span>Перед установкой продукта прочтите инструкции по технике безопасности.

Pred inštaláciou tohto zariadenia si pečítaje Bezpečnostné predpisy.

Pred namestitvijo tega proizvoda preberite Varnostne informacije.

Antes de instalar este producto, lea la información de seguridad.

Läs säkerhetsinformationen innan du installerar den här produkten.

Bu ürünü kurmadan önce güvenlik bilgilerini okuyun.

مەزكۇر مەھسۇلاتنى ئورنىتىشتىن بۇرۇن بىخەتەرلىك ئۇچۇرلىرىنى ئوقۇپ چىقىڭ.

Youq mwngz yungh canjbinj neix gaxgonq, itdingh aeu doeg aen canjbinj soengq cungj vahgangj ancien siusik.

## 安全検査のチェックリスト

システムで危険を示唆する状況を識別するには、このセクションの情報を使用します。各マシンには、設 計され構築された時点で、ユーザーとサービス技術員を障害から保護するために義務づけられている 安全装置が取り付けられています。

注:この製品は、職場規則の §2 に従って、視覚的なディスプレイ作業場での使用には適していません。

警告:

この装置は、NEC、IEC 62368-1 および IEC 60950-1、および電⼦機器 (オーディオ/ビデオ、情報および 通信テクノロジ分野に属するもの) の安全基準に定められているように、訓練を受けた担当員のみが 設置および保守できます。Lenovo では、お客様が装置の保守を⾏う資格を持っており、製品の危険 エネルギー・レベルを認識する訓練を受けていることを想定しています。装置へのアクセスにはツー ル、ロック、鍵、またはその他のセキュリティー手段を使用して行われ、その場所に責任を持つ認証機 関によって制御されます。

重要:オペレーターの安全確保とシステム機能の正常実行のためには、システムの電子接地が必要です。 電源コンセントの適切な接地は、認定電気技術員により検証できます。

危険をもたらす可能性のある状況がないことを確認するには、次のチェックリストを使用します。

- 1. 電源がオフになっていて、電源コードが切断されていることを確認します。
- 2. 電源コードを検査します。
	- 接地線を含む 3 線式の電源コードのコネクターが良好な状態であるかどうか。3 線式接地線の 導通が、外部接地ピンとフレーム・アース間を計器で測定して、0.1 オーム以下であること を確認します。
	- 電源コードが、正しいタイプのものであるか。 サーバーで使用できる電源コードを参照するには、次のようにします。
		- a. 以下へ進んでください。

<http://dcsc.lenovo.com/#/>

b. 「Preconfigured Model (事前構成モデル)」または「Configure to order (注文構成製品)」をク リックします。

- c. コンフィギュレーター・ページを表示するサーバーのマシン・タイプとモデルを入力します。
- d. すべての電源コードを表示するには、「Power (電源)」→「Power Cables (電源ケーブル)」 をクリックします。
- 絶縁体が擦り切れたり摩耗していないか。
- 3. 明らかに Lenovo によるものでない改造個所をチェック します。Lenovo 以外の改造個所の安全につい ては適切な判断を行ってください。
- 4. 金属のやすりくず、汚れ、水やその他の液体、あるいは火災や煙による損傷の兆候など、明らかに危 険な状態でないか、サーバーの内部をチェックします。
- 5. 磨耗したケーブル、擦り切れたケーブル、または何かではさまれているケーブルがないかをチェッ クします。
- 6. パワー・サプライ・カバーの留め具 (ねじまたはリベット) が取り外されたり、不正な変更がされて いないことを確認します。

## <span id="page-8-0"></span>第1章 ハードウェア交換手順

このセクションでは、保守可能なすべてのシステム・コンポーネントの取り付けおよび取り外し手順 について説明します。各コンポーネントの交換手順では、交換するコンポーネントにアクセスするた めに実行する必要がある作業に触れています。

## 取り付けのガイドライン

ノードまたはシャーシにコンポーネントを取り付ける前に、取り付けのガイドラインをお読みください。

オプションのデバイスを取り付ける前に、以下の注意をよくお読みください。

注意:静電気の影響を受けやすいコンポーネントは取り付け時まで帯電防止パッケージに収め、システム 停止やデータの消失を招く恐れのある静電気にさらされないようにしてください。また、このようなデバ イスを取り扱う際は静電気放電用リスト・ストラップや接地システムなどを使用してください。

- 作業時の安全を確保するために、安全情報およびガイドラインをお読みください。
	- すべての製品の安全情報の完全なリストは、以下の場所で入手できます。

[https://pubs.lenovo.com/safety\\_documentation/](https://pubs.lenovo.com/safety_documentation/)

- 次のガイドラインは、[4](#page-11-0) ページの 「[静電気の影響を受けやすいデバイスの取り扱い](#page-11-0)」 でも取得で きます。
- 取り付けるコンポーネントがご使用のシステムによってサポートされていることを確認します。
	- システムでサポートされているオプションのコンポーネントのリストについては、 <https://serverproven.lenovo.com> を参照してください。
	- オプション・パッケージの内容については、<https://serveroption.lenovo.com/> を参照してください。
- 部品の注文について詳しくは、以下を参照してください。
	- 1. <http://datacentersupport.lenovo.com> にアクセスし、お使いのノードまたはシャーシのサポート・ ページに移動します。
	- 2. 「部品」をクリックします。
	- 3. ご使用のシステムの部品リストを表示するにはシリアル番号を入力します。
- 新しいノードを取り付ける場合は、最新のファームウェアをダウンロードして適用してください。 既知の問題が対処され、ご使用のノードが最適なパフォーマンスで動作するようになります。 [https://datacentersupport.lenovo.com/products/servers/thinksystem/sd535v3/7dd1/downloads/driver-list](https://datacentersupport.lenovo.com/products/servers/thinksystem/sd535v3/7dd1/downloads/driver-list/) にアクセスし て、サーバーに最新のファームウェアとドライバー・アップデートをダウンロードします。

重要:一部のクラスター・ソリューションには、特定のコード・レベルまたは調整されたコード更 新が必要です。コンポーネントがクラスター・ソリューションの一部である場合は、コードを更新 する前に、クラスターでサポートされているファームウェアとドライバーの最新の Best Recipe コー ド・レベル・メニューを確認してください。

- ファームウェアが含まれているアダプターなどの部品を交換する場合は、その部品のファームウェアも 更新する必要があります。ファームウェアの更新の詳細については、「ユーザー・ガイド」または「シ ステム構成ガイド」の「ファームウェアの更新」各ノードの。
- オプションのコンポーネントを取り付ける前に、システムが正しく作動していることを確認して ください。
- 作業スペースは清潔に保ち、取り外したコンポーネントは、振動したり傾いたりしない平らで滑らか な平面に置いてください。
- 自分 1 人では重すぎるかもしれない物体を持ち上げようとしないでください。重い物体を持ち上げ る必要がある場合は、以下の予防措置をよくお読みください。
- <span id="page-9-0"></span>– 足元が安定しており、滑るおそれがないことを確認します。
- 足の間でオブジェクトの重量が同量になるよう分散します。
- ゆっくりと力を入れて持ち上げます。重い物体を持ち上げるときは、決して身体を急に動かした り、ひねったりしないでください。
- 背筋を痛めないよう、脚の筋肉を使用して立ち上がるか、押し上げるようにして持ち上げます。
- ディスク・ドライブに関連した変更を行う前に、重要なデータをバックアップしてください。
- 小型のマイナス・ドライバー、小型のプラス・ドライバー、および T8 TORX ドライバーを用意します。
- システム・ボード (システム・ボード・アセンブリー) および内部コンポーネントのエラー LED を表示 するには、電源をオンのままにしてください。
- ホット・スワップ・パワー・サプライ、ホット・スワップ・ドライブ、またはホット・プラグ USB デ バイスを取り外したり、取り付けたりするために、ノードの電源をオフにする必要はありません。ただ し、ノード内のコンポーネントやケーブルの取り外しまたは取り付けを伴う手順を実行する前に、ノー ドの電源をオフにしてシャーシから取り外しておく必要があります。
- パワー・サプライ・ユニットを交換する際は、冗長性のルールを参照してください。
- コンポーネント上の青色は、コンポーネントをシステムから取り外したり、取り付けたり、あるいは ラッチの開閉などを行う際に握ることができるタッチ・ポイントを示しています。
- コンポーネント上のオレンジ色の表示、またはコンポーネント上やその付近にあるオレンジ色の表示 は、ノードとオペレーティング・システムが、ホット・スワップ機能をサポートしている場合、コン ポーネントをホット・スワップできることを示します。つまり、ノードの実行中でもコンポーネント の取り外しまたは取り付けを行うことができます (オレンジ色の表示は、ホット・スワップ・コン ポーネントのタッチ・ポイントも示します)。特定のホット・スワップ・コンポーネントの取り外し または取り付けを行う前に、そのコンポーネントの取り外しまたは取り付けに関して行う可能性が あるすべての追加指示を参照してください。
- ドライブのリリース・ラッチの隣にある赤い帯は、ノードおよびオペレーティング・システムがホッ ト・スワップ機能をサポートしている場合、そのドライブがホット・スワップ可能であることを示しま す。つまり、ノードの実行中でもドライブの取り外しまたは取り付けを行うことができます。

注:ドライブの取り外しまたは取り付けを行う前に、ホット・スワップ・ドライブの取り外しまたは取 り付けについてシステム固有の指示を参照し、追加手順が必要かどうかを確認してください。

• ノードまたはシャーシでの作業が完了したら、すべての安全シールド、ガード、ラベル、および 接地ワイヤーを再度取り付けます。

## 安全検査のチェックリスト

システムで危険を示唆する状況を識別するには、このセクションの情報を使用します。各マシンには、設 計され構築された時点で、ユーザーとサービス技術員を障害から保護するために義務づけられている 安全装置が取り付けられています。

注:この製品は、職場規則の §2 に従って、視覚的なディスプレイ作業場での使用には適していません。

警告:

この装置は、NEC、IEC 62368-1 および IEC 60950-1、および電⼦機器 (オーディオ/ビデオ、情報および 通信テクノロジ分野に属するもの) の安全基準に定められているように、訓練を受けた担当員のみが 設置および保守できます。Lenovo では、お客様が装置の保守を⾏う資格を持っており、製品の危険 エネルギー・レベルを認識する訓練を受けていることを想定しています。装置へのアクセスにはツー ル、ロック、鍵、またはその他のセキュリティー手段を使用して行われ、その場所に責任を持つ認証機 関によって制御されます。

重要:オペレーターの安全確保とシステム機能の正常実行のためには、システムの電子接地が必要です。 電源コンセントの適切な接地は、認定電気技術員により検証できます。

<span id="page-10-0"></span>危険をもたらす可能性のある状況がないことを確認するには、次のチェックリストを使用します。

- 1. 電源がオフになっていて、電源コードが切断されていることを確認します。
- 2. 電源コードを検査します。
	- 接地線を含む 3 線式の電源コードのコネクターが良好な状態であるかどうか。3 線式接地線の 導通が、外部接地ピンとフレーム・アース間を計器で測定して、0.1 オーム以下であること を確認します。
	- 電源コードが、正しいタイプのものであるか。

サーバーで使用できる電源コードを参照するには、次のようにします。

a. 以下へ進んでください。

<http://dcsc.lenovo.com/#/>

- b. 「Preconfigured Model (事前構成モデル)」または「Configure to order (注⽂構成製品)」をク リックします。
- c. コンフィギュレーター・ページを表示するサーバーのマシン・タイプとモデルを入力します。
- d. すべての電源コードを表示するには、「Power (電源)」 ➙ 「Power Cables (電源ケーブル)」 をクリックします。
- 絶縁体が擦り切れたり摩耗していないか。
- 3. 明らかに Lenovo によるものでない改造個所をチェック します。Lenovo 以外の改造個所の安全につい ては適切な判断を行ってください。
- 4. 金属のやすりくず、汚れ、水やその他の液体、あるいは火災や煙による損傷の兆候など、明らかに危 険な状態でないか、サーバーの内部をチェックします。
- 5. 磨耗したケーブル、擦り切れたケーブル、または何かではさまれているケーブルがないかをチェッ クします。
- 6. パワー・サプライ・カバーの留め具 (ねじまたはリベット) が取り外されたり、不正な変更がされて いないことを確認します。

## システムの信頼性に関するガイドライン

適切なシステム冷却および信頼性を確保するために、システムの信頼性に関するガイドラインを確認 してください。

以下の要件を満たしていることを確認してください。

- システムに冗長電源が付属している場合は、各パワー・サプライ・ベイにパワー・サプライを取 り付ける必要があります。
- 冷却システムが正しく機能するように、ノードとシャーシの周りに十分なスペースを確保する必要があ ります。約 50 mm (2.0 インチ) の空きスペースをシャーシの前面および背面の周囲に確保してくださ い。ファンの前には物を置かないでください。
- 冷却と通気を確保するため、電源を入れる前にノード・カバーを再度取り付けます。ノードのコン ポーネントが損傷する可能性があるため、ノード・カバーを取り外した状態でノードを動作しな いでください。
- オプションのコンポーネントに付属する配線手順に従っていること。
- 取り外したホット・スワップ・ドライブは、取り外してから 2 分以内に交換すること。
- 取り外したホット・スワップ・パワー・サプライは、取り外してから 2 分以内に別のパワー・サプラ イ・ユニットまたは PSU フィラーに交換する必要があります。
- すべてのプロセッサー・ソケットには、ソケット・カバーまたはプロセッサーとヒートシンクが 取り付けられていること。

## <span id="page-11-0"></span>静電気の影響を受けやすいデバイスの取り扱い

静電気の放電による損傷の可能性を減らすために、静電気の影響を受けやすいデバイスの取り扱い前 に、以下のガイドラインを確認してください。

注意:静電気の影響を受けやすいコンポーネントは取り付け時まで帯電防止パッケージに収め、システム 停止やデータの消失を招く恐れのある静電気にさらされないようにしてください。また、このようなデバ イスを取り扱う際は静電気放電用リスト・ストラップや接地システムなどを使用してください。

- 動作を制限して自分の周囲に静電気をためないようにしてください。
- 気温の低い時期は、デバイスの取り扱いに特に注意してください。暖房で室内の湿度が下がり、 静電気が増えるためです。
- 常に静電気放電用リスト・ストラップなどの接地システムを使用してください。
- デバイスを帯電防止パッケージに入れたまま、ノードまたはシャーシの外側の塗装されていない金属面 に 2 秒以上接触させてください。これにより、パッケージとご自分の身体から静電気が排出されます。
- デバイスをそのパッケージから取り出して、それを下に置かずに直接ノードまたはシャーシに取り付 けてください。デバイスを下に置く必要がある場合は、帯電防止パッケージに入れます。デバイス をノード、シャーシまたは金属面の上に置かないでください。
- デバイスを取り扱う際は、端またはフレームを持って慎重に持ってください。
- はんだの接合部、ピン、または露出した回路には触れないでください。
- 損傷の可能性を防止するために、デバイスに他の人の手が届かない位置を維持してください。

## <span id="page-12-0"></span>メモリー・モジュールの取り付けの規則および順序

メモリー・モジュールは、サーバーに実装されたメモリー構成と、サーバーに取り付けられているプロ セッサー数とメモリー・モジュール数に基づいて、特定の順序で取り付ける必要があります。

#### サポートされるメモリー・タイプ

このサーバーでサポートされるメモリー・モジュールのタイプについては[、155](#page-162-0) ページの 「[ノードの技術](#page-162-0) [仕様](#page-162-0)」の「メモリー」セクションを参照してください。

メモリー・パフォーマンスの最適化とメモリーの構成については、Lenovo Press Web サイトを参照 してください。

<https://lenovopress.lenovo.com/servers/options/memory>

さらに、以下のサイトで入手可能なメモリー・コンフィギュレーターを活用できます。

#### [https://dcsc.lenovo.com/#/memory\\_configuration](https://dcsc.lenovo.com/#/memory_configuration)

実装しているシステム構成とメモリー・モードに基づく SD535 V3 のメモリー・モジュールに必要な取り 付け順序に関する特定の情報については、以下を参照してください。

#### メモリー・モジュールおよびプロセッサーのレイアウト

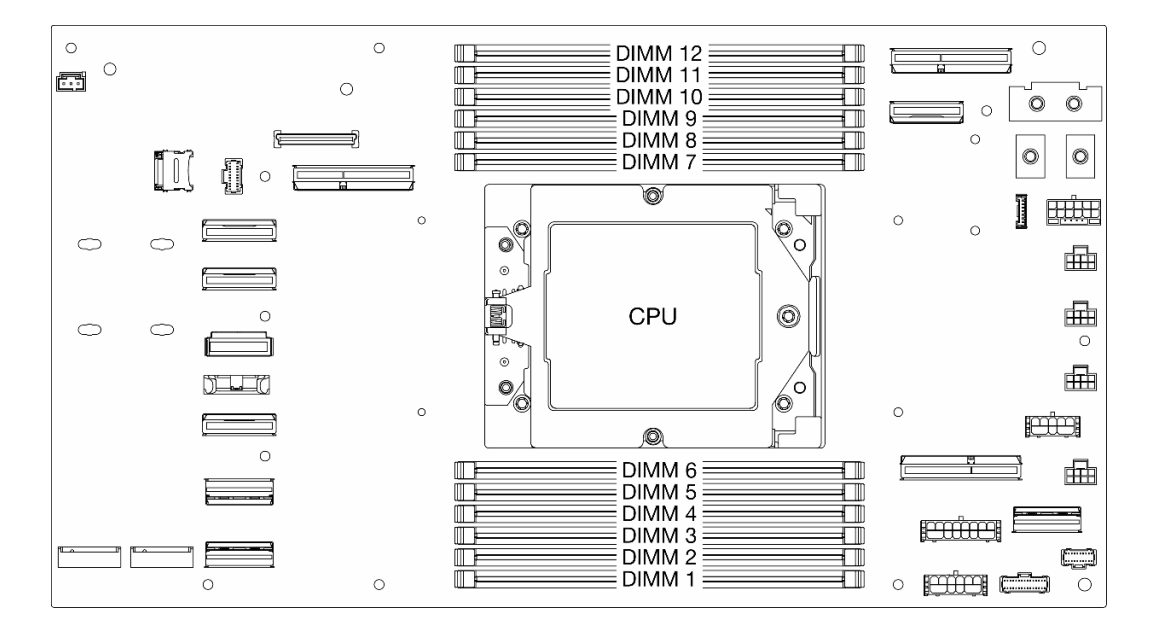

<sup>図</sup> 1. メモリー・モジュールおよびプロセッサーのレイアウト

以下の「メモリー・チャネル構成」の表は、プロセッサー、メモリー・コントローラー、メモリー・チャ ネル、メモリー・モジュール・スロット番号の間の関係を示しています。

<span id="page-13-0"></span>表 1. メモリー・スロットとチャネル識別番号

| UMC 番号  |                          | -      | - 4<br>. . | 10       |   |              |        |        |   |                     |  |
|---------|--------------------------|--------|------------|----------|---|--------------|--------|--------|---|---------------------|--|
| チャネル番号  | ⊷                        | T<br>v |            | тт<br>11 | ◡ | $\mathbf{A}$ | n<br>D | $\sim$ | ໋ | $\blacksquare$<br>∸ |  |
| DIMM 番号 | $\sim$<br>$\overline{ }$ | . .    | 10         | $\circ$  |   |              |        |        |   |                     |  |

#### メモリー・モジュールの取り付けガイドライン

サーバーをインストールするときは、以下の規則に従ってください。

- 同一システム内での異なるベンダー製の DIMM の混用はサポートされています。
- 同一システム内での x4 および x8 DIMM の混用は許可されていません。
- 同一システム内での 3DS RDIMM と非 3DS RDIMM の混用は許可されていません。
- 同一システム内での 4 ランク 3DS RDIMM と 8 ランク 3DS RDIMM の混用は許可されていません。
- 16Gbit (16GB、32GB、64GB) と 24Gbit (24GB、48GB、96GB) メモリー・モジュールは、システム内 で混用できません。
- 同一システム内では、シングル・ランクおよびデュアル・ランク DIMM の混用のみ許可されています。
- 容量の異なる DIMM を取り付けるときは、容量の最も大きい DIMM から順にに取り付けます。
- パフォーマンスを最大限に高めるため、12 個のチャネルのすべてに対して、同一のメモリー容量およ びランクをお勧めします。

#### メモリー・モジュールの取り付け順序

注:以下の表の意味は次のとおりです。

- **S1-S12 は、DIMM スロット1 ~ 12 を示しています。**
- 1~12は取り付け順序を示しています。

次の表は、DIMM 装着順序を示しています。

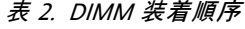

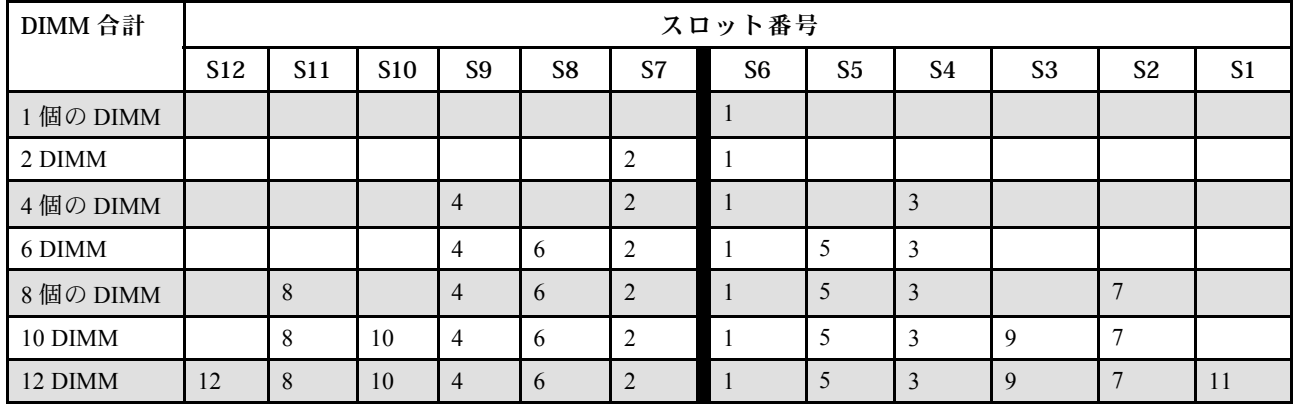

## ノードの電源オン/電源オフ

ノードの電源をオンまたはオフにするには、このセクションの手順を実行します。

## ノードの電源オン

電源を入力した際に、ノードが短期セルフテスト (電源状態 LED が素早く点滅) を実行したら、スタンバ イ状態になります (電源状態 LED が 1 秒に 1 回点滅)。

<span id="page-14-0"></span>電源ボタンの位置と電源 LED の位置については、以下で説明されています。

- 「ユーザー・ガイド」または「システム構成ガイド」の「ハードウェア・コンポーネント」
- [164](#page-171-0) ページの 「[システム LED と診断ディスプレイによるトラブルシューティング](#page-171-0)」

次のいずれかの方法で、ノードの電源をオン (電源 LED が点灯) にできます。

- 電源ボタンを押します。
- 停電の後、ノードを自動的に再起動させることができます。
- ノードは、Lenovo XClarity Controller に送信されるリモート・パワーオン要求に応答できます。

計算ノードの電源オフについては、7 ページの 「ノードの電源オフ」を参照してください。

#### ノードの電源オフ

電源に接続されているときは、ノードはスタンバイ状態になり、Lenovo XClarity Controller は、リモート 電源オンのリクエストに応答できるようになります。ノードの電源を完全にオフにするには (電源状 態 LED はオフ)、すべての電源ケーブルを抜く必要があります。

電源ボタンの位置と電源 LED の位置については、以下で説明されています。

- 「ユーザー・ガイド」または「システム構成ガイド」の「ハードウェア・コンポーネント」
- [164](#page-171-0) ページの 「[システム LED と診断ディスプレイによるトラブルシューティング](#page-171-0)」

ノードをスタンバイ状態にする (電源状態 LED が 1 秒に 1 回点滅):

注:The Lenovo XClarity Controller は、重大なシステム障害への自動応答として、ノードをスタンバイ状 態にできます。

- オペレーティング・システムを使用して正常シャットダウンを開始します (この機能がオペレーティ ング・システムでサポートされている場合)。
- 電源ボタンを押して正常シャットダウンを開始します (オペレーティング・システムでサポートさ れている場合)。
- 電源ボタンを 4 秒以上押して、強制的にシャットダウンします。

スタンバイ状態に入った場合、ノードは、Lenovo XClarity Controller に送信されるリモート電源オンの リクエストに応答できます。計算ノードの電源については[、6](#page-13-0) ページの 「[ノードの電源オン](#page-13-0)」を参照 してください。

#### シャーシの交換

ラックにシャーシを取り付ける、またはラックからシャーシを取り外すには、このセクションの手順 を実行します。

重要:安全を確保するため、ラックからシャーシを取り外すまたはラックにシャーシを取り付ける際は、 シャーシにノードまたはパワー・サプライ・ユニットが取り付けられていないか確認します。

#### シャーシをラックから取り外す

ラックからシャーシを取り外すには、このセクションの手順を実行します。

#### このタスクについて

潜在的な危険を回避するために、安全情報を読んで従ってください。

R006

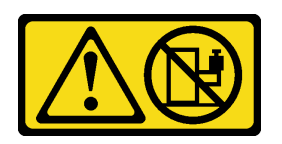

警告:

ラックに装着されたデバイスを棚として使⽤する場合を除いて、ラックに装着されたデバイスの上にはも のを置かないでください。

注意:

- 安全に作業を行うために、「[1](#page-8-0) ページの「[取り付けのガイドライン](#page-8-0)」」および[「2 ページの](#page-9-0)「安全検 [査のチェックリスト](#page-9-0)」」をお読みください。
- シャーシを持ち上げる場合には、安全に持ち上げる方法に従ってください。シャーシの取り付けま たは取り外し作業は、2 名で行ってください。

警告:

#### シャーシを持ち上げる場合には、安全に持ち上げる方法に従ってください。

#### 手順

ステップ 1. このタスクの準備をします。

- a. ラック背面に配送用ブラケットが取り付けられている場合は、取り外します。そうでない 場合は、このステップをスキップします。
	- 1. 1 背面ブラケットを固定しているねじを取り外します。
	- 2. 2 ラックの後部に向けてブラケットを押し、ラックとシャーシからブラケット を取り外します。
	- 3. 上記の手順を繰り返して、別の背面配送用ブラケットを取り外します。

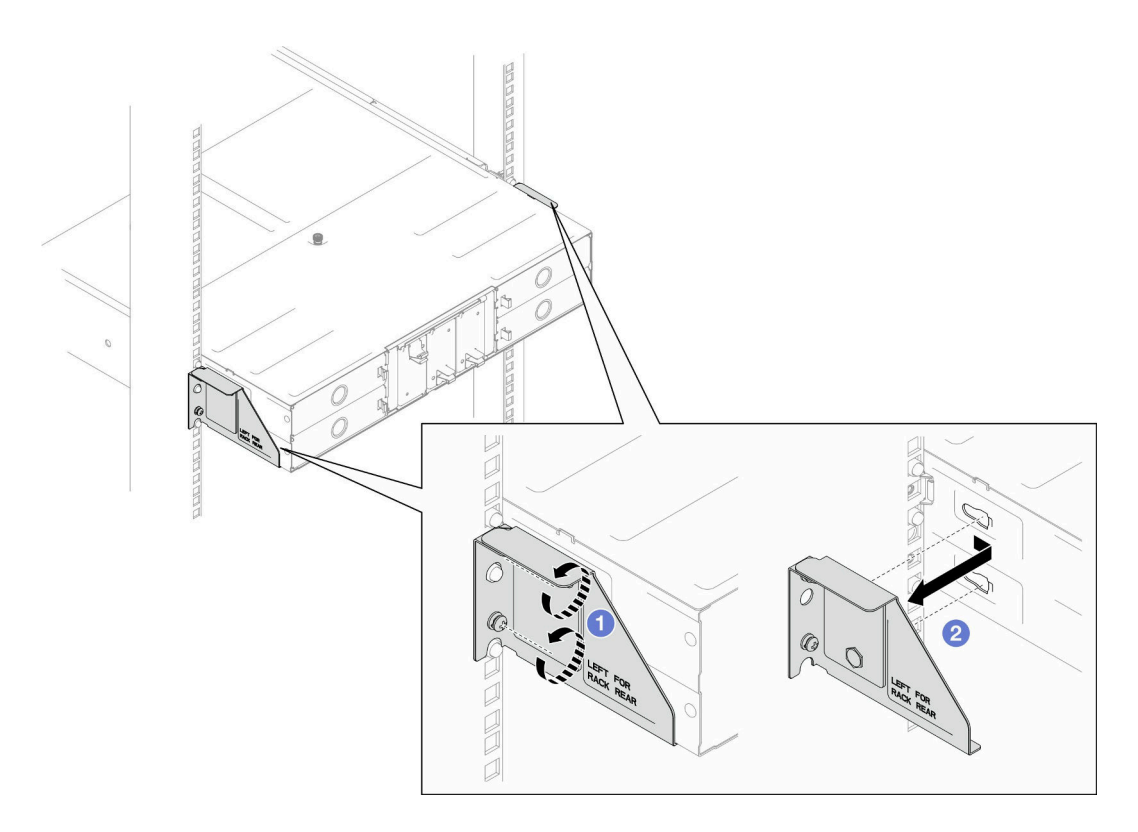

図2. 配送用ブラケットの取り外し

- b. シャーシにノードが取り付けられている場合、すべてのノードの電源をオフにして、 ノードからすべての外部ケーブルを取り外し、シャーシからすべてのノードを取り外 します ([「7](#page-14-0) ページの 「[ノードの電源オフ](#page-14-0)」」および[「28](#page-35-0) ページの 「[シャーシから](#page-35-0) [ノードを取り外す](#page-35-0)」」を参照)。
- c. シャーシに取り付け済みパワー・サプライ・ユニットがある場合は、取り外します([「14](#page-21-0) ページの 「[ホット・スワップ・パワー・サプライの取り外し](#page-21-0)」」を参照)。

ステップ 2. シャーシの前面にある拘束ねじを緩めます。 ステップ 3. ラックからシャーシを慎重に引き出し、レイルからシャーシを取り外します。

<span id="page-17-0"></span>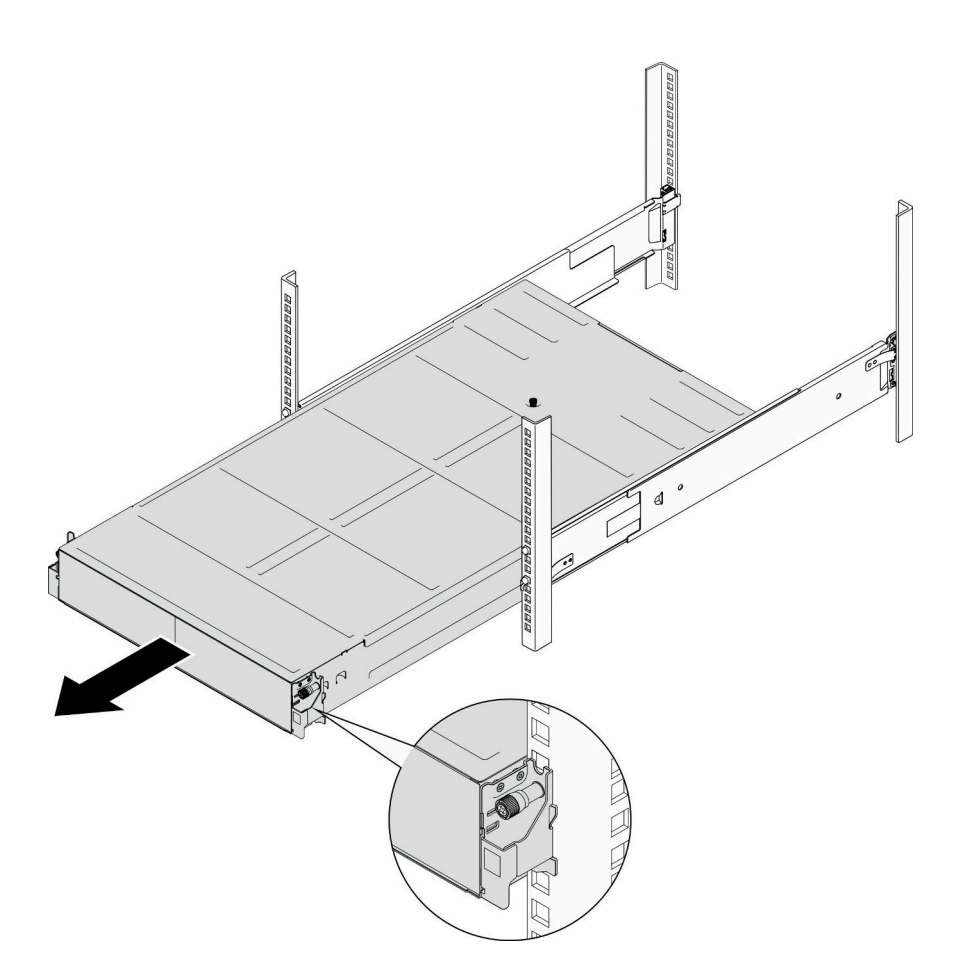

図3. シャーシの取り外し

ステップ 4. シャーシを静電防止板の平らな部分に慎重に置きます。

#### このタスクの完了後

- 1. ラックからレールを取り外すには、このセクションの手順を実行します。 [https://pubs.lenovo.com/st650-v2/thinksystem\\_l\\_shaped\\_rail\\_kit.pdf](https://pubs.lenovo.com/st650-v2/thinksystem_l_shaped_rail_kit.pdf)
- 2. コンポーネントまたはオプション装置を返却するよう指示された場合は、すべての梱包上の指示に従 い、提供された配送用の梱包材がある場合はそれを使用してください。

## シャーシをラックに取り付ける

シャーシをラックに取り付けるには、このセクションの手順を実行します。

#### このタスクについて

潜在的な危険を回避するために、安全情報を読んで従ってください。

R006

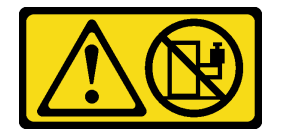

警告:

ラックに装着されたデバイスを棚として使⽤する場合を除いて、ラックに装着されたデバイスの上にはも のを置かないでください。

注意:

- 安全に作業を行うために、「[1](#page-8-0) ページの「[取り付けのガイドライン](#page-8-0)」」および[「2 ページの](#page-9-0)「安全検 [査のチェックリスト](#page-9-0)」」をお読みください。
- ラックにレールを取り付けるには、次で記載されている手順を実行します。 [https://pubs.lenovo.com/st650-v2/thinksystem\\_l\\_shaped\\_rail\\_kit.pdf](https://pubs.lenovo.com/st650-v2/thinksystem_l_shaped_rail_kit.pdf) レールを正常に取り付けたら、以下の手順を実行してラックにシャーシを取り付けます。

警告:

#### シャーシを持ち上げる場合には、安全に持ち上げる⽅法に従ってください。

#### 手順

ステップ 1. このタスクの準備をします。

- a. EIA ブラケットがシャーシの前面にまだ取り付けられていない場合は、取り付けます ([「13](#page-20-0) ページの 「[EIA ブラケットをシャーシを取り付ける](#page-20-0)」」を参照)。
- ステップ 2. シャーシとレールの位置を合わせたら、ラックにシャーシをスライドします。

ステップ 3. ラックにシャーシを固定するため、前面で拘束ねじを締めます。

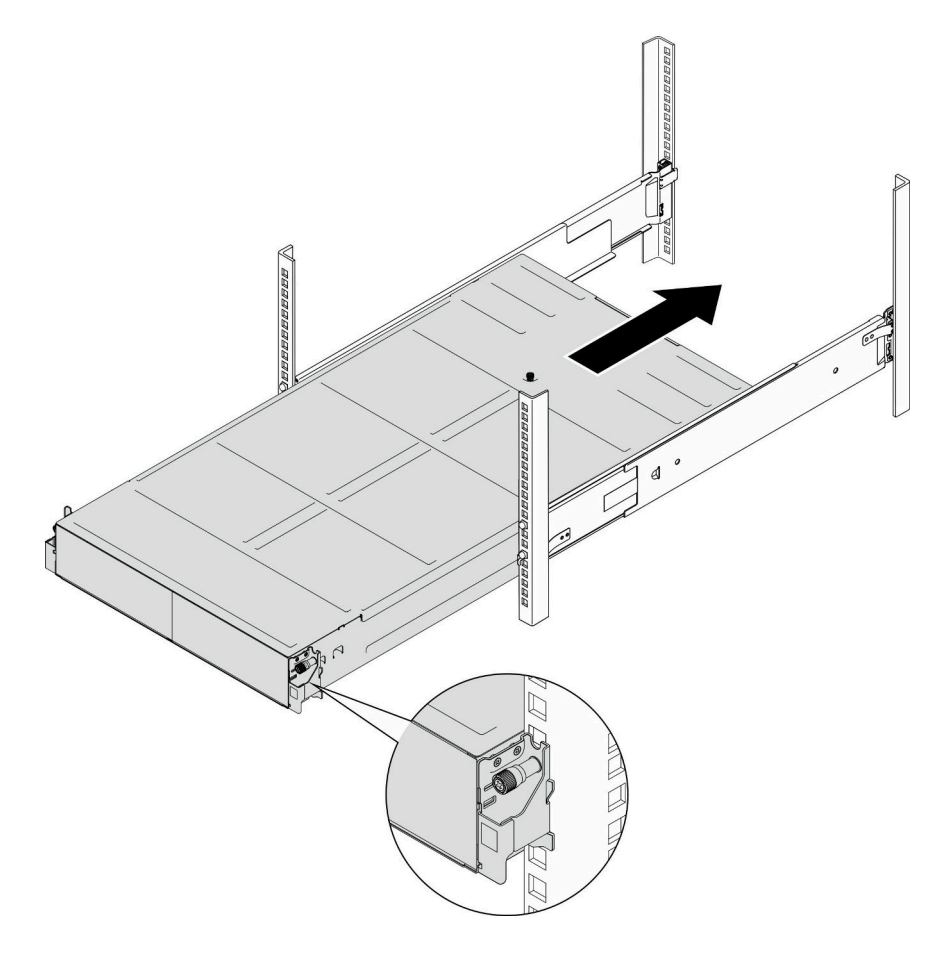

図4. シャーシの取り付け

#### <span id="page-19-0"></span>このタスクの完了後

- 各 PSU スロットを PSU または PSU フィラーで再度取り付けます([17](#page-24-0) ページの 「[ホット・スワップ・パ](#page-24-0) [ワー・サプライの取り付け](#page-24-0)」 および [PSU フィラーの取り付け](#page-24-0) を参照)。
- シャーシにノードを再度取り付けます([「32](#page-39-0) ページの 「[シャーシにノードを取り付ける](#page-39-0)」」を参照)。
- ●部品交換の完了に進みます ([133](#page-140-0) ページの 「[部品交換の完了](#page-140-0)」を参照)。
- (オプション) シャーシをキャビネットに入れて配送する場合は、以下の手順に従って配送用ブラ ケットを背面に取り付け、シャーシをラックに固定します。そうでない場合は、このステップをス キップします。
	- 1. 配送用ブラケットをラックおよびシャーシのガイド・ホールに位置合わせし、ブラケットを挿 入して、前方向に押して、ブラケットを所定の位置に納めます。
	- 2. 2 ねじを締めて、シャーシとラックに配送用ブラケットを固定します。
	- 3. ●上記の手順を繰り返して、別の背面配送用ブラケットを取り付けます。

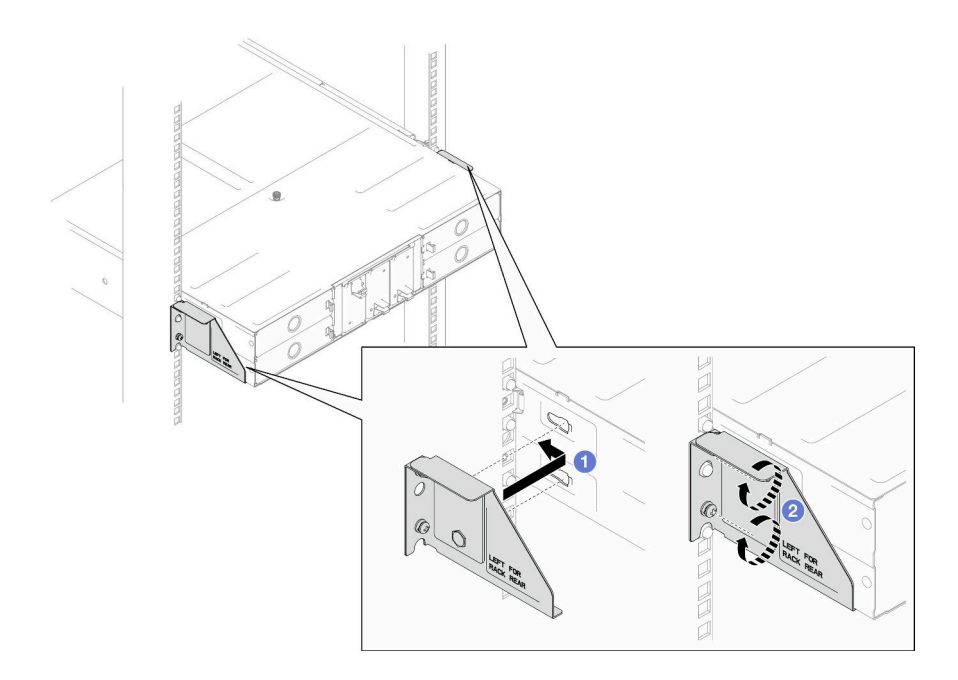

図5. 配送用ブラケットの取り付け

## シャーシのコンポーネントの交換

シャーシからコンポーネントの取り外しまたは取り付けを行うには、このセクションの手順を実行します。

## EIA ブラケットの交換

D3 シャーシ に EIA ブラケットの取り外しまたは取り付けを行うには、このセクションの手順を実 行します。

#### シャーシから EIA ブラケットを取り外す

シャーシから EIA ブラケットを取り外すには、このセクションの手順を実行します。

#### このタスクについて

潜在的な危険を回避するために、安全情報を読んで従ってください。

<span id="page-20-0"></span>注意:

● 安全に作業を行うために、「[1](#page-8-0) ページの 「[取り付けのガイドライン](#page-8-0)」」および[「2 ページの](#page-9-0) 「安全検 [査のチェックリスト](#page-9-0)」」をお読みください。

#### ⼿順

ステップ 1. このタスクの準備をします。

- a. すべてのノードの電源をオフにします (「[7](#page-14-0) ページの「[ノードの電源オフ](#page-14-0)」」を参照)。次 に、すべての外部ケーブルをノードから切り離します。
- b. シャーシからすべてのノードを取り外します ([「28](#page-35-0) ページの 「[シャーシからノードを](#page-35-0) [取り外す](#page-35-0)| | を参照)。
- c. すべてのパワー・サプライ・ユニットおよび PSU フィラーを PSU ケージから取り外し ます [\(14](#page-21-0) ページの 「[ホット・スワップ・パワー・サプライの取り外し](#page-21-0)」 および [PSU](#page-26-0) [フィラーの取り外し](#page-26-0) を参照)。
- d. ラックからシャーシを取り外します (「[7](#page-14-0) ページの 「[シャーシをラックから取り外す](#page-14-0)」」 を参照)。次に、シャーシを平らな静電防止板に置きます。
- ステップ 2. シャーシから左右の EIA ブラケットを取り外します。
	- a. EIA ブラケットをシャーシに固定しているねじを取り外します。
	- b. シャーシから EIA ブラケットを取り外します。

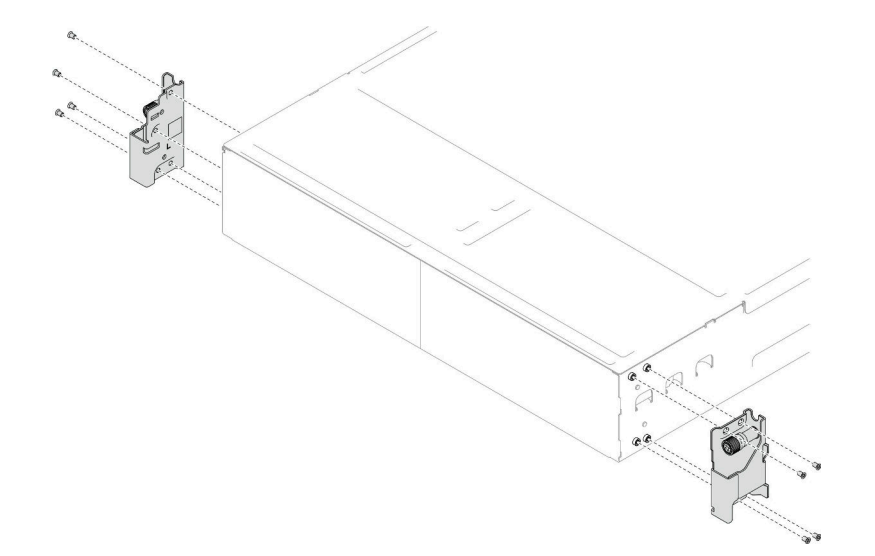

<sup>図</sup> 6. EIA ブラケットの取り外し

#### このタスクの完了後

- 1. 交換用ユニットを取り付ける (「13 ページの 「EIA ブラケットをシャーシを取り付ける」」を参照)。
- 2. コンポーネントまたはオプション装置を返却するよう指示された場合は、すべての梱包上の指示に従 い、提供された配送用の梱包材がある場合はそれを使用してください。

#### EIA ブラケットをシャーシを取り付ける

シャーシに EIA ブラケットに取り付けるには、このセクションの手順を実行します。

#### このタスクについて

潜在的な危険を回避するために、安全情報を読んで従ってください。

<span id="page-21-0"></span>注意:

● 安全に作業を行うために、「[1](#page-8-0) ページの 「[取り付けのガイドライン](#page-8-0)」」および[「2 ページの](#page-9-0) 「安全検 [査のチェックリスト](#page-9-0)」」をお読みください。

⼿順

ステップ 1. 左側の EIA ブラケットをシャーシの左側のあるねじ穴に合わせたら、ねじでシャーシとブ ラケットを固定します。

ステップ 2. 同じ手順を繰り返して、右側の EIA ブラケットをシャーシの右側に固定します。

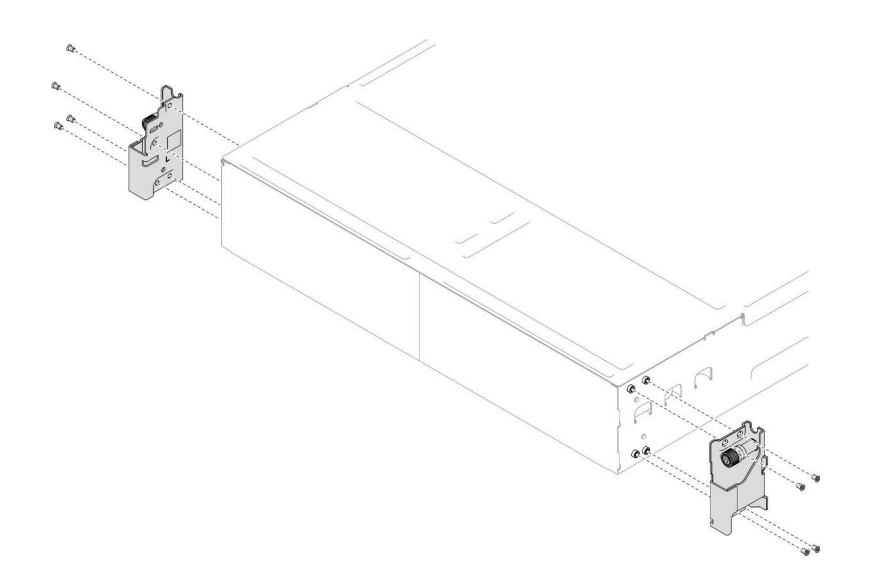

<sup>図</sup> 7. EIA ブラケットの取り付け

#### このタスクの完了後

- シャーシをラックに取り付けます([「10](#page-17-0) ページの 「[シャーシをラックに取り付ける](#page-17-0)」」を参照)。
- 各 PSU スロットを PSU または PSU フィラーで再度取り付けます([17](#page-24-0) ページの 「[ホット・スワップ・パ](#page-24-0) [ワー・サプライの取り付け](#page-24-0)」 および [PSU フィラーの取り付け](#page-24-0) を参照)。
- シャーシにノードを再度取り付けます([「32](#page-39-0) ページの 「[シャーシにノードを取り付ける](#page-39-0)」」を参照)。
- ●部品交換の完了に進みます([133](#page-140-0)ページの「[部品交換の完了](#page-140-0)」を参照)。

## ホット・スワップ・パワー・サプライの交換

ホット・スワップ・パワー・サプライ (PSU) の取り外しまたは取り付けを行うには、このセクション の手順を実行します。

#### ホット・スワップ・パワー・サプライの取り外し

パワー・サプライ・ユニット (PSU) を取り外すには、このセクションの説明に従ってください。

#### このタスクについて

潜在的な危険を回避するために、安全情報を読んで従ってください。

S001

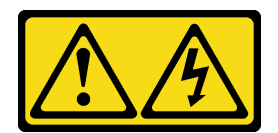

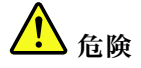

電源ケーブルや電話線、通信ケーブルからの電流は危険です。 感電を防ぐために次の事項を守ってください。

- すべての電源コードは、正しく配線され接地された電源コンセントまたは電源に接続してください。
- ご使⽤の製品に接続するすべての装置は、正しく配線されたコンセントまたは電源に接続して ください。
- 信号ケーブルの接続または切り離しは可能なかぎり片手で行ってください。
- 火災、水害、または建物に構造的損傷の形跡が見られる場合は、どの装置の電源もオンにしな いでください。
- デバイスに複数の電源コードが使用されている場合があるので、デバイスから完全に電気を取り除く ため、すべての電源コードが電源から切り離されていることを確認してください。

S002

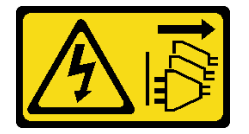

警告:

装置の電源制御ボタンおよびパワー・サプライの電源スイッチは、装置に供給されている電流をオフにす るものではありません。デバイスには 2 本以上の電源コードが使われている場合があります。デバイスか ら完全に電気を取り除くには電源からすべての電源コードを切り離してください。

S035

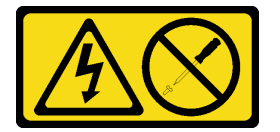

警告:

パワー・サプライまたはこのラベルが貼られている部分のカバーは決して取り外さないでください。こ のラベルが貼られているコンポーネントの内部には、危険な電圧、強い電流が流れています。これら のコンポーネントの内部には、保守が可能な部品はありません。これらの部品に問題があると思われ る場合はサービス技術員に連絡してください。

注意:

- 安全に作業を行うために、「[1](#page-8-0) ページの 「[取り付けのガイドライン](#page-8-0)」」および[「2 ページの](#page-9-0) 「安全検 [査のチェックリスト](#page-9-0)」」をお読みください。
- シャーシにホット・スワップ・パワー・サプライが1つのみ取り付けられている場合は、取り付けらえ ているノードの電源をオフにしてから、パワー・サプライを取り外します。

⼿順

ステップ 1. このタスクの準備をします。

a. パワー・サプライ・ユニットの背面にあるコネクターから電源コードを抜きます。 ステップ 2. パワー・サプライ・ユニットを取り外します。

- a. <sup>●</sup>パワー・サプライ・ユニットのリリース・タブを押したままにします。
- b. 2ハンドルを持ち、パワー・サプライ・ユニットをスロットから引き出します。

注:CRPS パワー・サプライ・ユニットのリリース・タブの色は、図と異なる場合があ ります。

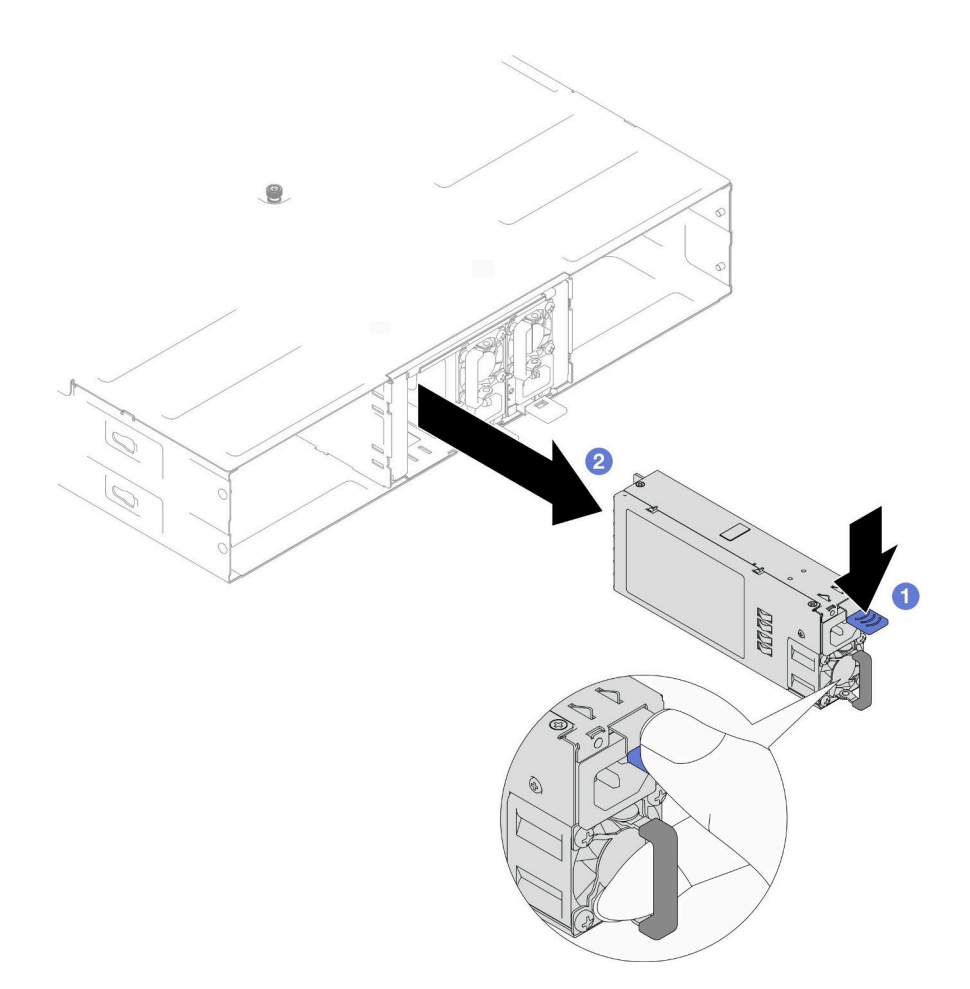

<sup>図</sup> 8. ホット・スワップ PSU の取り外し

### このタスクの完了後

1. 交換用ユニットまたはフィラーを取り付ける [\(17](#page-24-0) ページの 「[ホット・スワップ・パワー・サプラ](#page-24-0) [イの取り付け](#page-24-0)」 を参照)。

#### 重要:

- 取り外したホット・スワップ・パワー・サプライは、取り外してから 2 分以内に別のパワー・サプ ライ・ユニットまたは PSU フィラーに交換する必要があります。
- PSU スロット 2 および 3 の場合は、ラッチを下に向けた状態で PSU フィラーを取り付ける必要が あります。PSU スロット 1 の場合、フィラーをラッチを上向きに取り付ける必要があります。

<span id="page-24-0"></span>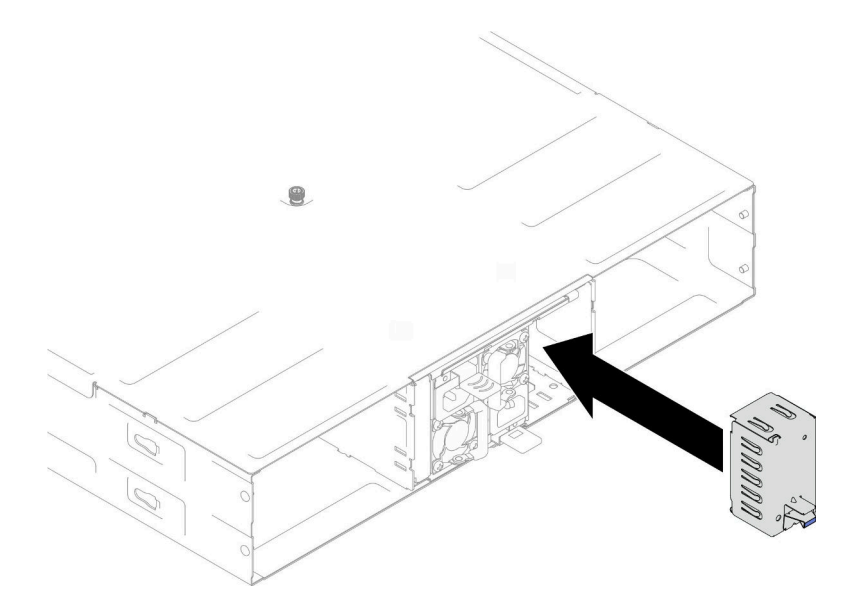

図 9. PSU フィラーの取り付け

2. コンポーネントまたはオプション装置を返却するよう指示された場合は、すべての梱包上の指示に従 い、提供された配送用の梱包材がある場合はそれを使用してください。

#### ホット・スワップ・パワー・サプライの取り付け

パワー・サプライ・ユニット (PSU) を取り付けるには、このセクションの手順を実行します。

#### このタスクについて

潜在的な危険を回避するために、安全情報を読んで従ってください。

S001

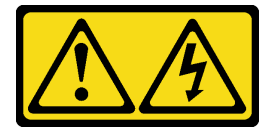

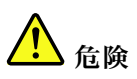

電源ケーブルや電話線、通信ケーブルからの電流は危険です。 感電を防ぐために次の事項を守ってください。

- すべての電源コードは、正しく配線され接地された電源コンセントまたは電源に接続してください。
- ご使⽤の製品に接続するすべての装置は、正しく配線されたコンセントまたは電源に接続して ください。
- 信号ケーブルの接続または切り離しは可能なかぎり片手で行ってください。
- ⽕災、⽔害、または建物に構造的損傷の形跡が⾒られる場合は、どの装置の電源もオンにしな いでください。
- デバイスに複数の電源コードが使用されている場合があるので、デバイスから完全に電気を取り除く ため、すべての電源コードが電源から切り離されていることを確認してください。

S035

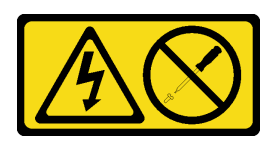

警告:

パワー・サプライまたはこのラベルが貼られている部分のカバーは決して取り外さないでください。こ のラベルが貼られているコンポーネントの内部には、危険な電圧、強い電流が流れています。これら のコンポーネントの内部には、保守が可能な部品はありません。これらの部品に問題があると思われ る場合はサービス技術員に連絡してください。

警告:

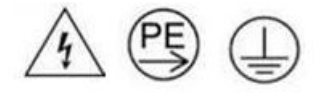

接触電流が⾼くなっています。サプライに接続する前にアースに接続してください。

注意:

- 安全に作業を行うために、「[1](#page-8-0) ページの 「[取り付けのガイドライン](#page-8-0)」」および[「2 ページの](#page-9-0) 「安全検 [査のチェックリスト](#page-9-0)」」をお読みください。
- 以下の注意事項では、このシャーシがサポートしているパワー・サプライのタイプ、およびパワー・サ プライを取り付けるときに考慮する必要があるその他の情報を記載しています。
	- 冗長性をサポートするには、追加のホット・スワップ・パワー・サプライを取り付ける必要があり ます (シャーシにまだ取り付けていない場合)。
	- 取り付けるデバイスがサポートされていることを確認します。シャーシでサポートされている光学 式デバイスのリストについては、「<https://serverproven.lenovo.com>」を参照してください。

#### 手順

ステップ 1. このタスクの準備をします。

- a. パワー・サプライ・ユニットがすでに取り付けられているパワー・サプライ・ユニットの ワット数と同じで、同じベンダー (CRPS モジュール) であることを確認します。それ以外 の場合は、次のステップを実行してください。
	- 1. ノードの電源をオフにします。次に、電源コードを切り離します。
	- 2. 他のパワー・サプライ・ユニットとは異なるワット数のパワー・サプライ・ユニット (または CRPS モデルの異なるベンダー) を取り外します。
	- 3. シャーシのすべてのパワー・サプライ・ユニットがおなじワット数、同じベンダーお よび同じラッチの色であることを確認します。1 つのシャーシで異なるワット数また はベンダーのパワー・サプライ・ユニットを混用しないようにします。
- b. PSU スロットに PSU フィラーが取り付けられている場合は、取り外します。
	- 1. PSU フィラーのラッチを押したまま保持します。
	- 2. 2 PSU スロットからフィラーを引き出します。

<span id="page-26-0"></span>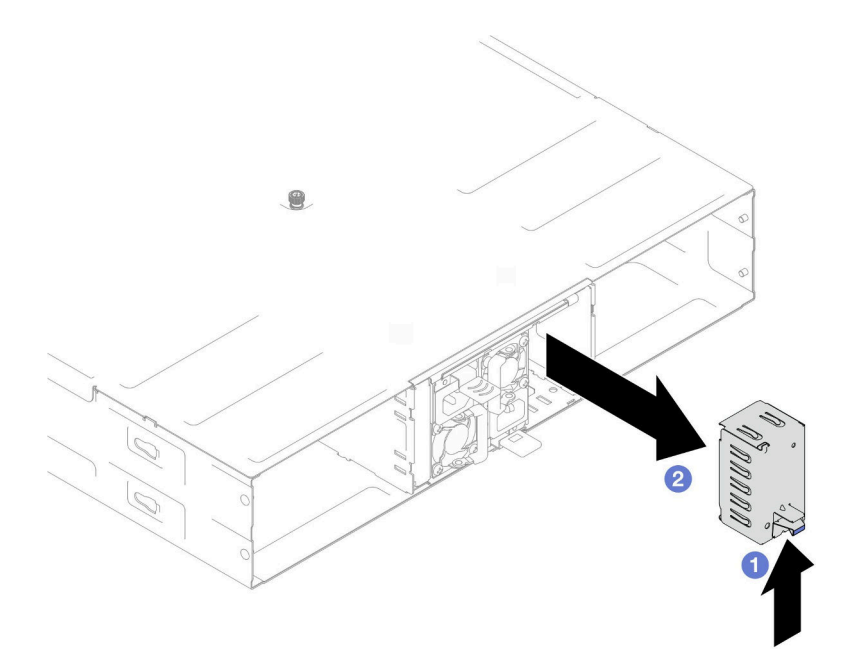

図 10. PSU フィラーの取り外し

- c. 複数のパワー・サプライ・ユニットが取り付けられている場合は、使用可能な PSU ス ロットの一番低い番号から開始します。
- ステップ 2. ホット・スワップ・パワー・サプライを、リリース・ラッチがカチッと音がして所定の位置 に収まるまでスロット内にスライドさせます。

#### 重要:

- 通常の運用中は、適切な冷却のために、各パワー・サプライ・スロットにパワー・サプラ イまたはパワー・サプライ・フィラーのいずれかを取り付けておく必要があります。
- 各スロットのガイド・ラベルの指示に従ってください。スロット1の場合、ファンが下を 向いた状態でパワー・サプライ・ユニットを取り付け、スロット 2 および 3 の場合、ファ ンが上を向いた状態でパワー・サプライ・ユニットを取り付ける必要があります。

<span id="page-27-0"></span>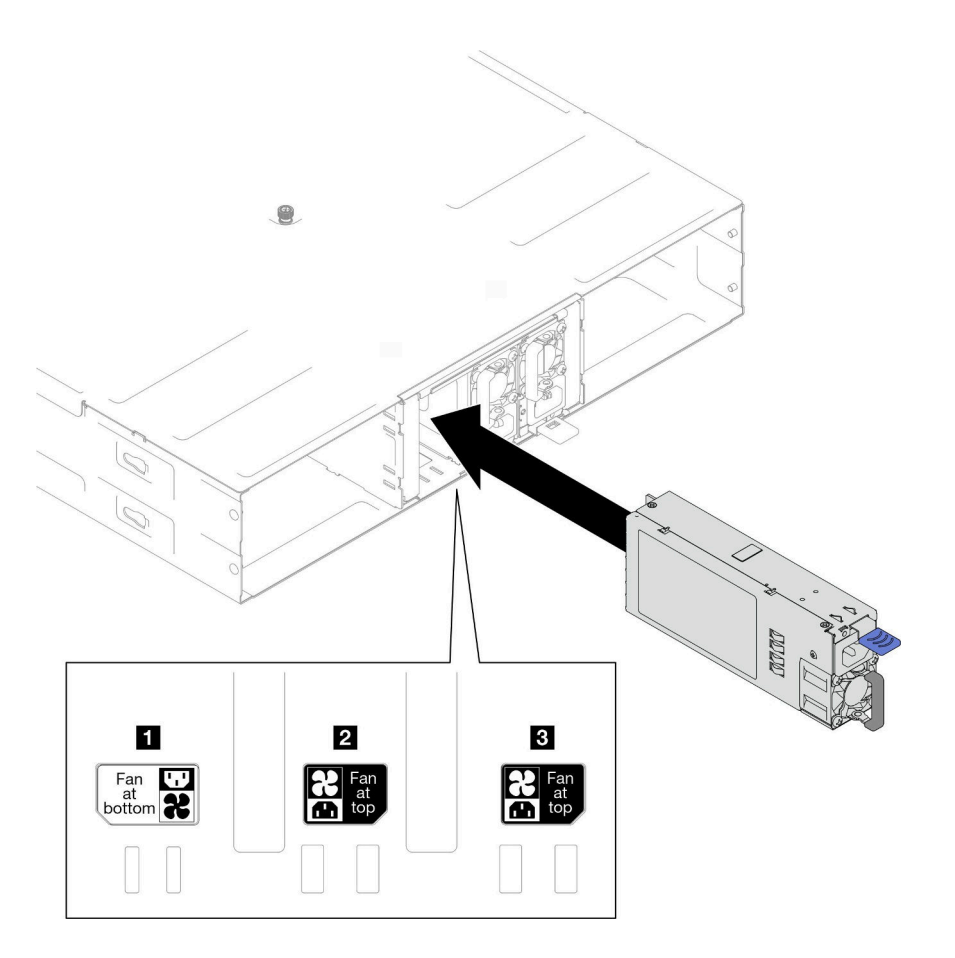

<sup>図</sup> 11. ホット・スワップ・パワー・サプライの取り付け

ステップ 3. 電源コードの一端を新しいパワー・サプライの背面側 AC コネクターに接続し、電源コード のもう一端を適切に接地された電源コンセントに接続します。

#### このタスクの完了後

パワー・サプライの電源 LED が点灯して、パワー・サプライが正しく動作していることを示してい ることを確認します。

## PSU ケージおよびシャーシ・ミッドプレーンの交換

PSU ケージおよびシャーシ・ミッドプレーンの取り外しまたは取り付けを行うには、このセクション の手順を実行します。

#### PSU ケージの取り外し

PSU ケージを取り外すには、このセクションの手順を実行します。

#### このタスクについて

潜在的な危険を回避するために、安全情報を読んで従ってください。

#### S001

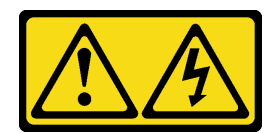

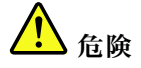

電源ケーブルや電話線、通信ケーブルからの電流は危険です。 感電を防ぐために次の事項を守ってください。

- すべての電源コードは、正しく配線され接地された電源コンセントまたは電源に接続してください。
- ご使⽤の製品に接続するすべての装置は、正しく配線されたコンセントまたは電源に接続して ください。
- 信号ケーブルの接続または切り離しは可能なかぎり片手で行ってください。
- 火災、水害、または建物に構造的損傷の形跡が見られる場合は、どの装置の電源もオンにしな いでください。
- デバイスに複数の電源コードが使用されている場合があるので、デバイスから完全に電気を取り除く ため、すべての電源コードが電源から切り離されていることを確認してください。

S002

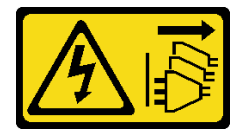

警告:

装置の電源制御ボタンおよびパワー・サプライの電源スイッチは、装置に供給されている電流をオフにす るものではありません。デバイスには 2 本以上の電源コードが使われている場合があります。デバイスか ら完全に電気を取り除くには電源からすべての電源コードを切り離してください。

S035

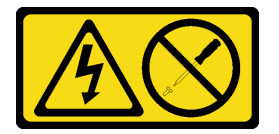

警告:

パワー・サプライまたはこのラベルが貼られている部分のカバーは決して取り外さないでください。こ のラベルが貼られているコンポーネントの内部には、危険な電圧、強い電流が流れています。これら のコンポーネントの内部には、保守が可能な部品はありません。これらの部品に問題があると思われ る場合はサービス技術員に連絡してください。

警告:

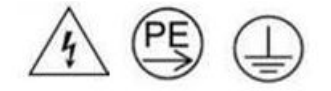

接触電流が⾼くなっています。サプライに接続する前にアースに接続してください。

注意:

● 安全に作業を行うために、「[1](#page-8-0) ページの 「[取り付けのガイドライン](#page-8-0)」」および[「2 ページの](#page-9-0) 「安全検 [査のチェックリスト](#page-9-0)」」をお読みください。

#### ⼿順

ステップ 1. このタスクの準備をします。

- a. すべてのノードの電源をオフにします (「[7](#page-14-0) ページの「[ノードの電源オフ](#page-14-0)」」を参照)。次 に、すべての外部ケーブルをノードから切り離します。
- b. シャーシからすべてのノードを取り外します (「[28](#page-35-0) ページの 「[シャーシからノードを](#page-35-0) [取り外す](#page-35-0)」」を参照)。
- c. すべてのパワー・サプライ・ユニットおよび PSU フィラーを PSU ケージから取り外し ます([14](#page-21-0) ページの 「[ホット・スワップ・パワー・サプライの取り外し](#page-21-0)」 および [PSU](#page-26-0) [フィラーの取り外し](#page-26-0) を参照)。
- d. ラックからシャーシを取り外します (「[7](#page-14-0) ページの 「[シャーシをラックから取り外す](#page-14-0)」」 を参照)。次に、シャーシを平らな静電防止板に置きます。
- ステップ 2. シャーシから PSU ケージを取り外します。
	- a. シャーシ上部のつまみねじを緩めます。
	- b. PSU スロット間の垂直パーティションを持ち、シャーシから PSU ケージを引き出します。

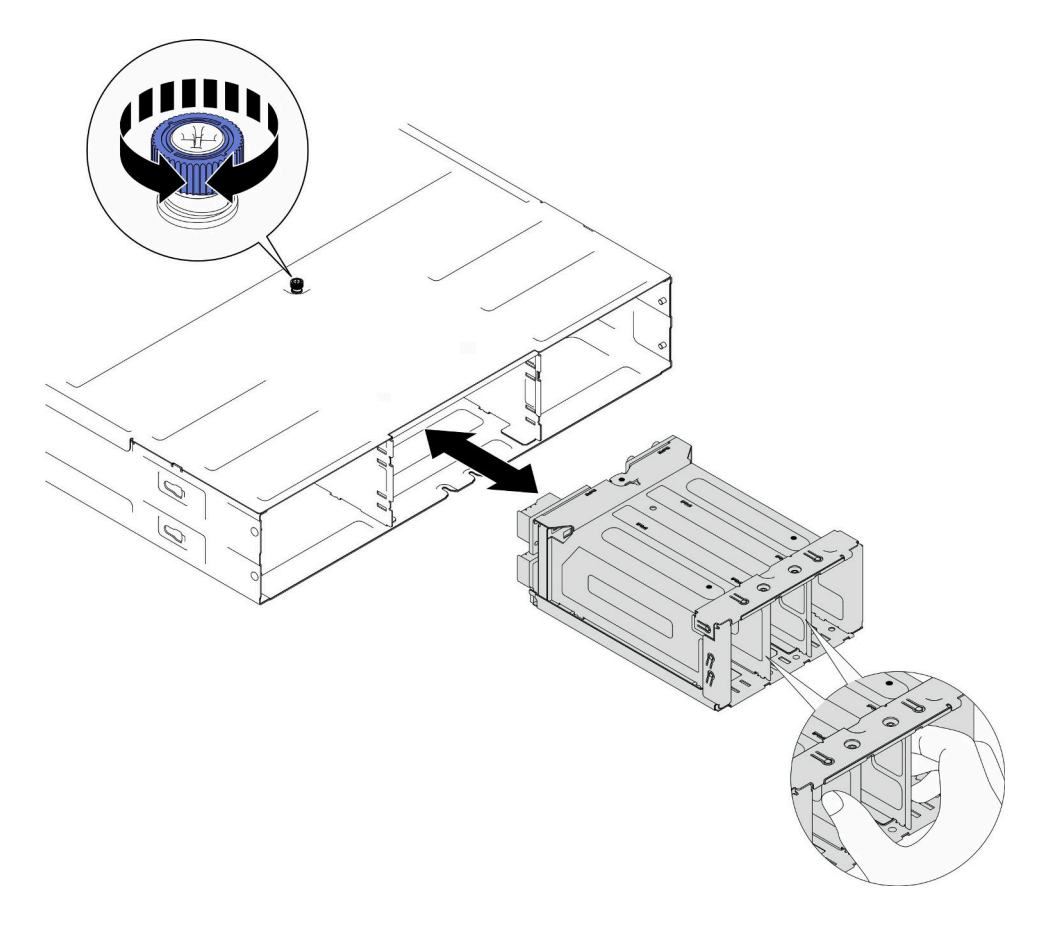

図 12. PSU ケージの取り外し

ステップ 3. PSU ケージを静電防止板の平らな場所に置きます。

#### このタスクの完了後

- 1. 交換用ユニットを取り付ける([26](#page-33-0) ページの 「[PSU ケージの取り付け](#page-33-0)」 を参照)。
- 2. コンポーネントまたはオプション装置を返却するよう指示された場合は、すべての梱包上の指示に従 い、提供された配送用の梱包材がある場合はそれを使用してください。

#### シャーシ・ミッドプレーンの取り外し

シャーシ・ミッドプレーンの取り外しを行うには、このセクションの手順を実行します。

#### このタスクについて

潜在的な危険を回避するために、安全情報を読んで従ってください。

S002

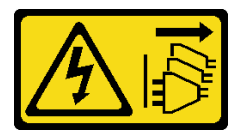

警告:

装置の電源制御ボタンおよびパワー・サプライの電源スイッチは、装置に供給されている電流をオフにす るものではありません。デバイスには 2 本以上の電源コードが使われている場合があります。デバイスか ら完全に電気を取り除くには電源からすべての電源コードを切り離してください。

注意:

- 安全に作業を行うために、「[1](#page-8-0) ページの 「[取り付けのガイドライン](#page-8-0)」」および[「2 ページの](#page-9-0) 「安全検 [査のチェックリスト](#page-9-0)」」をお読みください。
- シャーシ内のすべてのノードの電源をオフにします。次に、取り付け済みのすべてのパワー・サプラ イ・ユニットからすべての電源コードを外します。

#### ⼿順

ステップ 1. このタスクの準備をします。

- a. すべてのノードの電源をオフにします (「[7](#page-14-0) ページの 「[ノードの電源オフ](#page-14-0)」」を参照)。次 に、すべての外部ケーブルをノードから切り離します。
- b. シャーシからすべてのノードを取り外します ([「28](#page-35-0) ページの 「[シャーシからノードを](#page-35-0) [取り外す](#page-35-0)」」を参照)。
- c. すべてのパワー・サプライ・ユニットおよび PSU フィラーを PSU ケージから取り外し ます [\(14](#page-21-0) ページの 「[ホット・スワップ・パワー・サプライの取り外し](#page-21-0)」 および [PSU](#page-26-0) [フィラーの取り外し](#page-26-0) を参照)。
- d. ラックからシャーシを取り外します (「[7](#page-14-0) ページの 「[シャーシをラックから取り外す](#page-14-0)」」 を参照)。次に、シャーシを平らな静電防止板に置きます。
- e. シャーシから PSU ケージを取り外したら([20](#page-27-0) ページの 「[PSU ケージの取り外し](#page-27-0)」を参 照)、静電防止板の平らな面に PSU ケージを慎重に置き、ミッドプレーンを上方向に回 転させます。

ステップ 2. PSU ケージにシャーシ・ミッドプレーンを固定している 6 本のねじを緩めます。 ステップ 3. PSU ケージからシャーシ・ミッドプレーンを持ち上げます。

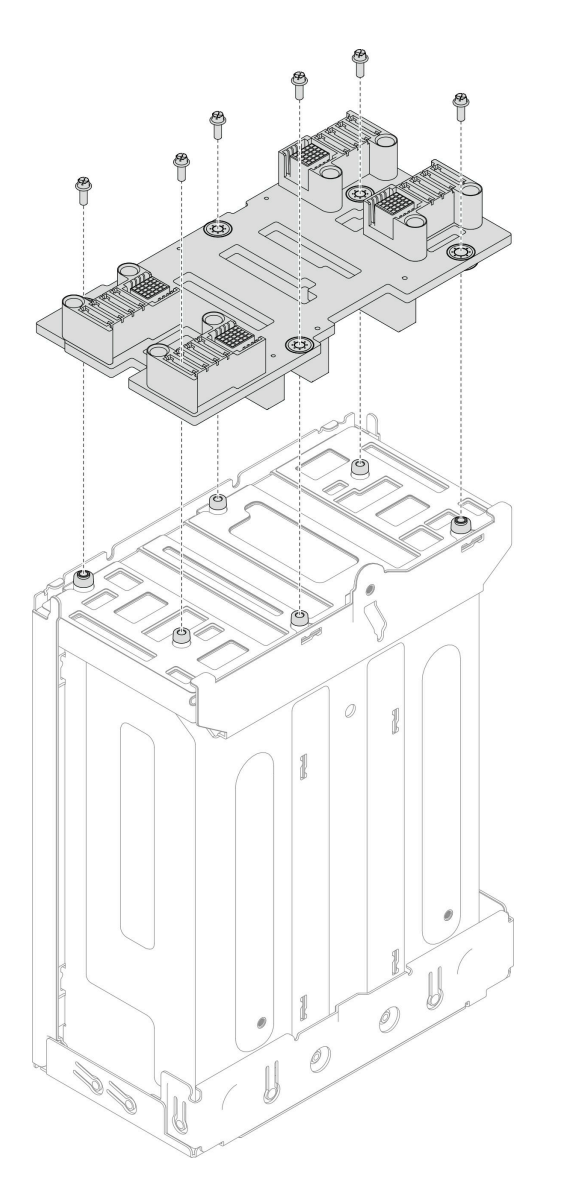

<sup>図</sup> 13. シャーシ・ミッドプレーンの取り外し

#### このタスクの完了後

- 1. 交換用ユニットを取り付ける (24 ページの 「シャーシ・ミッドプレーンの取り付け」 を参照)。
- 2. コンポーネントまたはオプション装置を返却するよう指示された場合は、すべての梱包上の指示に従 い、提供された配送用の梱包材がある場合はそれを使用してください。

#### シャーシ・ミッドプレーンの取り付け

シャーシ・ミッドプレーンの取り付けを行うには、このセクションの手順を実行します。

## このタスクについて

潜在的な危険を回避するために、安全情報を読んで従ってください。

S002

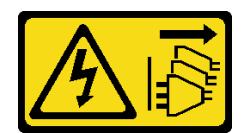

#### 警告:

装置の電源制御ボタンおよびパワー・サプライの電源スイッチは、装置に供給されている電流をオフにす るものではありません。デバイスには 2 本以上の電源コードが使われている場合があります。デバイスか ら完全に電気を取り除くには電源からすべての電源コードを切り離してください。

注意:

- 安全に作業を行うために、「[1](#page-8-0) ページの「[取り付けのガイドライン](#page-8-0)」」および[「2 ページの](#page-9-0)「安全検 [査のチェックリスト](#page-9-0)」」をお読みください。
- 静電気の影響を受けやすいコンポーネントは取り付け時まで帯電防止パッケージに収め、システム停止 やデータの消失を招く恐れのある静電気にさらされないようにしてください。また、このようなデバイ スを取り扱う際は静電気放電用リスト・ストラップや接地システムなどを使用してください。

注:

- D3 シャーシ ミッドプレーンのファームウェアは、Lenovo XClarity Controller (XCC) および Lenovo XClarity Essentials OneCLI (LXCE OneCLI) を介して更新できます。この更新を実行できるのはケアテ イカー・ノードのみです。
- 特に指定がない限り、デフォルトでは、ケアテイカー・ノードはシャーシ・ミッドプレーンの PSoC (Programmable System on Chip) ファームウェアによって自動的に選択されます。
- ファームウェア更新ツールについて詳しくは、「ユーザー・ガイド」または「システム*構成ガイド*」の 「ファームウェアの更新」を参照してください。

#### 手順

- ステップ 1. シャーシ・ミッドプレーンをねじ穴と PSU の端にわせたら、PSU ケージにミッドプレーンを 配置します。
- ステップ 2. 6 本のねじを締めて、PSU ケージにシャーシ・ミッドプレーンを固定します。

<span id="page-33-0"></span>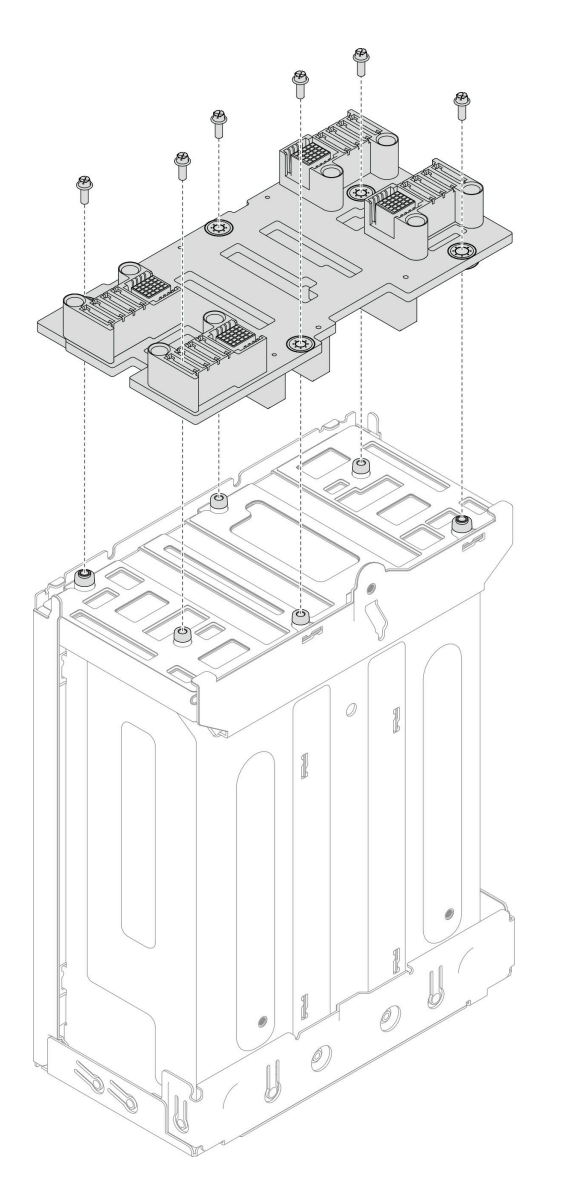

<sup>図</sup> 14. シャーシ・ミッドプレーンの取り付け

#### このタスクの完了後

- 1. シャーシに PSU ケージをサイド取り付けます (26 ページの 「PSU ケージの取り付け」 を参照)。
- 2. シャーシをラックに取り付けます ([「10](#page-17-0) ページの 「[シャーシをラックに取り付ける](#page-17-0)」」を参照)。
- 3. シャーシにノードを再度取り付けます (「[32](#page-39-0) ページの「[シャーシにノードを取り付ける](#page-39-0)」」を参照)。
- 4. 各 PSU スロットを PSU または PSU フィラーで再度取り付けます [\(17](#page-24-0) ページの 「[ホット・スワップ・](#page-24-0) [パワー・サプライの取り付け](#page-24-0)」 および [PSU フィラーの取り付け](#page-24-0) を参照)。
- 5. 部品交換の完了に進みます [\(133](#page-140-0) ページの 「[部品交換の完了](#page-140-0)」 を参照)。

#### PSU ケージの取り付け

PSU ケージを取り付けるには、このセクションの手順を実行します。

#### このタスクについて

潜在的な危険を回避するために、安全情報を読んで従ってください。

S001

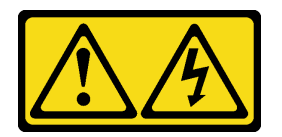

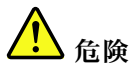

電源ケーブルや電話線、通信ケーブルからの電流は危険です。 感電を防ぐために次の事項を守ってください。

- すべての電源コードは、正しく配線され接地された電源コンセントまたは電源に接続してください。
- ご使用の製品に接続するすべての装置は、正しく配線されたコンセントまたは電源に接続して ください。
- 信号ケーブルの接続または切り離しは可能なかぎり片手で行ってください。
- 火災、水害、または建物に構造的損傷の形跡が見られる場合は、どの装置の電源もオンにしな いでください。
- デバイスに複数の電源コードが使⽤されている場合があるので、デバイスから完全に電気を取り除く ため、すべての電源コードが電源から切り離されていることを確認してください。

S035

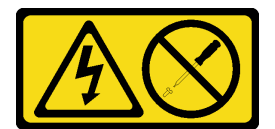

警告:

パワー・サプライまたはこのラベルが貼られている部分のカバーは決して取り外さないでください。こ のラベルが貼られているコンポーネントの内部には、危険な電圧、強い電流が流れています。これら のコンポーネントの内部には、保守が可能な部品はありません。これらの部品に問題があると思われ る場合はサービス技術員に連絡してください。

警告:

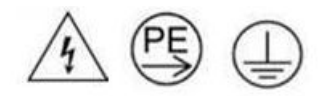

接触電流が⾼くなっています。サプライに接続する前にアースに接続してください。

注意:

- 安全に作業を行うために、「[1](#page-8-0) ページの 「[取り付けのガイドライン](#page-8-0)」」および[「2 ページの](#page-9-0) 「安全検 [査のチェックリスト](#page-9-0)」」をお読みください。
- 静電気の影響を受けやすいコンポーネントは取り付け時まで帯電防止パッケージに収め、システム停止 やデータの消失を招く恐れのある静電気にさらされないようにしてください。また、このようなデバイ スを取り扱う際は静電気放電用リスト・ストラップや接地システムなどを使用してください。

⼿順

ステップ 1. PSU ケージを、止まるまでシャーシに押し込みます。

<span id="page-35-0"></span>ステップ 2. シャーシ上部のつまみねじを締めます。

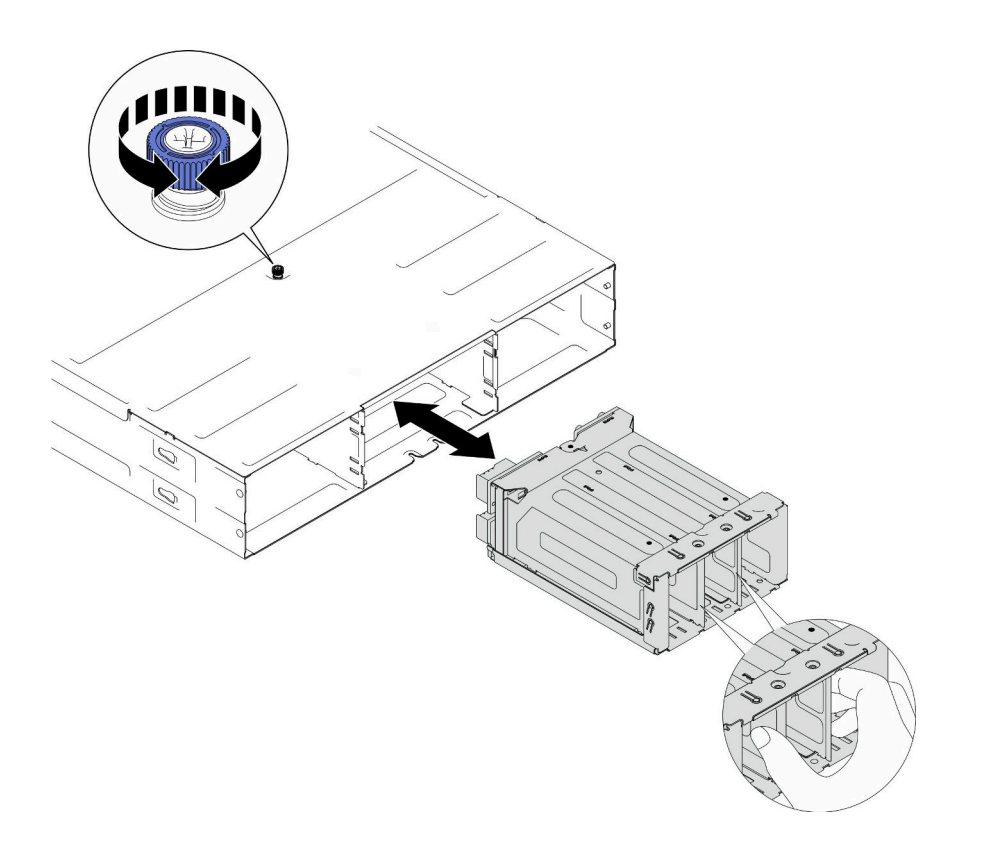

図 15. PSU ケージの取り付け

#### このタスクの完了後

- 1. シャーシをラックに取り付けます ([「10](#page-17-0) ページの 「[シャーシをラックに取り付ける](#page-17-0)」」を参照)。
- 2. シャーシにノードを再度取り付けます (「[32](#page-39-0) ページの 「[シャーシにノードを取り付ける](#page-39-0)」」を参照)。
- 3. 各 PSU スロットを PSU または PSU フィラーで再度取り付けます [\(17](#page-24-0) ページの 「[ホット・スワップ・](#page-24-0) [パワー・サプライの取り付け](#page-24-0)」 および [PSU フィラーの取り付け](#page-24-0) を参照)。
- 4. 部品交換の完了に進みます [\(133](#page-140-0) ページの 「[部品交換の完了](#page-140-0)」 を参照)。

## ノード・コンポーネントの交換

ノード・コンポーネントの取り外しや取り付けを行うには、このセクションの説明に従ってください。

## ノードの交換

ノードから SD535 V3 に、または D3 シャーシ から取り外しまたは取り付けを行うには、このセク ションの手順を実行します。

#### シャーシからノードを取り外す

D3 シャーシ から SD535 V3 ノードを取り外すには、このセクションの手順を実行します。

#### このタスクについて

潜在的な危険を回避するために、安全情報を読んで従ってください。
R006

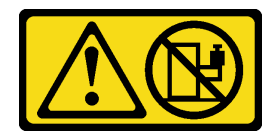

警告:

ラックに装着されたデバイスを棚として使⽤する場合を除いて、ラックに装着されたデバイスの上にはも のを置かないでください。

注意:

- 安全に作業を行うために、「[1](#page-8-0) ページの「[取り付けのガイドライン](#page-8-0)」」および[「2 ページの](#page-9-0)「安全検 [査のチェックリスト](#page-9-0)」」をお読みください。
- ノードを取り外す場合は、ノード・トレイ番号をメモして、必ずノードを取り外したものと同じトレイ に取り付けます。ノードを別のトレイに再取り付けするには、ノードを再構成する必要があります。
- ノードを取り外したり取り付けたりするときは、ノード・コネクターを損傷しないように注意して ください。
- 適切に冷却するには、シャーシのノードの電源を入れる前に、各ノード・トレイをノードまたは、ノー ド・トレイ・フィラーのいずれかに取り付ける必要があります。
- 注:構成によっては、ハードウェアの外観がこのセクションの図と少し異なる場合があります。

#### 手順

ステップ 1. このタスクの準備をします。

- a. ノードの電源をオフにし([7](#page-14-0) ページの 「[ノードの電源オフ](#page-14-0)」)、ノードからすべての 外部ケーブルを外します
- ステップ 2. シャーシからノードを取り外します。
	- a. 1 ノードの前面ハンドルを回転し解放します。
	- b. 2 ノードのサイド・ラベルに警告アイコンが表示されるまで、ノードをシャーシか ら慎重にスライドして取り出します。次に、ノードを図のように両手で持ち、慎重 にシャーシから引き抜きます。

注意:安全のために、ノードを持ち上げる場合は、必ず両手でノードを持ち上げてく ださい。

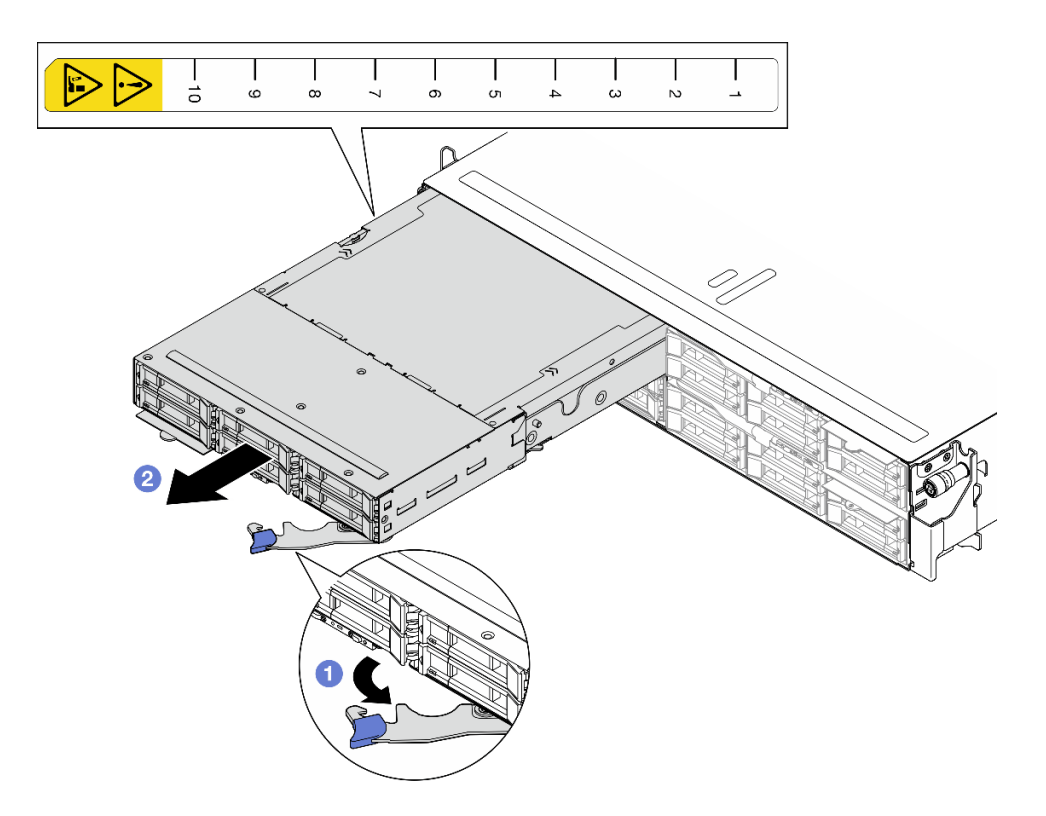

図 16. 左トレイからの ノードの取り外し

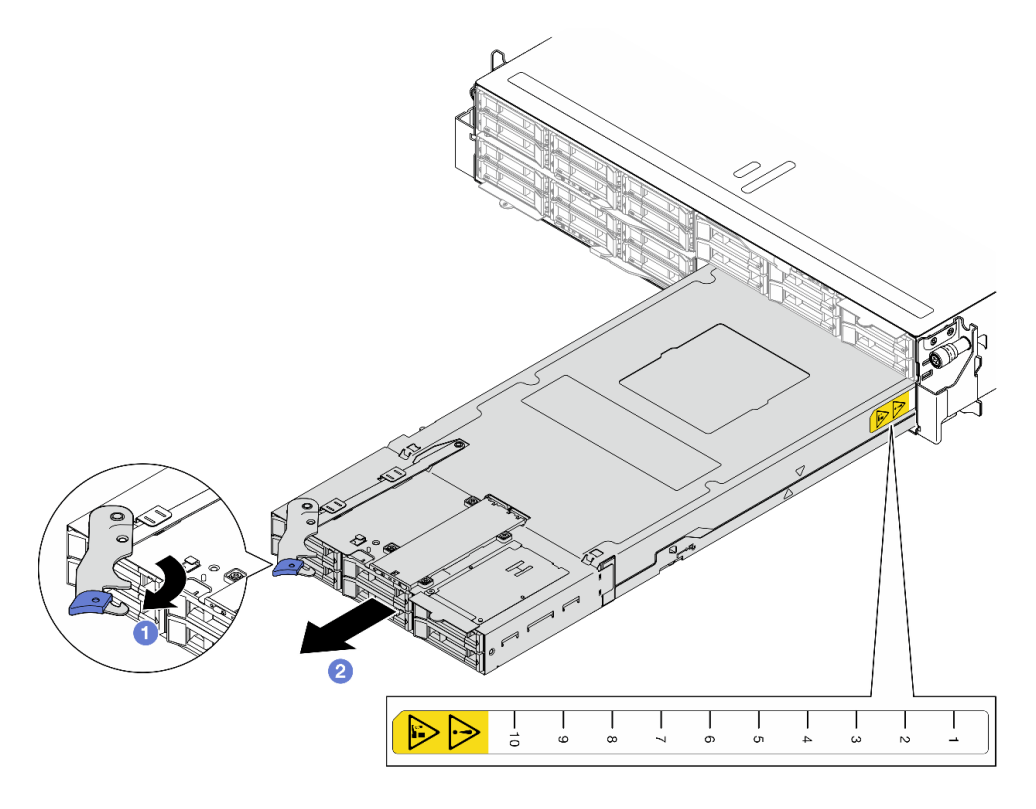

図 17. 右トレイからの ノードの取り外し

# このタスクの完了後

1. 交換ノードか([32](#page-39-0) ページの 「[シャーシにノードを取り付ける](#page-39-0)」 を参照)、前面または背面ノード・ト レイ・フィラーのいずれかを 1 分以内にノード・トレイに取り付けます。

重要:適切に冷却するには、シャーシのノードの電源を入れる前に、各ノード・トレイをノードまた は、ノード・トレイ・フィラーのいずれかに取り付ける必要があります。

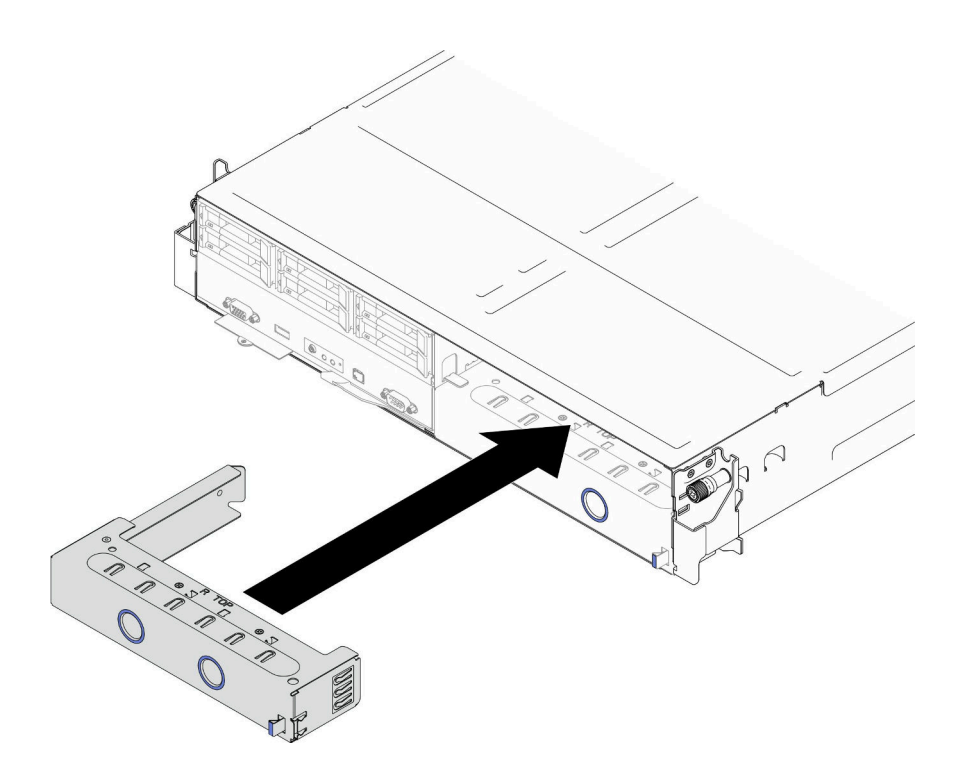

図 18. 前面ノード・トレイ・フィラーの取り付け

<span id="page-39-0"></span>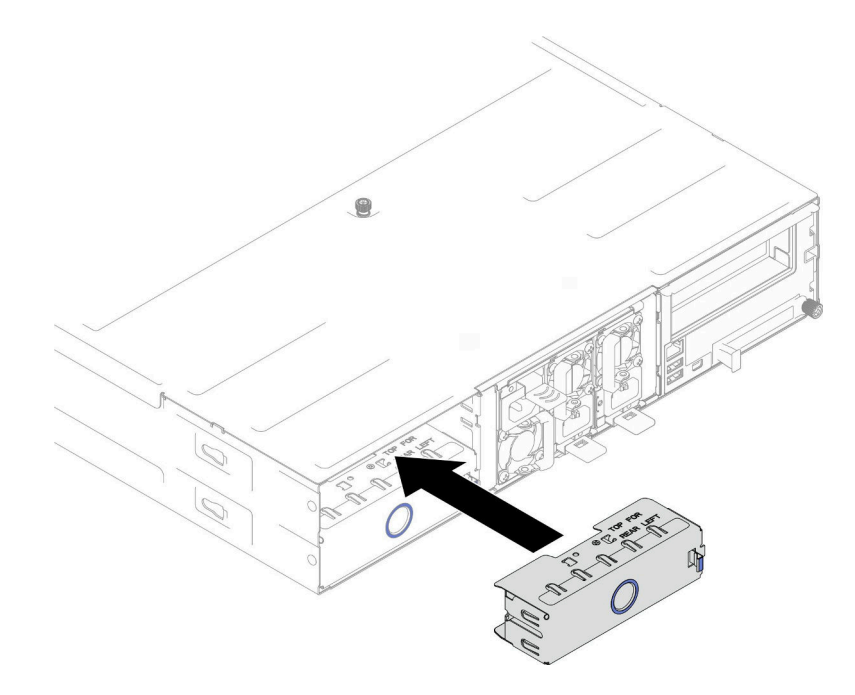

図 19. 背面ノード・トレイ・フィラーの取り付け

2. コンポーネントまたはオプション装置を返却するよう指示された場合は、すべての梱包上の指示に従 い、提供された配送用の梱包材がある場合はそれを使用してください。

シャーシにノードを取り付ける

D3 シャーシ に SD535 V3 ノードを取り付けるには、このセクションの手順を実行します。

このタスクについて

潜在的な危険を回避するために、安全情報を読んで従ってください。

R006

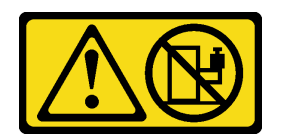

警告:

ラックに装着されたデバイスを棚として使⽤する場合を除いて、ラックに装着されたデバイスの上にはも のを置かないでください。

注意:

- 安全に作業を行うために、「[1](#page-8-0) ページの「[取り付けのガイドライン](#page-8-0)」」および[「2 ページの](#page-9-0)「安全検 [査のチェックリスト](#page-9-0)」」をお読みください。
- ノードを取り外したり取り付けたりするときは、ノード・コネクターを損傷しないように注意して ください。
- ノードを取り外す場合は、ノード・トレイ番号をメモして、必ずノードを取り外したものと同じトレイ に取り付けます。ノードを別のトレイに再取り付けするには、ノードを再構成する必要があります。
- ノードが初期化に要する時間は、システム構成によって異なります。電源 LED が高速で点滅します。 ノードの電源ボタンは、電源 LED が低速で点滅する (これは初期化プロセスが完了したことを示し ます) まで反応しません。
- 適切に冷却するには、シャーシのノードの電源を入れる前に、各ノード・トレイをノードまたは、ノー ド・トレイ・フィラーのいずれかに取り付ける必要があります。

注:構成によっては、ハードウェアの外観がこのセクションの図と少し異なる場合があります。

### 手順

ステップ 1. このタスクの準備をします。

- a. ノード・トレイ・フィラーが取り付けられている場合は、シャーシから取り外します。
	- 1. 1 フィラーのラッチを押したまま保持します。
	- 2. 2 フィラーをノード・トレイから引き出します。

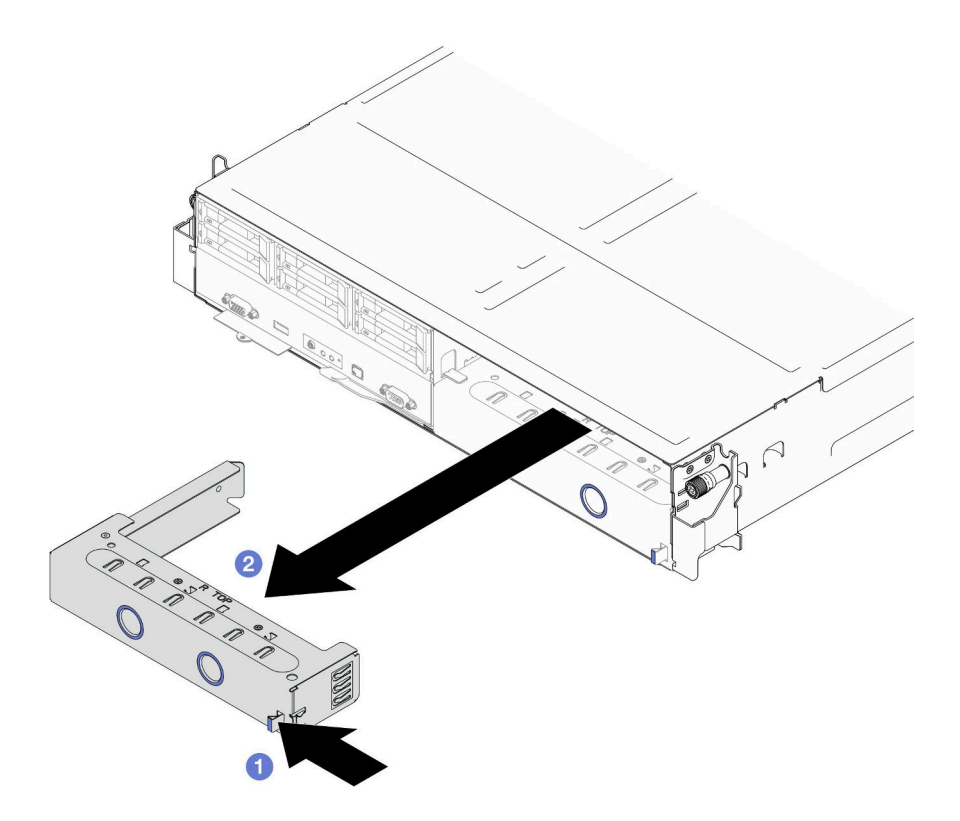

図 20. 前面ノード・トレイ・フィラーの取り外し

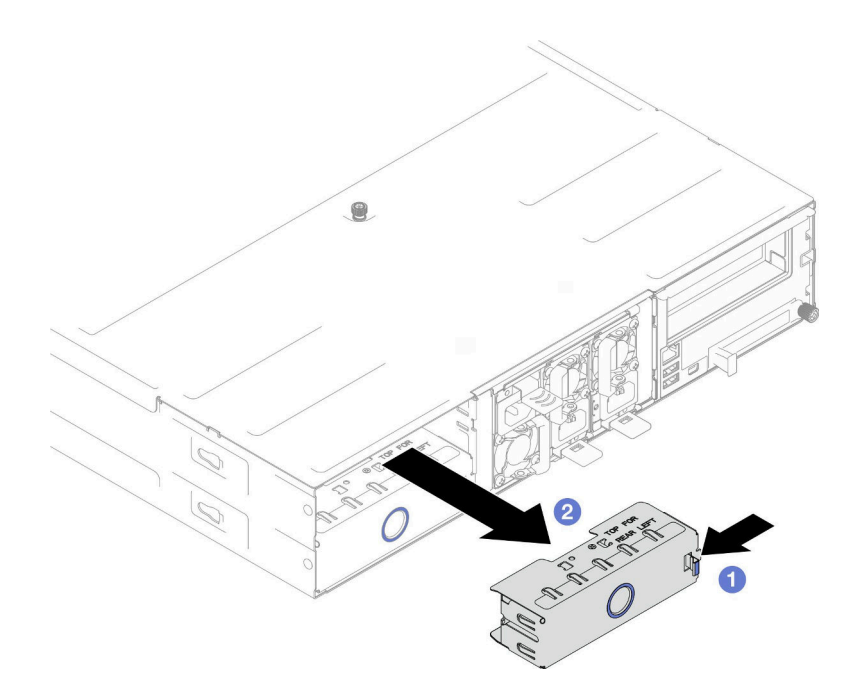

図 21. 背面ノード・トレイ・フィラーの取り外し

- ステップ 2. シャーシにノードを取り付けます。
	- a. 1 ノードの前面ハンドルが完全に開くの位置にあるか確認したら、止まるまでノー ド・トレイにノードをスライドします。
	- b. 2 カチッと音が鳴るまで前面ハンドルを閉じるの位置まで回転させます。

注意:

- 安全のために、ノードを持ち上げる場合は、必ず両手でノードを持ち上げてください。
- シャーシ・ミッドプレーンの損傷を避けるため、
	- (前面から見た) 左側のトレイで、右側を上にして、ノードを取り付ける必要があります。
	- (前面から見た) 右側のトレイで、ノードを上下逆に取り付ける必要があります。

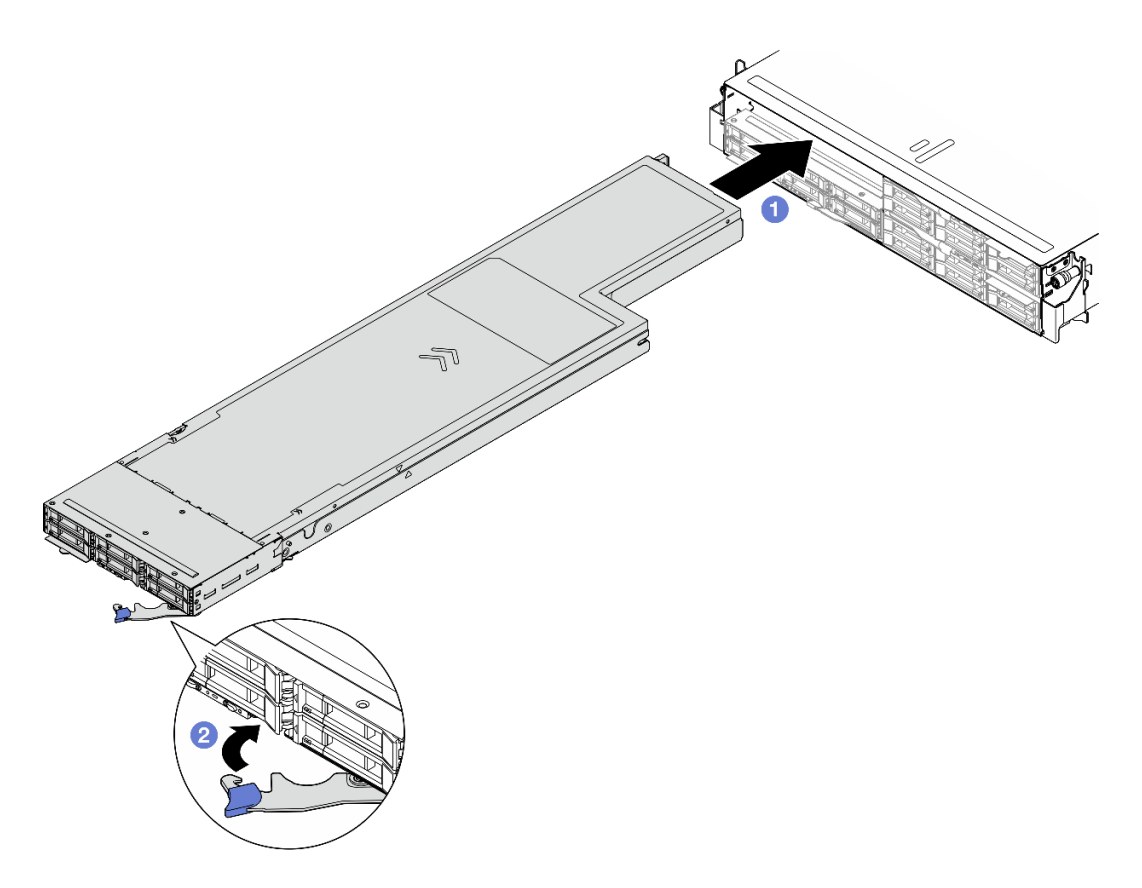

図 22. 左トレイへの ノードの取り付け

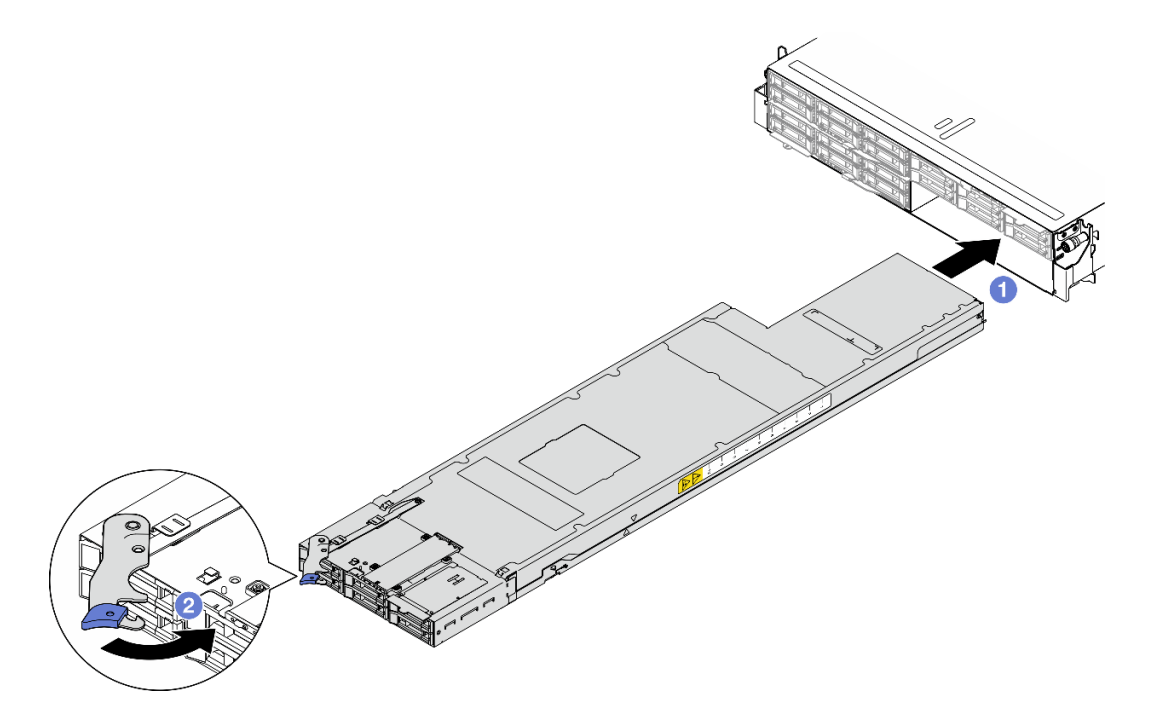

図 23. 右トレイへの ノードの取り付け

ステップ 3. 別のノードまたはノード・トレイ・フィラーを取り付ける場合は、ここで取り付けます。

重要:適切に冷却するには、シャーシのノードの電源を入れる前に、各ノード・トレイを ノードまたは、ノード・トレイ・フィラーのいずれかに取り付ける必要があります。

## このタスクの完了後

- 1. 必要なパワー・サプライ・ユニットが取り付け済みであり、電源コードが接続され、ノードの電源が 入っていることを確認します ([「17](#page-24-0) ページの 「[ホット・スワップ・パワー・サプライの取り付け](#page-24-0)」」 および[6](#page-13-0) ページの 「[ノードの電源オン](#page-13-0)」を参照)。
- 2. 電源 LED をチェックし、高速の点滅と低速の点滅を繰り返してノードの電源をオンにする準備がで きていることを示していることを確認します。次に、ノードの電源をオンにします。
- 3. 電源 LED が継続的に点灯しているか確認します。これは、ノードに電力が供給されており、電源 が入っていることを示すものです。
- 4. シャーシに始めてノードを取り付ける場合は、Lenovo XClarity Provisioning Manager を介して ノードを構成し、ノードのオペレーティングシステムをインストールする必要があります (<https://pubs.lenovo.com/lxpm-overview/> を参照)。
- 5. ローカル・コンソール全体にアクセスするノードがない場合は、<https://pubs.lenovo.com/lxcc-overview/> の ノードと互換性のある XCC 資料の次のセクションを参照してください。
	- a. Lenovo XClarity ControllerWeb インターフェースにアクセスします (「XClarity Controller Web イン ターフェースへのアクセス」セクションを参照)。
	- b. Lenovo XClarity Provisioning Manager を経由して、Lenovo XClarity Controllerネットワーク接続を設定 します (「XClarity Provisioning Manager 経由で XClarity Controller ネットワーク・コネクターを設 定」セクションを参照)。
	- c. Lenovo XClarity Controller にログインします (「XClarity Controller へのログイン」セクション を参照)。
- 6. ノードの構成を変更するまたは、取り外したものとは異なるノードを取り付ける必要がある場合は、 Setup Utility 経由でノードを構成する必要があります。また、ノード・オペレーティング・システムを インストールする必要がある場合があります。詳細については、「ユーザー・ガイド」または「シス テム構成ガイド」の「システム構成」を参照するか、を参照してください。
- 7. ノードの前面からアクセスできるプルアウト・ラベル・タブに ID 情報を表示できます (「ユーザー・ ガイド」または「システム構成ガイド」のシステムを特定して「Lenovo XClarity Controller」にア クセスを参照するか、)。

# CFF RAID アダプターの交換

CFF HBA/RAID アダプターの取り外しまたは取り付けを行うには、このセクションの手順を実行します。

注:特定の構成によっては、ノードは、このコンポーネントに含まれない場合があります。

# 内蔵 CFF RAID アダプターの取り外し

内蔵 CFF RAID アダプターの取り外しを行うには、このセクションの手順を実行します。

#### このタスクについて

潜在的な危険を回避するために、安全情報を読んで従ってください。

注意:安全に作業を行うために、[「1](#page-8-0) ページの 「[取り付けのガイドライン](#page-8-0)」」および[「2 ページの](#page-9-0) 「安全 [検査のチェックリスト](#page-9-0)」」をお読みください。

### 手順

ステップ 1. このタスクの準備をします。

a. ノードの電源をオフにし([7](#page-14-0) ページの 「[ノードの電源オフ](#page-14-0)」)、ノードからすべての 外部ケーブルを外します

b. ノードをシャーシから取り外し [\(28](#page-35-0) ページの 「[シャーシからノードを取り外す](#page-35-0)」を参 照)、静電防止板の平らな面にノードを慎重に置き、ノードを自分の方向に向けます。

注:

- ノードを取り外す場合は、ノード・トレイ番号をメモして、必ずノードを取り外し たものと同じトレイに取り付けます。ノードを別のトレイに再取り付けするには、 ノードを再構成する必要があります。
- 安全のために、ノードを持ち上げる場合は、必ず両手でノードを持ち上げてください。
- c. トップ・カバーを取り外します([129](#page-136-0) ページの 「[トップ・カバーの取り外し](#page-136-0)」を参照)。
- d. システム・ボードからすべてのファン・ケーブルを切り離します。
- e. CFF RAID アダプターからすべてのケーブルを切り離します。
- ステップ 2. ノードから CFF RAID アダプターを取り外します。
	- a. <sup>●</sup>リリース・ピンを持ち上げ、ノードから CFF RAID アダプターを取り外します。
	- b. 2 CFF RAID アダプターをピンの方向にスライドさせて、ノードから慎重に引き出します。

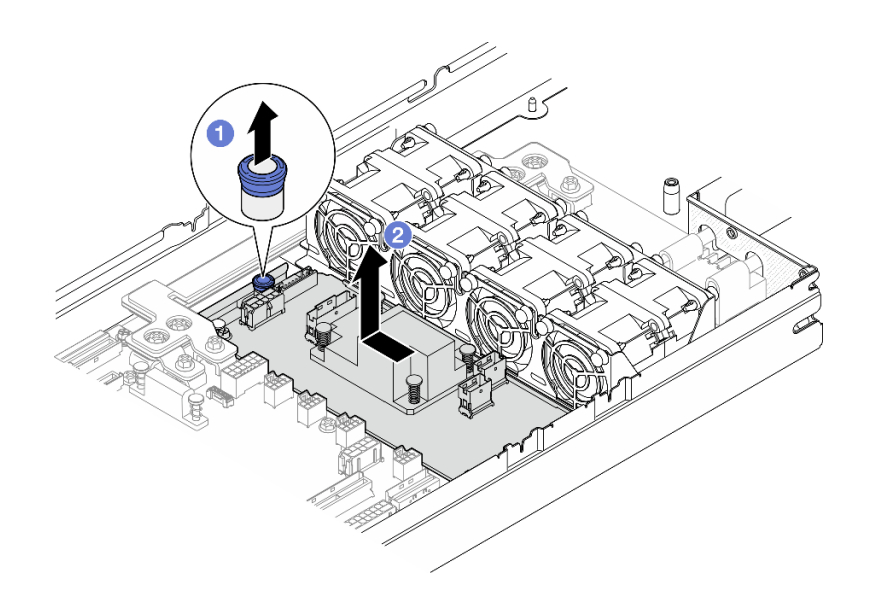

<sup>図</sup> 24. <sup>内</sup>部 CFF RAID アダプターの取り外し

# このタスクの完了後

- 1. 交換用ユニットを取り付ける (37 ページの 「内蔵 CFF RAID アダプターの取り付け」 を参照)。
- 2. コンポーネントまたはオプション装置を返却するよう指示された場合は、すべての梱包上の指示に従 い、提供された配送用の梱包材がある場合はそれを使用してください。

#### 内蔵 CFF RAID アダプターの取り付け

内蔵 CFF RAID アダプターの取り付けを行うには、このセクションの手順に従います。

### このタスクについて

潜在的な危険を回避するために、安全情報を読んで従ってください。

注意:

● 安全に作業を行うために、「[1](#page-8-0) ページの 「[取り付けのガイドライン](#page-8-0)」」および[「2 ページの](#page-9-0) 「安全検 [査のチェックリスト](#page-9-0)」」をお読みください。

• ノードとシャーシの塗装されていない金属面のコンポーネントが含まれる静電防止板に触れて、パッ ケージからコンポーネントを取り出し、静電防止板の上に配置します。

### ⼿順

- ステップ 1. ノードに内蔵 CFF RAID アダプターを取り付ける
	- a. **●**トレイのくぼみとノードのガイド・ピンを合わせます。
	- b. CFF RAID アダプターを下げて、CFF RAID アダプターがノードにしっかり固定さ れるまで一方の側にスライドさせます。

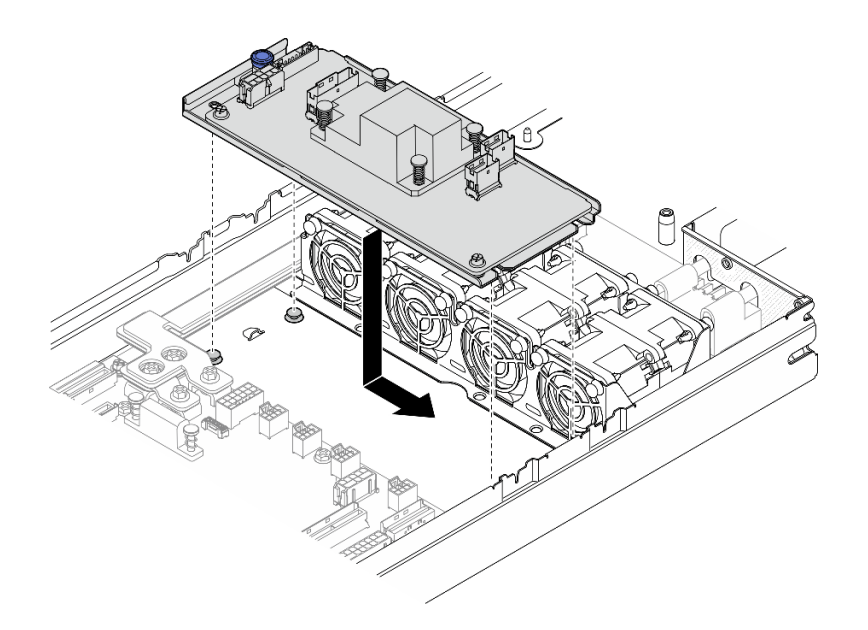

<sup>図</sup> 25. 内蔵 CFF RAID アダプターの取り付け

- ステップ 2. 必要なすべてのケーブルを CFF RAID アダプターに接続します([139](#page-146-0) ページの 「[2.5 型 ドライ](#page-146-0) [ブ・バックプレーンのケーブル配線](#page-146-0)」 を参照)。
- ステップ 3. (オプション) 必要に応じて、必ず CFF RAID アダプターをラッシュ 電源 モジュールに接続し てください (「[139](#page-146-0) ページの 「[2.5 型 ドライブ・バックプレーンのケーブル配線](#page-146-0)」」を参照)。
- ステップ 4. システム・ボードに必要なすべてのファン・ケーブルを再度接続します [\(143 ページの](#page-150-0) 「[ファンのケーブル配線](#page-150-0)」 を参照)。

#### このタスクの完了後

- 1. 必要なケーブルが正しく配線され接続されていることを確認し、トップ・カバーを再度取り付けます [\(131](#page-138-0) ページの 「[トップ・カバーの取り付け](#page-138-0)」 を参照)。
- 2. シャーシにノードを再度取り付けます([32](#page-39-0) ページの 「[シャーシにノードを取り付ける](#page-39-0)」 を参照)。
- 3. 必要なパワー・サプライ・ユニットが取り付け済みであり、電源コードが接続され、ノードの電源が 入っていることを確認します ([「17](#page-24-0) ページの 「[ホット・スワップ・パワー・サプライの取り付け](#page-24-0)」」 および[6](#page-13-0) ページの 「[ノードの電源オン](#page-13-0)」を参照)。
- 4. 部品交換の完了に進みます [\(133](#page-140-0) ページの 「[部品交換の完了](#page-140-0)」 を参照)。

# CMOS バッテリー (CR2032) の交換

CMOS バッテリー (CR2032) の取り外しまたは取り付けを行うには、このセクションの手順を実行します。

CMOS バッテリー (CR2032) の取り外し

# このセクションの手順に従って、CMOS バッテリー (CR2032) を取り外します。

# このタスクについて

潜在的な危険を回避するために、安全情報を読んで従ってください。

S004

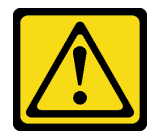

警告:

リチウム・バッテリーを交換する場合は、Lenovo 指定の部品番号またはメーカーが推奨する同等タイプ のバッテリーのみを使用してください。システムにリチウム・バッテリーが入ったモジュールがある場 合、そのモジュールの交換には同じメーカーの同じモジュール・タイプのみを使⽤してください。バッテ リーにはリチウムが含まれており、適切な使⽤、扱い、廃棄をしないと、爆発するおそれがあります。

次のことはしないでください。

- 水に投げ込む、あるいは浸す
- 100°C (212°F) 以上に加熱する
- 修理または分解する

バッテリーを廃棄する場合は地⽅⾃治体の条例に従ってください。

S005

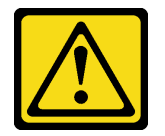

警告:

バッテリーはリチウム・イオン・バッテリーです。爆発を避けるために、バッテリーを焼却しないでくだ さい。バッテリーは、推奨されたものとのみ交換してください。バッテリーをリサイクルまたは廃棄する 場合は、地方自治体の条例に従ってください。

注意:

- 安全に作業を行うために、「[1](#page-8-0) ページの「[取り付けのガイドライン](#page-8-0)」」および[「2 ページの](#page-9-0)「安全検 [査のチェックリスト](#page-9-0)」」をお読みください。
- ノード内の CMOS バッテリーを交換する前に、必ず以下の注意事項をよくお読みください。
	- CMOS バッテリーを交換するときは、金属面に接触させないようにしてください。ノードやシャー シ側などの金属面に接触すると、バッテリーが損傷する場合があります。
	- バッテリーを交換する場合、同一メーカーの同一タイプ (CR2032) の CMOS バッテリーと交換す る必要があります。
	- バッテリーの交換後は、必ずノードを再構成して、システムの日付と時刻を再設定します。
	- バッテリーを廃棄する場合は地方自治体の条例に従ってください。

⼿順

ステップ 1. このタスクの準備をします。

- a. ノードの電源をオフにし([7](#page-14-0) ページの 「[ノードの電源オフ](#page-14-0)」)、ノードからすべての 外部ケーブルを外します
- b. ノードをシャーシから取り外し([28](#page-35-0) ページの 「[シャーシからノードを取り外す](#page-35-0)」を参 照)、静電防止板の平らな面にノードを慎重に置き、ノードを自分の方向に向けます。

注:

- ノードを取り外す場合は、ノード・トレイ番号をメモして、必ずノードを取り外し たものと同じトレイに取り付けます。ノードを別のトレイに再取り付けするには、 ノードを再構成する必要があります。
- 安全のために、ノードを持ち上げる場合は、必ず両手でノードを持ち上げてください。
- c. トップ・カバーを取り外します [\(129](#page-136-0) ページの 「[トップ・カバーの取り外し](#page-136-0)」を参照)。
- d. ドライブ・バックプレーンからすべてのケーブルを切断します。
- e. CMOS バッテリー・ソケットをシステム・ボード上に設置します。

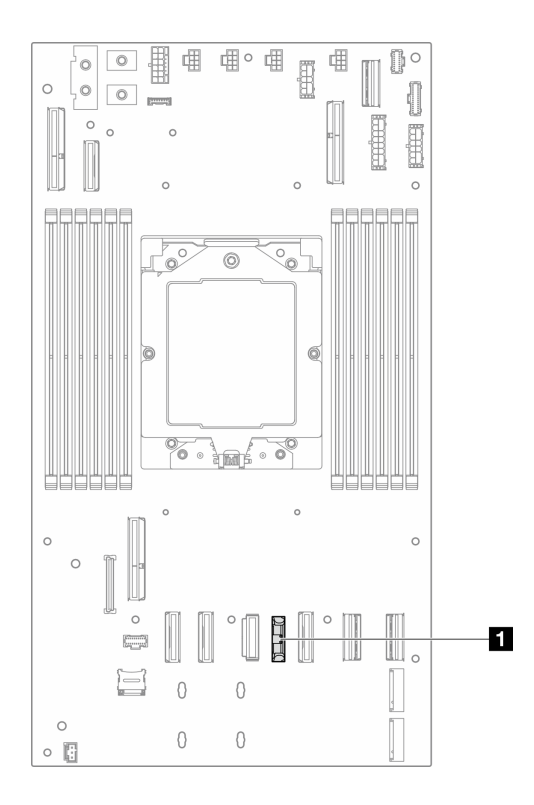

図 26. CMOS バッテリー・ソケットの位置

ステップ 2. ノードから CMOS バッテリーを取り外します。

- a. バッテリー・ソケット・リップをゆっくり後方に押して、CMOS バッテリーを解放 します。
- b. 2 バッテリーを慎重にソケットから取り出します。

注意:CMOS バッテリーに過大な力を加えないでください。システム・ボードのソケットが 損傷し、システム・ボードの交換が必要となる場合があります。

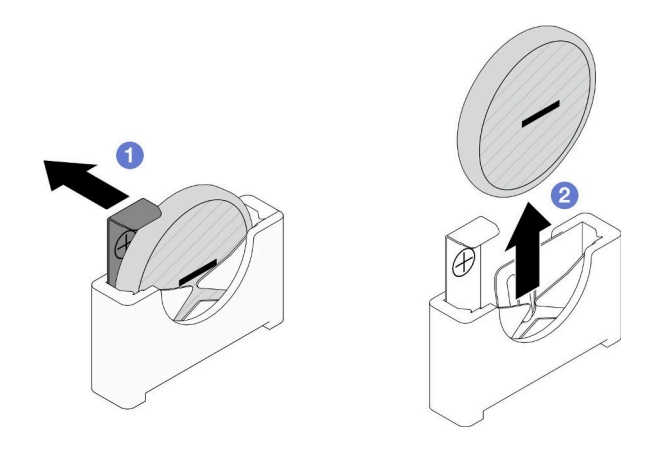

図 27. CMOS バッテリーの取り外し

# このタスクの完了後

1. 交換用ユニットを取り付ける (41 ページの 「CMOS バッテリーの取り付け (CR2032)」 を参照)。

2. CMOS バッテリーを廃棄する場合は地方自治体の条例に従ってください。

## CMOS バッテリーの取り付け (CR2032)

CMOS バッテリー (CR2032) を取り付けるには、このセクションの説明に従ってください。

# このタスクについて

潜在的な危険を回避するために、安全情報を読んで従ってください。

#### S004

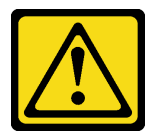

警告:

リチウム・バッテリーを交換する場合は、Lenovo 指定の部品番号またはメーカーが推奨する同等タイプ のバッテリーのみを使用してください。システムにリチウム・バッテリーが入ったモジュールがある場 合、そのモジュールの交換には同じメーカーの同じモジュール・タイプのみを使⽤してください。バッテ リーにはリチウムが含まれており、適切な使⽤、扱い、廃棄をしないと、爆発するおそれがあります。

次のことはしないでください。

- 水に投げ込む、あるいは浸す
- 100°C (212°F) 以上に加熱する
- 修理または分解する

バッテリーを廃棄する場合は地⽅⾃治体の条例に従ってください。

S005

警告:

バッテリーはリチウム・イオン・バッテリーです。爆発を避けるために、バッテリーを焼却しないでくだ さい。バッテリーは、推奨されたものとのみ交換してください。バッテリーをリサイクルまたは廃棄する 場合は、地方自治体の条例に従ってください。

注意:

- 安全に作業を行うために、「[1](#page-8-0) ページの 「[取り付けのガイドライン](#page-8-0)」」および[「2 ページの](#page-9-0) 「安全検 [査のチェックリスト](#page-9-0)」」をお読みください。
- ノードとシャーシの塗装されていない金属面のコンポーネントが含まれる静電防止板に触れて、パッ ケージからコンポーネントを取り出し、静電防止板の上に配置します。
- ノード内の CMOS バッテリーを交換する前に、必ず以下の注意事項をよくお読みください。
	- CMOS バッテリーを交換するときは、金属面に接触させないようにしてください。ノードやシャー シ側などの金属面に接触すると、バッテリーが損傷する場合があります。
	- バッテリーを交換する場合、同一メーカーの同一タイプ (CR2032) の CMOS バッテリーと交換す る必要があります。
	- バッテリーの交換後は、必ずノードを再構成して、システムの日付と時刻を再設定します。
	- バッテリーを廃棄する場合は地方自治体の条例に従ってください。

### 手順

ステップ 1. CMOS バッテリー・ソケットをシステム・ボード上に設置します。

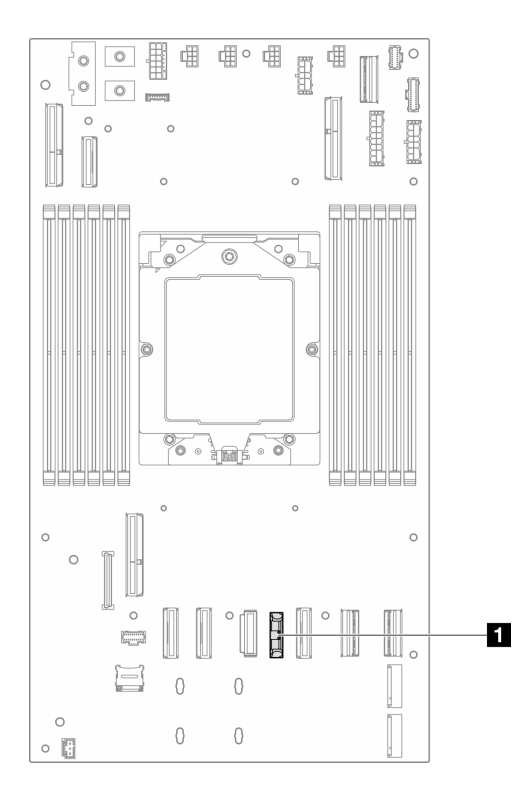

図 28. CMOS バッテリー・ソケットの位置

- ステップ 2. 交換用バッテリーに付属の特殊な取り扱いや取り付けの説明書があれば、それに従ってく ださい。
- ステップ 3. ノードに新しい CMOS バッテリーを取り付けます。
	- a. CMOS バッテリー・ソケットのソケット・クリップを少し回転させて開きます。
	- b. 2 バッテリーのプラス (+) 側がソケットのプラス側を向くようにバッテリーを回転さ せ、ソケットにバッテリーを挿入します。
	- c. <sup>●</sup> バッテリー・クリップにバッテリーがしっかり収まっているか確認します。

注意:CMOS バッテリーに過大な力を加えないでください。システム・ボードのソケットが 損傷し、システム・ボードの交換が必要となる場合があります。

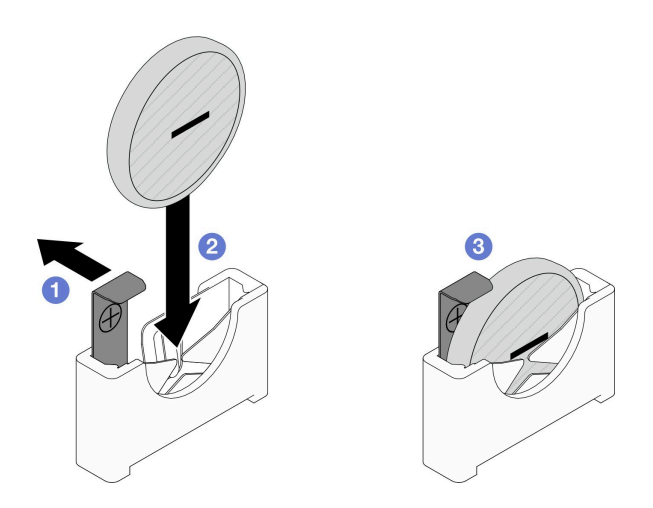

図 29. CMOS バッテリーの取り付け

# このタスクの完了後

- 1. ドライブ・バックプレーンにすべてのケーブルを再度接続します [\(139](#page-146-0) ページの 「[2.5 型 ドライブ・](#page-146-0) [バックプレーンのケーブル配線](#page-146-0)」 を参照)。
- 2. 必要なケーブルが正しく配線され接続されていることを確認し、トップ・カバーを再度取り付けます [\(131](#page-138-0) ページの 「[トップ・カバーの取り付け](#page-138-0)」 を参照)。
- 3. シャーシにノードを再度取り付けます [\(32](#page-39-0) ページの 「[シャーシにノードを取り付ける](#page-39-0)」 を参照)。
- 4. ノードにすべてのドライブとドライブ・フィラー (ある場合) を再度取り付けます([61 ページの](#page-68-0) 「ホッ [ト・スワップ・ドライブの取り付け](#page-68-0)」 を参照)。
- 5. 必要なパワー・サプライ・ユニットが取り付け済みであり、電源コードが接続され、ノードの電源が 入っていることを確認します ([「17](#page-24-0) ページの 「[ホット・スワップ・パワー・サプライの取り付け](#page-24-0)」」 および[6](#page-13-0) ページの 「[ノードの電源オン](#page-13-0)」を参照)。
- 6. 部品交換の完了に進みます([133](#page-140-0) ページの 「[部品交換の完了](#page-140-0)」 を参照)。
- 7. Setup Utility を使用して、日付、時刻、パスワードを設定します。CMOS バッテリーの取り付け後 は、ノードを再構成し、システム日付と時刻をリセットする必要があります。

# ドライブ・バックプレーンの交換

ドライブ・バックプレーンの取り外しまたは取り付けを行うには、このセクションの手順を実行します。

注:特定の構成によっては、ノードは、このコンポーネントに含まれない場合があります。

ドライブ・バックプレーンの取り外し

ドライブ・バックプレーンの取り外しを行うには、このセクションの手順を実行します。

### このタスクについて

潜在的な危険を回避するために、安全情報を読んで従ってください。

注意:安全に作業を行うために、[「1](#page-8-0) ページの「[取り付けのガイドライン](#page-8-0)」」および[「2 ページの](#page-9-0)「安全 [検査のチェックリスト](#page-9-0)」」をお読みください。

## 手順

ステップ 1. このタスクの準備をします。

- a. ノードの電源をオフにし([7](#page-14-0) ページの 「[ノードの電源オフ](#page-14-0)」)、ノードからすべての 外部ケーブルを外します
- b. ノードをシャーシから取り外し([28](#page-35-0) ページの 「[シャーシからノードを取り外す](#page-35-0)」を参 照)、静電防止板の平らな面にノードを慎重に置き、ノードを自分の方向に向けます。

注:

- ノードを取り外す場合は、ノード・トレイ番号をメモして、必ずノードを取り外し たものと同じトレイに取り付けます。ノードを別のトレイに再取り付けするには、 ノードを再構成する必要があります。
- 安全のために、ノードを持ち上げる場合は、必ず両手でノードを持ち上げてください。
- c. ノードからすべての取り付け済みドライブとドライブ・フィラー (ある場合) を取り外し、 平な静電防止板にドライブとフィラーを配置します (「[59](#page-66-0) ページの 「[ホット・スワッ](#page-66-0) [プ・ドライブの取り外し](#page-66-0)」」を参照)。
- d. トップ・カバーを取り外します [\(129](#page-136-0) ページの 「[トップ・カバーの取り外し](#page-136-0)」を参照)。
- e. ドライブ・バックプレーンからすべてのケーブルを切断します。
- ステップ 2. ドライブ・ケージから ドライブ・バックプレーンを取り外します。
	- a. ❶ 両方のプランジャーを左回りに回転させて、ロック解除位置まで回します。
	- b. <sup>●</sup>両方のプランジャーを持ち、ドライブ・バックプレーンを上方に引いてドライブ・ ケージから少し引き離し、バックプレーンを外します。次に、バックプレーンを引 き上げて取り外します。

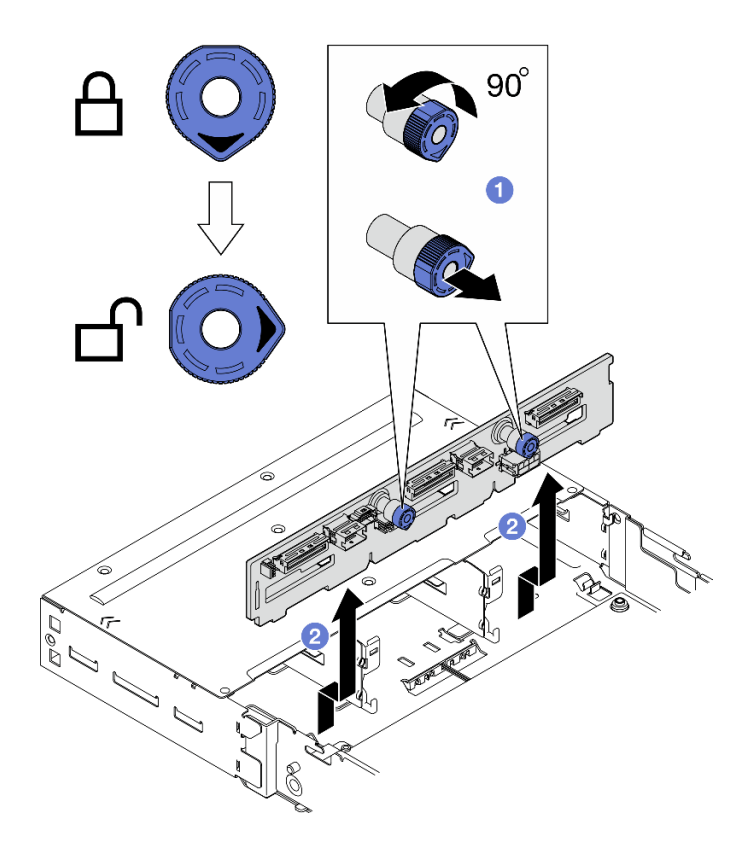

<sup>図</sup> 30. ドライブ・バックプレーンの取り外し

### このタスクの完了後

- 1. 交換用ユニットを取り付ける (45 ページの 「ドライブ・バックプレーンの取り付け」 を参照)。
- 2. コンポーネントまたはオプション装置を返却するよう指示された場合は、すべての梱包上の指示に従 い、提供された配送用の梱包材がある場合はそれを使用してください。

# ドライブ・バックプレーンの取り付け

ドライブ・バックプレーンを取り付けるには、このセクションの手順に従います。

このタスクについて

潜在的な危険を回避するために、安全情報を読んで従ってください。

注意:

- 安全に作業を行うために、「[1](#page-8-0) ページの「[取り付けのガイドライン](#page-8-0)」」および[「2 ページの](#page-9-0)「安全検 [査のチェックリスト](#page-9-0)」」をお読みください。
- ノードとシャーシの塗装されていない金属面のコンポーネントが含まれる静電防止板に触れて、パッ ケージからコンポーネントを取り出し、静電防止板の上に配置します。

### 手順

- ステップ 1. ●必要に応じて、まずドライブ・バックプレーンに電源ケーブルを再度接続します。ドライ ブ・バックプレーンをドライブ・ケージの対応するガイド・ピンに合わせ、ドライブ・バッ クプレーンを下げて、所定の位置まで挿入します。
- ステップ 2. 2両方のプランジャーを押したまま、ドライブ・バックプレーンを固定します。
- ステップ 3. 3 プランジャーをロック位置まで時計回りに回転させます。

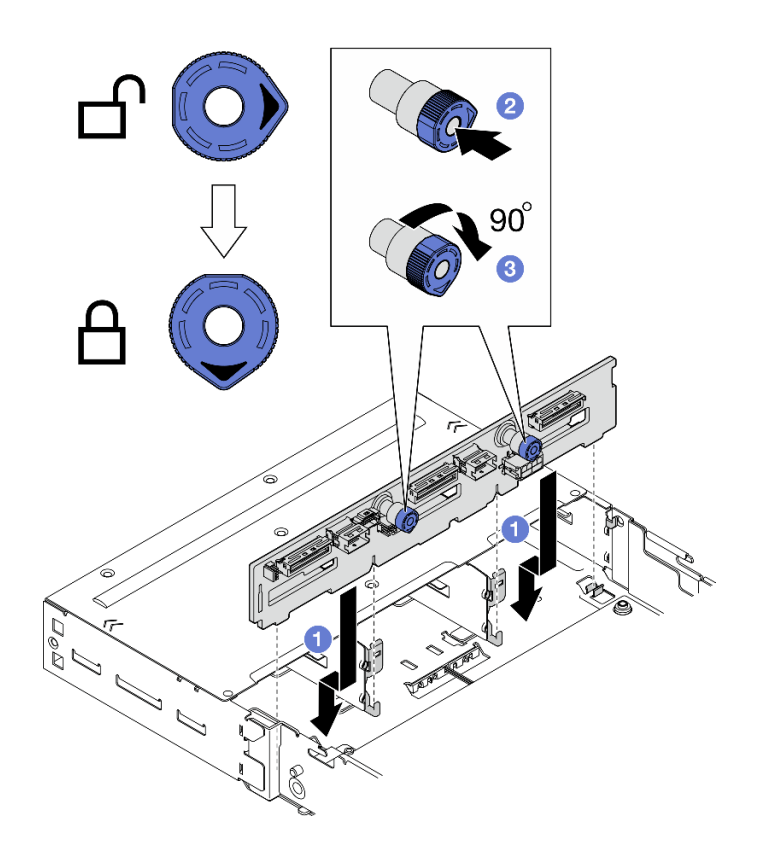

<sup>図</sup> 31. ドライブ・バックプレーンの取り付け

# このタスクの完了後

- 1. ドライブ・バックプレーンにすべてのケーブルを再度接続します [\(139](#page-146-0) ページの 「[2.5 型 ドライブ・](#page-146-0) [バックプレーンのケーブル配線](#page-146-0)」 を参照)。
- 2. 必要なケーブルが正しく配線され接続されていることを確認し、トップ・カバーを再度取り付けます [\(131](#page-138-0) ページの 「[トップ・カバーの取り付け](#page-138-0)」 を参照)。
- 3. シャーシにノードを再度取り付けます([32](#page-39-0) ページの 「[シャーシにノードを取り付ける](#page-39-0)」 を参照)。
- 4. ノードにすべてのドライブとドライブ・フィラー (ある場合) を再度取り付けます [\(61 ページの](#page-68-0) 「ホッ [ト・スワップ・ドライブの取り付け](#page-68-0)」 を参照)。
- 5. 必要なパワー・サプライ・ユニットが取り付け済みであり、電源コードが接続され、ノードの電源が 入っていることを確認します ([「17](#page-24-0) ページの 「[ホット・スワップ・パワー・サプライの取り付け](#page-24-0)」」 および[6](#page-13-0) ページの 「[ノードの電源オン](#page-13-0)」を参照)。
- 6. 部品交換の完了に進みます [\(133](#page-140-0) ページの 「[部品交換の完了](#page-140-0)」 を参照)。

# ファンの交換

ファンの取り外しまたは取り付けを行うには、このセクションの手順に従ってください。

# ファンの取り外し

このセクションの手順に従って、ファンを取り外します。

# このタスクについて

潜在的な危険を回避するために、安全情報を読んで従ってください。

注意:安全に作業を行うために、「[1](#page-8-0) ページの 「[取り付けのガイドライン](#page-8-0)」」および[「2 ページの](#page-9-0) 「安全 [検査のチェックリスト](#page-9-0)」」をお読みください。

### ⼿順

- ステップ 1. このタスクの準備をします。
	- a. ノードの電源をオフにし([7](#page-14-0) ページの 「[ノードの電源オフ](#page-14-0)」)、ノードからすべての 外部ケーブルを外します
	- b. ノードをシャーシから取り外し [\(28](#page-35-0) ページの 「[シャーシからノードを取り外す](#page-35-0)」を参 照)、静電防止板の平らな面にノードを慎重に置き、ノードを自分の方向に向けます。

注:

- ノードを取り外す場合は、ノード・トレイ番号をメモして、必ずノードを取り外し たものと同じトレイに取り付けます。ノードを別のトレイに再取り付けするには、 ノードを再構成する必要があります。
- 安全のために、ノードを持ち上げる場合は、必ず両手でノードを持ち上げてください。
- c. トップ・カバーを取り外します([129](#page-136-0) ページの 「[トップ・カバーの取り外し](#page-136-0)」を参照)。
- d. ノードにGPU エア・ダクトが取り付けられている場合は、取り外します (「[56 ページの](#page-63-0) 「[GPU エアー・ダクトの取り外し](#page-63-0)」」を参照)。
- ステップ 2. 取り外すファンを識別し、ファン・ケージからファンを取り外します。
	- a. <sup>1</sup> ファン・ケージの上部にファンを取り付けている4つのリベットを引き出します。
	- b. 2 ファン・ケーブル・ラッチを押し続けます。
	- c. <sup>●</sup> システム・ボードからファン・ケーブルを切り離します。
	- d. **O** ファンを持ち上げて、ファン・ケージから取り外します。

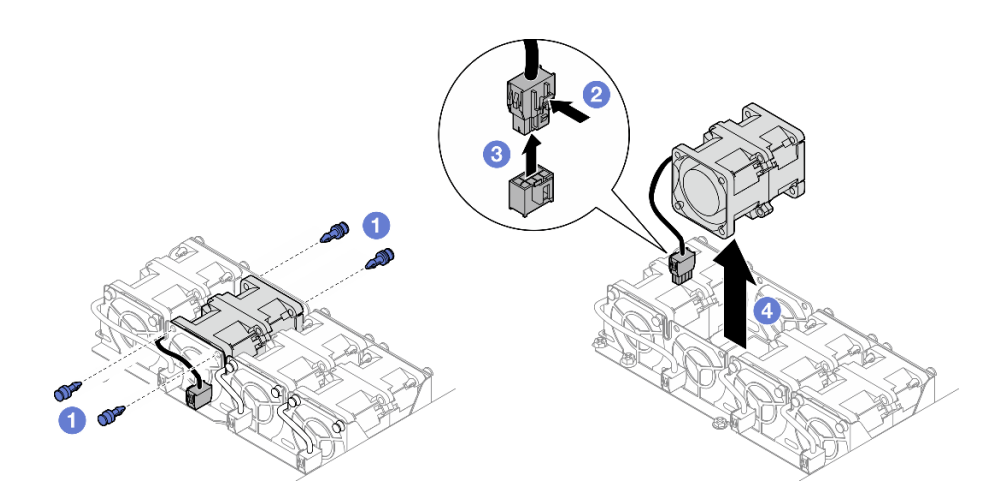

図 32. ファンの取り外し

#### このタスクの完了後

1. 交換用ユニットを取り付ける([48](#page-55-0) ページの 「[ファンの取り付け](#page-55-0)」 を参照)。

重要:適切な冷却を維持するには、操作中にファンを取り付ける必要があります。

2. コンポーネントまたはオプション装置を返却するよう指示された場合は、すべての梱包上の指示に従 い、提供された配送用の梱包材がある場合はそれを使用してください。

# <span id="page-55-0"></span>ファンの取り付け

ファンを取り付けるには、このセクションの説明に従ってください。

## このタスクについて

潜在的な危険を回避するために、安全情報を読んで従ってください。

注意:

- 安全に作業を行うために、「[1](#page-8-0) ページの 「[取り付けのガイドライン](#page-8-0)」」および[「2 ページの](#page-9-0) 「安全検 [査のチェックリスト](#page-9-0)」」をお読みください。
- ノードとシャーシの塗装されていない金属面のコンポーネントが含まれる静電防止板に触れて、パッ ケージからコンポーネントを取り出し、静電防止板の上に配置します。

## 手順

ステップ 1. ファンを取り付けます。

- a. <sup>1</sup> ファンをファンケージのファンスロットに合わせ、ラベル面が上になるよう にし、図 のように底面のエアフローの矢印に従ってください。次に、ファンをファンスロットに しっかりと収まるまで下げ、押し込みます。
- b. 2[143](#page-150-0) ページの「[ファンのケーブル配線](#page-150-0)」 を参照してください。
- c. <sup>3</sup> ファン・ケージの外側から上部にある4つのリベットを挿入して、ファン・ケージ にファンを固定します。

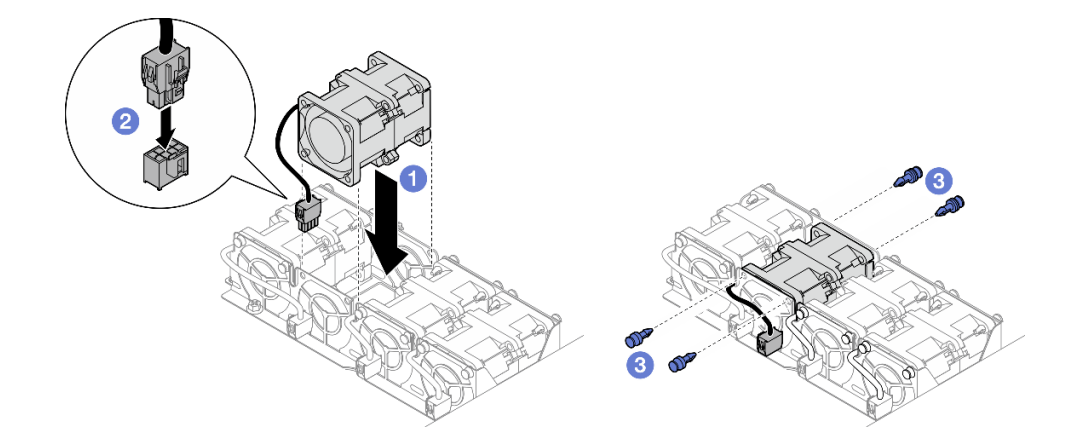

図 33. ファンの取り付け

# このタスクの完了後

- 1. 必要に応じて、GPU エアー・ダクトを再度取り付けます([57](#page-64-0) ページの 「[GPU エアー・ダクトの](#page-64-0) [取り付け](#page-64-0)」 を参照)。
- 2. 必要なケーブルが正しく配線され接続されていることを確認し、トップ・カバーを再度取り付けます [\(131](#page-138-0) ページの 「[トップ・カバーの取り付け](#page-138-0)」 を参照)。
- 3. シャーシにノードを再度取り付けます([32](#page-39-0) ページの 「[シャーシにノードを取り付ける](#page-39-0)」 を参照)。
- 4. 必要なパワー・サプライ・ユニットが取り付け済みであり、電源コードが接続され、ノードの電源が 入っていることを確認します ([「17](#page-24-0) ページの 「[ホット・スワップ・パワー・サプライの取り付け](#page-24-0)」」 および[6](#page-13-0) ページの 「[ノードの電源オン](#page-13-0)」を参照)。
- 5. 部品交換の完了に進みます [\(133](#page-140-0) ページの 「[部品交換の完了](#page-140-0)」 を参照)。

# フラッシュ電源モジュールの交換

フラッシュ電源モジュールの取り外し、または取り付けを行うには、このセクションの手順を実行します。

フラッシュ電源モジュールは、取り付けた RAID アダプターのキャッシュ・メモリーを保護します。フ ラッシュ電源モジュールは Lenovo から購入できます。

サポートされるオプションのリストについては、<https://serverproven.lenovo.com>を参照してください。

注:特定の構成によっては、ノードは、このコンポーネントに含まれない場合があります。

#### フラッシュ電源モジュールの取り外し

このセクションの手順に従って、フラッシュ電源モジュールを取り外します。

#### このタスクについて

潜在的な危険を回避するために、安全情報を読んで従ってください。

注意:安全に作業を行うために、「[1](#page-8-0) ページの 「[取り付けのガイドライン](#page-8-0)」」および[「2 ページの](#page-9-0) 「安全 [検査のチェックリスト](#page-9-0)」」をお読みください。

#### ⼿順

ステップ 1. このタスクの準備をします。

- a. ノードの電源をオフにし([7](#page-14-0) ページの 「[ノードの電源オフ](#page-14-0)」)、ノードからすべての 外部ケーブルを外します
- b. ノードをシャーシから取り外し [\(28](#page-35-0) ページの 「[シャーシからノードを取り外す](#page-35-0)」を参 照)、静電防止板の平らな面にノードを慎重に置き、ノードを自分の方向に向けます。
	- 注:
	- ノードを取り外す場合は、ノード・トレイ番号をメモして、必ずノードを取り外し たものと同じトレイに取り付けます。ノードを別のトレイに再取り付けするには、 ノードを再構成する必要があります。
	- 安全のために、ノードを持ち上げる場合は、必ず両手でノードを持ち上げてください。
- c. トップ・カバーを取り外します([129](#page-136-0) ページの 「[トップ・カバーの取り外し](#page-136-0)」を参照)。

ステップ 2. フラッシュ電源モジュール・ケーブルを CFF RAID アダプターから切り離します。

- ステップ 3. ホルダーからフラッシュ電源モジュールを取り外します。
	- a. **0** 保持クリップを慎重に押して開きます。
	- b. 2 フラッシュ電源モジュールを回転して取り外し、ホルダーから取り外します。

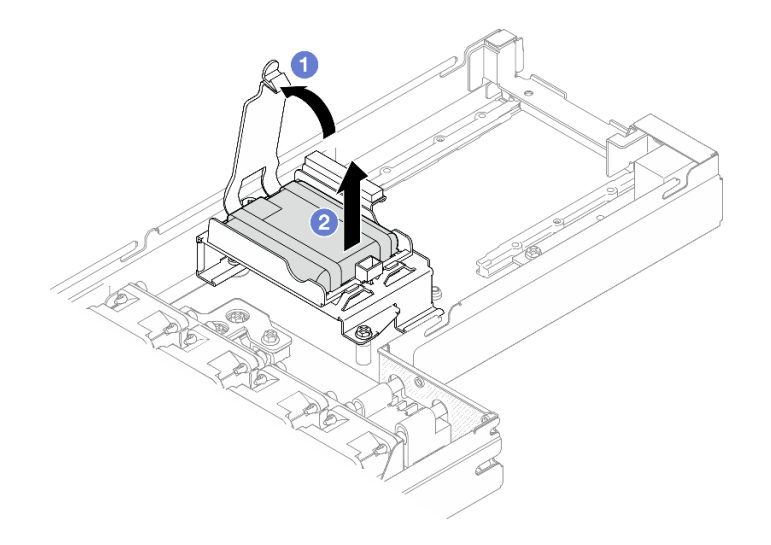

図 34. フラッシュ電源モジュールの取り外し

- ステップ 4. 必要に応じて、フラッシュ電源モジュール・ホルダーを取り外します。
	- a. 1フラッシュ電源モジュール·ホルダーを固定しているねじを緩めます。
	- b. 2 フラッシュ電源モジュール·ホルダーの端を持ち、ノードからフラッシュ電源モ ジュールを持ち上げます。

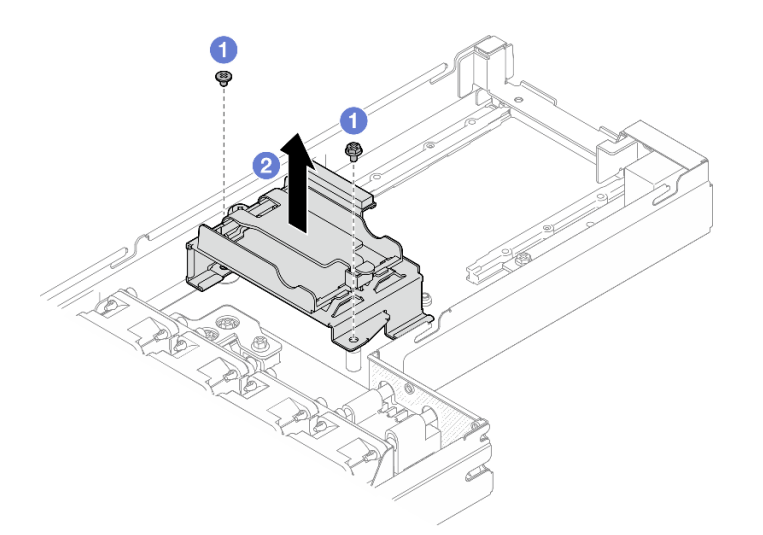

<sup>図</sup> 35. フラッシュ電源モジュール・ホルダーの取り外し

# このタスクの完了後

- 1. 交換用ユニットを取り付ける (50 ページの 「フラッシュ電源モジュールの取り付け」 を参照)。
- 2. コンポーネントまたはオプション装置を返却するよう指示された場合は、すべての梱包上の指示に従 い、提供された配送用の梱包材がある場合はそれを使用してください。

# フラッシュ電源モジュールの取り付け

このセクションの手順に従って、フラッシュ電源モジュールを取り付けます。

# このタスクについて

潜在的な危険を回避するために、安全情報を読んで従ってください。

注意:

- 安全に作業を行うために、「[1](#page-8-0) ページの 「[取り付けのガイドライン](#page-8-0)」」および[「2 ページの](#page-9-0) 「安全検 [査のチェックリスト](#page-9-0)」」をお読みください。
- ノードとシャーシの塗装されていない金属面のコンポーネントが含まれる静電防止板に触れて、パッ ケージからコンポーネントを取り出し、静電防止板の上に配置します。

手順

ステップ 1. フラッシュ電源モジュール・ホルダーを取り付けます。

- a. **●** フラッシュ電源モジュール·ホルダーをガイド·ピンの位置に合わせます。フラッシュ 電源モジュール・ホルダーを下げて、しっかり固定されるまで挿入します。
- b. 2 ねじを締めてフラッシュ電源モジュール·ホルダーを固定します。

注:

- 図に示す通り、スタンドオフを、フラッシュ電源モジュール・ホルダーの穴にしっ かり固定します。
- 図のように、平頭ねじがバス・バー付近のスロットに取り付けられていることを確認 します。

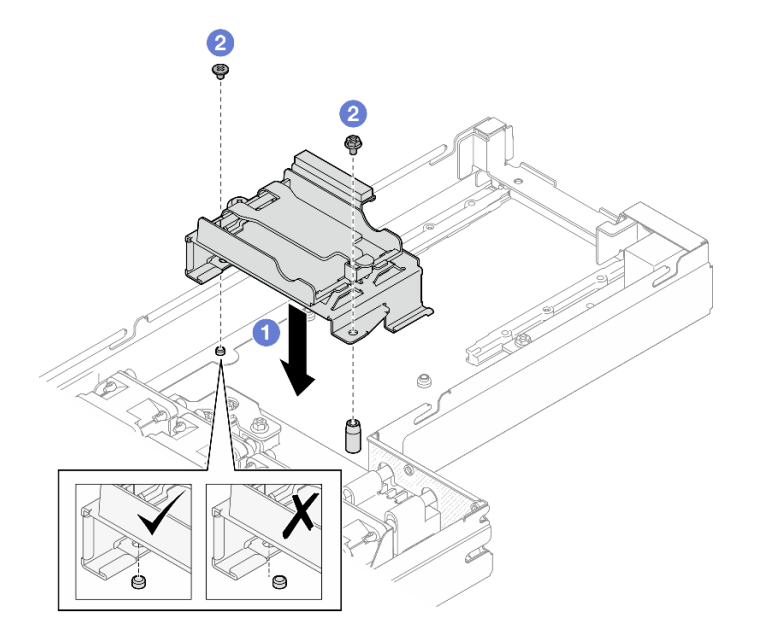

<sup>図</sup> 36. フラッシュ電源モジュール・ホルダーの取り付け

- ステップ 2. ホルダーにフラッシュ電源モジュールを取り付けます。
	- a. <sup>1</sup>フラッシュ電源モジュールの向きに注意して、フラッシュ電源モジュールの片側を保持 クリップに慎重に挿入します。もう一方のフラッシュ電源モジュールをカチッと音が してはまるまで押し下げます。
	- b. 保持ラッチを閉じます。

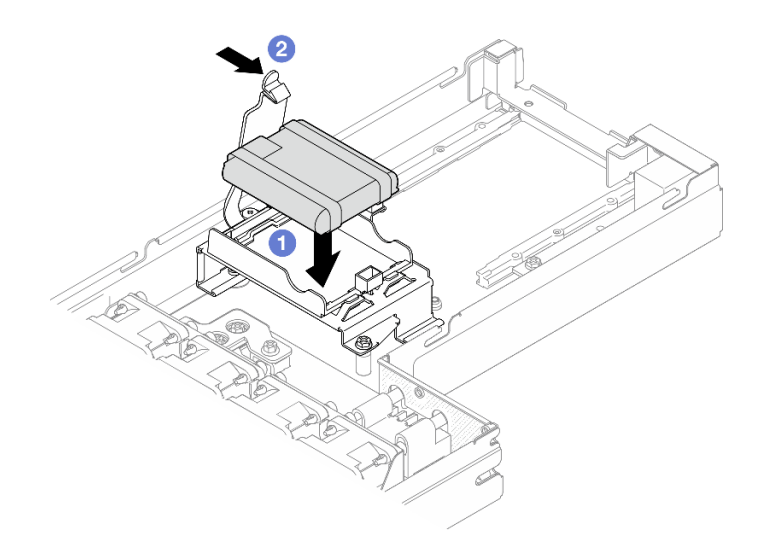

図 37. フラッシュ電源モジュールの取り付け

ステップ 3. フラッシュ 電源 モジュール・ケーブルとその延長ケーブルを CFF RAID アダプターに配 線して接続します。

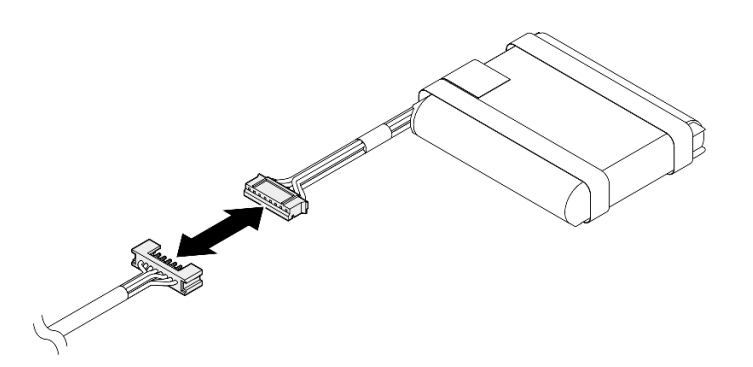

<sup>図</sup> 38. フラッシュ電源モジュール延長ケーブル

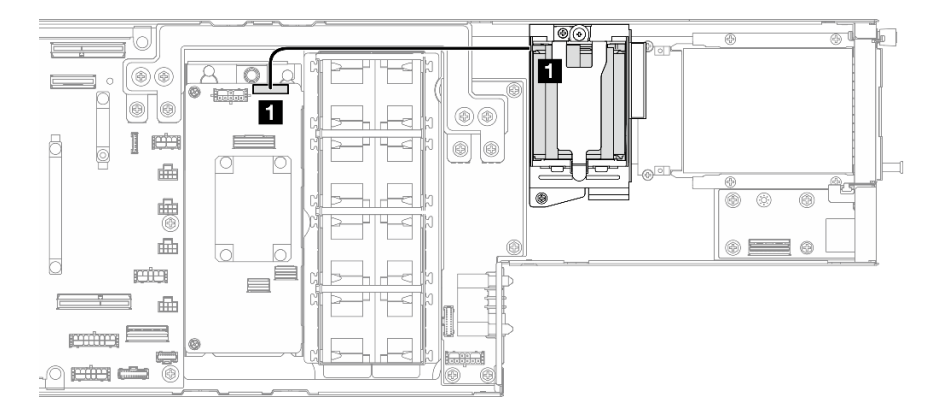

<sup>図</sup> 39. CFF RAID およびフラッシュ電源モジュール・ケーブル

このタスクの完了後

- 1. 必要なケーブルが正しく配線され接続されていることを確認し、トップ・カバーを再度取り付けます [\(131](#page-138-0) ページの 「[トップ・カバーの取り付け](#page-138-0)」 を参照)。
- 2. シャーシにノードを再度取り付けます [\(32](#page-39-0) ページの 「[シャーシにノードを取り付ける](#page-39-0)」 を参照)。
- 3. 必要なパワー・サプライ・ユニットが取り付け済みであり、電源コードが接続され、ノードの電源が 入っていることを確認します ([「17](#page-24-0) ページの 「[ホット・スワップ・パワー・サプライの取り付け](#page-24-0)」」 および[6](#page-13-0) ページの 「[ノードの電源オン](#page-13-0)」を参照)。
- 4. 部品交換の完了に進みます([133](#page-140-0) ページの 「[部品交換の完了](#page-140-0)」 を参照)。

# 前面 I/O ボードの交換

前面 I/O ボードの取り外しを行うには、このセクションの手順を実行します。

### 前面 I/O ボードの取り外し

前面 I/O ボードの取り外しを行うには、このセクションの手順を実行します。

## このタスクについて

潜在的な危険を回避するために、安全情報を読んで従ってください。

注意:安全に作業を行うために、「[1](#page-8-0) ページの 「[取り付けのガイドライン](#page-8-0)」」および[「2 ページの](#page-9-0) 「安全 [検査のチェックリスト](#page-9-0)」」をお読みください。

### 手順

ステップ 1. このタスクの準備をします。

- a. ノードの電源をオフにし([7](#page-14-0) ページの 「[ノードの電源オフ](#page-14-0)」)、ノードからすべての 外部ケーブルを外します
- b. ノードをシャーシから取り外し [\(28](#page-35-0) ページの 「[シャーシからノードを取り外す](#page-35-0)」を参 照)、静電防止板の平らな面にノードを慎重に置き、ノードを自分の方向に向けます。

注:

- ノードを取り外す場合は、ノード・トレイ番号をメモして、必ずノードを取り外し たものと同じトレイに取り付けます。ノードを別のトレイに再取り付けするには、 ノードを再構成する必要があります。
- 安全のために、ノードを持ち上げる場合は、必ず両手でノードを持ち上げてください。
- c. ノードからすべての取り付け済みドライブとドライブ・フィラー (ある場合) を取り外し、 平な静電防止板にドライブとフィラーを配置します (「[59](#page-66-0)ページの「[ホット・スワッ](#page-66-0) [プ・ドライブの取り外し](#page-66-0)」」を参照)。
- d. トップ・カバーを取り外します([129](#page-136-0) ページの 「[トップ・カバーの取り外し](#page-136-0)」を参照)。
- e. 前面 I/O バックプレーンからすべてのケーブルを取り外します。
- ステップ 2. ドライブ・ケージから前面 I/O バックプレーンを取り外します。
	- a. <sup>1</sup>両方のプランジャーをロック解除の位置まで反時計回りに回転させ、ドライブ・ケージ から前面 I/O バックプレーンを外します。
	- b. 2 前面 I/O バックプレーンを持ち上げ、ノードの背面方向に少しだけ押したら、ドライ ブ・ケージからバックプレーンを引き出します。

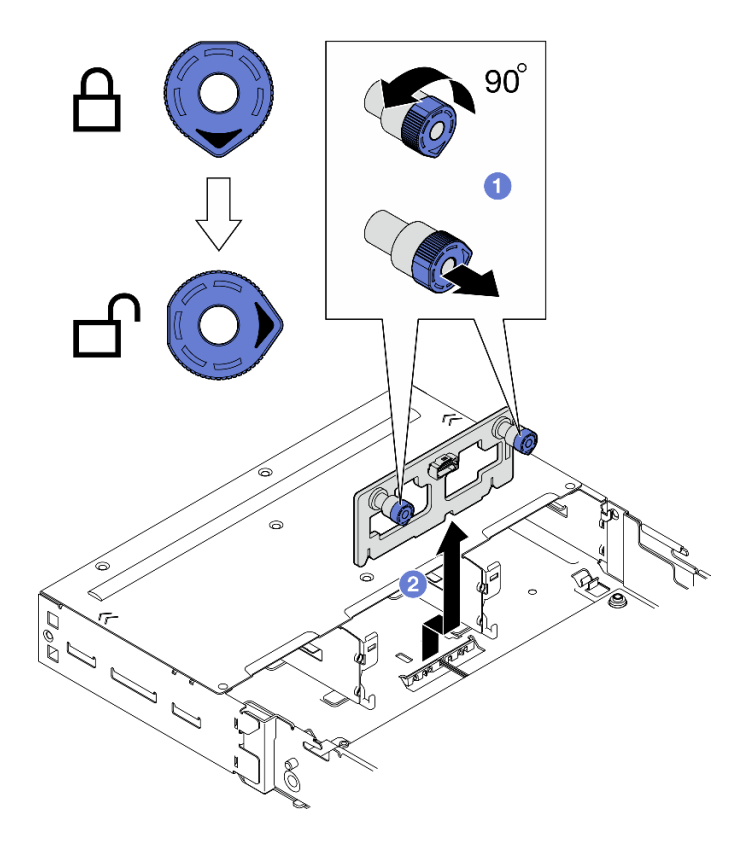

<sup>図</sup> 40. 前<sup>面</sup> I/O バックプレーンの取り外し

# このタスクの完了後

- 1. 交換用ユニットを取り付ける (54 ページの 「前面 I/O ボードの取り付け」 を参照)。
- 2. コンポーネントまたはオプション装置を返却するよう指示された場合は、すべての梱包上の指示に従 い、提供された配送用の梱包材がある場合はそれを使用してください。

## 前面 I/O ボードの取り付け

前面 I/O ボードを取り付けるには、このセクションの手順を実行します。

# このタスクについて

潜在的な危険を回避するために、安全情報を読んで従ってください。

注意:

- 安全に作業を行うために、「[1](#page-8-0) ページの 「[取り付けのガイドライン](#page-8-0)」」および[「2 ページの](#page-9-0) 「安全検 [査のチェックリスト](#page-9-0)」」をお読みください。
- ノードとシャーシの塗装されていない金属面のコンポーネントが含まれる静電防止板に触れて、パッ ケージからコンポーネントを取り出し、静電防止板の上に配置します。
- ファームウェアとドライバーのダウンロード: コンポーネントの交換後、ファームウェアまたはドラ イバーの更新が必要になる場合があります。
	- ご使用のサーバーでのファームウェアとドライバーの最新の更新を確認するには、 [https://datacentersupport.lenovo.com/products/servers/thinksystem/sd535v3/7dd1/downloads/driver-list](https://datacentersupport.lenovo.com/products/servers/thinksystem/sd535v3/7dd1/downloads/driver-list/) を参照してく ださい。

– ファームウェア更新ツールについては、「ユーザー・ガイド」または「システム構成ガイド」の 「ファームウェア更新」を参照してください。

手順

- ステップ 1. ドライブ・ケージの対応するガイド・ピンに前面 I/O バックプレーンを合わせ、バックプ レーンを下げて、所定の位置まで挿入します。
- ステップ 2. 2 両方のプランジャーを押したまま、前面 I/O バックプレーンを固定します。

ステップ 3. 3 プランジャーをロック位置まで時計回りに回転させます。

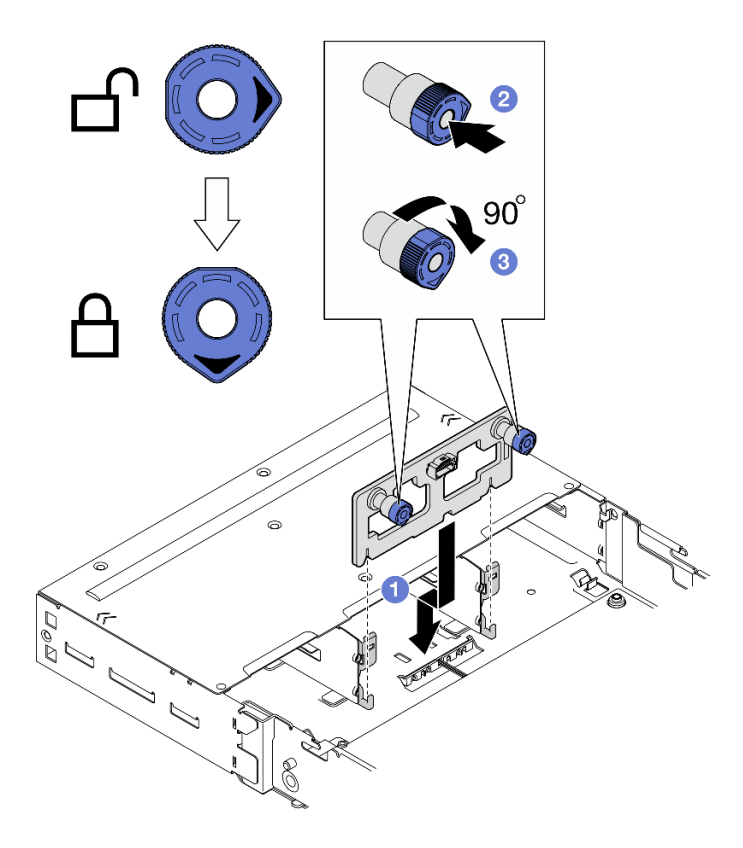

<sup>図</sup> 41. 前<sup>面</sup> I/O バックプレーンの取り付け

# このタスクの完了後

- 1. I/O ボードに必要なすべてのケーブルを再度接続します (「[144](#page-151-0) ページの 「[前面 I/O ボード・ケーブ](#page-151-0) [ル配線](#page-151-0)」」を参照)。
- 2. 必要なケーブルが正しく配線され接続されていることを確認し、トップ・カバーを再度取り付けます [\(131](#page-138-0) ページの 「[トップ・カバーの取り付け](#page-138-0)」 を参照)。
- 3. シャーシにノードを再度取り付けます [\(32](#page-39-0) ページの 「[シャーシにノードを取り付ける](#page-39-0)」 を参照)。
- 4. ノードにすべてのドライブとドライブ・フィラー (ある場合) を再度取り付けます([61 ページの](#page-68-0) 「ホッ [ト・スワップ・ドライブの取り付け](#page-68-0)」 を参照)。
- 5. 必要なパワー・サプライ・ユニットが取り付け済みであり、電源コードが接続され、ノードの電源が 入っていることを確認します ([「17](#page-24-0) ページの 「[ホット・スワップ・パワー・サプライの取り付け](#page-24-0)」」 および[6](#page-13-0) ページの 「[ノードの電源オン](#page-13-0)」を参照)。
- 6. 部品交換の完了に進みます([133](#page-140-0) ページの 「[部品交換の完了](#page-140-0)」 を参照)。

# <span id="page-63-0"></span>前面 OCP ケージの交換

前面 OCP ケージの取り外しまたは取り付けを行うには、このセクションの手順を実行します。

注:特定の構成によっては、ノードは、このコンポーネントに含まれない場合があります。

SD535 V3 ノードの前面に、

#### 前面 OCP ケージの取り外し

前面 OCP ケージの取り外しを行うには、このセクションの手順を実行します。

#### このタスクについて

潜在的な危険を回避するために、安全情報を読んで従ってください。

#### 注意:

● 安全に作業を行うために、「[1](#page-8-0) ページの 「[取り付けのガイドライン](#page-8-0)」」および[「2 ページの](#page-9-0) 「安全検 [査のチェックリスト](#page-9-0)」」をお読みください。

#### 前面 OCP ケージの取り付け

前面 OCP ケージを取り付けるには、このセクションの手順に従います。

### このタスクについて

潜在的な危険を回避するために、安全情報を読んで従ってください。

注意:

- 安全に作業を行うために、「[1](#page-8-0) ページの 「[取り付けのガイドライン](#page-8-0)」」および[「2 ページの](#page-9-0) 「安全検 [査のチェックリスト](#page-9-0)」」をお読みください。
- ノードとシャーシの塗装されていない金属面のコンポーネントが含まれる静電防止板に触れて、パッ ケージからコンポーネントを取り出し、静電防止板の上に配置します。

# GPU エアー・ダクトの交換

GPU エアー・ダクトの取り外しまたは取り付けを行うには、このセクションの手順を実行します。

注:特定の構成によっては、ノードは、このコンポーネントに含まれない場合があります。

#### GPU エアー・ダクトの取り外し

GPU エアー・ダクトを取り外すには、このセクションの手順を実行します。

#### このタスクについて

潜在的な危険を回避するために、安全情報を読んで従ってください。

注意:安全に作業を行うために、[「1](#page-8-0) ページの 「[取り付けのガイドライン](#page-8-0)」」および[「2 ページの](#page-9-0) 「安全 [検査のチェックリスト](#page-9-0)」」をお読みください。

### ⼿順

ステップ 1. このタスクの準備をします。

a. ノードの電源をオフにし([7](#page-14-0) ページの 「[ノードの電源オフ](#page-14-0)」)、ノードからすべての 外部ケーブルを外します

<span id="page-64-0"></span>b. ノードをシャーシから取り外し [\(28](#page-35-0) ページの 「[シャーシからノードを取り外す](#page-35-0)」を参 照)、静電防止板の平らな面にノードを慎重に置き、ノードを自分の方向に向けます。

注:

- ノードを取り外す場合は、ノード・トレイ番号をメモして、必ずノードを取り外し たものと同じトレイに取り付けます。ノードを別のトレイに再取り付けするには、 ノードを再構成する必要があります。
- 安全のために、ノードを持ち上げる場合は、必ず両手でノードを持ち上げてください。
- c. トップ・カバーを取り外します([129](#page-136-0) ページの 「[トップ・カバーの取り外し](#page-136-0)」を参照)。
- ステップ 2. GPU エアー・ダクトを取り外します。
	- a. GPU エアー・ダクトを固定しているねじを緩めます。
	- b. GPU エア・ダクトの持ち、GPU エア・ダクトを持ち上げ、ノードから取り出します。

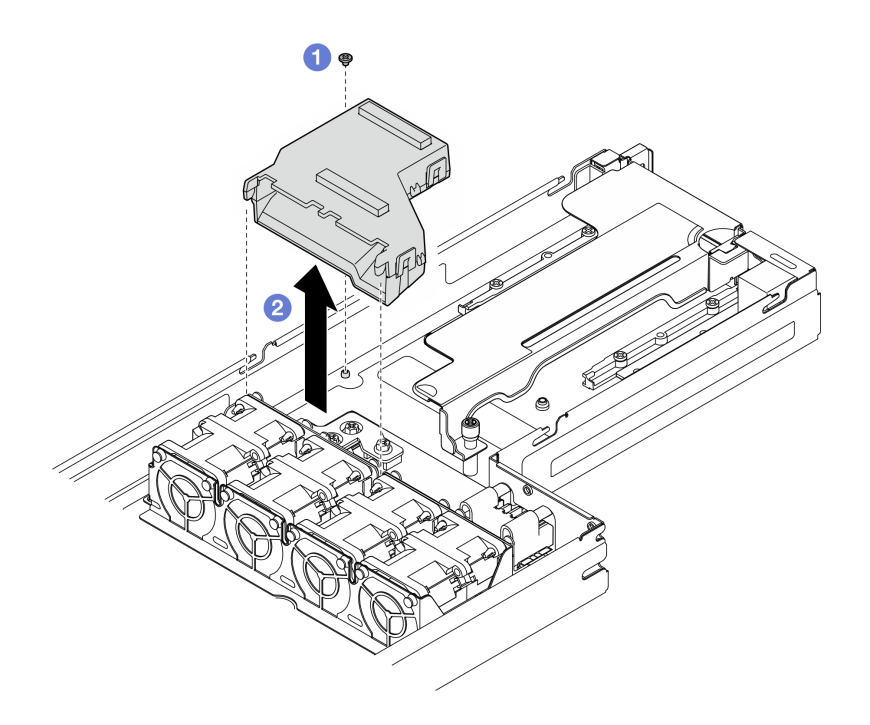

<sup>図</sup> 42. GPU エアー・ダクトの取り外し

### このタスクの完了後

- 1. 交換用ユニットを取り付ける (「57 ページの 「GPU エアー・ダクトの取り付け」」を参照。)
- 2. コンポーネントまたはオプション装置を返却するよう指示された場合は、すべての梱包上の指示に従 い、提供された配送用の梱包材がある場合はそれを使用してください。

### GPU エアー・ダクトの取り付け

GPU エア・ダクトを取り付けるには、このセクションの手順に従います。

## このタスクについて

潜在的な危険を回避するために、安全情報を読んで従ってください。

#### 注意:

- 安全に作業を行うために、「[1](#page-8-0) ページの「[取り付けのガイドライン](#page-8-0)」」および[「2 ページの](#page-9-0)「安全検 [査のチェックリスト](#page-9-0)」」をお読みください。
- ノードとシャーシの塗装されていない金属面のコンポーネントが含まれる静電防止板に触れて、パッ ケージからコンポーネントを取り出し、静電防止板の上に配置します。

手順

ステップ 1. GPU エアー・ダクトを取り付けます。

- a. <sup>●</sup>ファン・ケージの端のガイド・ピンと、GPU エアー・ダクトの位置を合わせます。GPU エアー・ダクトを下ろして、しっかり固定されるまで挿入します。
- b. 2 ねじを締めて GPU エアー・ダクトを固定します。

注:

- GPU エアー・ダクトがしっかりと固定されるようにケーブルを管理します。
- 図に示す通り、スタンドオフが、GPU エアー・ダクトの穴にしっかり固定されているこ とを確認します。

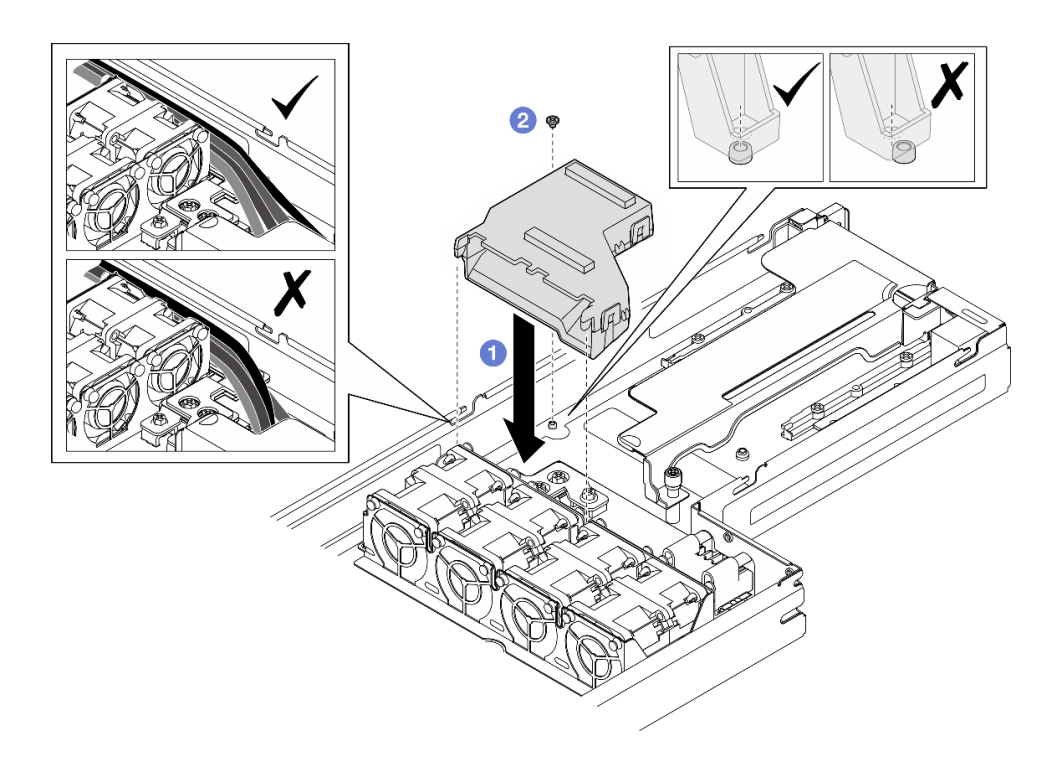

<sup>図</sup> 43. GPU エア・ダクトの取り付け

## このタスクの完了後

- 1. 必要なケーブルが正しく配線され接続されていることを確認し、トップ・カバーを再度取り付けます [\(131](#page-138-0) ページの 「[トップ・カバーの取り付け](#page-138-0)」 を参照)。
- 2. シャーシにノードを再度取り付けます([32](#page-39-0) ページの 「[シャーシにノードを取り付ける](#page-39-0)」 を参照)。
- 3. 必要なパワー・サプライ・ユニットが取り付け済みであり、電源コードが接続され、ノードの電源が 入っていることを確認します ([「17](#page-24-0) ページの 「[ホット・スワップ・パワー・サプライの取り付け](#page-24-0)」」 および[6](#page-13-0) ページの 「[ノードの電源オン](#page-13-0)」を参照)。
- 4. 部品交換の完了に進みます [\(133](#page-140-0) ページの 「[部品交換の完了](#page-140-0)」 を参照)。

# <span id="page-66-0"></span>ホット・スワップ・ドライブの交換

ホット・スワップ・ドライブの取り外しまたは取り付けを行うには、このセクションの手順を実行します。

# ホット・スワップ・ドライブの取り外し

ホット・スワップ・ドライブを取り外すには、このセクションの手順に従ってください。

# このタスクについて

注意:

- ドライブをノードから取り外す前に、特に RAID アレイの一部である場合は、ドライブ上のデータを保 管したことを確認します。
- ドライブ・コネクターを損傷しないように、ドライブを取り付けるか取り外すときは必ず、ノードの トップ・カバーを取り付け、完全に閉じていることを確認します。
- システムを適切に冷却するために、各ドライブ・ベイにドライブまたはフィラーを取り付けない状態 で、2 分以上サーバーを動作させないでください。
- 1 つ以上の NVMe ソリッド・ステート・ドライブを取り外す場合は、オペレーティング・システムを使 用して事前に無効にすることをお勧めします。
- ドライブ、ドライブ・コントローラー(システム・ボードに組み込まれたコントローラーを含む)、ドラ イブ・バックプレーン、またはドライブ・ケーブルを取り外す、あるいは変更する前に、ドライブに保 管されているすべての重要なデータのバックアップを取ります。
- RAID アレイのいずれかのコンポーネント (ドライブ、RAID カードなど) を取り外す前には、すべての RAID 構成情報をバックアップしてください。
- 取り外し後に一部のドライブ・ベイが空のままになる場合は、ドライブ・ベイ・フィラーを用意 してください。

#### ⼿順

ステップ 1. このタスクの準備をします。

- a. 取り外すホット・スワップ・ドライブを確認します。
- b. ノードからドライブを取り外す前に、ドライブ内のデータを保存します。
- ステップ 2. ホット・スワップ・ドライブを取り外します。
	- a. **●**ラッチをスライドさせてドライブ・ハンドルのロックを解除します。
	- b. 2 ハンドルを開いて、掴みます。
	- c. 3 ドライブをドライブ·ベイから引き出します。

注:

- 特定の構成に応じて、取り外すホット・スワップ・ドライブは、7 mm または 15 mm 2.5 型 のソリッド・ステートである場合があります。取り外し手順は同じです。
- (前面から見て)右側のベイで、ノードを上下逆に取り付ける必要があります。このノード から取り外すドライブも上下逆ですが、取り外し手順は同じです。

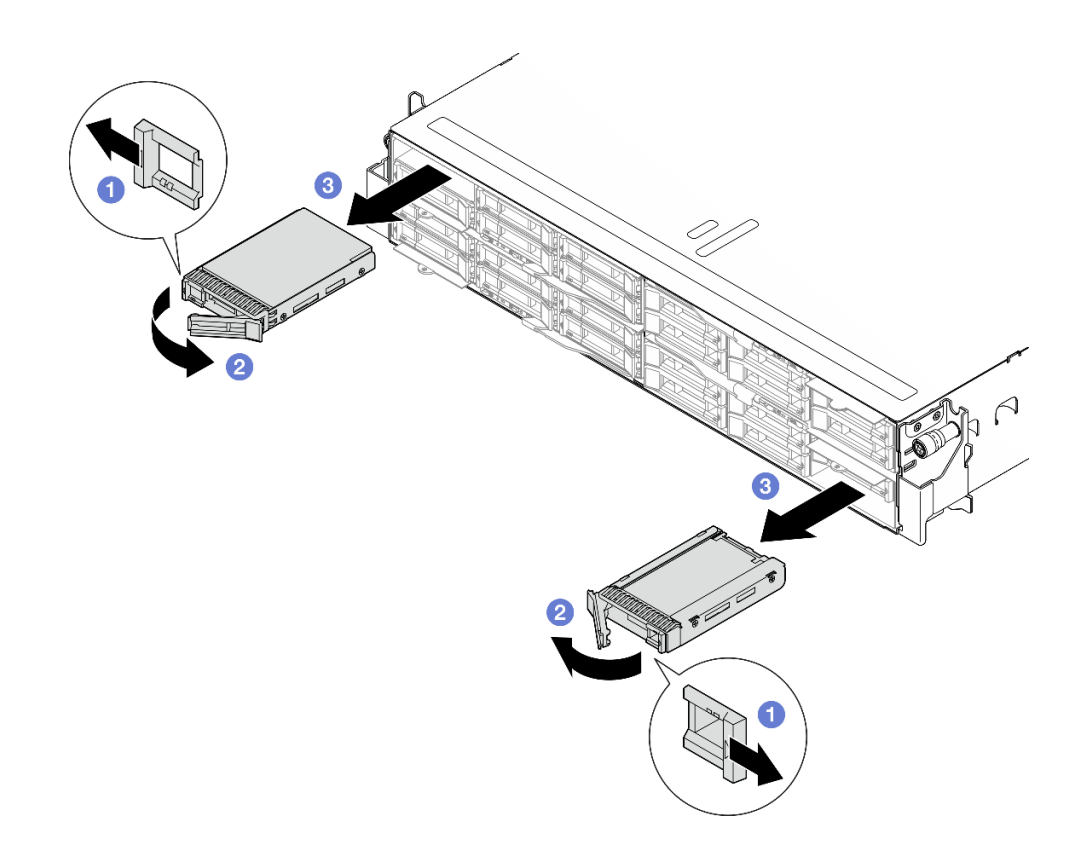

<sup>図</sup> 44. ソリッド・ステート・ドライブの取り外し

# このタスクの完了後

1. 交換用ユニットまたはフィラーを取り付ける [\(61](#page-68-0) ページの 「[ホット・スワップ・ドライブの取り付](#page-68-0) け[」](#page-68-0) を参照)。

重要:通常稼働中、ドライブ・ベイには、適切に冷却を行うためのドライブまたはドライブ・ フィラーのいずれかを取り付けます。

<span id="page-68-0"></span>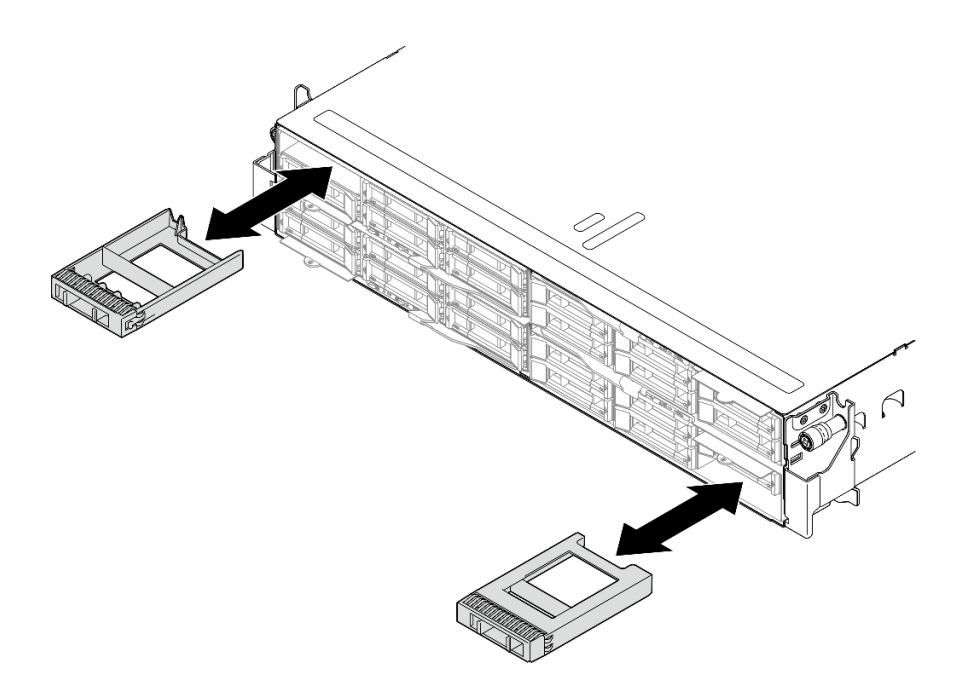

#### <sup>図</sup> 45. ドライブ・フィラーの交換

2. コンポーネントまたはオプション装置を返却するよう指示された場合は、すべての梱包上の指示に従 い、提供された配送用の梱包材がある場合はそれを使用してください。

### ホット・スワップ・ドライブの取り付け

ホット・スワップ・ドライブを取り付けるには、このセクションの手順に従ってください。

# このタスクについて

注意:

- ドライブ・コネクターを損傷しないように、ドライブを取り付けるか取り外すときは必ず、ノードの トップ・カバーを取り付け、完全に閉じていることを確認します。
- システムを適切に冷却するために、各ドライブ・ベイにドライブまたはフィラーを取り付けない状態 で、2 分以上サーバーを動作させないでください。
- ドライブ・ベイには、取り付け順序を示す番号が付いています (番号「0」から開始)。ドライブを 取り付けるときは、この順序に従ってください。ノードのドライブ・ベイの位置を確認するには、 「ユーザー・ガイド」または「システム構成ガイド」の「ノード前面図」またはノード前面にあ る引き出し式情報タブを参照してください。
- 以下の注意書きは、ノードがサポートするドライブのタイプとドライブを取り付ける際の考慮事項が 記載されています。
	- このトピックの説明のほかに、ドライブに付属している資料に記載されている説明に従ってく ださい。
	- ドライブ・ケージは、最大 7mm または 15mm 2.5-inch SAS/SATA/NVMe のソリッド・ステート・ドラ イブ x 6、、までサポートします。
	- ノードの電磁気干渉 (EMI) 保全性および冷却は、すべてのベイと PCI および PCIe スロットをカバー するか、または使用することによって保護されます。ドライブ、PCI、または PCIe アダプターを取 り付けるときは、後でデバイスを取り外す場合に備えて、ベイまたは PCI、あるいは PCIe アダプ ター・スロット・カバーの EMC シールドとフィラー・パネルを保管しておきます。

– ノードでサポートされているオプションのデバイスの詳しいリストについては、 <https://serverproven.lenovo.com> を参照してください。

ファームウェアとドライバーのダウンロード: コンポーネントの交換後、ファームウェアまたはド ライバーの更新が必要になる場合があります。

- ご使用のサーバーでのファームウェアとドライバーの最新の更新を確認するには、 [https://datacentersupport.lenovo.com/products/servers/thinksystem/sd535v3/7dd1/downloads/driver-list](https://datacentersupport.lenovo.com/products/servers/thinksystem/sd535v3/7dd1/downloads/driver-list/) を参照して ください。
- ファームウェア更新ツールについては、「ユーザー・ガイド」または「システム構成ガイド」の 「ファームウェア更新」を参照してください。

# ⼿順

ステップ 1. ドライブ・ベイにフィラーが付いている場合は、フィラーのリリース・レバーを引いて、 ベイから引き抜きます。

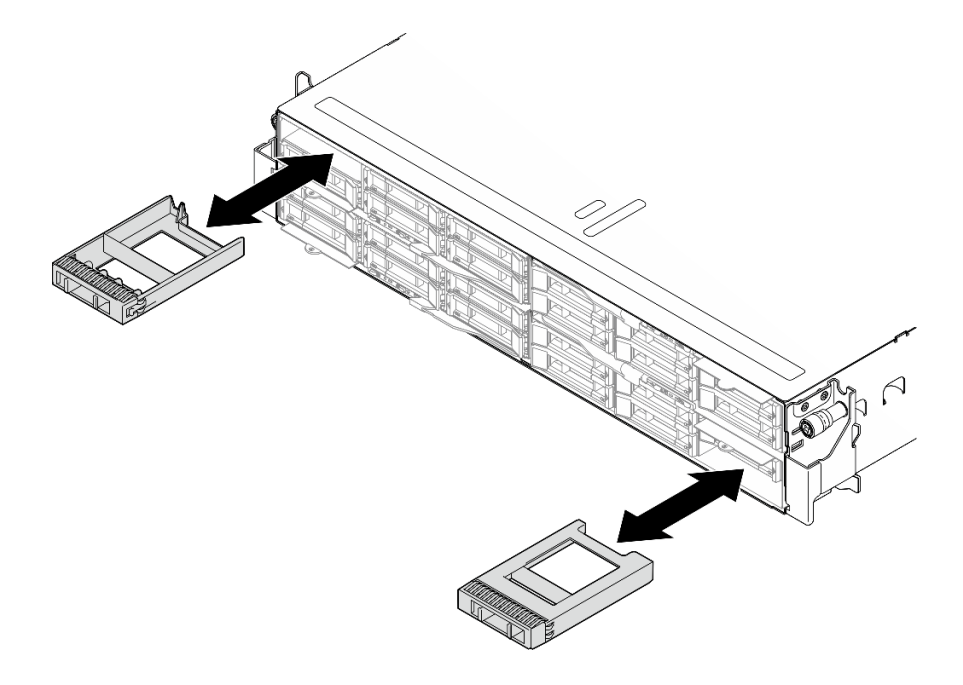

<sup>図</sup> 46. ドライブ・フィラーの交換

- ステップ 2. ホット・スワップ・ドライブを取り付けます。
	- a. <sup>●</sup>ドライブ・ハンドルが開くの位置にあることを確認したら、ベイ内のガイド・レー ルとドライブの位置を合わせて、ドライブが止まるまで慎重にベイ内にドライブを押 し込みます。
	- b. 2ハンドル・ラッチが、カチッと音が鳴るまでドライブ・ハンドルを回転させ、完全に 閉じた位置に納めます。

注:

- 特定の構成に応じて、取り付けるホット・スワップ・ドライブは、7 mm または 15 mm 2.5 型のソリッド・ステートである場合があります。取り付け手順は同じです。
- (前面から見て) 右側のベイで、ノードを上下逆に取り付ける必要があります。このノー ドから取り付けるドライブも上下逆ですが、取り付け手順は同じです。

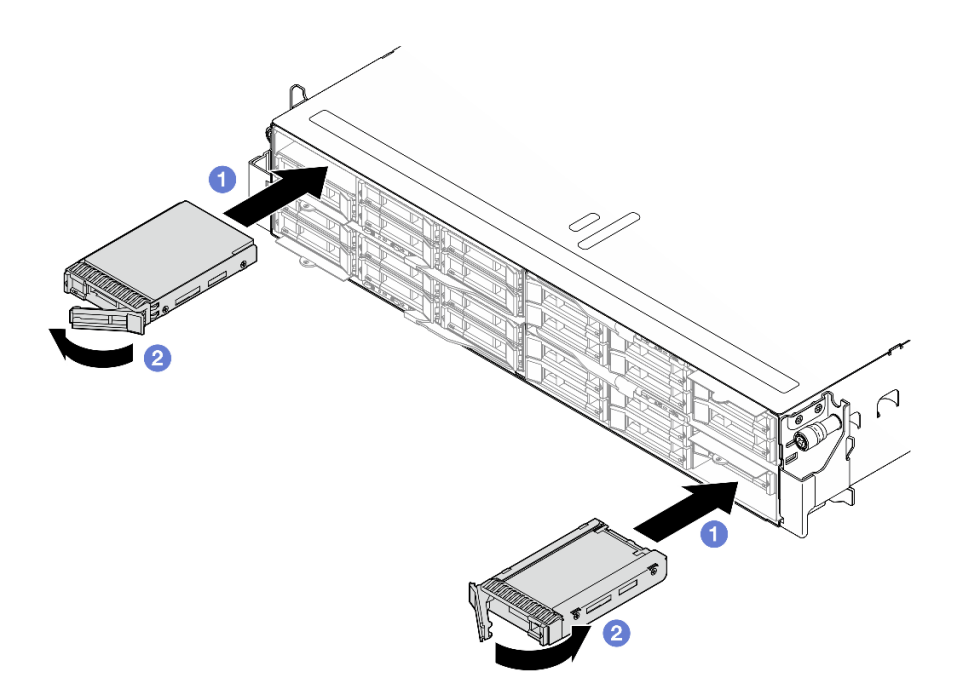

<sup>図</sup> 47. ソリッド・ステート・ドライブの取り付け

# このタスクの完了後

1. ドライブ・ステータス LED を確認してドライブが正常に稼働しているか確認します([164 ページの](#page-171-0) 「[ドライブ LED](#page-171-0)」 を参照)。ドライブの黄色のドライブ・ステータス LED が点灯したままの場合 は、ドライブに障害があり、交換する必要があります。緑色のドライブ活動 LED が点滅している場 合、そのドライブはアクセスされています。

# M.2 ドライブおよび M.2 ブート・アダプターの交換

このセクションの手順に従って、M.2 ドライブおよび M.2 ブート・アダプターの取り外しまたは取り付 けを行います。

#### M.2 ドライブの取り外し

M.2 ドライブを取り外すには、このセクションの説明に従ってください。

### このタスクについて

潜在的な危険を回避するために、安全情報を読んで従ってください。

注意:安全に作業を行うために、「[1](#page-8-0) ページの 「[取り付けのガイドライン](#page-8-0)」」および[「2 ページの](#page-9-0) 「安全 [検査のチェックリスト](#page-9-0)」」をお読みください。

適切な取り外し手順を実行するには、構成に応じて以下の対応する手順に従ってください。

- 63 ページの 「システム・ボードから M.2 ドライブを取り外す」
- [65](#page-72-0) ページの 「[M.2 ブート・アダプターから M.2 ドライブを取り外す](#page-72-0)」

### システム・ボードから M.2 ドライブを取り外す 手順

ステップ 1. このタスクの準備をします。

- a. ノードの電源をオフにし([7](#page-14-0) ページの 「[ノードの電源オフ](#page-14-0)」)、ノードからすべての 外部ケーブルを外します
- b. ノードをシャーシから取り外し([28](#page-35-0) ページの 「[シャーシからノードを取り外す](#page-35-0)」を参 照)、静電防止板の平らな面にノードを慎重に置き、ノードを自分の方向に向けます。

注:

- ノードを取り外す場合は、ノード・トレイ番号をメモして、必ずノードを取り外し たものと同じトレイに取り付けます。ノードを別のトレイに再取り付けするには、 ノードを再構成する必要があります。
- 安全のために、ノードを持ち上げる場合は、必ず両手でノードを持ち上げてください。
- c. トップ・カバーを取り外します [\(129](#page-136-0) ページの 「[トップ・カバーの取り外し](#page-136-0)」を参照)。
- d. ドライブ・バックプレーンからすべてのケーブルを切断します。
- e. システム・ボードの M.2 コネクターの位置を確認します。

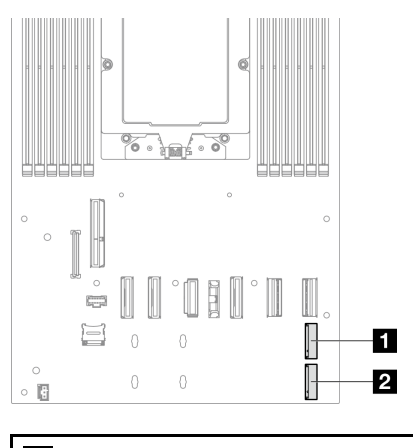

#### <sup>図</sup> 48. システム・ボードの M.2 ベイの位置

**1** M.2 ベイ 2 **2** M.2 ベイ 3

- ステップ 2. システム・ボードから M.2 ドライブを取り外します。
	- a. ●M.2 ドライブから保持具を少し押して、M.2 ドライブから取り外します。
	- b. 2M.2 ドライブの後部を少しだけ回転させて、システム・ボードから取り外します。
	- c. <sup>●</sup>約15度の角度でコネクターから M.2 ドライブを引き離します。

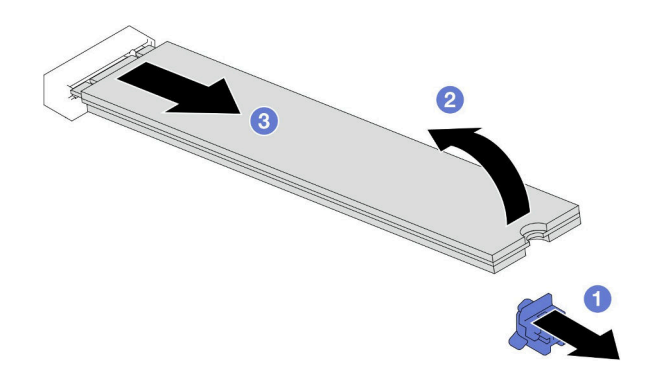

<sup>図</sup> 49. M.2 ドライブの取り外し
- ステップ 3. (オプション) 必要に応じて、M.2 ヒートシンクおよび M.2 ドライブをトレイから取り外 します。
	- a. M.2 とヒートシンク・トレイのタブを押して、ヒートシンクを外します。

注:必要に応じて、マイナス・ドライバーでタブを押します。

- $h$  2
- c. 8

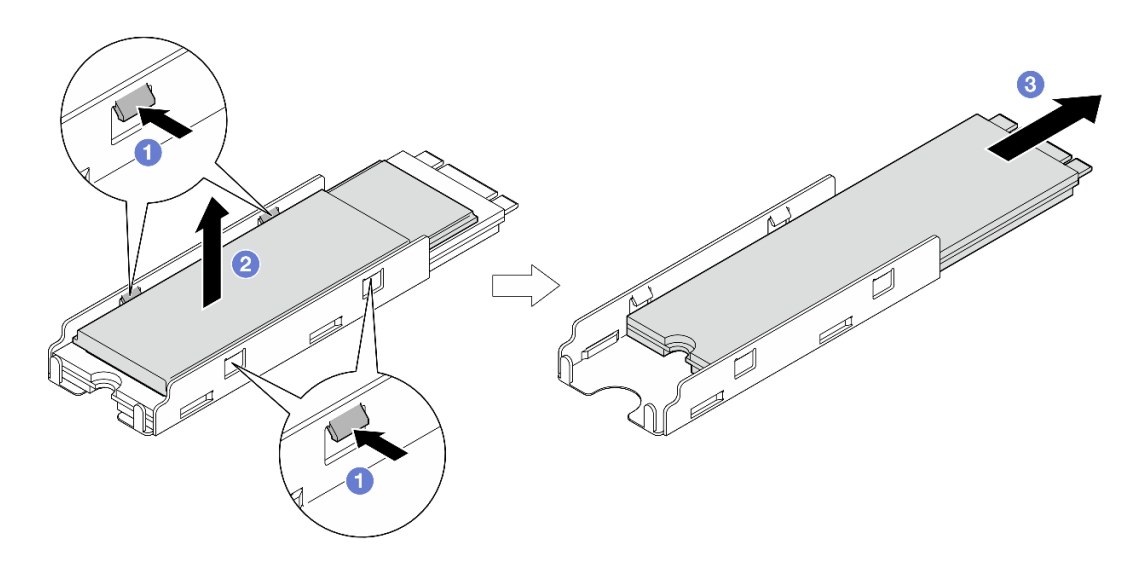

図 50. M.2 ヒートシンクの取り外し

## このタスクの完了後

- 1. 必要に応じて、他の異なるサイズの M.2 ドライブの位置と合うように、M.2 ドライブ保持具の位置を 調整します (「[72](#page-79-0) ページの 「[M.2 ドライブ保持具を調整する](#page-79-0)」」を参照)。
- 2. 交換用ユニットを取り付ける([74](#page-81-0) ページの 「[M.2 ドライブの取り付け](#page-81-0)」 を参照)。
- 3. コンポーネントまたはオプション装置を返却するよう指示された場合は、すべての梱包上の指示に従 い、提供された配送用の梱包材がある場合はそれを使用してください。

## M.2 ブート・アダプターから M.2 ドライブを取り外す

#### 手順

ステップ 1. このタスクの準備をします。

- a. ノードの電源をオフにし([7](#page-14-0) ページの 「[ノードの電源オフ](#page-14-0)」)、ノードからすべての 外部ケーブルを外します
- b. ノードをシャーシから取り外し [\(28](#page-35-0) ページの 「[シャーシからノードを取り外す](#page-35-0)」を参 照)、静電防止板の平らな面にノードを慎重に置き、ノードを自分の方向に向けます。
	- 注:
	- ノードを取り外す場合は、ノード・トレイ番号をメモして、必ずノードを取り外し たものと同じトレイに取り付けます。ノードを別のトレイに再取り付けするには、 ノードを再構成する必要があります。
	- 安全のために、ノードを持ち上げる場合は、必ず両手でノードを持ち上げてください。
- c. トップ・カバーを取り外します([129](#page-136-0) ページの 「[トップ・カバーの取り外し](#page-136-0)」を参照)。

ステップ 2. M.2 ブート・アダプターから M.2 ドライブを取り外す

- a. <sup>1</sup>保持具のクリップをつまんで、持ちます。
- b. ❷保持具を後方にスライドして、M.2 ブート・アダプターから M.2 ドライブを緩めます。
- c. <sup>●</sup>M.2 ドライブの後方を回転させ、M.2 ブート・アダプターから外します。
- d. M.2 ドライブを 30 度の角度でスロットから取り外します。

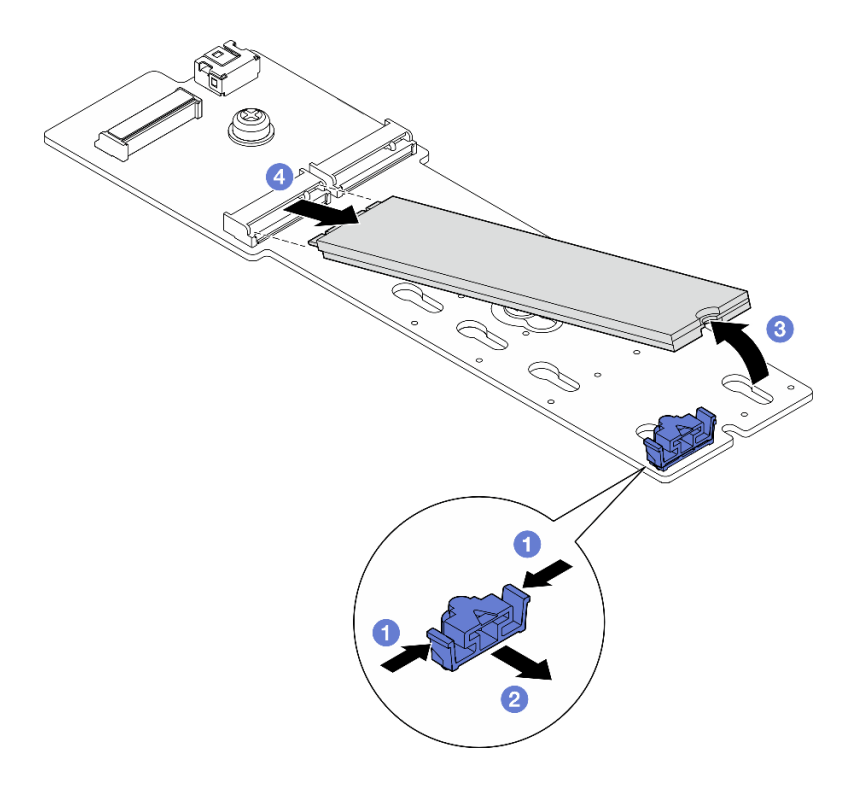

<sup>図</sup> 51. M.2 ドライブの取り外し

- 1. 必要に応じて、他の異なるサイズの M.2 ドライブの位置と合うように、M.2 ドライブ保持具の位置を 調整します ([「72](#page-79-0) ページの 「[M.2 ドライブ保持具を調整する](#page-79-0)」」を参照)。
- 2. 交換用ユニットを取り付ける [\(74](#page-81-0) ページの 「[M.2 ドライブの取り付け](#page-81-0)」 を参照)。
- 3. コンポーネントまたはオプション装置を返却するよう指示された場合は、すべての梱包上の指示に従 い、提供された配送用の梱包材がある場合はそれを使用してください。

## M.2 ブート・アダプターの取り外し

M.2 ブート・アダプターの取り外しを行うには、このセクションの手順を実行します。

## このタスクについて

潜在的な危険を回避するために、安全情報を読んで従ってください。

注意:安全に作業を行うために、[「1](#page-8-0) ページの「[取り付けのガイドライン](#page-8-0)」」および[「2 ページの](#page-9-0)「安全 [検査のチェックリスト](#page-9-0)」」をお読みください。

## ⼿順

ステップ 1. このタスクの準備をします。

a. ノードの電源をオフにし([7](#page-14-0) ページの 「[ノードの電源オフ](#page-14-0)」)、ノードからすべての 外部ケーブルを外します

b. ノードをシャーシから取り外し [\(28](#page-35-0) ページの 「[シャーシからノードを取り外す](#page-35-0)」を参 照)、静電防止板の平らな面にノードを慎重に置き、ノードを自分の方向に向けます。

注:

- ノードを取り外す場合は、ノード・トレイ番号をメモして、必ずノードを取り外し たものと同じトレイに取り付けます。ノードを別のトレイに再取り付けするには、 ノードを再構成する必要があります。
- 安全のために、ノードを持ち上げる場合は、必ず両手でノードを持ち上げてください。
- c. トップ・カバーを取り外します([129](#page-136-0) ページの 「[トップ・カバーの取り外し](#page-136-0)」を参照)。
- d. M.2 ブート・アダプターからすべての M.2 ドライブを取り外します [\(63 ページの](#page-70-0) 「M.2 ド [ライブの取り外し](#page-70-0)」 を参照)。
- ステップ 2. ケーブルを M.2 ブート・アダプターから取り外します。

### NVMe M.2 ブート・アダプター

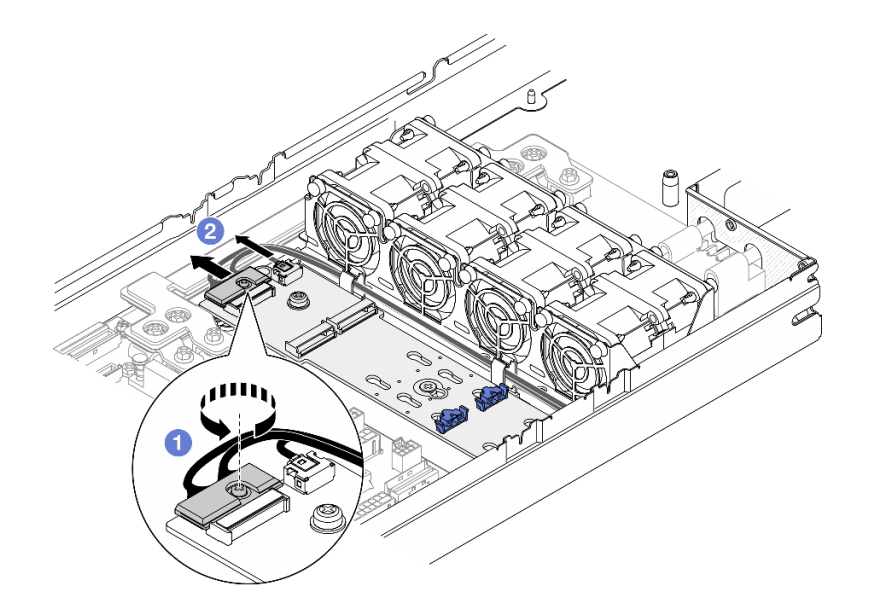

<sup>図</sup> 52. NVMe M.2 ブート・アダプターからケーブルを取り外す

- a. ❶ドライバーを使用して、ケーブルを固定している拘束ねじを緩めます。
- b. 2M.2 ブート・アダプターからケーブルを取り外します。

SATA/NVMe M.2 ブート・アダプター

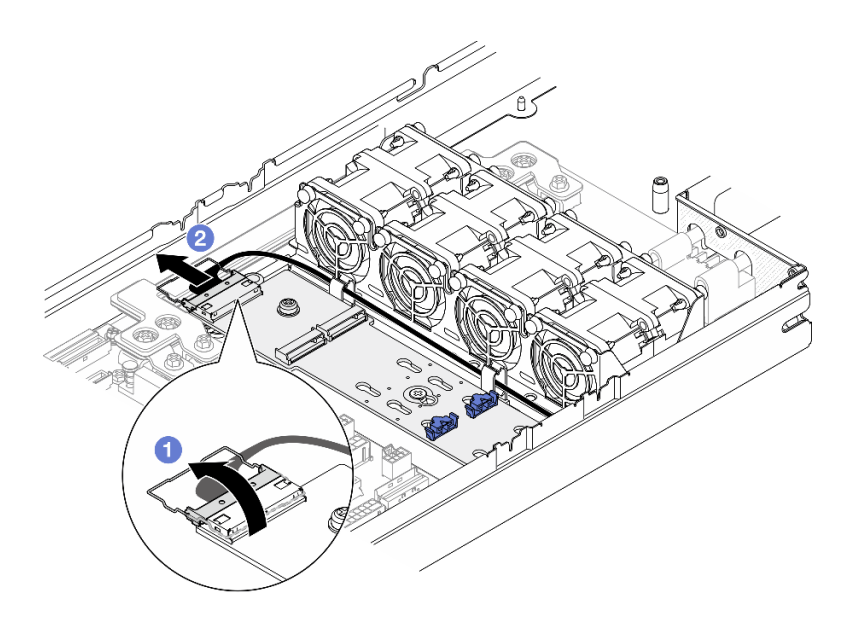

<sup>図</sup> 53. SATA/NVMe M.2 ブート・アダプターからケーブルを取り外す

- a. **0** コネクターからケーブルのワイヤー・ベイルを外します。
- b. M.2 ブート・アダプターからケーブルを取り外します。

ステップ 3. ノードから M.2 ブート・アダプター・トレイを取り外す

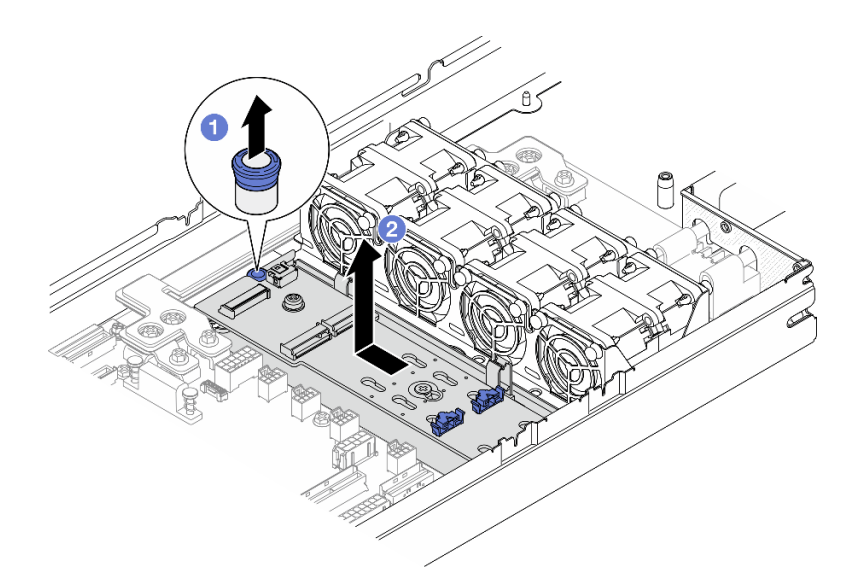

<sup>図</sup> 54. M.2 ブート・アダプター・トレイの取り外し

- a. 1リリース・ピンを持ち上げて、ノードから M.2 ブート・アダプター・トレイを取 り外します。
- b. 2 ピンの方向に M.2 ブート・アダプター・トレイを少しだけスライドさせて、ノードか ら慎重に引き出します。

ステップ 4. M.2 ブート・アダプターを取り外します。

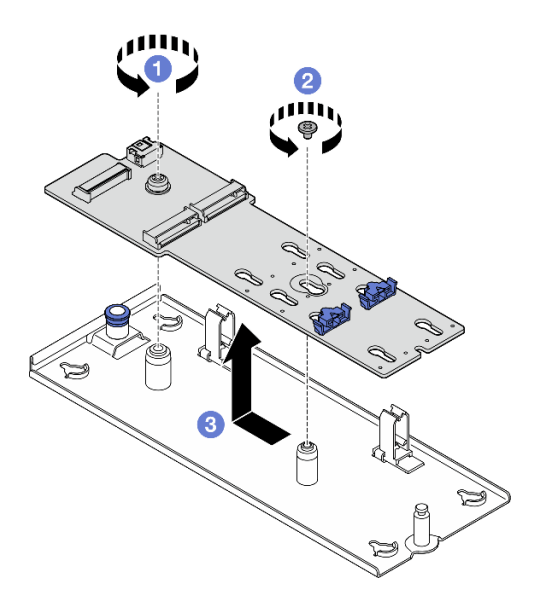

<sup>図</sup> 55. M.2 ブート・アダプターの取り外し

- a. ●M.2 ブート・アダプターの遠端をトレイに固定しているねじを緩めます。
- b. 2M.2 ブート・アダプターの中央をトレイに固定しているねじを緩めます。
- c. <sup>●</sup>M.2 ブート・アダプターをプランジャーの方向にスライドさせ、トレイから持ち上 げます。

- 1. 必要に応じて、他の異なるサイズの M.2 ドライブの位置と合うように、M.2 ドライブ保持具の位置を 調整します (「[72](#page-79-0) ページの 「[M.2 ドライブ保持具を調整する](#page-79-0)」」を参照)。
- 2. 交換用ユニットを取り付ける([74](#page-81-0) ページの 「[M.2 ドライブの取り付け](#page-81-0)」 を参照)。
- 3. コンポーネントまたはオプション装置を返却するよう指示された場合は、すべての梱包上の指示に従 い、提供された配送用の梱包材がある場合はそれを使用してください。

## M.2 ブート・アダプターの取り付け

M.2 ドライブを取り外すには、このセクションの説明に従ってください。

### このタスクについて

潜在的な危険を回避するために、安全情報を読んで従ってください。

注意:安全に作業を行うために、「[1](#page-8-0) ページの「[取り付けのガイドライン](#page-8-0)」」および[「2 ページの](#page-9-0)「安全 [検査のチェックリスト](#page-9-0)」」をお読みください。

#### ⼿順

ステップ 1. M.2 ブート・アダプターを取り付けます。

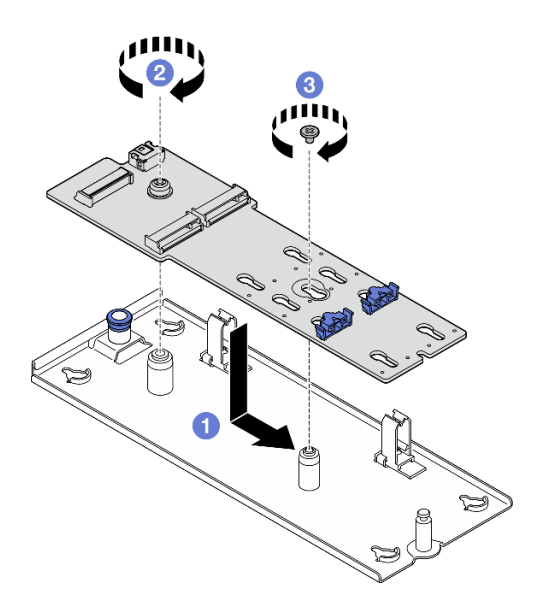

<sup>図</sup> 56. M.2 ブート・アダプターの取り付け

- a. M.2 ブート・アダプターをトレイに下げて、しっかり固定されるまで M.2 ブート・ アダプターを前方にスライドさせます。
- b. 2M.2 ブート・アダプターの遠端をトレイに固定しているねじを締めます。
- c. <sup>●</sup>M.2 ブート・アダプターの中央をトレイに固定しているねじを締めます。
- ステップ 2. トレイのくぼみにノードのガイド・ピンを合わせ、M.2 ブート・アダプターを下げたら、M.2 ブート・アダプターがノードにしっかり固定されるまで一方の側にスライドさせます。

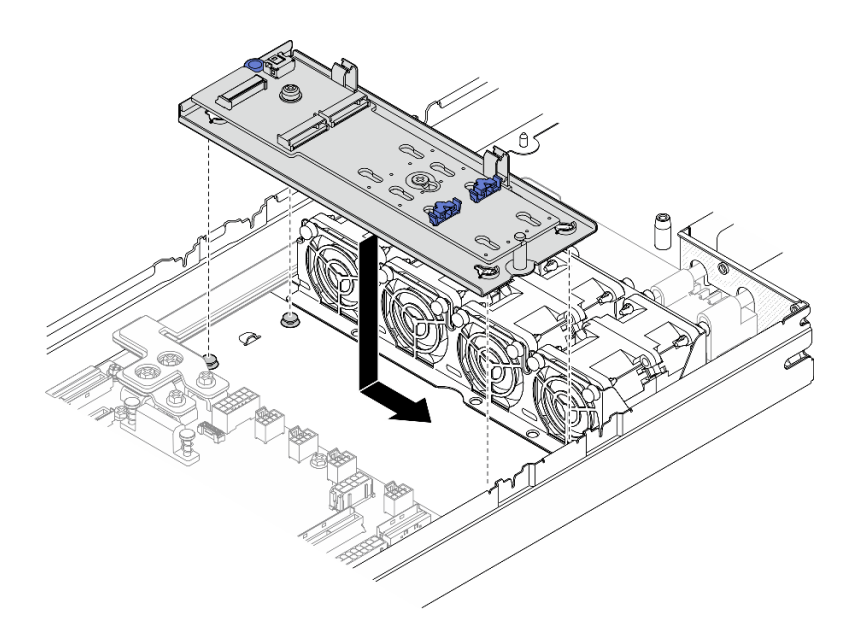

<sup>図</sup> 57. M.2 ブート・アダプター・トレイの取り付け

ステップ 3. ケーブルを M.2 ブート・アダプターに接続します。

NVMe M.2 ブート・アダプター

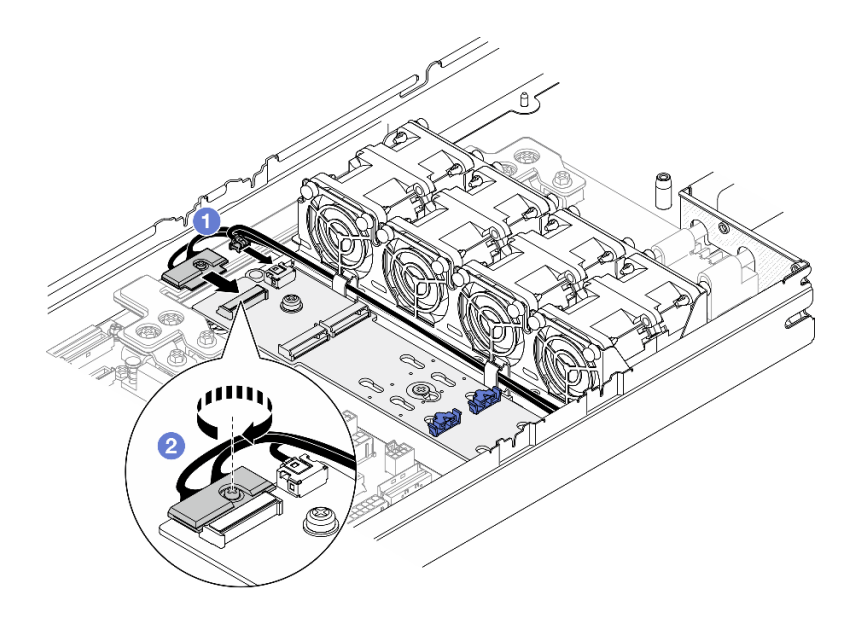

<sup>図</sup> 58. NVMe M.2 ブート・アダプターにケーブルを接続する

- a. M.2 ブート・アダプターにケーブルを接続します。
- b. 2 ドライバーを使用して拘束ねじを締めて、M.2 ブート・アダプターにケーブルを 固定します。

SATA/NVMe M.2 ブート・アダプター

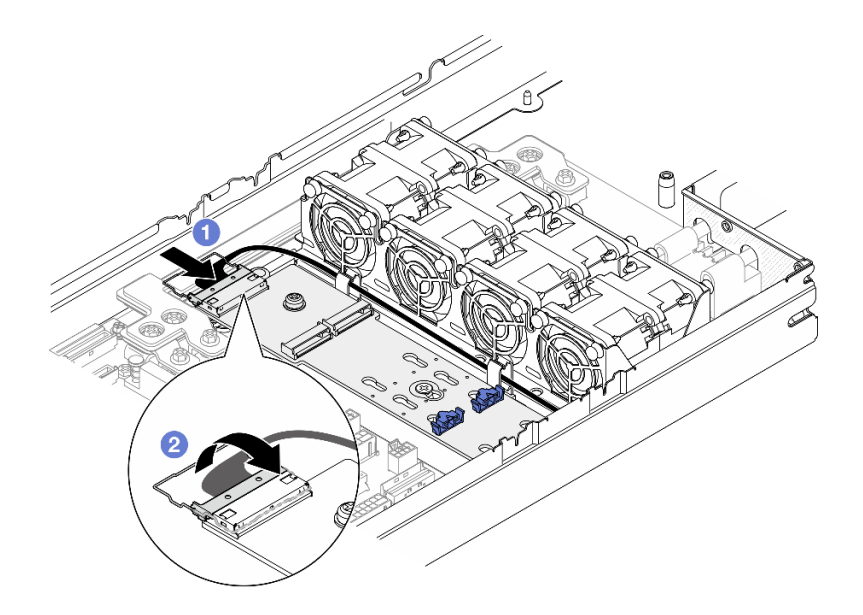

<sup>図</sup> 59. SATA/NVMe M.2 ブート・アダプターへのケーブルの接続

- a. M.2 ブート・アダプターにケーブルを接続します。
- b. 2 コネクターにケーブルのワイヤー·ベイルを固定します。

# このタスクの完了後

- <span id="page-79-0"></span>1. 必要に応じて、他の異なるサイズの M.2 ドライブの位置と合うように、M.2 ブート・アダプターの M.2 ドライブ保持具の調整します (72 ページの 「M.2 ドライブ保持具を調整する」 を参照)。
- 2. M.2 ブート・アダプターにすべての M.2 ドライブを取り付けます([74](#page-81-0) ページの 「[M.2 ドライブの](#page-81-0) [取り付け](#page-81-0)| を参照)。
- 3. 必要なケーブルが正しく配線され接続されていることを確認し、トップ・カバーを再度取り付けます [\(131](#page-138-0) ページの 「[トップ・カバーの取り付け](#page-138-0)」 を参照)。
- 4. シャーシにノードを再度取り付けます([32](#page-39-0) ページの 「[シャーシにノードを取り付ける](#page-39-0)」 を参照)。
- 5. 必要なパワー・サプライ・ユニットが取り付け済みであり、電源コードが接続され、ノードの電源が 入っていることを確認します ([「17](#page-24-0) ページの 「[ホット・スワップ・パワー・サプライの取り付け](#page-24-0)」」 および[6](#page-13-0) ページの 「[ノードの電源オン](#page-13-0)」を参照)。
- 6. 部品交換の完了に進みます [\(133](#page-140-0) ページの 「[部品交換の完了](#page-140-0)」 を参照)。

#### M.2 ドライブ保持具を調整する

システム・ボードまたは M.2 ブート・アダプターの M.2 ドライブ保持装置の位置を調整するには、こ のセクションの手順を実行します。

## このタスクについて

取り付ける M.2 ドライブのサイズが収まる正しい鍵穴に合わせて、M.2 ドライブ保持具の調整が必要 になることがあり9ます。

### 注意:

- 安全に作業を行うために、「[1](#page-8-0) ページの 「[取り付けのガイドライン](#page-8-0)」」および[「2 ページの](#page-9-0) 「安全検 [査のチェックリスト](#page-9-0)」」をお読みください。
- ノードとシャーシの塗装されていない金属面のコンポーネントが含まれる静電防止板に触れて、パッ ケージからコンポーネントを取り出し、静電防止板の上に配置します。

適切な手順を実行するには、構成に応じて以下の対応する手順に従ってください。

- 72 ページの 「システム・ボードの M.2 ドライブ保持具の調整」
- [73](#page-80-0) ページの 「[M.2 ブート・アダプターの M.2 ドライブ保持具の調整](#page-80-0)」

#### システム・ボードの M.2 ドライブ保持具の調整

#### ⼿順

ステップ 1. システム・ボードの M.2 保持具の位置を調整します。

- a. <sup>●</sup>保持具を 90 度回転させ、ロック解除位置に合わせたら、システム・ボードから保持具 を持ち上げます。
- b. 2保持具を取り付ける正しい鍵穴を見つけたら、保持具を鍵穴に挿入し、ロック解除位 置の方に回転させます。
- c. 3 保持具をロック位置まで 90 度回転させます。

<span id="page-80-0"></span>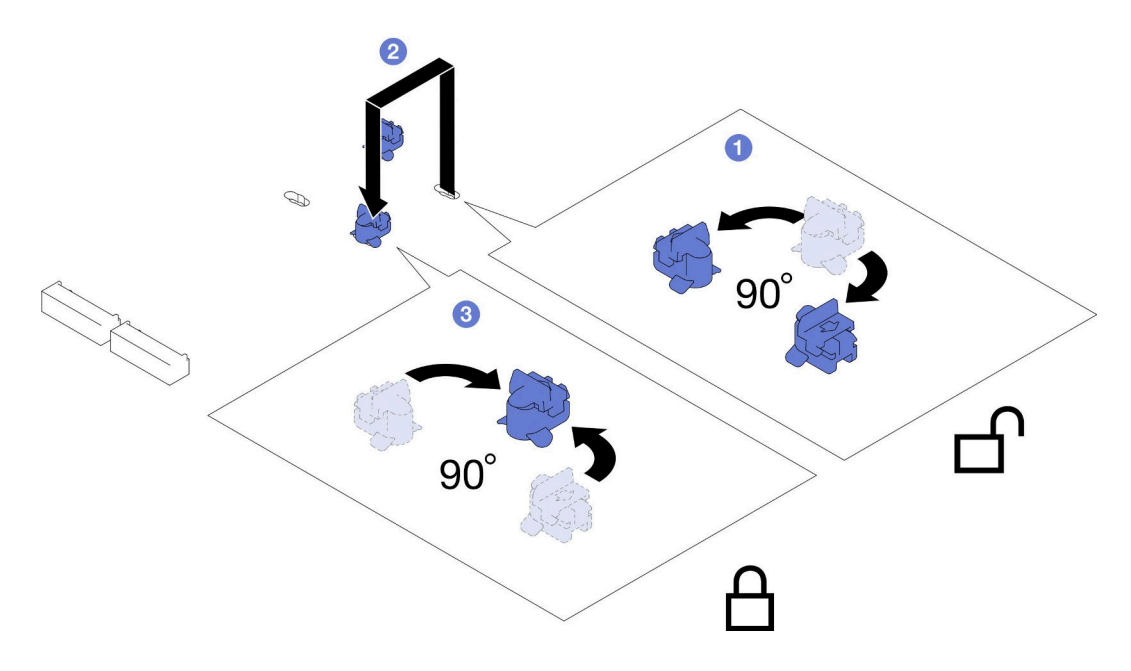

<sup>図</sup> 60. M.2 ドライブ保持具の調整

- 1. 必要な M.2 ドライブを取り付けます([74](#page-81-0) ページの 「[M.2 ドライブの取り付け](#page-81-0)」 を参照)。
- 2. コンポーネントまたはオプション装置を返却するよう指示された場合は、すべての梱包上の指示に従 い、提供された配送用の梱包材がある場合はそれを使用してください。
- M.2 ブート・アダプターの M.2 ドライブ保持具の調整 手順

<span id="page-81-0"></span>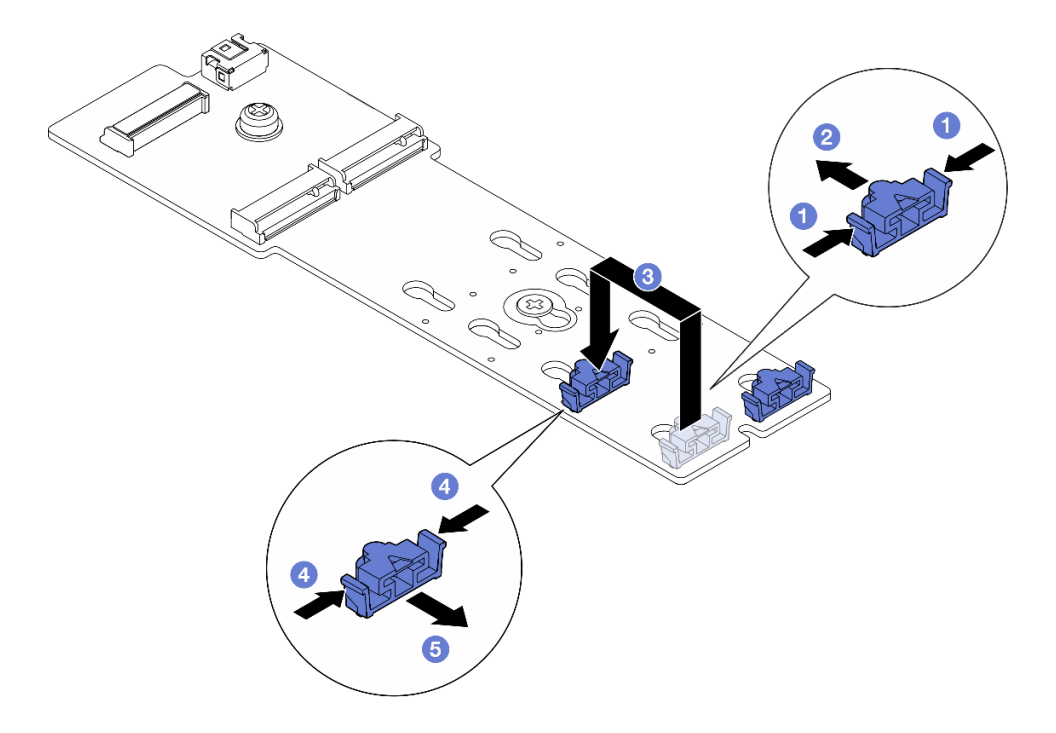

#### 図 61. M.2 保持器具の調整

ステップ 1. M.2 保持器具を調整します。

- a. 保持器具の両側を押します。
- b. 2 大きく開いた鍵穴まで、保持器具を前方に移動させます。
- c. 3 鍵穴から保持器具を取り出した後、正しい鍵穴に保持器具を挿入します。
- d. 保持器具の両側を押します。
- e. 6 保持器具を所定の位置に止まるまで、鍵穴スロットに向かって後方にスライドさ せます。

## このタスクの完了後

- 1. M.2 ブート・アダプターにすべての M.2 ドライブを取り付けます (74 ページの 「M.2 ドライブの 取り付け」を参照)。
- 2. コンポーネントまたはオプション装置を返却するよう指示された場合は、すべての梱包上の指示に従 い、提供された配送用の梱包材がある場合はそれを使用してください。

### M.2 ドライブの取り付け

M.2 ドライブを取り付けるには、このセクションの説明に従ってください。

## このタスクについて

潜在的な危険を回避するために、安全情報を読んで従ってください。

注意:

- 安全に作業を行うために、「[1](#page-8-0) ページの 「[取り付けのガイドライン](#page-8-0)」」および[「2 ページの](#page-9-0) 「安全検 [査のチェックリスト](#page-9-0)」」をお読みください。
- ノードとシャーシの塗装されていない金属面のコンポーネントが含まれる静電防止板に触れて、パッ ケージからコンポーネントを取り出し、静電防止板の上に配置します。

適切な取り外し手順を実行するには、構成に応じて以下の対応する取り付け手順に従ってください。

- 75 ページの 「システム・ボードに M.2 ドライブを取り付ける」
- [77](#page-84-0) ページの 「[M.2 ドライブに M.2 ブート・アダプターを取り付ける](#page-84-0)」

システム・ボードに M.2 ドライブを取り付ける 手順

ステップ 1. システム・ボードの M.2 コネクターを探します。次に、どの M.2 ドライブを取り付けるか を決めます。

<sup>図</sup> 62. システム・ボードの M.2 ベイの位置

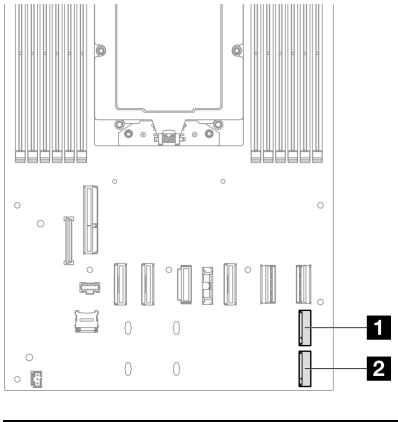

**1** M.2 ベイ 2 **2** M.2 ベイ 3

- ステップ 2. NVMe M.2 ドライブをシステム・ボードに取り付ける場合は、M.2 トレイに M.2 ドライ ブを取り付けます。
	- a. <sup>●</sup> プラスチック・ライナーをトレイのサーマル・パッドからはがします。
	- b. 2最も多くのチップが上を向くようにして、M.2 ドライブをトレイの奥までスライド させます。ドライブのねじのカットアウトが、トレイのカットアウトと合っているこ とを確認します。

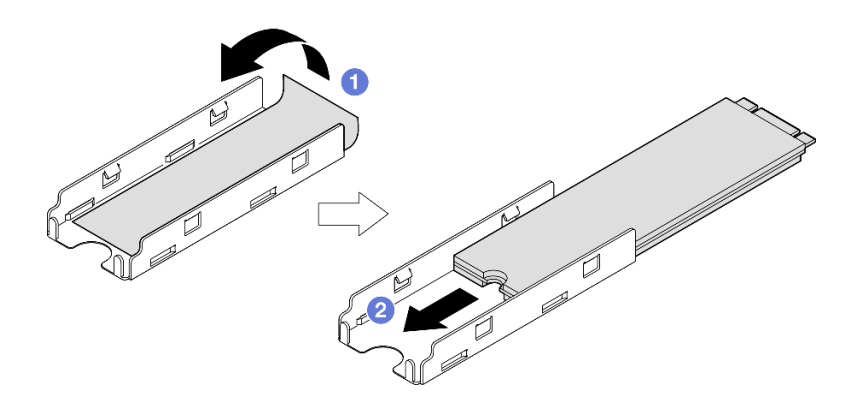

<sup>図</sup> 63. トレイへのサーマル・パッドおよび M.2 ドライブの取り付け

c. <sup>●</sup>ヒートシンクの下側にあるサーマル・パッドからプラスチック・ライナーをはが します。

d. ● ヒートシンクをトレイの4つのクリップと合わせた後、ヒートシンクを挿入して、所 定の位置にカチッと音がして収まるまで押し下げます。

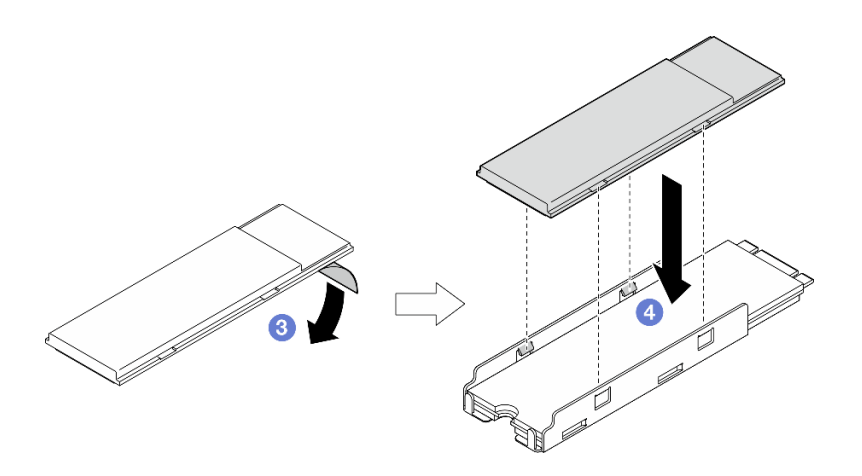

図 64. M.2 トレイに M.2 ヒートシンクを取り付ける

- ステップ 3. システム・ボードに M.2 ドライブを取り付けます。
	- a. ●約15 度の角度で M.2 コネクターに M.2 ドライブを挿入します。
	- b. 2保持具を少しだけ押して、M.2 ドライブに合わせます。
	- c. <sup>●</sup>M.2 ドライブを回転して、押し下げたら、保持具によって、M.2 ドライブがしっかり固 定されているかを確認します。

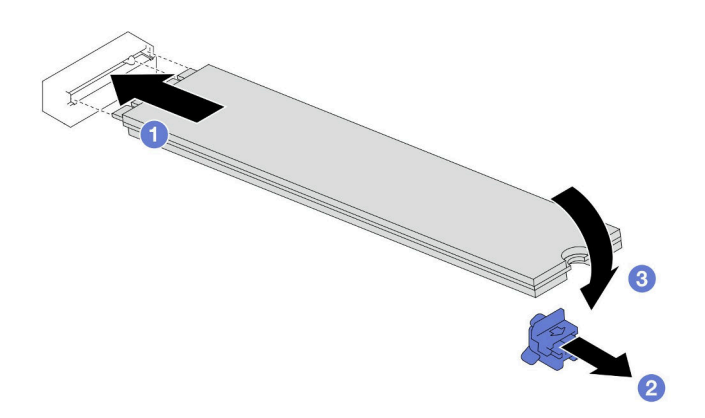

<sup>図</sup> 65. M.2 ドライブの取り付け

## このタスクの完了後

- 1. ドライブ・バックプレーンにすべてのケーブルを再度接続します [\(139](#page-146-0) ページの 「[2.5 型 ドライブ・](#page-146-0) [バックプレーンのケーブル配線](#page-146-0)」 を参照)。
- 2. 必要なケーブルが正しく配線され接続されていることを確認し、トップ・カバーを再度取り付けます [\(131](#page-138-0) ページの 「[トップ・カバーの取り付け](#page-138-0)」 を参照)。
- 3. シャーシにノードを再度取り付けます([32](#page-39-0) ページの 「[シャーシにノードを取り付ける](#page-39-0)」 を参照)。
- 4. 必要なパワー・サプライ・ユニットが取り付け済みであり、電源コードが接続され、ノードの電源が 入っていることを確認します ([「17](#page-24-0) ページの 「[ホット・スワップ・パワー・サプライの取り付け](#page-24-0)」」 および[6](#page-13-0) ページの 「[ノードの電源オン](#page-13-0)」を参照)。
- 5. 部品交換の完了に進みます [\(133](#page-140-0) ページの 「[部品交換の完了](#page-140-0)」 を参照)。

## <span id="page-84-0"></span>M.2 ドライブに M.2 ブート・アダプターを取り付ける 手順

ステップ 1. M.2 ブート・アダプターのコネクター位置を確認します。

注:

- M.2 ブート・アダプターが以下の図と異なる場合がありますが、取り付け方法は同じです。
- 一部の M.2 ブート・アダプターは、2 台の同じ M.2 ドライブをサポートします。まず、ス ロット 0 に M.2 ドライブを取り付けます。

<sup>図</sup> 66. M.2 ドライブ・スロット

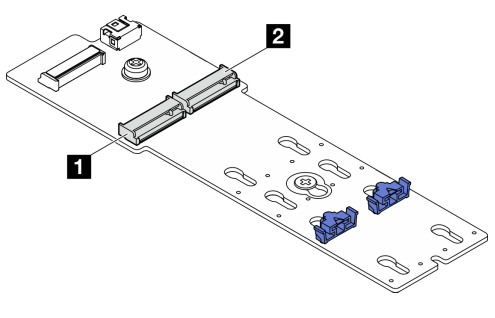

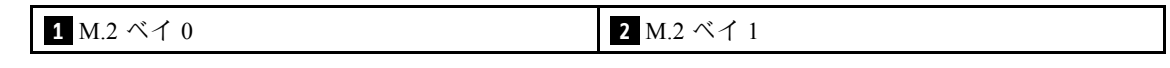

ステップ 2. M.2 ドライブを M.2 ブート・アダプターに取り付けます。

- a. <sup>●約 30度の角度で、M.2 ドライブをスロットに挿入します。</sup>
- b. <sup>●</sup>M.2 ドライブの遠端のノッチが保持具の穴のふちにはまるまで、M.2 ドライブを下方向 に回転させます。
- c. <sup>●</sup> 前方に保持クリップをスライドして、M.2 ブート・アダプターに M.2 ドライブを 固定します。

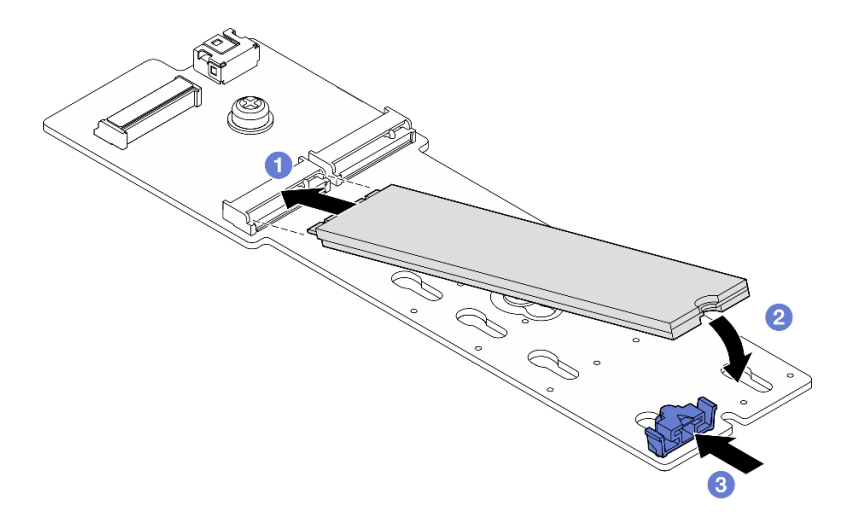

<sup>図</sup> 67. M.2 ドライブの取り付け

## このタスクの完了後

1. 必要なケーブルが正しく配線され接続されていることを確認し、トップ・カバーを再度取り付けます [\(131](#page-138-0) ページの 「[トップ・カバーの取り付け](#page-138-0)」 を参照)。

- 2. シャーシにノードを再度取り付けます([32](#page-39-0) ページの 「[シャーシにノードを取り付ける](#page-39-0)」 を参照)。
- 3. 必要なパワー・サプライ・ユニットが取り付け済みであり、電源コードが接続され、ノードの電源が 入っていることを確認します ([「17](#page-24-0) ページの 「[ホット・スワップ・パワー・サプライの取り付け](#page-24-0)」」 および[6](#page-13-0) ページの 「[ノードの電源オン](#page-13-0)」を参照)。
- 4. 部品交換の完了に進みます [\(133](#page-140-0) ページの 「[部品交換の完了](#page-140-0)」 を参照)。

# メモリー・モジュールの交換

このセクションの手順に従って、メモリー・モジュールを取り外しまたは取り付けます。

#### メモリー・モジュールの取り外し

このセクションの手順に従って、メモリー・モジュールを取り外します。

#### このタスクについて

潜在的な危険を回避するために、安全情報を読んで従ってください。

注意:

- 安全に作業を行うために、「[1](#page-8-0) ページの 「[取り付けのガイドライン](#page-8-0)」」および[「2 ページの](#page-9-0) 「安全検 [査のチェックリスト](#page-9-0)」」をお読みください。
- メモリー・モジュールの取り外しまたは取り付けは、必ず電源コードをシステムから取り外してから 20 秒経過した後に行ってください。これにより、システムが完全に放電されるため、メモリー・モ ジュールを安全に取り扱うことができます。
- メモリー・モジュールは静電気放電の影響を受けやすく、特別な取り扱いが必要です。[4 ページの](#page-11-0) 「静 [電気の影響を受けやすいデバイスの取り扱い](#page-11-0)」の標準のガイドラインを参照してください。
	- メモリー・モジュールの取り外しまたは取り付けの際には、必ず静電放電ストラップを着用してく ださい。静電気放電グローブも使用できます。
	- 2 つ以上のメモリー・モジュールを互いに接触させないでください。保管中にメモリー・モジュール を直接重ねて積み重ねないでください。
	- 金色のメモリー・モジュール・コネクターの接点に触れたり、これらの接点をメモリー・モジュー ル・コネクターのエンクロージャーの外側に接触させたりしないでください。
	- メモリー・モジュールを慎重に扱ってください。メモリー・モジュールを曲げたり、ねじった り、落としたりしないでください。
	- メモリー・モジュールを取り扱う際に金属製の工具 (治具やクランプなど) を使用しないでくださ い。固い金属によりメモリー・モジュールが傷つく恐れがあります。
	- パッケージまたは受動部品を持ってメモリー・モジュールを挿入しないでください。挿入時に力を かけることでパッケージに亀裂が入ったり受動部品が外れたりする恐れがあります。
- プロセッサーが取り付け済みである場合は、プロセッサーに接続された各 DIMM スロットに DIMM または DIMM フィラーが取り付けられている必要があります。

#### ⼿順

注意:メモリー・モジュールの取り外しまたは取り付けは、必ず電源コードをシステムから取り外してか ら 20 秒経過した後に行ってください。これにより、システムが完全に放電されるため、メモリー・ モジュールを安全に取り扱うことができます。

ステップ1. このタスクの準備をします。

a. ノードの電源をオフにし([7](#page-14-0) ページの 「[ノードの電源オフ](#page-14-0)」)、ノードからすべての 外部ケーブルを外します

b. ノードをシャーシから取り外し [\(28](#page-35-0) ページの 「[シャーシからノードを取り外す](#page-35-0)」を参 照)、静電防止板の平らな面にノードを慎重に置き、ノードを自分の方向に向けます。

注:

- ノードを取り外す場合は、ノード・トレイ番号をメモして、必ずノードを取り外し たものと同じトレイに取り付けます。ノードを別のトレイに再取り付けするには、 ノードを再構成する必要があります。
- 安全のために、ノードを持ち上げる場合は、必ず両手でノードを持ち上げてください。
- c. トップ・カバーを取り外します([129](#page-136-0) ページの 「[トップ・カバーの取り外し](#page-136-0)」を参照)。
- ステップ 2. メモリー・モジュール・スロットの位置を確認し、ノードから取り外すメモリー・モ ジュールを判断します。

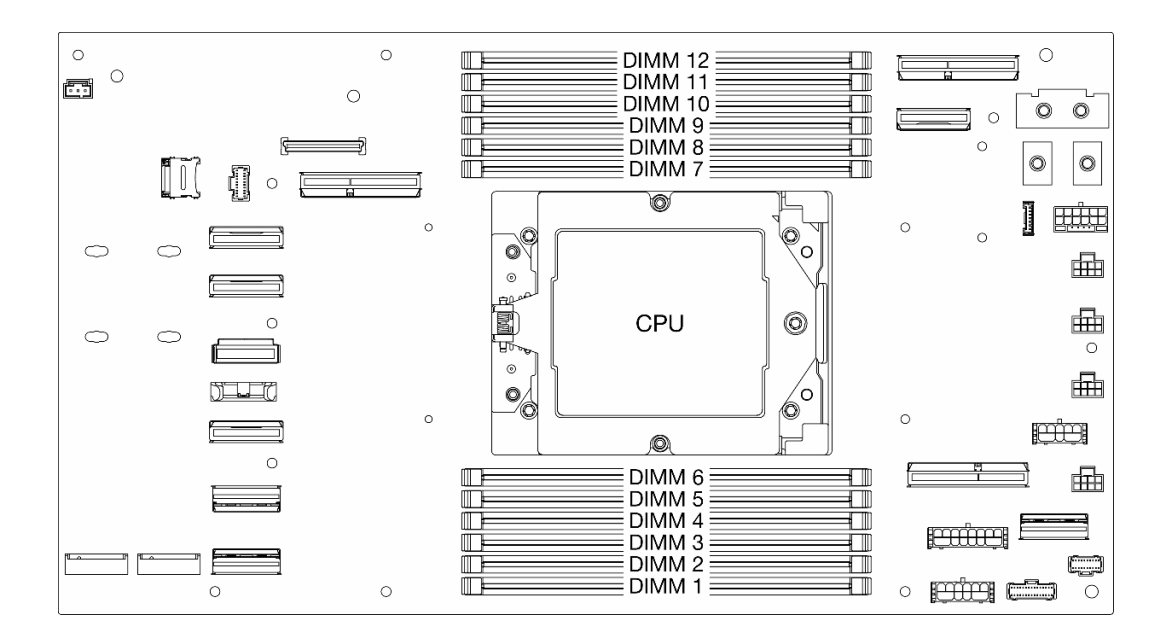

<sup>図</sup> 68. メモリー・モジュールおよびプロセッサーのレイアウト

ステップ 3. メモリー・モジュールをスロットから取り外します。

注意:保持クリップの破損や、DIMM コネクターの損傷を防ぐために、慎重に保持具を取 り扱います。

- a. ❶ メモリー・モジュール・スロットの両端にある保持クリップを開きます。
- b. 2 メモリー・モジュールの両端を持ち、慎重に持ち上げてスロットから取り外します。

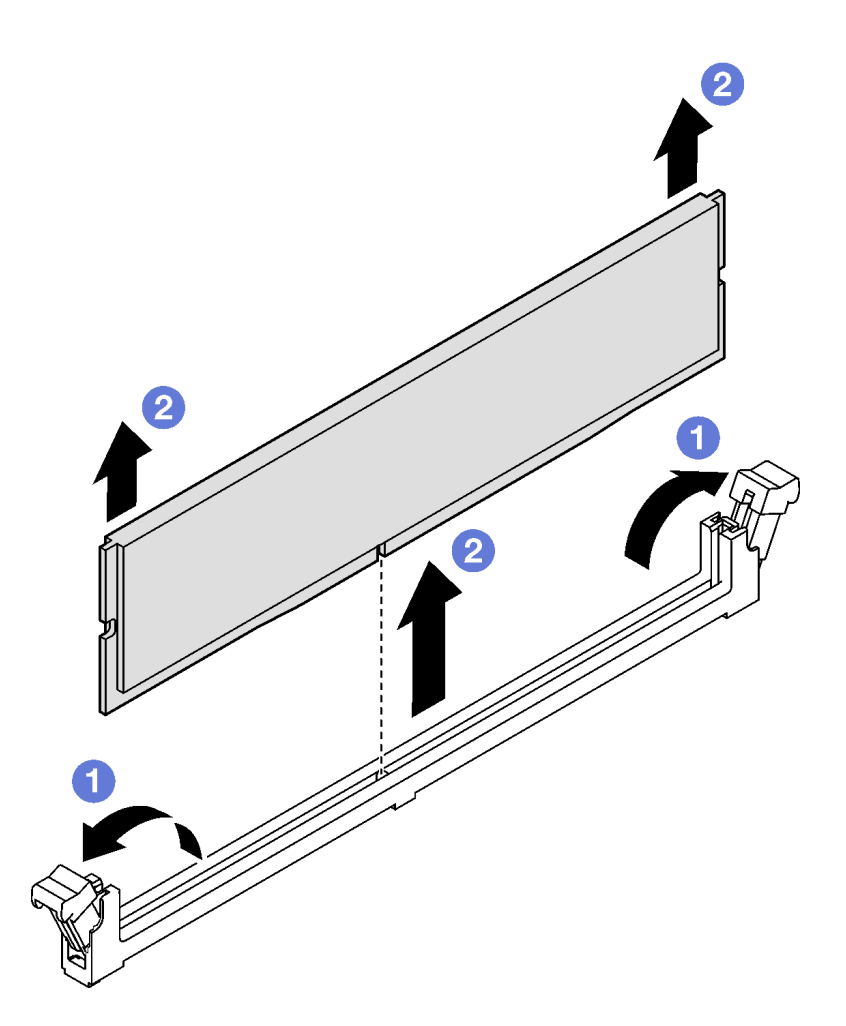

図 69. メモリー・モジュールの取り外し

- 1. 交換用ユニットまたはフィラーを取り付ける (80 ページの 「メモリー・モジュールの取り付け」 を参照)。
- 2. コンポーネントまたはオプション装置を返却するよう指示された場合は、すべての梱包上の指示に従 い、提供された配送用の梱包材がある場合はそれを使用してください。

### メモリー・モジュールの取り付け

このセクションの手順に従って、メモリー・モジュールを取り付けます。

## このタスクについて

メモリー構成とセットアップについて詳しくは、を参照してください。

潜在的な危険を回避するために、安全情報を読んで従ってください。

注意:

● 安全に作業を行うために、「[1](#page-8-0) ページの「[取り付けのガイドライン](#page-8-0)」」および[「2 ページの](#page-9-0)「安全検 [査のチェックリスト](#page-9-0)」」をお読みください。

- メモリー・モジュールの取り外しまたは取り付けは、必ず電源コードをシステムから取り外してから 20 秒経過した後に行ってください。これにより、システムが完全に放電されるため、メモリー・モ ジュールを安全に取り扱うことができます。
- メモリー・モジュールは静電気放電の影響を受けやすく、特別な取り扱いが必要です[。4 ページの](#page-11-0) 「静 [電気の影響を受けやすいデバイスの取り扱い](#page-11-0)」の標準のガイドラインを参照してください。
	- メモリー・モジュールの取り外しまたは取り付けの際には、必ず静電放電ストラップを着用してく ださい。静電気放電グローブも使用できます。
	- 2 つ以上のメモリー・モジュールを互いに接触させないでください。保管中にメモリー・モジュール を直接重ねて積み重ねないでください。
	- 金色のメモリー・モジュール・コネクターの接点に触れたり、これらの接点をメモリー・モジュー ル・コネクターのエンクロージャーの外側に接触させたりしないでください。
	- メモリー・モジュールを慎重に扱ってください。メモリー・モジュールを曲げたり、ねじった り、落としたりしないでください。
	- メモリー・モジュールを取り扱う際に金属製の工具 (治具やクランプなど) を使用しないでくださ い。固い金属によりメモリー・モジュールが傷つく恐れがあります。
	- パッケージまたは受動部品を持ってメモリー・モジュールを挿入しないでください。挿入時に力を かけることでパッケージに亀裂が入ったり受動部品が外れたりする恐れがあります。
- プロセッサーが取り付け済みである場合は、プロセッサーに接続された各 DIMM スロットに DIMM または DIMM フィラーが取り付けられている必要があります。

ファームウェアとドライバーのダウンロード: コンポーネントの交換後、ファームウェアまたはド ライバーの更新が必要になる場合があります。

- ご使用のサーバーでのファームウェアとドライバーの最新の更新を確認するには、 [https://datacentersupport.lenovo.com/products/servers/thinksystem/sd535v3/7dd1/downloads/driver-list](https://datacentersupport.lenovo.com/products/servers/thinksystem/sd535v3/7dd1/downloads/driver-list/) を参照して ください。
- ファームウェア更新ツールについては、「ユーザー・ガイド」または「システム構成ガイド」の 「ファームウェア更新」を参照してください。

## ⼿順

注意:メモリー・モジュールの取り外しまたは取り付けは、必ず電源コードをシステムから取り外してか ら 20 秒経過した後に行ってください。これにより、システムが完全に放電されるため、メモリー・ モジュールを安全に取り扱うことができます。

ステップ 1. システム・ボード上の必要なメモリー・モジュール・スロットを見つけます。

注:[5](#page-12-0) ページの 「[メモリー・モジュールの取り付けの規則および順序](#page-11-0)」 の取り付け規 則と順番をかならず確認してください。

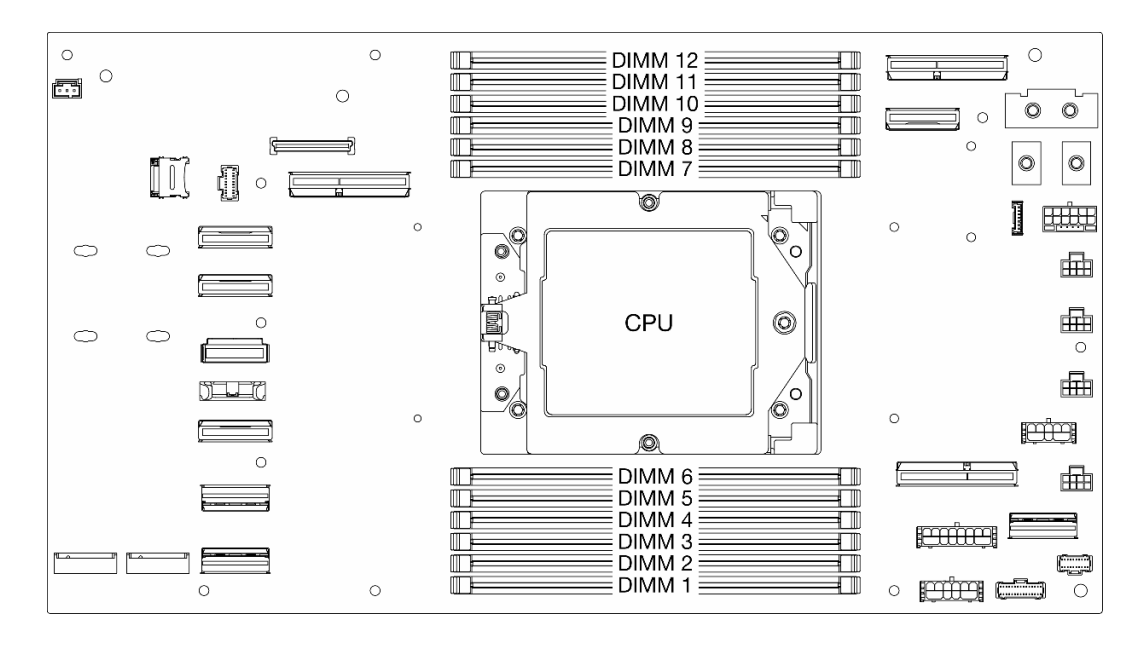

<sup>図</sup> 70. メモリー・モジュールおよびプロセッサーのレイアウト

- ステップ 2. メモリー・モジュールが入っている静電防止パッケージを、ノードの外側の塗装されていな い金属面に接触させます。次に、メモリー・モジュールをパッケージから取り出し、帯電 防止面の上に置きます。
- ステップ 3. メモリー・モジュールをスロットに取り付けます。
	- a. <sup>1</sup> メモリー・モジュール・スロットの両端にある保持クリップを開きます。
	- b. 2 スロットにメモリー・モジュールの位置を合わせ、両手で慎重にスロットにメモ リー・モジュールを置きます。
	- c. ◎保持クリップがロック位置にはまるまでメモリー・モジュールの両端を強く真っすぐに 押し下げて、スロットに取り付けます。

#### 注意:

- 保持クリップの破損や、DIMM コネクターの損傷を防ぐために、慎重に保持具を取り扱 います。
- メモリー・モジュールと保持クリップの間にすき間がある場合、メモリー・モジュールは 挿入されていません。この場合、保持クリップを開いてメモリー・モジュールを取り 外し、挿入し直してください。

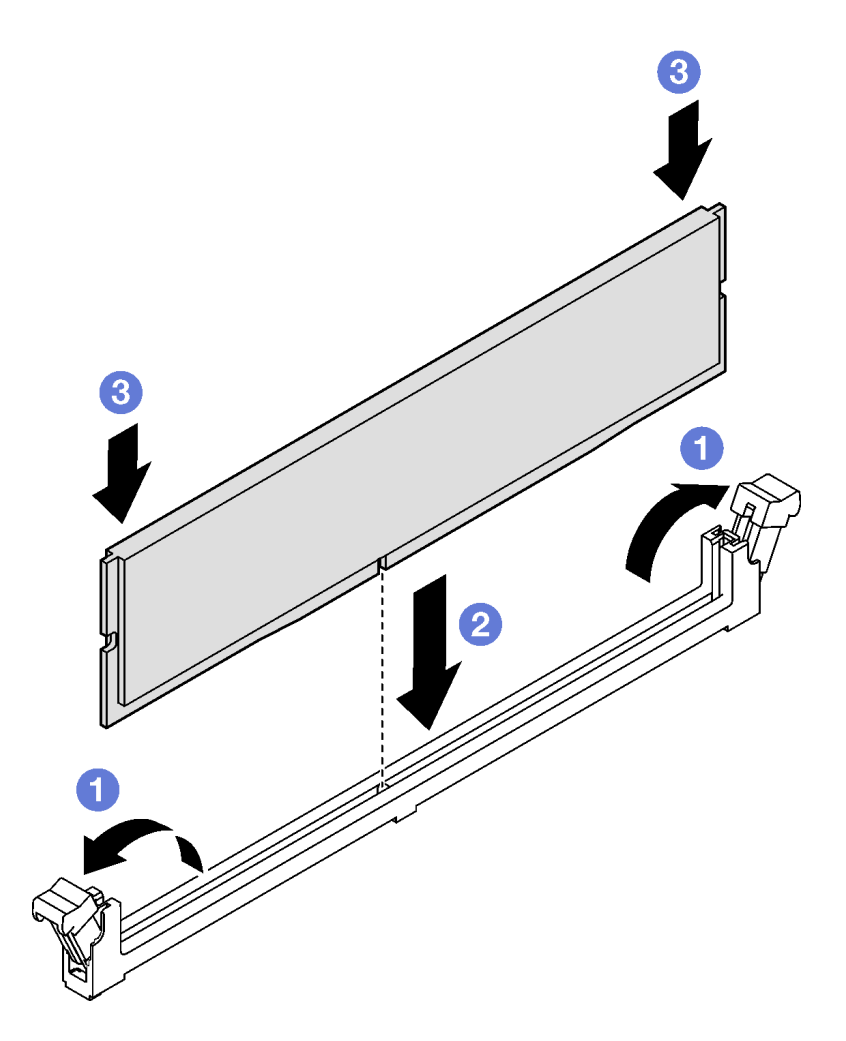

図 71. メモリー・モジュールの取り付け

- 1. 必要なケーブルが正しく配線され接続されていることを確認し、トップ・カバーを再度取り付けます [\(131](#page-138-0) ページの 「[トップ・カバーの取り付け](#page-138-0)」 を参照)。
- 2. シャーシにノードを再度取り付けます [\(32](#page-39-0) ページの 「[シャーシにノードを取り付ける](#page-39-0)」 を参照)。
- 3. 必要なパワー・サプライ・ユニットが取り付け済みであり、電源コードが接続され、ノードの電源が 入っていることを確認します ([「17](#page-24-0) ページの 「[ホット・スワップ・パワー・サプライの取り付け](#page-24-0)」」 および[6](#page-13-0) ページの 「[ノードの電源オン](#page-13-0)」を参照)。
- 4. 部品交換の完了に進みます([133](#page-140-0) ページの 「[部品交換の完了](#page-140-0)」 を参照)。

# MicroSD カードの交換

このセクションの手順に従って、システム・ボードに対する MicroSD カードの取り付けまたは取り外 しを行います。

## MicroSD カードの取り外し

このセクションの手順に従って、MicroSD カードを取り外します。

# このタスクについて

潜在的な危険を回避するために、安全情報を読んで従ってください。

注意:安全に作業を行うために、[「1](#page-8-0) ページの 「[取り付けのガイドライン](#page-8-0)」」および[「2 ページの](#page-9-0) 「安全 [検査のチェックリスト](#page-9-0)」」をお読みください。

## 手順

- ステップ 1. このタスクの準備をします。
	- a. ノードの電源をオフにし([7](#page-14-0) ページの 「[ノードの電源オフ](#page-14-0)」)、ノードからすべての 外部ケーブルを外します
	- b. ノードをシャーシから取り外し([28](#page-35-0) ページの 「[シャーシからノードを取り外す](#page-35-0)」を参 照)、静電防止板の平らな面にノードを慎重に置き、ノードを自分の方向に向けます。

注:

- ノードを取り外す場合は、ノード・トレイ番号をメモして、必ずノードを取り外し たものと同じトレイに取り付けます。ノードを別のトレイに再取り付けするには、 ノードを再構成する必要があります。
- 安全のために、ノードを持ち上げる場合は、必ず両手でノードを持ち上げてください。
- c. トップ・カバーを取り外します [\(129](#page-136-0) ページの 「[トップ・カバーの取り外し](#page-136-0)」を参照)。
- d. ドライブ・バックプレーンからすべてのケーブルを切断します。

ステップ 2. MicroSD ソケットをシステム・ボード上に設置します。

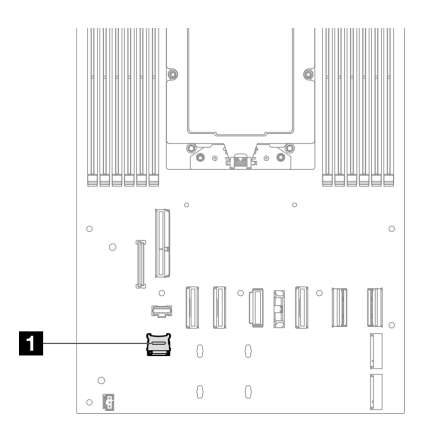

図 72. MicroSD ソケットの位置

ステップ 3. MicroSD カードを取り外します。

- a. 1ソケットのふたを開くの位置にスライドします。
- b. 2 ソケットのふたを持ち上げて開きます。
- c. 3 ソケットから MicroSD カードを取り外します。

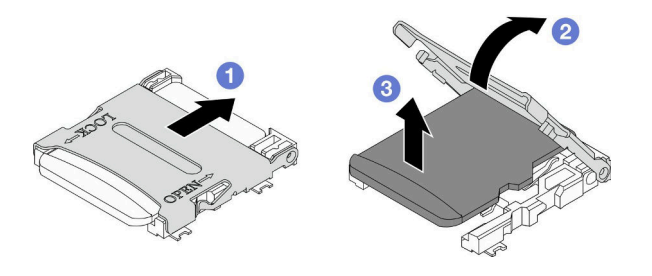

図 73. MicroSD カードの取り外し

- 1. 交換用ユニットを取り付ける (85 ページの 「MicroSD カードの取り付け」 を参照)。
- 2. コンポーネントまたはオプション装置を返却するよう指示された場合は、すべての梱包上の指示に従 い、提供された配送用の梱包材がある場合はそれを使用してください。

### MicroSD カードの取り付け

MicroSD カードを取り付けるには、このセクションの手順を実行します。

## このタスクについて

潜在的な危険を回避するために、安全情報を読んで従ってください。

### 注意:

- 安全に作業を行うために、「[1](#page-8-0) ページの 「[取り付けのガイドライン](#page-8-0)」」および[「2 ページの](#page-9-0) 「安全検 [査のチェックリスト](#page-9-0)」」をお読みください。
- ノードとシャーシの塗装されていない金属面のコンポーネントが含まれる静電防止板に触れて、パッ ケージからコンポーネントを取り出し、静電防止板の上に配置します。

### 手順

ステップ 1. MicroSD ソケットをシステム・ボード上に設置します。

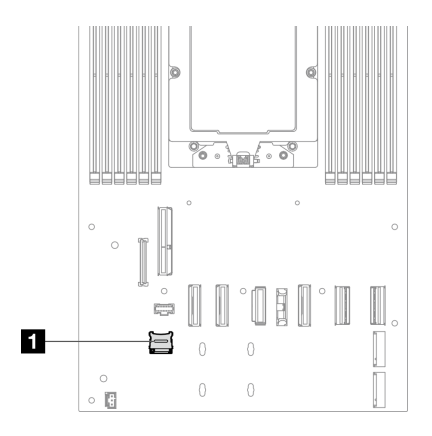

図 74. MicroSD ソケットの位置

- ステップ 2. システム・ボードから MicroSD カードを取り付けます。
	- a. <sup>1</sup> ソケットに MicroSD カードを挿入します。
	- b. 2 ソケットのふたを閉じます。

c. 3ソケットのふたをロックの位置までスライドします。

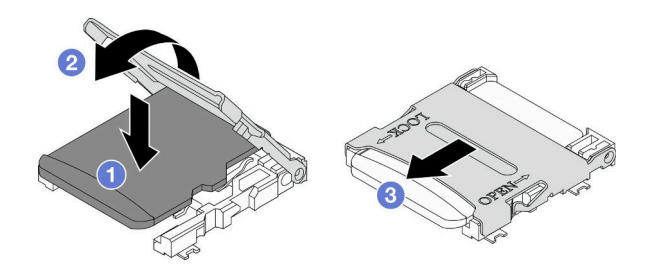

図 75. MicroSD カードの取り付け

### このタスクの完了後

- 1. ドライブ・バックプレーンにすべてのケーブルを再度接続します [\(139](#page-146-0) ページの 「[2.5 型 ドライブ・](#page-146-0) [バックプレーンのケーブル配線](#page-146-0)」 を参照)。
- 2. 必要なケーブルが正しく配線され接続されていることを確認し、トップ・カバーを再度取り付けます [\(131](#page-138-0) ページの 「[トップ・カバーの取り付け](#page-138-0)」 を参照)。
- 3. シャーシにノードを再度取り付けます([32](#page-39-0) ページの 「[シャーシにノードを取り付ける](#page-39-0)」 を参照)。
- 4. 必要なパワー・サプライ・ユニットが取り付け済みであり、電源コードが接続され、ノードの電源が 入っていることを確認します ([「17](#page-24-0) ページの 「[ホット・スワップ・パワー・サプライの取り付け](#page-24-0)」」 および[6](#page-13-0) ページの 「[ノードの電源オン](#page-13-0)」を参照)。
- 5. 部品交換の完了に進みます [\(133](#page-140-0) ページの 「[部品交換の完了](#page-140-0)」 を参照)。

# OCP モジュールの交換

OCP モジュールの取り外しまたは取り付けを行うには、このセクションの手順を実行します。

注:

- 特定の構成によっては、ノードは、このコンポーネントに含まれない場合があります。
- ノードに OCP モジュールが取り付けられている場合は、OCP スロットに OCP フィラーを取り付け る必要があります。

## OCP モジュールの取り外し

OCP モジュールの取り外しを行うには、このセクションの手順を実行します。

## このタスクについて

潜在的な危険を回避するために、安全情報を読んで従ってください。

注意:安全に作業を行うために、[「1](#page-8-0) ページの「[取り付けのガイドライン](#page-8-0)」」および[「2 ページの](#page-9-0)「安全 [検査のチェックリスト](#page-9-0)」」をお読みください。

#### ⼿順

ステップ 1. このタスクの準備をします。

a.ノードの電源をオフにします ([7](#page-14-0) ページの「[ノードの電源オフ](#page-14-0)」を参照)。

ステップ 2. OCP モジュールの取り外し

a. ● OCP モジュールを固定しているつまにねじを緩めます。

注:必要に応じて、このステップでドライバーを使用します。 b. 2ハンドルをつかんで、OCP モジュールを引き出します。

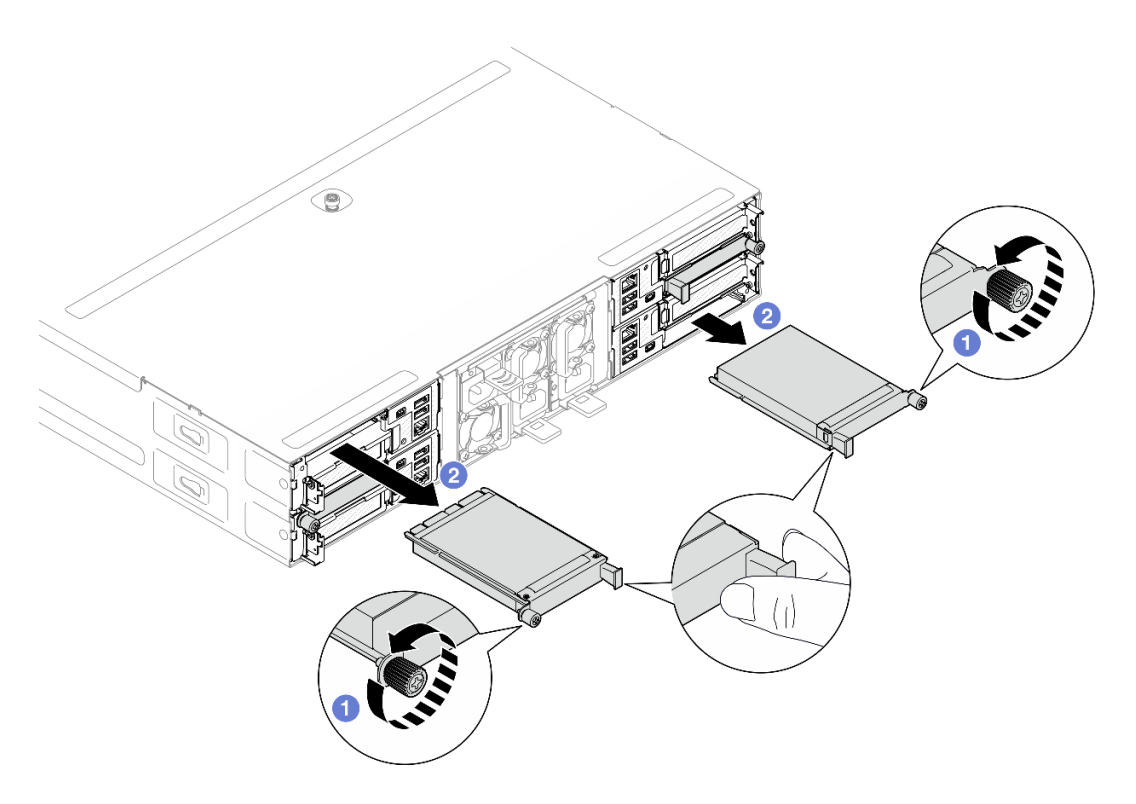

図 76. 背面 OCP モジュールの取り外し

# このタスクの完了後

- 1. 交換用ユニットまたはフィラーを取り付ける (87 ページの 「OCP モジュールの取り付け」 を参照)。
- 2. コンポーネントまたはオプション装置を返却するよう指示された場合は、すべての梱包上の指示に従 い、提供された配送用の梱包材がある場合はそれを使用してください。

## OCP モジュールの取り付け

このセクションの手順に従って、OCP モジュールを取り付けます。

## このタスクについて

潜在的な危険を回避するために、安全情報を読んで従ってください。

注意:

- 安全に作業を行うために、「[1](#page-8-0) ページの 「[取り付けのガイドライン](#page-8-0)」」および[「2 ページの](#page-9-0) 「安全検 [査のチェックリスト](#page-9-0)」」をお読みください。
- ノードとシャーシの塗装されていない金属面のコンポーネントが含まれる静電防止板に触れて、パッ ケージからコンポーネントを取り出し、静電防止板の上に配置します。
- ファームウェアとドライバーのダウンロード: コンポーネントの交換後、ファームウェアまたはドラ イバーの更新が必要になる場合があります。
	- ご使用のサーバーでのファームウェアとドライバーの最新の更新を確認するには、 [https://datacentersupport.lenovo.com/products/servers/thinksystem/sd535v3/7dd1/downloads/driver-list](https://datacentersupport.lenovo.com/products/servers/thinksystem/sd535v3/7dd1/downloads/driver-list/) を参照してく ださい。
- ファームウェア更新ツールについては、「ユーザー・ガイド」または「システム構成ガイド」の 「ファームウェア更新」を参照してください。
- スロットルを回避するために、100GbE 以上のネットワーク・アダプターが取り付けられた場合は、必 ずパッシブ・ダイレクト・アタッチ・ケーブルを採用してください。

手順

ステップ 1. OCP フィラーが取り付け済みである場合は、OCP スロットから取り外します。 ステップ 2. OCP モジュールを取り付けます。

- a. OCP モジュール挿入して、完全に装着されるまで、スロットに押し入れます。
- b. つまみねじを締めて、OCP モジュールを固定します。

注:

- 必要に応じて、このステップでドライバーを使用します。
- OCP モジュールを完全に取り付け、つまみねじがしっかりと締められていることを 確認します。そうしないと、OCP モジュールが完全に接続されず、機能しない可 能性があります。

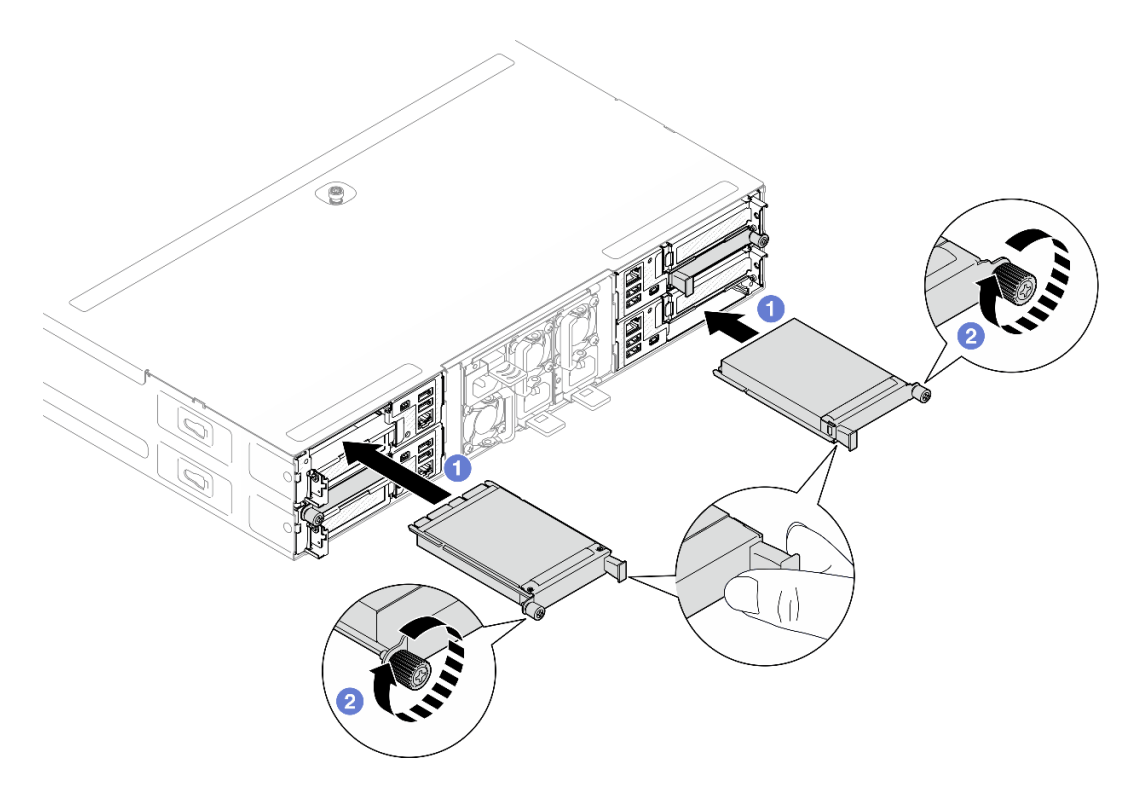

図 77. 背面 OCP モジュールの取り付け

## このタスクの完了後

- 1. ノードの電源をオンにします [\(6](#page-13-0) ページの 「[ノードの電源オン](#page-13-0)」 を参照)。
- 2. 部品交換の完了に進みます [\(133](#page-140-0) ページの 「[部品交換の完了](#page-140-0)」 を参照)。

# PCIe ライザー・アセンブリーおよびアダプターの交換

OCP ケージ ライザー・アセンブリーおよび PCIe アダプターの取り外しまたは取り付けを行うには、こ のセクションの手順を実行します。

<span id="page-96-0"></span>注:

- 特定の構成によっては、ノードは、このコンポーネントに含まれない場合があります。
- ノードに PCIe ライザー・アセンブリーが取り付けられている場合は、ノードの背面に PCIe ライ ザー・フィラーを取り付ける必要があります。

#### PCIe ライザー・アセンブリーの取り外し

このセクションの手順に従って、PCIe ライザー・アセンブリーを取り外します。

#### このタスクについて

潜在的な危険を回避するために、安全情報を読んで従ってください。

注意:安全に作業を行うために、「[1](#page-8-0) ページの 「[取り付けのガイドライン](#page-8-0)」」および[「2 ページの](#page-9-0) 「安全 [検査のチェックリスト](#page-9-0)」」をお読みください。

注:構成によっては、ハードウェアの外観がこのセクションの図と少し異なる場合があります。

#### ⼿順

ステップ 1. このタスクの準備をします。

- a. ノードの電源をオフにし([7](#page-14-0) ページの 「[ノードの電源オフ](#page-14-0)」)、ノードからすべての 外部ケーブルを外します
- b. ノードをシャーシから取り外し [\(28](#page-35-0) ページの 「[シャーシからノードを取り外す](#page-35-0)」を参 照)、静電防止板の平らな面にノードを慎重に置き、ノードを自分の方向に向けます。

#### 注:

- ノードを取り外す場合は、ノード・トレイ番号をメモして、必ずノードを取り外し たものと同じトレイに取り付けます。ノードを別のトレイに再取り付けするには、 ノードを再構成する必要があります。
- 安全のために、ノードを持ち上げる場合は、必ず両手でノードを持ち上げてください。
- c. トップ・カバーを取り外します([129](#page-136-0) ページの 「[トップ・カバーの取り外し](#page-136-0)」を参照)。
- d. ノードにGPU エア・ダクトが取り付けられている場合は、取り外します (「[56 ページの](#page-63-0) 「[GPU エアー・ダクトの取り外し](#page-63-0)」」を参照)。
- ステップ 2. ノードから PCIe ライザー・アセンブリーを取り外します。
	- a. <sup>●</sup>ノードに PCIe ライザー・アセンブリーを固定している拘束ねじを緩めます。
	- b. OPCIe ライザー・アセンブリーの端を慎重に持ち、ノードから持ち上げて取り外します。
	- c. 3 ライザーから PCIe ライザー電源ケーブルを取り外します。

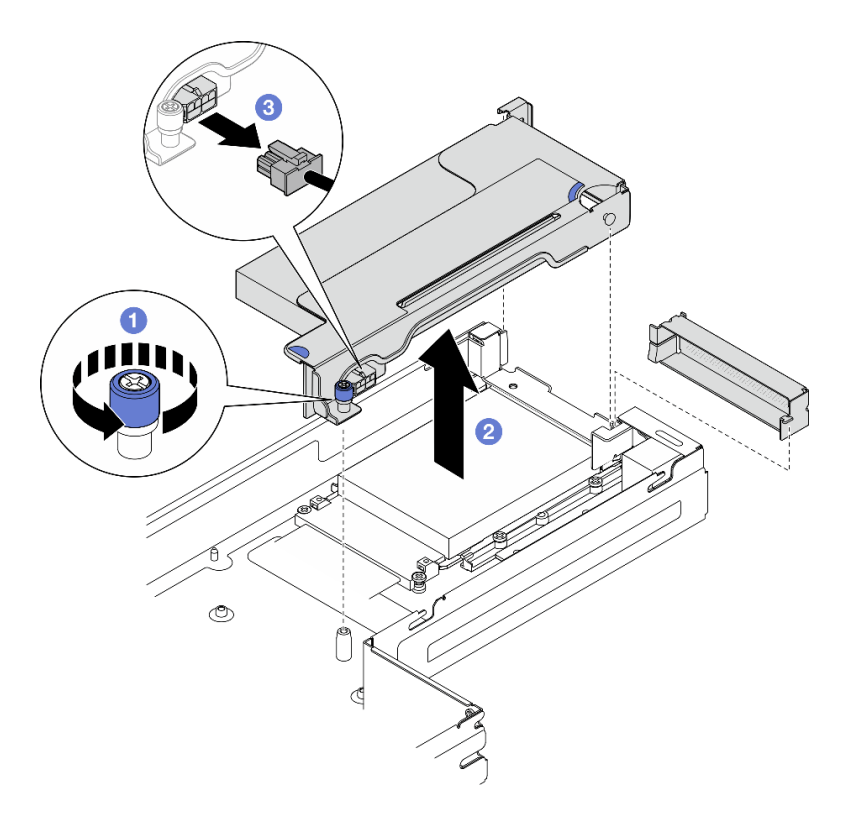

<sup>図</sup> 78. PCIe ライザー・アセンブリーの取り外し

ステップ 3. 必要に応じて、システム・ボードからすべての PCIe ライザー・ケーブルを取り外し [\(146](#page-153-0) ページの 「[PCIe ライザーのケーブル配線](#page-153-0)」を参照)、静電防止板の平らな面に PCIe ライ ザー・アセンブリーを配置します。

このタスクの完了後

- 1. PCIe アダプターを交換するには、「[91](#page-98-0) ページの 「[PCIe アダプターの取り外し](#page-98-0)」」および「[92 ペー](#page-99-0) ジの 「[PCIe アダプターの取り付け](#page-99-0)」」を参照してください。
- 2. 必要に応じて、ライザー・ケージから PCIe ライザー・カードを交換するか取り外します。

<span id="page-98-0"></span>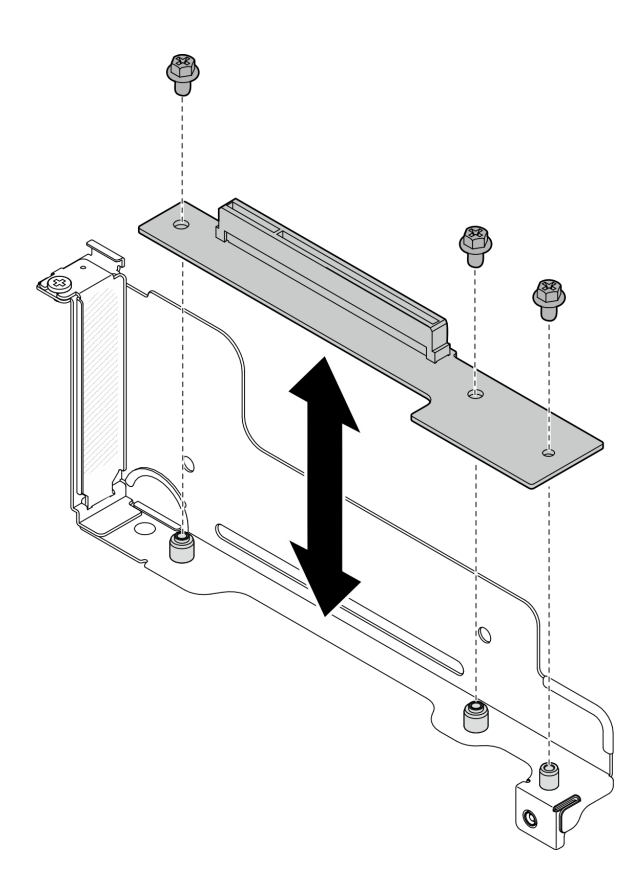

<sup>図</sup> 79. PCIe ライザー・カードの交換

- 3. 交換用ユニットまたはフィラーを取り付ける [\(94](#page-101-0) ページの 「[PCIe ライザー・アセンブリーの取り付](#page-101-0) [け](#page-101-0)」 を参照)。
- 4. コンポーネントまたはオプション装置を返却するよう指示された場合は、すべての梱包上の指示に従 い、提供された配送用の梱包材がある場合はそれを使用してください。

## PCIe アダプターの取り外し

PCIe アダプターを取り外すには、このセクションの説明に従ってください。

このタスクについて

潜在的な危険を回避するために、安全情報を読んで従ってください。

注意:安全に作業を行うために、「[1](#page-8-0) ページの「[取り付けのガイドライン](#page-8-0)」」および[「2 ページの](#page-9-0)「安全 [検査のチェックリスト](#page-9-0)」」をお読みください。

注:構成によっては、ハードウェアの外観がこのセクションの図と少し異なる場合があります。

#### ⼿順

ステップ 1. このタスクの準備をします。

- a. ノードの電源をオフにし([7](#page-14-0) ページの 「[ノードの電源オフ](#page-14-0)」)、ノードからすべての 外部ケーブルを外します
- b. ノードをシャーシから取り外し [\(28](#page-35-0) ページの 「[シャーシからノードを取り外す](#page-35-0)」を参 照)、静電防止板の平らな面にノードを慎重に置き、ノードを自分の方向に向けます。

<span id="page-99-0"></span>注:

- ノードを取り外す場合は、ノード・トレイ番号をメモして、必ずノードを取り外し たものと同じトレイに取り付けます。ノードを別のトレイに再取り付けするには、 ノードを再構成する必要があります。
- 安全のために、ノードを持ち上げる場合は、必ず両手でノードを持ち上げてください。
- c. トップ・カバーを取り外します [\(129](#page-136-0) ページの 「[トップ・カバーの取り外し](#page-136-0)」を参照)。
- d. ノードにGPU エア・ダクトが取り付けられている場合は、取り外します ([「56 ページの](#page-63-0) 「[GPU エアー・ダクトの取り外し](#page-63-0)」」を参照)。
- e. ノードから PCIe ライザー・アセンブリーを取り外し、必要に応じて、システム・ボード から PCIe ケーブルを取り外します([89](#page-96-0) ページの 「[PCIe ライザー・アセンブリーの取り外](#page-96-0) [し](#page-96-0)」 および [146](#page-153-0) ページの 「[PCIe ライザーのケーブル配線](#page-153-0)」 を参照)。
- ステップ 2. PCIe ライザー・ケージから PCIe アダプターを取り外します。
	- a. PCIe アダプターと PCIe ライザーを固定しているねじを取り外します。
	- b. PCIe アダプターの端を掴んで、PCIe スロットから慎重に引き出します。

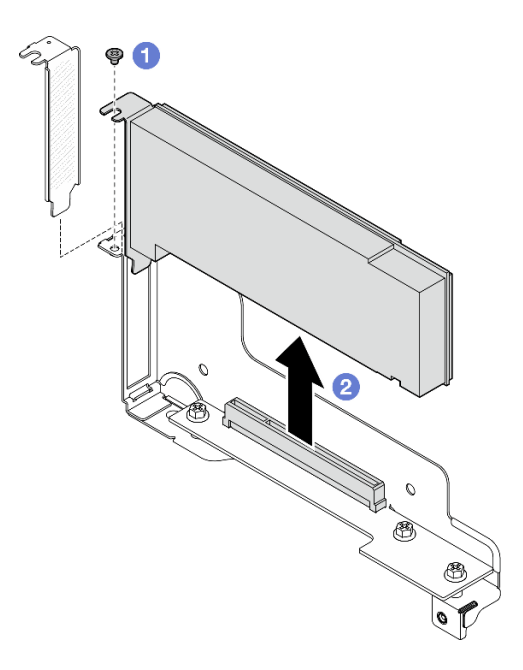

<sup>図</sup> 80. PCIe アダプターの取り外し

## このタスクの完了後

- 1. 交換用ユニットまたはフィラーを取り付ける (92 ページの 「PCIe アダプターの取り付け」 を参照)。
- 2. コンポーネントまたはオプション装置を返却するよう指示された場合は、すべての梱包上の指示に従 い、提供された配送用の梱包材がある場合はそれを使用してください。

## PCIe アダプターの取り付け

PCIe アダプターを取り付けるには、このセクションの説明に従ってください。

## このタスクについて

潜在的な危険を回避するために、安全情報を読んで従ってください。

#### 注意:

- 安全に作業を行うために、「[1](#page-8-0) ページの「[取り付けのガイドライン](#page-8-0)」」および[「2 ページの](#page-9-0)「安全検 [査のチェックリスト](#page-9-0)」」をお読みください。
- ノードとシャーシの塗装されていない金属面のコンポーネントが含まれる静電防止板に触れて、パッ ケージからコンポーネントを取り出し、静電防止板の上に配置します。

## 手順

- ステップ 1. PCIe ライザー・カードがライザー・ケージに取り付けられていない場合、ここで取り付 けます。
	- a. PCIe ライザー・カードのねじ穴をライザー・ケージの対応する穴に位置合わせし、PCIe ライザー・カードを挿入します。
	- b. ねじを締め、PCIe ライザー・カードを PCIe ライザー・ケージに固定します。

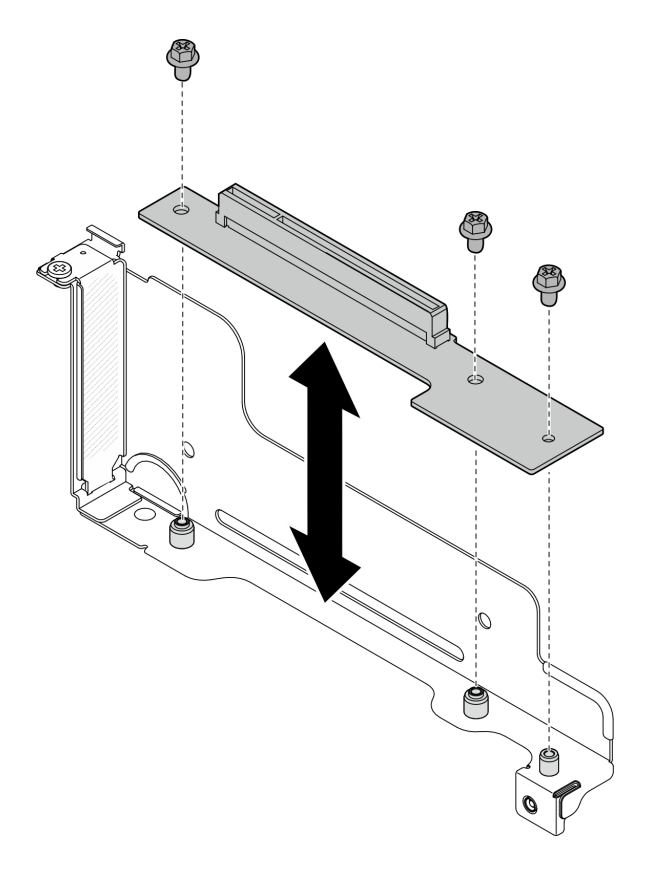

<sup>図</sup> 81. PCIe ライザー・カードの交換

ステップ 2. スロットに PCIe フィラーが取り付けられている場合は、取り外します。

ステップ 3. PCIe アダプターを PCIe スロットに取り付けます。

- a. PCIe コネクターとアダプターの位置を合わせたら、しっかり固定されるまでコネク ターにアダプターを慎重に押し込みます。
- b. ねじを締めてアダプターを固定します。

<span id="page-101-0"></span>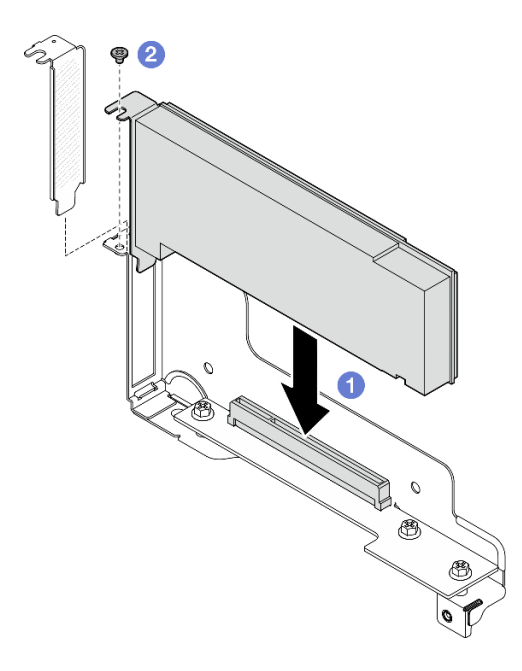

<sup>図</sup> 82. PCIe アダプターの取り付け

# このタスクの完了後

- 1. 必要に応じて、ノードに PCIe ライザー・アセンブリーを再度取り付け、システム・ボードに必要な PCIe ケーブルを再度接続します (94 ページの 「PCIe ライザー・アセンブリーの取り付け」 および [135](#page-142-0) ページの 第 2 章「[内部ケーブルの配線](#page-142-0)」 を参照)。
- 2. 必要に応じて、GPU エアー・ダクトを再度取り付けます([57](#page-64-0) ページの 「[GPU エアー・ダクトの](#page-64-0) [取り付け](#page-64-0)」を参照)。
- 3. 必要なケーブルが正しく配線され接続されていることを確認し、トップ・カバーを再度取り付けます [\(131](#page-138-0) ページの 「[トップ・カバーの取り付け](#page-138-0)」 を参照)。
- 4. シャーシにノードを再度取り付けます([32](#page-39-0) ページの 「[シャーシにノードを取り付ける](#page-39-0)」 を参照)。
- 5. 必要なパワー・サプライ・ユニットが取り付け済みであり、電源コードが接続され、ノードの電源が 入っていることを確認します ([「17](#page-24-0) ページの 「[ホット・スワップ・パワー・サプライの取り付け](#page-24-0)」」 および[6](#page-13-0) ページの 「[ノードの電源オン](#page-13-0)」を参照)。
- 6. 部品交換の完了に進みます [\(133](#page-140-0) ページの 「[部品交換の完了](#page-140-0)」 を参照)。

### PCIe ライザー・アセンブリーの取り付け

PCIe ライザー・アセンブリーを取り付けるには、このセクションの手順を実行します。

#### このタスクについて

潜在的な危険を回避するために、安全情報を読んで従ってください。

#### 注意:

- 安全に作業を行うために、「[1](#page-8-0) ページの 「[取り付けのガイドライン](#page-8-0)」」および[「2 ページの](#page-9-0) 「安全検 [査のチェックリスト](#page-9-0)」」をお読みください。
- ノードとシャーシの塗装されていない金属面のコンポーネントが含まれる静電防止板に触れて、パッ ケージからコンポーネントを取り出し、静電防止板の上に配置します。

手順

- ステップ 1. PCIe ライザー・フィラーが取り付けられている場合は、ねじを外して、フィラーを取 り外します。
- ステップ 2. PCIe ライザー・カードがライザー・ケージに取り付けられていない場合、ここで取り付 けます。
	- a. PCIe ライザー・カードのねじ穴をライザー・ケージの対応する穴に位置合わせし、PCIe ライザー・カードを挿入します。
	- b. ねじを締め、PCIe ライザー・カードを PCIe ライザー・ケージに固定します。

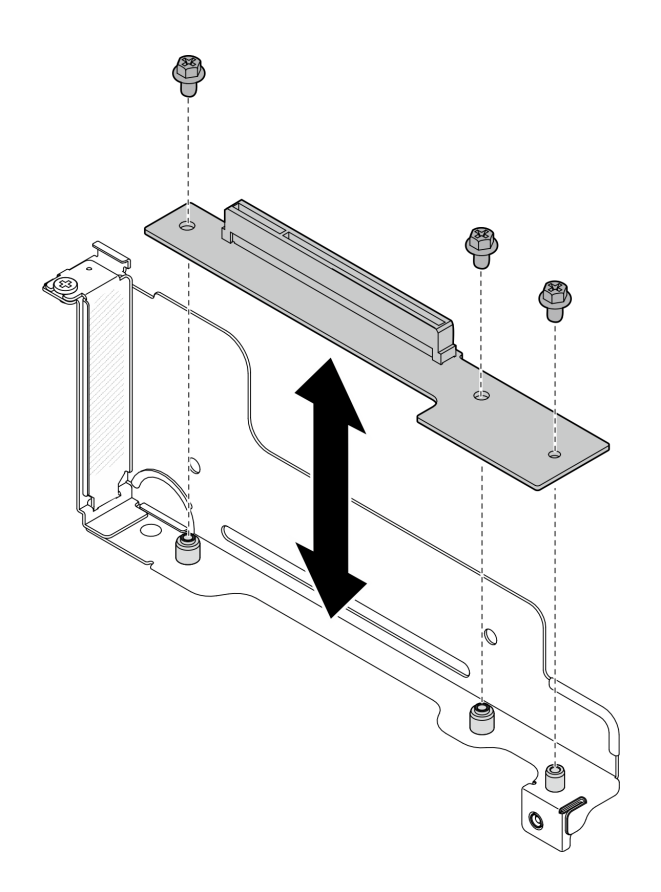

<sup>図</sup> 83. PCIe ライザー・カードの交換

- ステップ 3. 必要な PCIe アダプターを取り付けます [\(92](#page-99-0) ページの 「[PCIe アダプターの取り付け](#page-99-0)」 を参照)。
- ステップ 4. システム・ボードから PCIe ケーブルが取り外されている場合は、システム・ボードにケーブ ルを再度接続します [\(146](#page-153-0) ページの 「[PCIe ライザーのケーブル配線](#page-153-0)」 を参照)。
- ステップ 5. ノードに PCIe ライザー・アセンブリーを取り付けます。
	- a. 1 ライザーに PCIe ライザー電源ケーブルを接続します。
	- b. OPCIe ライザー・アセンブリーの端とノードの端を合わせたら、しっかり固定されるま で PCIe ライザー・アセンブリーを配置します。
	- c. <sup>●</sup>ノードに PCIe ライザー・アセンブリーを固定している拘束ねじを緩めます。

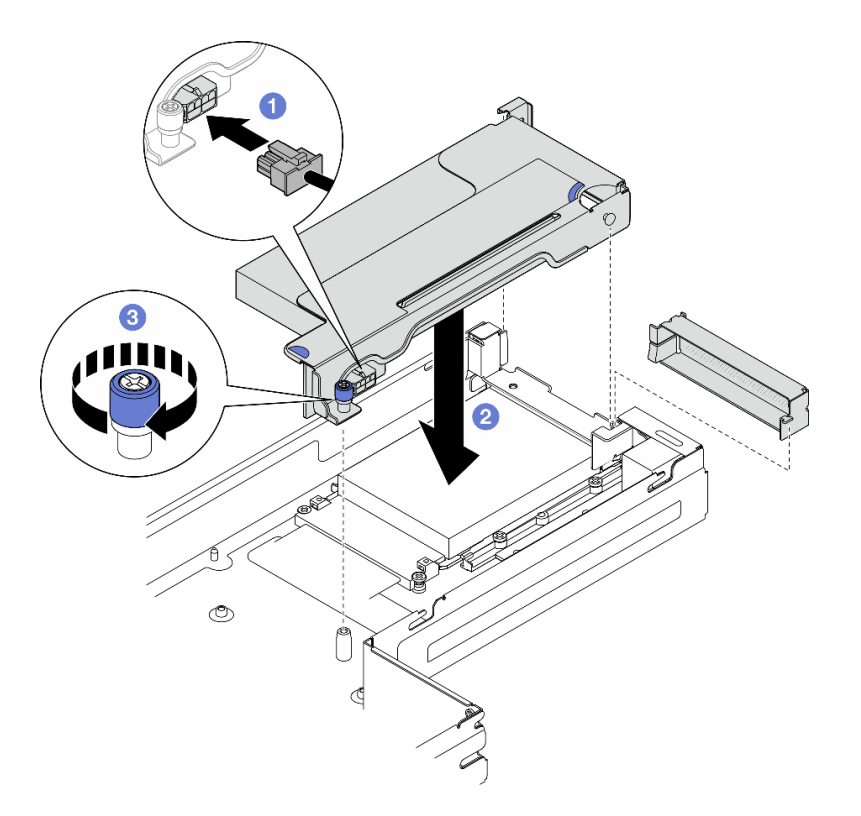

<sup>図</sup> 84. PCIe ライザー・アセンブリーの取り付け

- 1. 必要に応じて、GPU エアー・ダクトを再度取り付けます([57](#page-64-0) ページの 「[GPU エアー・ダクトの](#page-64-0) [取り付け](#page-64-0)| を参照)。
- 2. 必要なケーブルが正しく配線され接続されていることを確認し、トップ・カバーを再度取り付けます [\(131](#page-138-0) ページの 「[トップ・カバーの取り付け](#page-138-0)」 を参照)。
- 3. シャーシにノードを再度取り付けます([32](#page-39-0) ページの 「[シャーシにノードを取り付ける](#page-39-0)」 を参照)。
- 4. 必要なパワー・サプライ・ユニットが取り付け済みであり、電源コードが接続され、ノードの電源が 入っていることを確認します ([「17](#page-24-0) ページの 「[ホット・スワップ・パワー・サプライの取り付け](#page-24-0)」」 および[6](#page-13-0) ページの 「[ノードの電源オン](#page-13-0)」を参照)。
- 5. 部品交換の完了に進みます [\(133](#page-140-0) ページの 「[部品交換の完了](#page-140-0)」 を参照)。

# 電源バス・バーの交換

電源バス・バーの取り外しまたは取り付けを行うには、このセクションの手順を実行します。

## 電源バス・バーの取り外し

電源バス・バーの取り外しを行うには、このセクションの手順を実行します。

## このタスクについて

潜在的な危険を回避するために、安全情報を読んで従ってください。

注意:安全に作業を行うために、[「1](#page-8-0) ページの「[取り付けのガイドライン](#page-8-0)」」および[「2 ページの](#page-9-0)「安全 [検査のチェックリスト](#page-9-0)」」をお読みください。

手順

- ステップ 1. このタスクの準備をします。
	- a. ノードの電源をオフにし([7](#page-14-0) ページの 「[ノードの電源オフ](#page-14-0)」)、ノードからすべての 外部ケーブルを外します
	- b. ノードをシャーシから取り外し [\(28](#page-35-0) ページの 「[シャーシからノードを取り外す](#page-35-0)」を参 照)、静電防止板の平らな面にノードを慎重に置き、ノードを自分の方向に向けます。

注:

- ノードを取り外す場合は、ノード・トレイ番号をメモして、必ずノードを取り外し たものと同じトレイに取り付けます。ノードを別のトレイに再取り付けするには、 ノードを再構成する必要があります。
- 安全のために、ノードを持ち上げる場合は、必ず両手でノードを持ち上げてください。
- c. トップ・カバーを取り外します([129](#page-136-0) ページの 「[トップ・カバーの取り外し](#page-136-0)」を参照)。
- d. ノードにGPUエア・ダクトが取り付けられている場合は、取り外します(「56ページの 「[GPU エアー・ダクトの取り外し](#page-63-0)」」を参照)。
- e. PCIe ライザー・アセンブリーが取り付けられている場合は、ノードから取り外し、システ ム・ボードから、PCIe ケーブルを取り外します ([「89](#page-96-0) ページの 「[PCIe ライザー・アセン](#page-96-0) [ブリーの取り外し](#page-96-0)」」および「[135](#page-142-0) ページの 第 2 章「[内部ケーブルの配線](#page-142-0)」」を参照)。
- ステップ 2. 電源バス・バーから外側の 6 本のねじを取り外します。

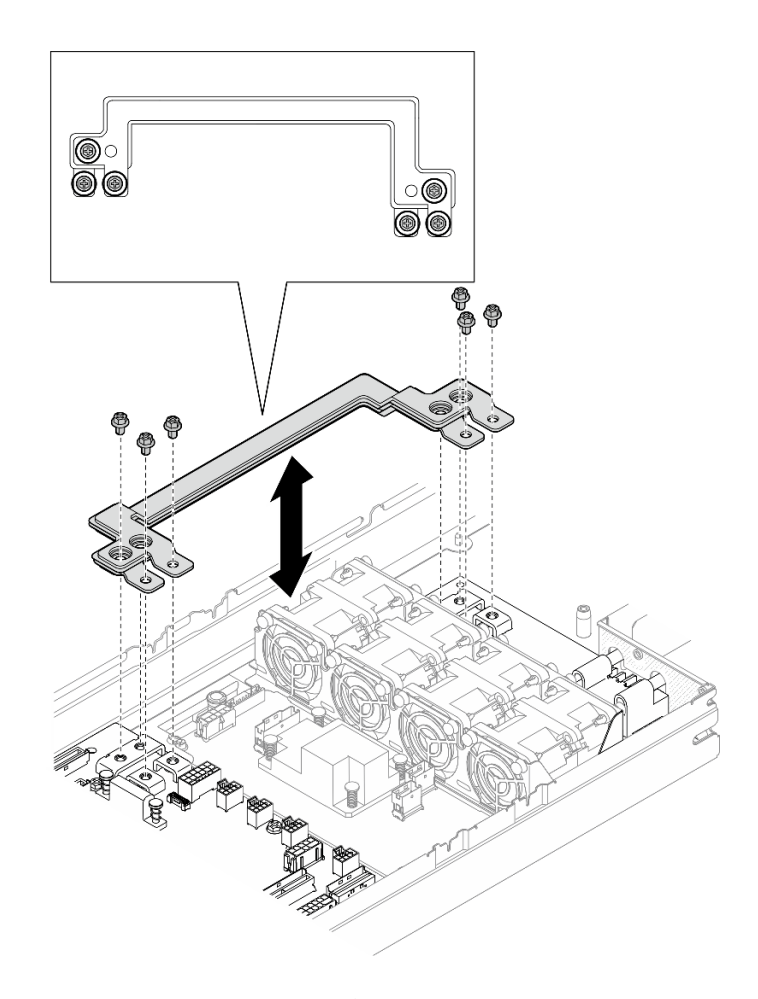

図 85. <sup>電</sup>源バス・バーの外側ねじの取り外し

ステップ 3. 電源バス・バーを取り外します。

- a. 電源バス・バーからメインの PDB ねじを取り外します。
- b. 2 電源バス・バーからメインのシステム・ボードねじを取り外します。
- c. <sup>3</sup>ノードから電源バス·バーを持ち上げて取り外します。

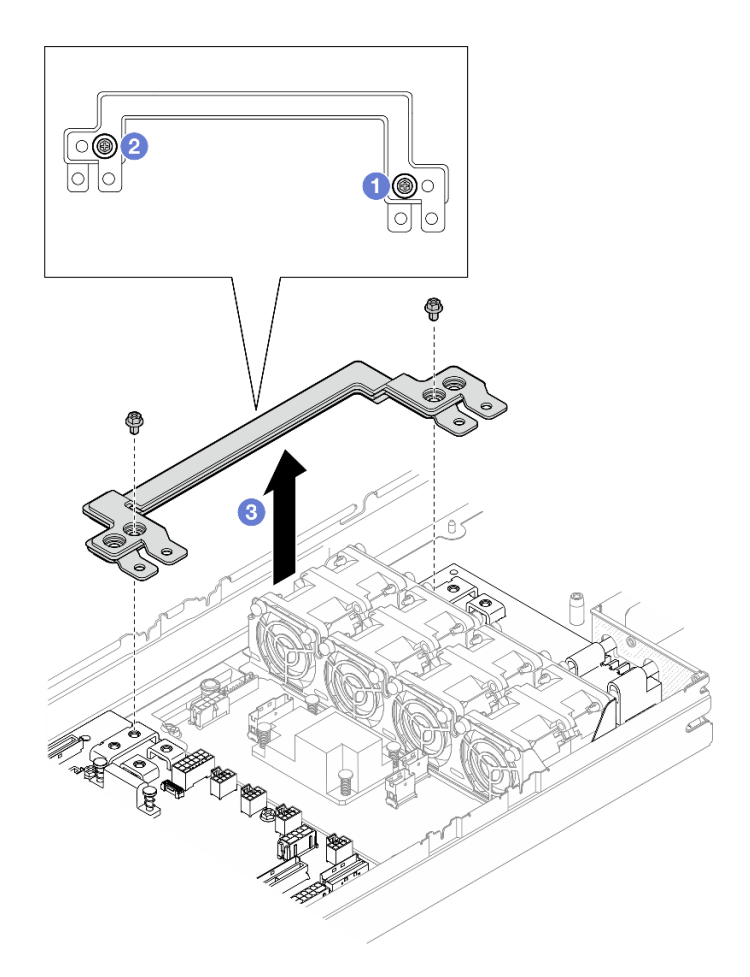

図 86. <sup>電</sup>源バス・バーの取り外し

## このタスクの完了後

- 1. 交換用ユニットを取り付ける (98 ページの 「電源バス・バーの取り付け」 を参照)。
- 2. コンポーネントまたはオプション装置を返却するよう指示された場合は、すべての梱包上の指示に従 い、提供された配送用の梱包材がある場合はそれを使用してください。

## 電源バス・バーの取り付け

電源バス・バーの取り付けを実行するには、このセクションの手順を実行します。

## このタスクについて

潜在的な危険を回避するために、安全情報を読んで従ってください。

注意:

● 安全に作業を行うために、「[1](#page-8-0) ページの「[取り付けのガイドライン](#page-8-0)」」および[「2 ページの](#page-9-0)「安全検 [査のチェックリスト](#page-9-0)」」をお読みください。

• ノードとシャーシの塗装されていない金属面のコンポーネントが含まれる静電防止板に触れて、パッ ケージからコンポーネントを取り出し、静電防止板の上に配置します。

注:参考までに、ねじを電源バス バーに完全に締めるのに必要なトルクは 12 +/- 0.5 lbf-in です。

### 手順

- ステップ 1. ノードに電源バス・バーを取り付けます。
	- a. <sup>1</sup>電源バス・バーのねじ穴をシステム・ボードと分電盤の対応するねじ穴に合わせ、電 源バス・バーを所定の位置まで下げます
	- b. 2 メインのシステム・ボードのねじを締め、電源バス・バーをシステム・ボードに 固定します。
	- c. 3 メインの PDB のねじを締め、電源バス・バーを分電盤に固定します。

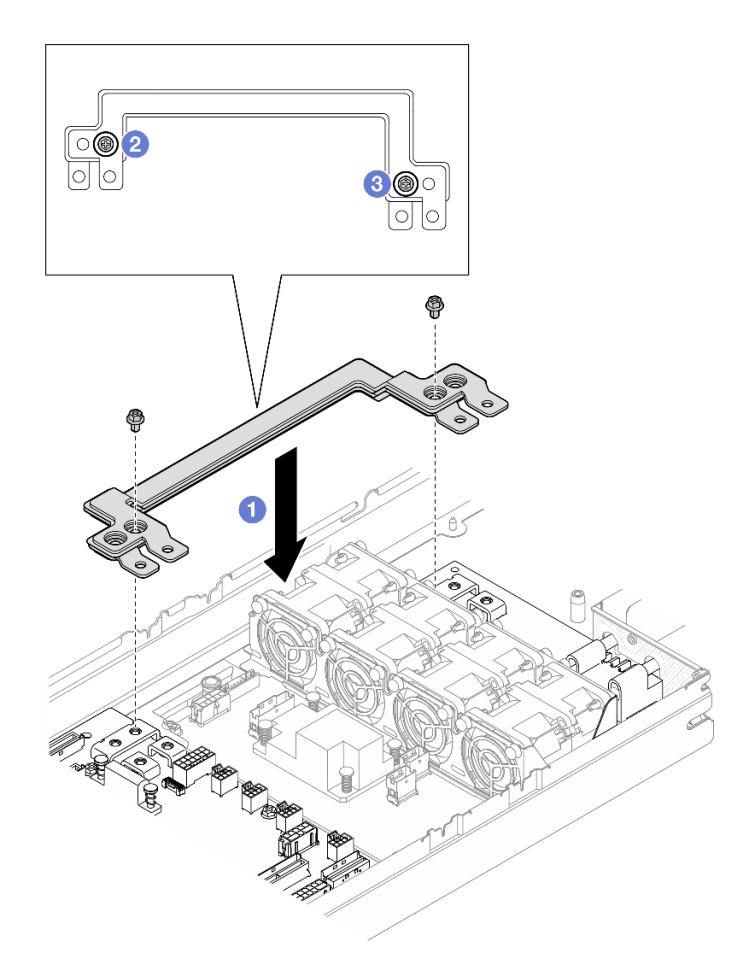

図 87. <sup>電</sup>源バス・バーの取り付け

ステップ 2. 6 本の外部ねじを締め、電源バス・バーを固定します。

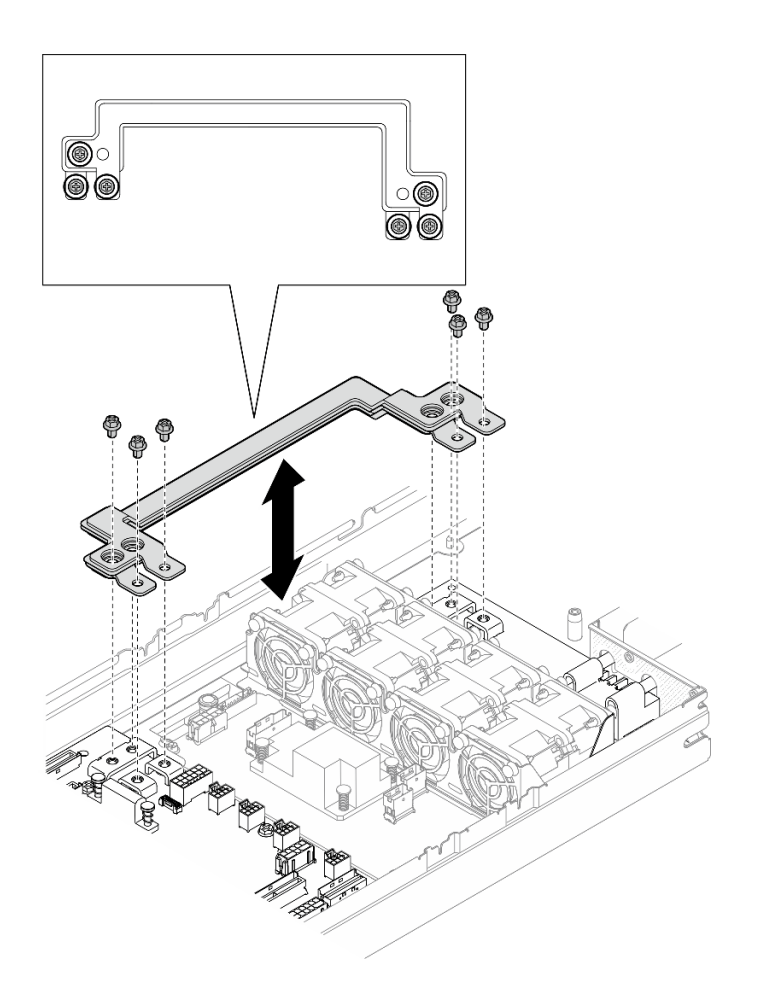

図 88. <sup>電</sup>源バス・バーねじの取り付け

- 1. 必要に応じて、ノードに PCIe ライザー・アセンブリーを再度取り付け、システム・ボードに必要な PCIe ケーブルを再度接続します [\(94](#page-101-0) ページの 「[PCIe ライザー・アセンブリーの取り付け](#page-101-0)」 および [135](#page-142-0) ページの 第 2 章「[内部ケーブルの配線](#page-142-0)」 を参照)。
- 2. 必要に応じて、GPU エアー・ダクトを再度取り付けます([57](#page-64-0) ページの 「[GPU エアー・ダクトの](#page-64-0) [取り付け](#page-64-0)」を参照)。
- 3. 必要なケーブルが正しく配線され接続されていることを確認し、トップ・カバーを再度取り付けます [\(131](#page-138-0) ページの 「[トップ・カバーの取り付け](#page-138-0)」 を参照)。
- 4. シャーシにノードを再度取り付けます([32](#page-39-0) ページの 「[シャーシにノードを取り付ける](#page-39-0)」 を参照)。
- 5. 必要なパワー・サプライ・ユニットが取り付け済みであり、電源コードが接続され、ノードの電源が 入っていることを確認します ([「17](#page-24-0) ページの 「[ホット・スワップ・パワー・サプライの取り付け](#page-24-0)」」 および[6](#page-13-0) ページの 「[ノードの電源オン](#page-13-0)」を参照)。
- 6. 部品交換の完了に進みます [\(133](#page-140-0) ページの 「[部品交換の完了](#page-140-0)」 を参照)。

# 分電盤の交換

分電盤の取り外しまたは取り付けを行うには、このセクションの手順を実行します。

## 分電盤の取り外し

分電盤を取り外すには、このセクションの説明に従ってください。
## このタスクについて

潜在的な危険を回避するために、安全情報を読んで従ってください。

注意:安全に作業を行うために、「[1](#page-8-0) ページの 「[取り付けのガイドライン](#page-8-0)」」および[「2 ページの](#page-9-0) 「安全 [検査のチェックリスト](#page-9-0)」」をお読みください。

#### 手順

ステップ 1. このタスクの準備をします。

- a.ノードの電源をオフにし ([7](#page-14-0) ページの「[ノードの電源オフ](#page-14-0)」)、ノードからすべての 外部ケーブルを外します
- b. ノードをシャーシから取り外し [\(28](#page-35-0) ページの 「[シャーシからノードを取り外す](#page-35-0)」を参 照)、静電防止板の平らな面にノードを慎重に置き、ノードを自分の方向に向けます。

注:

- ノードを取り外す場合は、ノード・トレイ番号をメモして、必ずノードを取り外し たものと同じトレイに取り付けます。ノードを別のトレイに再取り付けするには、 ノードを再構成する必要があります。
- 安全のために、ノードを持ち上げる場合は、必ず両手でノードを持ち上げてください。
- c. トップ・カバーを取り外します([129](#page-136-0) ページの 「[トップ・カバーの取り外し](#page-136-0)」を参照)。
- d. ノードにGPU エア・ダクトが取り付けられている場合は、取り外します (「[56 ページの](#page-63-0) 「[GPU エアー・ダクトの取り外し](#page-63-0)」」を参照)。
- e. PCIe ライザー・アセンブリーが取り付けられている場合は、ノードから取り外し、システ ム・ボードから、PCIe ケーブルを取り外します ([「89](#page-96-0) ページの 「[PCIe ライザー・アセン](#page-96-0) [ブリーの取り外し](#page-96-0)」」および「[135](#page-142-0) ページの 第 2 章「[内部ケーブルの配線](#page-142-0)」」を参照)。
- f. 電源バス・バーを取り外します([96](#page-103-0) ページの 「[電源バス・バーの取り外し](#page-103-0)」 を参照)。
- ステップ 2. 分電盤とシステム・ボードの間にあるケーブルを取り外します。
- ステップ 3. ノードから分電盤を取り外します。
	- a. 分電盤とノードを固定している5本のねじを取り外します。
	- b. 2 ノードの前方に向かって分電盤を少しだけ引き、ノードから持ち上げます。

<span id="page-109-0"></span>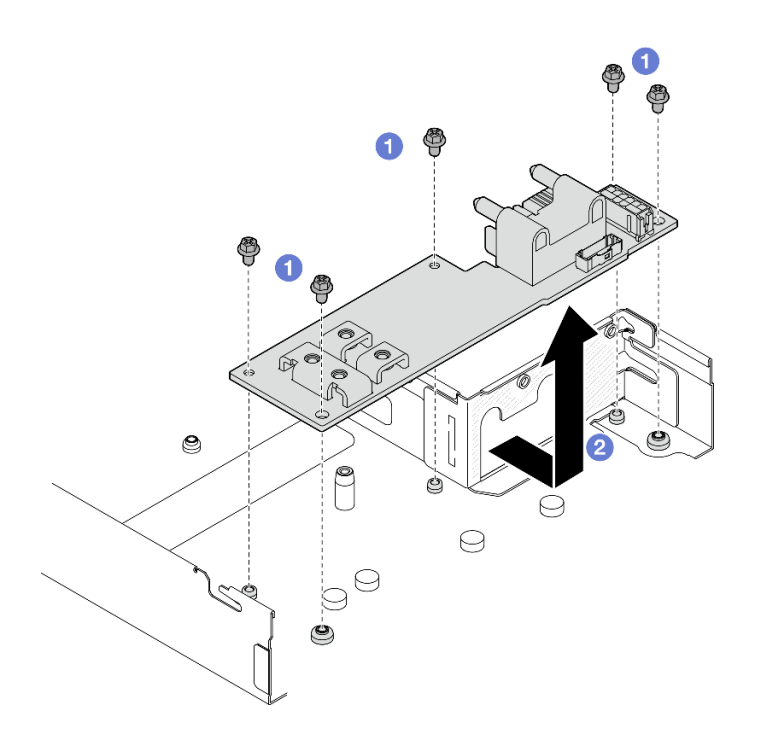

図 89. 分電盤の取り外し

## このタスクの完了後

- 1. 交換用ユニットを取り付ける (102 ページの 「分電盤の取り付け」 を参照)。
- 2. コンポーネントまたはオプション装置を返却するよう指示された場合は、すべての梱包上の指示に従 い、提供された配送用の梱包材がある場合はそれを使用してください。

#### 分電盤の取り付け

分電盤を取り付けるには、このセクションの手順を実行します。

## このタスクについて

潜在的な危険を回避するために、安全情報を読んで従ってください。

注意:

- 安全に作業を行うために、「[1](#page-8-0) ページの「[取り付けのガイドライン](#page-8-0)」」および[「2 ページの](#page-9-0)「安全検 [査のチェックリスト](#page-9-0)」」をお読みください。
- ノードとシャーシの塗装されていない金属面のコンポーネントが含まれる静電防止板に触れて、パッ ケージからコンポーネントを取り出し、静電防止板の上に配置します。

## ⼿順

ステップ 1. 分電盤を取り付けます。

- a. ●分電盤のねじ穴とノードのねじ穴の位置を合わせ、分電盤を下げて所定の位置に 挿入します。
- b. 25 本のねじを締めて、ノードに分電盤を固定します。

注:図に示す通り、スタンドオフを、分電盤の穴にしっかり固定します。

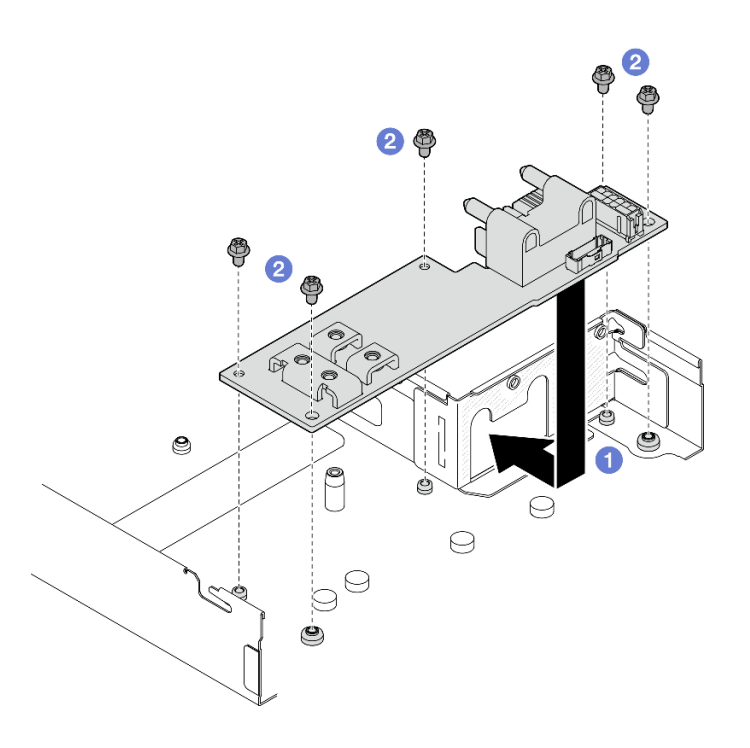

図 90. 分電盤の取り付け

ステップ 2. 分電盤とシステム・ボードの間のケーブルを接続します([147](#page-154-0) ページの 「[分電盤のケーブ](#page-154-0) [ル配線](#page-154-0)」 を参照)。

### このタスクの完了後

- 1. 電源バス・バーを再度取り付けます [\(98](#page-105-0) ページの 「[電源バス・バーの取り付け](#page-105-0)」 を参照)。
- 2. 必要に応じて、ノードに PCIe ライザー・アセンブリーを再度取り付け、システム・ボードに必要な PCIe ケーブルを再度接続します [\(94](#page-101-0) ページの 「[PCIe ライザー・アセンブリーの取り付け](#page-101-0)」 および [135](#page-142-0) ページの 第 2 章「[内部ケーブルの配線](#page-142-0)」 を参照)。
- 3. 必要に応じて、GPU エアー・ダクトを再度取り付けます [\(57](#page-64-0) ページの 「[GPU エアー・ダクトの](#page-64-0) [取り付け](#page-64-0)| を参照)。
- 4. 必要なケーブルが正しく配線され接続されていることを確認し、トップ・カバーを再度取り付けます [\(131](#page-138-0) ページの 「[トップ・カバーの取り付け](#page-138-0)」 を参照)。
- 5. シャーシにノードを再度取り付けます [\(32](#page-39-0) ページの 「[シャーシにノードを取り付ける](#page-39-0)」 を参照)。
- 6. 必要なパワー・サプライ・ユニットが取り付け済みであり、電源コードが接続され、ノードの電源が 入っていることを確認します ([「17](#page-24-0) ページの 「[ホット・スワップ・パワー・サプライの取り付け](#page-24-0)」」 および[6](#page-13-0) ページの 「[ノードの電源オン](#page-13-0)」を参照)。
- 7. 部品交換の完了に進みます([133](#page-140-0) ページの 「[部品交換の完了](#page-140-0)」 を参照)。

## プロセッサーおよびヒートシンクの交換 (トレーニングを受けた技術員のみ)

プロセッサーとヒートシンク・モジュールの取り外しまたは取り付けを行うには、このセクション の手順を実行します。

#### 重要:

• このタスクの実行は、Lenovo Service によって認定済みのトレーニングを受けた技術員が行う必要があ ります。適切なトレーニングおよび認定を受けずに取り外しまたは取り付けを行わないでください。

- <span id="page-111-0"></span>• プロセッサーの交換を行う前に、PSB フューズ・ポリシーを確認します。[Service process for updating](https://glosse4lenovo.lenovo.com/wiki/glosse4lenovo/view/How To/System related/Service process for updating PSB fuse state/) [PSB fuse state](https://glosse4lenovo.lenovo.com/wiki/glosse4lenovo/view/How To/System related/Service process for updating PSB fuse state/) で「Service process before replacement」を参照してください。
- プロセッサーの交換後、予期しない XCC イベント・ログがないと想定されることを確認します[。Service](https://glosse4lenovo.lenovo.com/wiki/glosse4lenovo/view/How To/System related/Service process for updating PSB fuse state/) [process for updating PSB fuse state](https://glosse4lenovo.lenovo.com/wiki/glosse4lenovo/view/How To/System related/Service process for updating PSB fuse state/) で「Service process after replacing a processor」を参照してください。

#### 注意:

- プロセッサーまたはヒートシンクを再利用する前に、Lenovo で実証済みのアルコール・クリーニン グ・パッドおよび熱伝導グリースを使用してください。
- 各プロセッサー・ソケットには必ずカバーまたはプロセッサーが取り付けられている必要があります。 プロセッサーを交換するときは、空のプロセッサー・ソケットをカバーで保護してください。
- プロセッサー・ソケットまたはプロセッサーの接点に手を触れないでください。プロセッサー・ソケッ トの接点は非常に壊れやすく、簡単に損傷します。プロセッサー接点の皮膚からの油脂などによる汚れ は、接触不良の原因になることがあります。
- プロセッサーまたはヒートシンクの熱伝導グリースが、何かと接触することのないようにしてくだ さい。何らかの面に接触すると、熱伝導グリースが劣化し、効果がなくなるおそれがあります。熱 伝導グリースは、プロセッサー・ソケットにある電気コネクターなどのコンポーネントを損傷する 可能性があります。

#### プロセッサーおよびヒートシンクの取り外し

このタスクは、プロセッサーとヒートシンクを取り外す手順が含まれます。この作業には、Torx T20 ドラ イバーが必要です。この手順は、トレーニングを受けた技術者が行う必要があります。

重要:このタスクは、トレーニングを受けた技術員が操作する必要があります。

#### このタスクについて

潜在的な危険を回避するために、安全情報を読んで従ってください。

注意:安全に作業を行うために、[「1](#page-8-0) ページの「[取り付けのガイドライン](#page-8-0)」」および[「2 ページの](#page-9-0)「安全 [検査のチェックリスト](#page-9-0)」」をお読みください。

次の図は、プロセッサーとヒートシンクにあるコンポーネントを示しています。

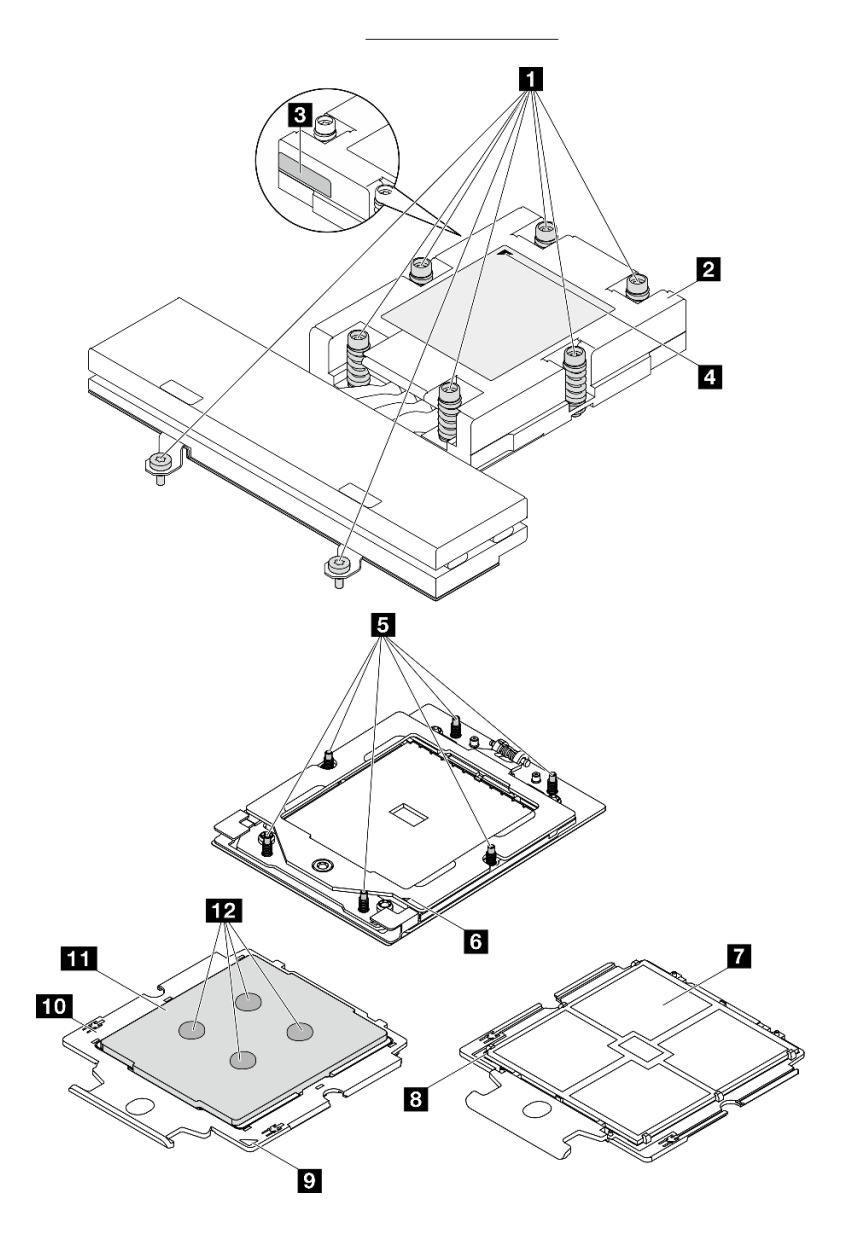

<sup>図</sup> 91. プロセッサーおよびヒートシンク・コンポーネント

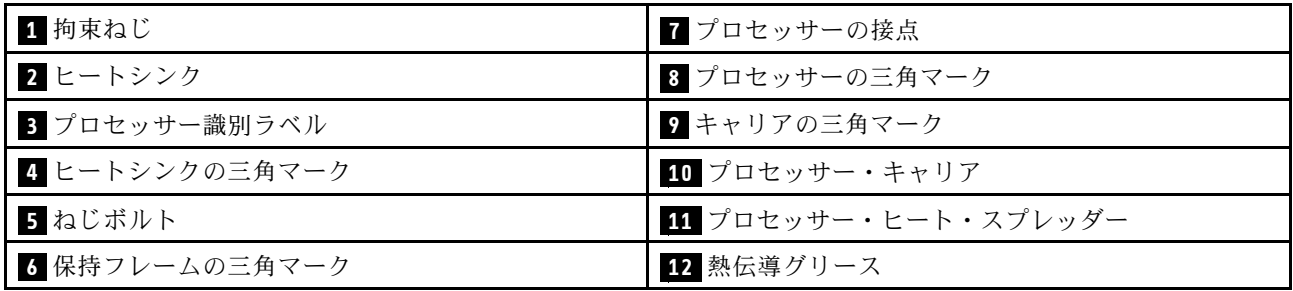

## 手順

ステップ 1. このタスクの準備をします。

a. ノードの電源をオフにし([7](#page-14-0) ページの 「[ノードの電源オフ](#page-14-0)」)、ノードからすべての 外部ケーブルを外します

b. ノードをシャーシから取り外し([28](#page-35-0) ページの 「[シャーシからノードを取り外す](#page-35-0)」を参 照)、静電防止板の平らな面にノードを慎重に置き、ノードを自分の方向に向けます。

注:

- ノードを取り外す場合は、ノード・トレイ番号をメモして、必ずノードを取り外し たものと同じトレイに取り付けます。ノードを別のトレイに再取り付けするには、 ノードを再構成する必要があります。
- 安全のために、ノードを持ち上げる場合は、必ず両手でノードを持ち上げてください。

c. トップ・カバーを取り外します [\(129](#page-136-0) ページの 「[トップ・カバーの取り外し](#page-136-0)」を参照)。 ステップ 2. ヒートシンクを取り外します。

注:

- プロセッサーの下部にある接点には触れないでください。
- 破損の恐れがありますので、プロセッサー・ソケットはいかなる物質にも汚されな い状態にしてください。

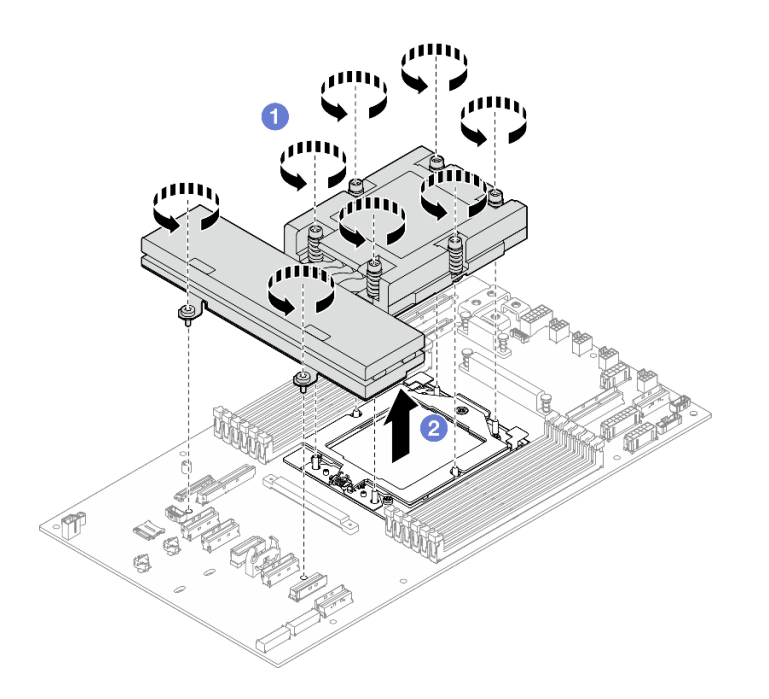

図 92. ヒートシンクの取り外し

- a. ❶ ヒートシンク・ラベルで記載されている*取り外し順*に従って、ヒートシンクのす べてのねじを完全に緩めます。
- b. 2 プロセッサー・ソケットから慎重にヒートシンクを持ち上げます。

ステップ 3. プロセッサーを取り外します。

- a. ●Torx T20 ドライバーを使用してねじを緩めます。
- b. <sup>2</sup>図に示されている方向に保持具フレームを少しだけ持ち上げます。
- c. 1レール・フレームを図に示されている方向に少し持ち上げます。レール・フレーム内の プロセッサーはバネ仕掛けになっています。
- d. ●プロセッサー・キャリアの青色のタブを持って、プロセッサー・キャリアをスライド させてレール・フレームから出します。

<span id="page-114-0"></span>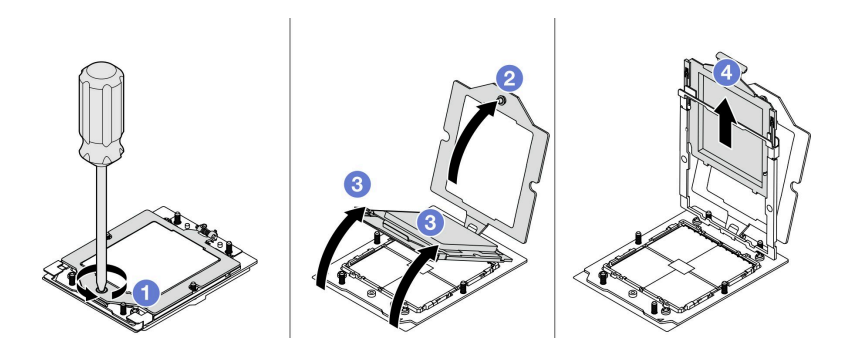

図 93. プロセッサーの取り外し

## 終了後

- 交換用ユニットを取り付ける (107 ページの 「プロセッサーおよびヒートシンクの取り付け」 を参照)。
- コンポーネントまたはオプション装置を返却するよう指示された場合は、すべての梱包上の指示に従 い、提供された配送用の梱包材がある場合はそれを使用してください。

#### プロセッサーおよびヒートシンクの取り付け

このタスクでは、プロセッサーとヒートシンクの取り付け手順を説明します。この作業には、Torx T20 ド ライバーが必要です。この手順は、トレーニングを受けた技術者が行う必要があります。

重要:このタスクは、トレーニングを受けた技術員が操作する必要があります。

#### このタスクについて

潜在的な危険を回避するために、安全情報を読んで従ってください。

注意:

- 安全に作業を行うために、「[1](#page-8-0) ページの 「[取り付けのガイドライン](#page-8-0)」」および[「2 ページの](#page-9-0) 「安全検 [査のチェックリスト](#page-9-0)」」をお読みください。
- 静電気の影響を受けやすいコンポーネントは取り付け時まで帯電防止パッケージに収め、システム停止 やデータの消失を招く恐れのある静電気にさらされないようにしてください。また、このようなデバイ スを取り扱う際は静電気放電用リスト・ストラップや接地システムなどを使用してください。

注:

- ご使用のサーバーでサポートされているプロセッサーのリストについては、<https://serverproven.lenovo.com> を参照してください。システム・ボード・アセンブリーに取り付けるプロセッサーはすべて、速度、コ ア数、および周波数が同じでなければなりません。
- 新しいプロセッサーを取り付ける前に、システム・ファームウェアを最新レベルに更新します。「ユー ザー・ガイド」および「システム構成ガイド」の「ファームウェアの更新」を参照してください。

ファームウェアとドライバーのダウンロード: コンポーネントの交換後、ファームウェアまたはド ライバーの更新が必要になる場合があります。

- ご使用のサーバーでのファームウェアとドライバーの最新の更新を確認するには、 [https://datacentersupport.lenovo.com/products/servers/thinksystem/sd535v3/7dd1/downloads/driver-list](https://datacentersupport.lenovo.com/products/servers/thinksystem/sd535v3/7dd1/downloads/driver-list/) を参照して ください。
- ファームウェア更新ツールについては、「ユーザー・ガイド」または「システム構成ガイド」の 「ファームウェア更新」を参照してください。

次の図は、プロセッサーとヒートシンクにあるコンポーネントを示しています。

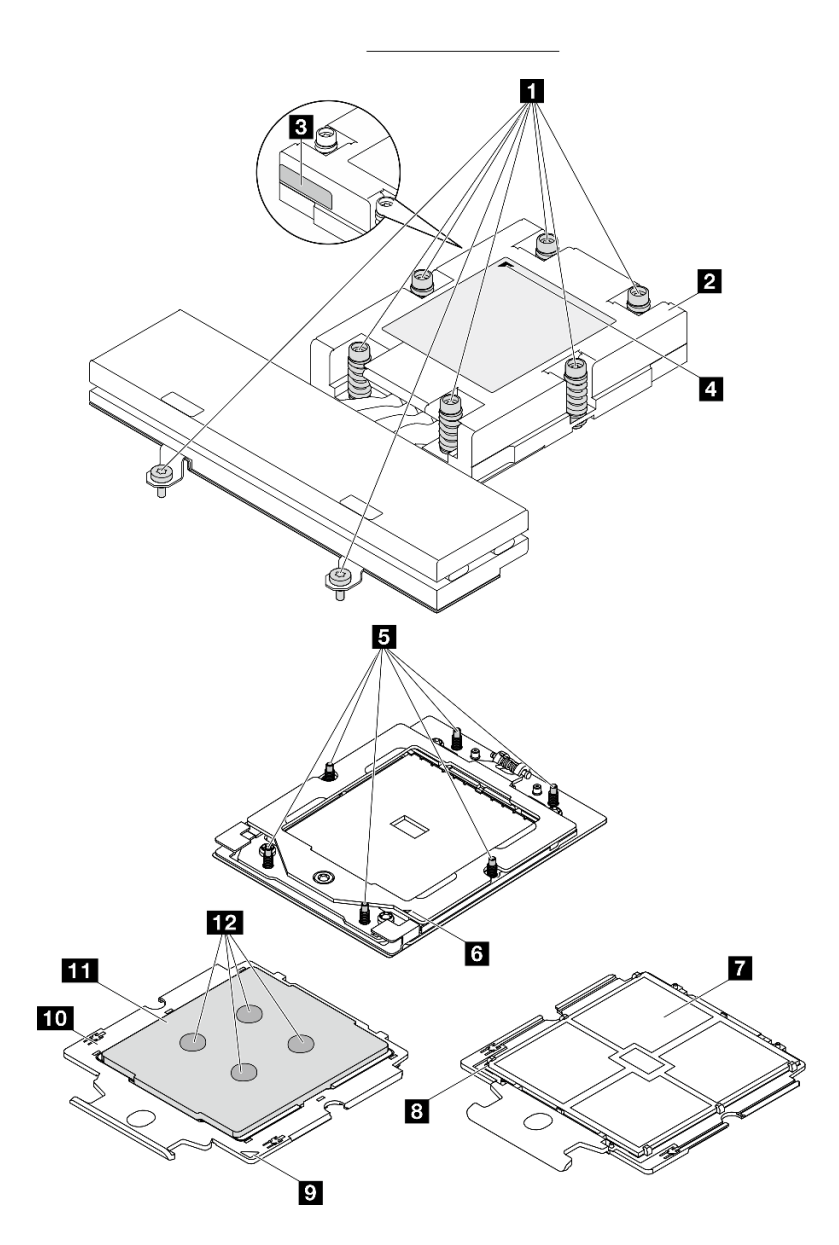

<sup>図</sup> 94. プロセッサーおよびヒートシンク・コンポーネント

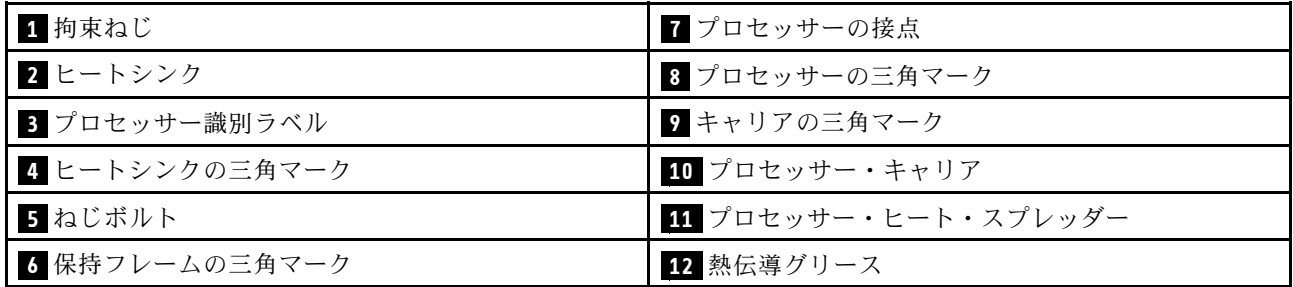

## 手順

ステップ 1. プロセッサーを取り付けます。

- a. <sup>●</sup>プロセッサー・キャリアをレール・フレームにスライドさせます。
- b. 2 青色のラッチが所定の位置にロックされるまで、レール・フレームを押し下げます。
- c. <sup>3</sup>保持フレームを閉じます。
- d. OTorx T20 ドライバーを使用してねじを締めます。

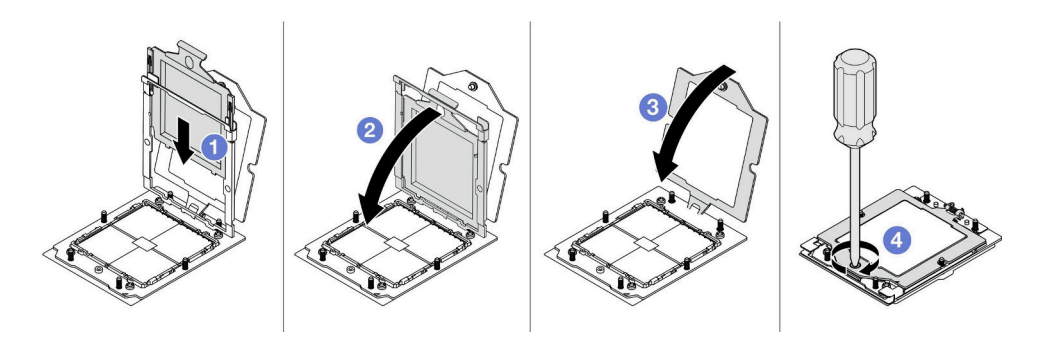

<sup>図</sup> 95. プロセッサーの取り付け

ステップ 2. 必要に応じて、以下を実行します。

#### プロセッサーを交換してヒートシンクを再利用する場合:

- 1. プロセッサー識別ラベルをヒートシンクから取り外し、交換用プロセッサーに付属す る新しいラベルと交換します。
- 2. アルコール・クリーニング・パッドを使用して、ヒートシンクに付いた古い熱伝導グ リースを拭き取ります。

#### ヒートシンクを交換してプロセッサーを再利用する場合:

1. プロセッサー識別ラベルを古いヒートシンクから取り外し、新しいヒートシンクの同 じ場所に配置します。

注:ラベルを取り外して新しいヒートシンクに配置できない場合、または輸送時にラ ベルが損傷した場合、ラベルは油性マーカーを使用して配置されるため、新しいヒー トシンクの同じ場所あるプロセッサー ID ラベルからのプロセッサーのシリアル番号 を書き留めます。

- 2. アルコール・クリーニング・パッドを使用して、プロセッサーに付いた古い熱伝導グ リースを拭き取ります。
- 3. 新しいヒートシンクの製造日が 2 年以上前でないかどうかを確認します。
	- 該当する場合は、新しいヒートシンクの熱伝導グリースをアルコール・クリーニン グ・パッドで拭き取り、109 ページの ステップ 3 に進みます。
	- 該当しない場合は、110 ページの ステップ4に進みます。
- ステップ 3. 注射器を使用してプロセッサーの上部に新しい熱伝導グリースを塗布します。等間隔で 4 つ の点を描くようにし、それぞれの点が熱伝導グリース約 0.1 ml です。

<span id="page-117-0"></span>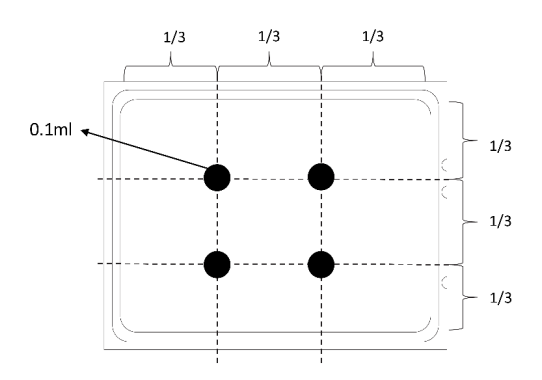

図 96. 熱伝導グリースの塗布

ステップ 4. ヒートシンクを取り付けます。

注:参考までに、ナットを完全に締めるために必要なトルクは 1.22 ~ 1.46 ニュートン・メー トル (10.8 ~ 13.0 インチ・ポンド) です。

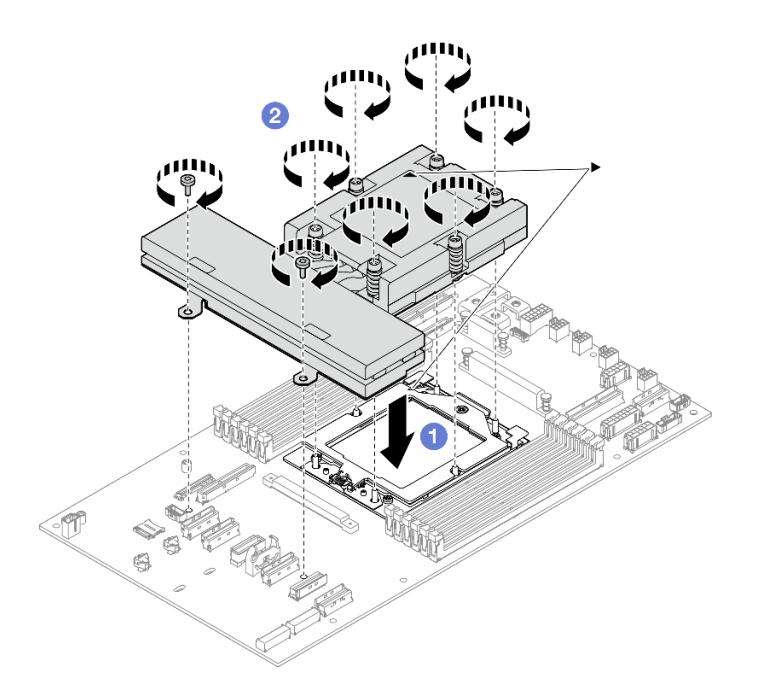

図 97. ヒートシンクの取り付け

- a. ●ヒートシンクの三角マークとねじを、プロセッサー・ソケットの三角マークとねじポス トに合わせ、プロセッサー・ソケットにヒートシンクを取り付けます。
- b. 2 ヒートシンク・ラベルに記載されている*取り付け順序で*すべてのねじを完全に締 めます。

## このタスクの完了後

- 1. 必要なケーブルが正しく配線され接続されていることを確認し、トップ・カバーを再度取り付けます [\(131](#page-138-0) ページの 「[トップ・カバーの取り付け](#page-138-0)」 を参照)。
- 2. シャーシにノードを再度取り付けます([32](#page-39-0) ページの 「[シャーシにノードを取り付ける](#page-39-0)」 を参照)。
- 3. 必要なパワー・サプライ・ユニットが取り付け済みであり、電源コードが接続され、ノードの電源が 入っていることを確認します ([「17](#page-24-0) ページの 「[ホット・スワップ・パワー・サプライの取り付け](#page-24-0)」」 および[6](#page-13-0) ページの 「[ノードの電源オン](#page-13-0)」を参照)。
- 4. 部品交換の完了に進みます([133](#page-140-0) ページの 「[部品交換の完了](#page-140-0)」 を参照)。

## 前面 I/O モジュールの交換

前面 I/O モジュールの取り外しまたは取り付けを行うには、このセクションの手順を実行します。

#### 背面 I/O モジュールの取り外し

背面 I/O モジュールの取り外しを行うには、このセクションの手順を実行します。

#### このタスクについて

潜在的な危険を回避するために、安全情報を読んで従ってください。

注意:安全に作業を行うために、「[1](#page-8-0) ページの 「[取り付けのガイドライン](#page-8-0)」」および[「2 ページの](#page-9-0) 「安全 [検査のチェックリスト](#page-9-0)」」をお読みください。

#### 手順

ステップ 1. このタスクの準備をします。

- a. ノードの電源をオフにし([7](#page-14-0) ページの 「[ノードの電源オフ](#page-14-0)」)、ノードからすべての 外部ケーブルを外します
- b. ノードをシャーシから取り外し [\(28](#page-35-0) ページの 「[シャーシからノードを取り外す](#page-35-0)」を参 照)、静電防止板の平らな面にノードを慎重に置き、ノードを自分の方向に向けます。

#### 注:

- ノードを取り外す場合は、ノード・トレイ番号をメモして、必ずノードを取り外し たものと同じトレイに取り付けます。ノードを別のトレイに再取り付けするには、 ノードを再構成する必要があります。
- 安全のために、ノードを持ち上げる場合は、必ず両手でノードを持ち上げてください。
- c. トップ・カバーを取り外します([129](#page-136-0) ページの 「[トップ・カバーの取り外し](#page-136-0)」を参照)。
- d. ノードにGPU エア・ダクトが取り付けられている場合は、取り外します (「[56 ページの](#page-63-0) 「[GPU エアー・ダクトの取り外し](#page-63-0)」」を参照)。
- e. PCIe ライザー・アセンブリーが取り付けられている場合は、ノードから取り外し、システ ム・ボードから、PCIe ケーブルを取り外します ([「89](#page-96-0) ページの 「[PCIe ライザー・アセン](#page-96-0) [ブリーの取り外し](#page-96-0)」」および「[135](#page-142-0) ページの 第 2 章「[内部ケーブルの配線](#page-142-0)」」を参照)。
- ステップ 2. 背面 I/O モジュールからケーブルを取り外します。
	- a. ❶接地用ケーブルを固定しているねじを緩めたら、前面 I/O モジュールから接地用 ケーブルを取り外します。
	- b. 2 背面 I/O モジュールから背面 I/O ケーブルを取り外します。

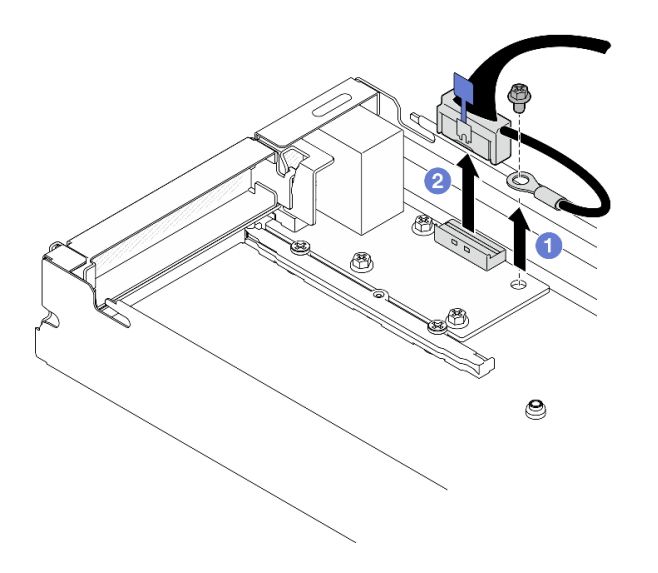

<sup>図</sup> 98. 背<sup>面</sup> I/O ケーブルと接地用ケーブルの取り外し

- ステップ 3. 背面 I/O モジュールを取り外します。
	- a. 1図のように、背面 I/O モジュールから3本のねじを取り外します。
	- b. 2 ノードの前方に向かって I/O モジュールを少しだけ引き、ノードから持ち上げます。

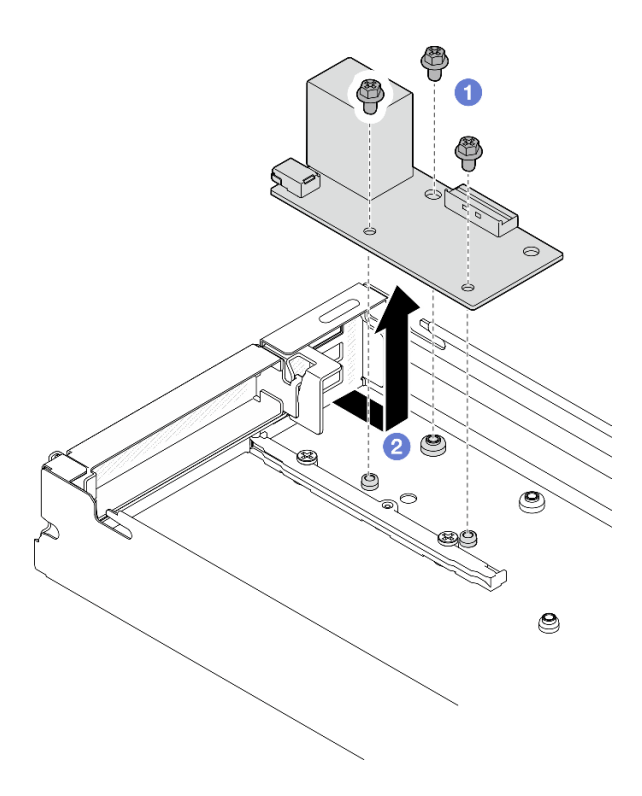

図 99. 背面 I/O モジュールの取り外し

## このタスクの完了後

1. 交換用ユニットを取り付ける([113](#page-120-0) ページの 「[背面 I/O モジュールの取り付け](#page-120-0)」 を参照)。

<span id="page-120-0"></span>2. コンポーネントまたはオプション装置を返却するよう指示された場合は、すべての梱包上の指示に従 い、提供された配送用の梱包材がある場合はそれを使用してください。

#### 背面 I/O モジュールの取り付け

背面 I/O モジュールを取り付けるには、このセクションの手順に従います。

## このタスクについて

潜在的な危険を回避するために、安全情報を読んで従ってください。

注意:

- 安全に作業を行うために、「[1](#page-8-0) ページの 「[取り付けのガイドライン](#page-8-0)」」および[「2 ページの](#page-9-0) 「安全検 [査のチェックリスト](#page-9-0)」」をお読みください。
- ノードとシャーシの塗装されていない金属面のコンポーネントが含まれる静電防止板に触れて、パッ ケージからコンポーネントを取り出し、静電防止板の上に配置します。

#### 手順

- ステップ 1. ノードに背面 I/O モジュールを取り付けます。
	- a. <sup>●</sup>背面 I/O モジュールのねじ穴とノード底面のねじ穴の位置を合わせ、背面 I/O モジュー ルを下げたら、少しだけ後方に押して所定の位置に収めます。
	- b. 2 図のように 3 本のネジを締めて、背面 I/O モジュールを固定します。
		- 注:図に示す通り、スタンドオフが、背面 I/O モジュールの穴にしっかり固定されて いることを確認します。

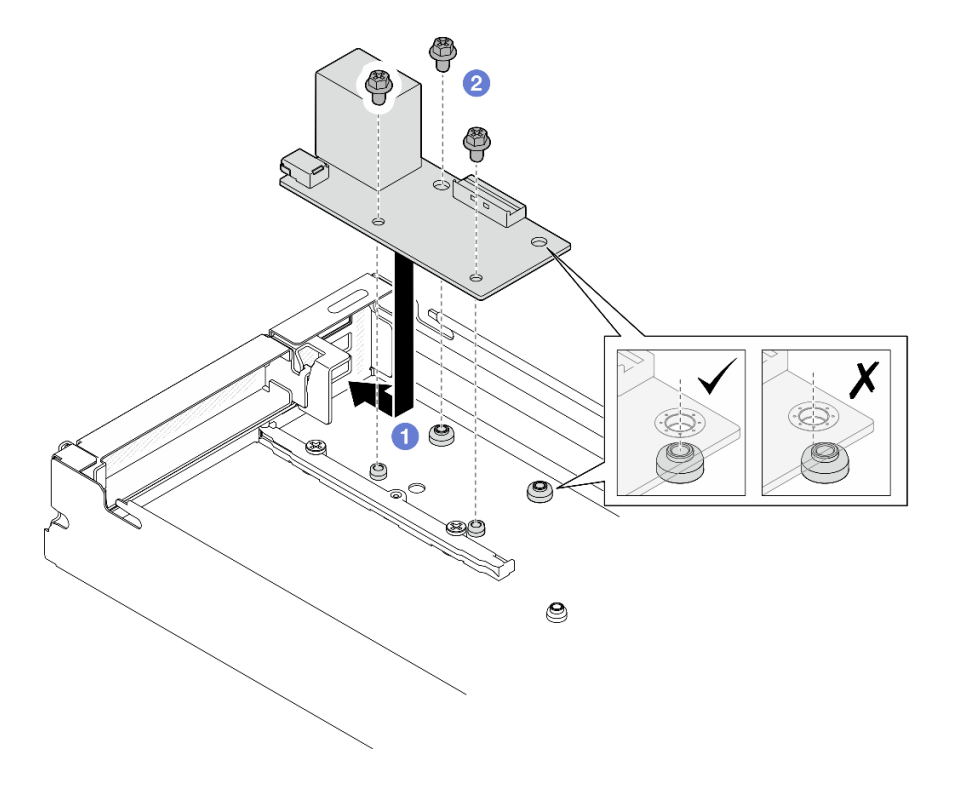

図 100. 背面 I/O モジュールの取り付け

ステップ 2. 背面 I/O モジュールにケーブルを再度接続します。

- a.❶ 背面 I/O モジュールとシステム・ボード間にケーブルを配線して接続します ([147 ページ](#page-154-0) の 「[背面 I/O および OCP モジュールのケーブル配線](#page-154-0)」 を参照)。
- b. 図に示すように、ねじで接地用ケーブルを背面 I/O モジュール・スタンドオフに 固定します。

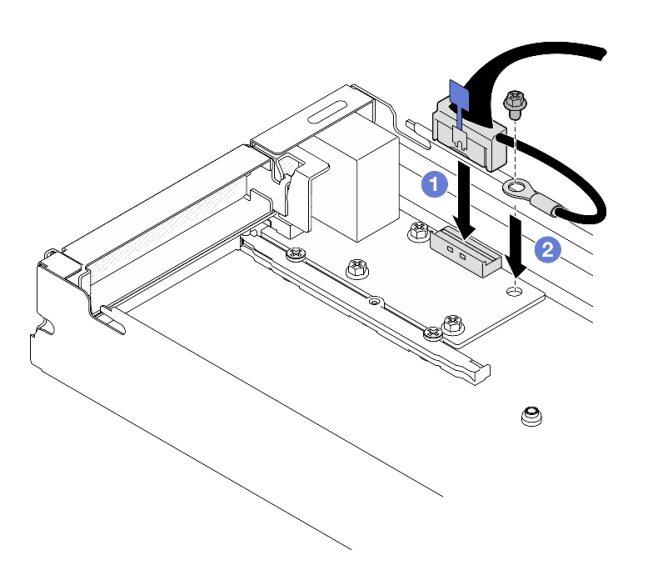

図101. 背面 I/O ケーブルと接地用ケーブルの取り付け

#### このタスクの完了後

- 1. 必要に応じて、ノードに PCIe ライザー・アセンブリーを再度取り付け、システム・ボードに必要な PCIe ケーブルを再度接続します [\(94](#page-101-0) ページの 「[PCIe ライザー・アセンブリーの取り付け](#page-101-0)」 および [135](#page-142-0) ページの 第 2 章「[内部ケーブルの配線](#page-142-0)」 を参照)。
- 2. 必要に応じて、GPU エアー・ダクトを再度取り付けます([57](#page-64-0) ページの 「[GPU エアー・ダクトの](#page-64-0) [取り付け](#page-64-0)」 を参照)。
- 3. 必要なケーブルが正しく配線され接続されていることを確認し、トップ・カバーを再度取り付けます [\(131](#page-138-0) ページの 「[トップ・カバーの取り付け](#page-138-0)」 を参照)。
- 4. シャーシにノードを再度取り付けます([32](#page-39-0) ページの 「[シャーシにノードを取り付ける](#page-39-0)」 を参照)。
- 5. 必要なパワー・サプライ・ユニットが取り付け済みであり、電源コードが接続され、ノードの電源が 入っていることを確認します ([「17](#page-24-0) ページの 「[ホット・スワップ・パワー・サプライの取り付け](#page-24-0)」」 および[6](#page-13-0) ページの 「[ノードの電源オン](#page-13-0)」を参照)。
- 6. 部品交換の完了に進みます [\(133](#page-140-0) ページの 「[部品交換の完了](#page-140-0)」 を参照)。

## システム・ボード・アセンブリーの交換 (トレーニングを受けた技術員のみ)

システム・ボード・アセンブリーの取り外しと取り付けを行うには、このセクションの手順を実行します。

重要:このタスクは、トレーニングを受けた技術員が操作する必要があります。

#### 警告:

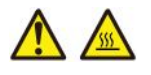

ヒートシンクおよびプロセッサーは、⾼温になる場合があります。サーバー・カバーを取り外す前に、 サーバーの電源をオフにし、サーバーが冷えるまで数分間待ちます。

#### <span id="page-122-0"></span>ファームウェアおよび RoT セキュリティー・モジュールの取り外し

ファームウェアおよび RoT セキュリティー・モジュール を取り外すには、このセクションの説明に従っ てください (ThinkSystem V3 Firmware and Root of Trust Security Module)。

#### このタスクについて

潜在的な危険を回避するために、安全情報を読んで従ってください。

注意:安全に作業を行うために、「[1](#page-8-0) ページの「[取り付けのガイドライン](#page-8-0)」」および[「2 ページの](#page-9-0)「安全 [検査のチェックリスト](#page-9-0)」」をお読みください。

#### 手順

ステップ 1. このタスクの準備をします。

- a. OneCLI コマンドを実行して、UEFI 設定をバックアップします。[https://pubs.lenovo.com/lxce](https://pubs.lenovo.com/lxce-onecli/onecli_r_save_command)onecli/onecli r save commandを参照してください。
- b. OneCLI コマンドと XCC アクションの両方を実行して、XCC 設定をバック アップします。「[https://pubs.lenovo.com/lxce-onecli/onecli\\_r\\_save\\_command](https://pubs.lenovo.com/lxce-onecli/onecli_r_save_command)」および 「[https://pubs.lenovo.com/xcc2/NN1ia\\_c\\_backupthexcc.html](https://pubs.lenovo.com/xcc2/NN1ia_c_backupthexcc.html)」を参照してください。
- c. ノードの電源をオフにし([7](#page-14-0) ページの 「[ノードの電源オフ](#page-14-0)」)、ノードからすべての 外部ケーブルを外します
- d. ノードをシャーシから取り外し [\(28](#page-35-0) ページの 「[シャーシからノードを取り外す](#page-35-0)」を参 照)、静電防止板の平らな面にノードを慎重に置き、ノードを自分の方向に向けます。

注:

- ノードを取り外す場合は、ノード・トレイ番号をメモして、必ずノードを取り外し たものと同じトレイに取り付けます。ノードを別のトレイに再取り付けするには、 ノードを再構成する必要があります。
- 安全のために、ノードを持ち上げる場合は、必ず両手でノードを持ち上げてください。
- e. トップ・カバーを取り外します([129](#page-136-0) ページの 「[トップ・カバーの取り外し](#page-136-0)」を参照)。
- f. プロセッサーとヒートシンクを取り外します([104](#page-111-0) ページの 「[プロセッサーおよびヒート](#page-111-0) [シンクの取り外し](#page-111-0)」 を参照)。

重要:このタスクは、トレーニングを受けた技術員が操作する必要があります。

ステップ 2. システム・ボードの ファームウェアおよび RoT セキュリティー・モジュール コネクターの 位置を確認します。

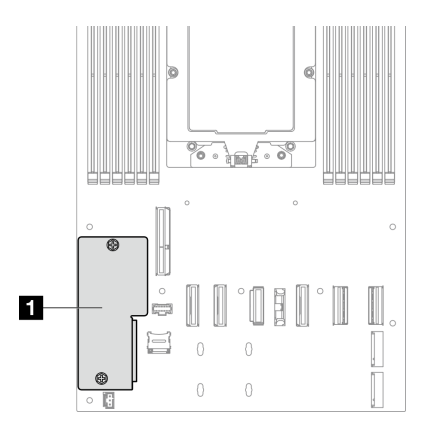

<sup>図</sup> 102. ファームウェアおよび RoT セキュリティー・モジュール の位置

- <span id="page-123-0"></span>ステップ 3. システム・ボードから ファームウェアおよび RoT セキュリティー・モジュール を取り外 します。
	- a. **●** システム・ボードに ファームウェアおよび RoT セキュリティー・モジュール を固定し ている 2 本のねじを緩めます。
	- b. システム・ボードから ファームウェアおよび RoT セキュリティー・モジュール を持ち 上げて、取り外します。

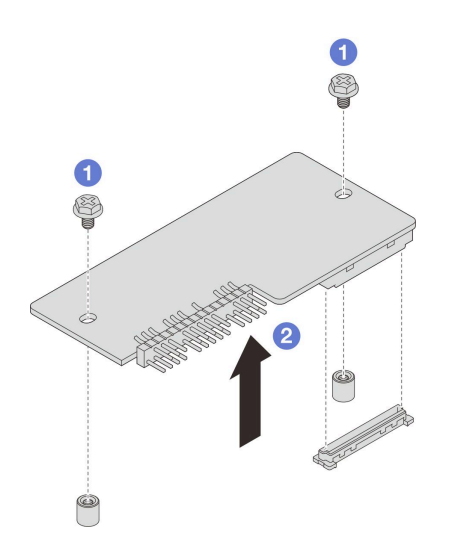

<sup>図</sup> 103. ファームウェアおよび RoT セキュリティー・モジュール の取り外し

#### このタスクの完了後

- 1. 交換用ユニットを取り付ける (116 ページの 「ファームウェアおよび RoT セキュリティー・モジュー ルの取り付け」 を参照)。
- 2. コンポーネントまたはオプション装置を返却するよう指示された場合は、すべての梱包上の指示に従 い、提供された配送用の梱包材がある場合はそれを使用してください。

#### ファームウェアおよび RoT セキュリティー・モジュールの取り付け

ファームウェアおよび RoT セキュリティー・モジュール (ThinkSystem V3 Firmware and Root of Trust Security Module) を取り付けるには、このセクションの説明に従ってください。

## このタスクについて

重要:このタスクの実行は、Lenovo Service によって認定済みのトレーニングを受けた技術員が行う必要 があります。適切なトレーニングおよび認定を受けずに取り外しまたは取り付けを行わないでください。

(Lenovo のトレーニングを受けた技術員のみ) ファームウェアおよび RoT セキュリティー・モジュール を交換した後、UEFI ファームウェアを、サーバーがサポートする特定のバージョンに更新します。 ファームウェアの更新方法の詳細については、[https://glosse4lenovo.lenovo.com/wiki/glosse4lenovo/view/How+To/](https://glosse4lenovo.lenovo.com/wiki/glosse4lenovo/view/How+To/System+related/How+to+do+RoT+Module+FW+update+on+ThinkSystem+V3+machines/) [System+related/How+to+do+RoT+Module+FW+update+on+ThinkSystem+V3+machines/](https://glosse4lenovo.lenovo.com/wiki/glosse4lenovo/view/How+To/System+related/How+to+do+RoT+Module+FW+update+on+ThinkSystem+V3+machines/) を参照してください。

潜在的な危険を回避するために、安全情報を読んで従ってください。

注意:

● 安全に作業を行うために、「[1](#page-8-0) ページの「[取り付けのガイドライン](#page-8-0)」」および[「2 ページの](#page-9-0)「安全検 [査のチェックリスト](#page-9-0)」」をお読みください。

• ノードとシャーシの塗装されていない金属面のコンポーネントが含まれる静電防止板に触れて、パッ ケージからコンポーネントを取り出し、静電防止板の上に配置します。

ファームウェアとドライバーのダウンロード: コンポーネントの交換後、ファームウェアまたはド ライバーの更新が必要になる場合があります。

- ご使用のサーバーでのファームウェアとドライバーの最新の更新を確認するには、 [https://datacentersupport.lenovo.com/products/servers/thinksystem/sd535v3/7dd1/downloads/driver-list](https://datacentersupport.lenovo.com/products/servers/thinksystem/sd535v3/7dd1/downloads/driver-list/) を参照して ください。
- ファームウェア更新ツールについては、「ユーザー・ガイド」または「システム構成ガイド」の 「ファームウェア更新」を参照してください。

#### 手順

- ステップ 1. ノードとシャーシの塗装されていない金属面のコンポーネントが含まれる静電防止板に触れ て、パッケージからコンポーネントを取り出し、静電防止板の上に配置します。
- ステップ 2. システム・ボードの ファームウェアおよび RoT セキュリティー・モジュール コネクターの 位置を確認します。

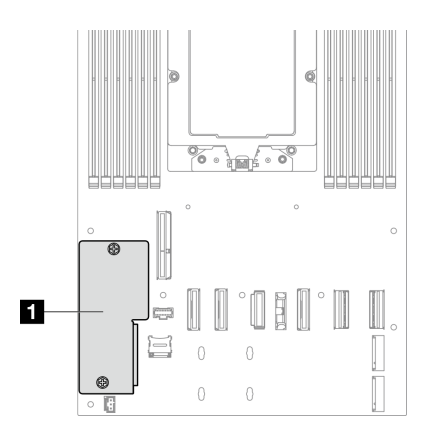

<sup>図</sup> 104. ファームウェアおよび RoT セキュリティー・モジュール の位置

- ステップ 3. ノードに ファームウェアおよび RoT セキュリティー・モジュール を取り付けます。
	- a. ❶ システム・ボードまで ファームウェアおよび RoT セキュリティー・モジュール を下 げて、モジュールのコネクターが正確にシステム・ボードのスロットに挿入されてい るか確認します。
	- b. 2 本のねじを締めて ファームウェアおよび RoT セキュリティー・モジュール を固定 します。

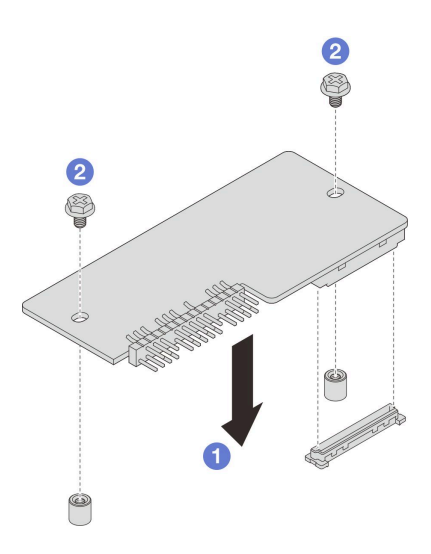

<sup>図</sup> 105. ファームウェアおよび RoT セキュリティー・モジュールの取り付け

## このタスクの完了後

1. プロセッサー・ヒートシンクを再度取り付けます([107](#page-114-0) ページの 「[プロセッサーおよびヒートシン](#page-114-0) [クの取り付け](#page-114-0)」 を参照)。

重要:このタスクは、トレーニングを受けた技術員が操作する必要があります。

- 2. 必要なケーブルが正しく配線され接続されていることを確認し、トップ・カバーを再度取り付けます [\(131](#page-138-0) ページの 「[トップ・カバーの取り付け](#page-138-0)」 を参照)。
- 3. シャーシにノードを再度取り付けます([32](#page-39-0) ページの 「[シャーシにノードを取り付ける](#page-39-0)」 を参照)。
- 4. 必要なパワー・サプライ・ユニットが取り付け済みであり、電源コードが接続され、ノードの電源が 入っていることを確認します ([「17](#page-24-0) ページの 「[ホット・スワップ・パワー・サプライの取り付け](#page-24-0)」」 および[6](#page-13-0) ページの 「[ノードの電源オン](#page-13-0)」を参照)。
- 5. 部品交換の完了に進みます [\(133](#page-140-0) ページの 「[部品交換の完了](#page-140-0)」 を参照)。
- 6. UEFI、XCC および LXPM ファームウェアを、サーバーがサポートする特定のバージョ ンに更新します。[https://glosse4lenovo.lenovo.com/wiki/glosse4lenovo/view/How+To/System+related/](https://glosse4lenovo.lenovo.com/wiki/glosse4lenovo/view/How+To/System+related/How+to+do+RoT+Module+FW+update+on+ThinkSystem+V3+machines/) [How+to+do+RoT+Module+FW+update+on+ThinkSystem+V3+machines/](https://glosse4lenovo.lenovo.com/wiki/glosse4lenovo/view/How+To/System+related/How+to+do+RoT+Module+FW+update+on+ThinkSystem+V3+machines/)を参照してください。
- 7. OneCLI コマンドを実行して、UEFI 設定をバックアップします。[https://pubs.lenovo.com/lxce-onecli/onecli\\_](https://pubs.lenovo.com/lxce-onecli/onecli_r_save_command) [r\\_save\\_command](https://pubs.lenovo.com/lxce-onecli/onecli_r_save_command)を参照してください。
- 8. OneCLI コマンドと XCC アクションの両方を実行して、XCC 設定をバックアップします。 「[https://pubs.lenovo.com/lxce-onecli/onecli\\_r\\_save\\_command](https://pubs.lenovo.com/lxce-onecli/onecli_r_save_command)」および「[https://pubs.lenovo.com/xcc2/NN1ia\\_c\\_](https://pubs.lenovo.com/xcc2/NN1ia_c_backupthexcc.html) [backupthexcc.html](https://pubs.lenovo.com/xcc2/NN1ia_c_backupthexcc.html)」を参照してください。
- 9. オプションとして必要に応じて以下を行います。
	- TPM を非表示にします。[127](#page-134-0) ページの 「[TPM を非表示にする/監視する](#page-134-0)」を参照してください。
	- TPM ファームウェアを更新します。[127](#page-134-0) ページの 「[TPM ファームウェアの更新](#page-134-0)」を参照してく ださい。
	- UEFI セキュア・ブートの有効化[。128](#page-135-0) ページの 「[UEFI セキュア・ブートの有効化](#page-135-0)」を参照 してください。

# システム・ボードの取り外し (トレーニングを受けた技術員のみ)

このセクションの手順に従って、システム・ボードを取り外します。

重要:

- このタスクの実行は、Lenovo Service によって認定済みのトレーニングを受けた技術員が行う必要があ ります。適切なトレーニングおよび認定を受けずに取り外しまたは取り付けを行わないでください。
- システム・ボードを交換する際は、常にサーバーを最新のファームウェアに更新するか、既存のファー ムウェアを復元する必要があります。最新のファームウェアまたは既存のファームウェアのコピーが手 元にあることを確認してから、先に進んでください。
- メモリー・モジュールを取り外すときは、各メモリー・モジュールにスロット番号のラベルを付け て、システム・ボード・アセンブルーからすべてのメモリー・モジュールを取り外し、再取り付 け用に静電防止板の上に置きます。
- ケーブルを切り離すときは、各ケーブルのリストを作成し、ケーブルが接続されているコネクターを記 録してください。また、新しいシステム・ボード・アセンブリーを取り付けた後に、その記録をケーブ ル配線チェックリストとして使⽤してください。

#### このタスクについて

潜在的な危険を回避するために、安全情報を読んで従ってください。

注意:安全に作業を行うために、「[1](#page-8-0) ページの 「[取り付けのガイドライン](#page-8-0)」」および[「2 ページの](#page-9-0) 「安全 [検査のチェックリスト](#page-9-0)」」をお読みください。

#### ⼿順

ステップ 1. このタスクの準備をします。

- a. Lenovo XClarity Controller IP アドレス、重要プロダクト・データ、マシン・タイプ、モ ジュール番号、シリアル番号、汎用固有 ID (UUID) およびサーバーの資産タグなどのす べてのシステム構成情報を記録します。
- b. Lenovo XClarity Essentials を使用して、外部デバイスにシステム構成を保存します。
- c. システム・イベント・ログを外部メディアに保存します。
- d. ノードの電源をオフにし([7](#page-14-0) ページの 「[ノードの電源オフ](#page-14-0)」)、ノードからすべての 外部ケーブルを外します
- e. ノードをシャーシから取り外し [\(28](#page-35-0) ページの 「[シャーシからノードを取り外す](#page-35-0)」を参 照)、静電防止板の平らな面にノードを慎重に置き、ノードを自分の方向に向けます。

注:

- ノードを取り外す場合は、ノード・トレイ番号をメモして、必ずノードを取り外し たものと同じトレイに取り付けます。ノードを別のトレイに再取り付けするには、 ノードを再構成する必要があります。
- 安全のために、ノードを持ち上げる場合は、必ず両手でノードを持ち上げてください。
- f. トップ・カバーを取り外します([129](#page-136-0) ページの 「[トップ・カバーの取り外し](#page-136-0)」を参照)。
- g. ドライブ・バックプレーンからすべてのケーブルを切断します。
- h. プロセッサーとヒートシンクを取り外します([104](#page-111-0) ページの 「[プロセッサーおよびヒート](#page-111-0) [シンクの取り外し](#page-111-0)」 を参照)。
- i. ファームウェアおよび RoT セキュリティー・モジュール を取り外します [\(115 ページの](#page-122-0) 「[ファームウェアおよび RoT セキュリティー・モジュールの取り外し](#page-122-0)」 を参照)。
- j. 各メモリー・モジュールにスロット番号のラベルを付けたら、システム・ボードからすべ てのメモリー・モジュールを取り外し、再度取り付けるために静電防止板の上に配置しま す([78](#page-85-0) ページの 「[メモリー・モジュールの取り外し](#page-85-0)」 を参照)。

重要:メモリー・モジュール・スロットのレイアウトを印刷し、参照することをお 勧めします。

- k. 必要に応じて、M.2 ドライブを取り外します([63](#page-70-0) ページの 「[M.2 ドライブの取り外し](#page-70-0)」 を参照)。
- l. microSD カードを取り外します [\(83](#page-90-0) ページの 「[MicroSD カードの取り外し](#page-90-0)」 を参照)。
- m. ノードにGPU エア・ダクトが取り付けられている場合は、取り外します ([「56 ページの](#page-63-0) 「[GPU エアー・ダクトの取り外し](#page-63-0)」」を参照)。
- n. PCIe ライザー・アセンブリーが取り付けられている場合は、ノードから取り外し、システ ム・ボードから、PCIe ケーブルを取り外します (「[89](#page-96-0) ページの 「[PCIe ライザー・アセン](#page-96-0) [ブリーの取り外し](#page-96-0)」」および[「135](#page-142-0) ページの 第 2 章「[内部ケーブルの配線](#page-142-0)」」を参照)。
- o. 電源バス・バーを取り外します([96](#page-103-0) ページの 「[電源バス・バーの取り外し](#page-103-0)」 を参照)。
- p. システム・ボードから分電盤ケーブルを取り外し、分電盤を取り外します [\(100 ページの](#page-107-0) 「[分電盤の取り外し](#page-107-0)」 を参照)。
- q. システム・ボードに背面 OCP および背面 I/O モジュール・ケーブルが接続されている場 合は、それらを取り外します ([「147](#page-154-0) ページの 「[背面 I/O および OCP モジュールのケー](#page-154-0) [ブル配線](#page-154-0)」」を参照)。
- ステップ 2. システム・ボードからすべてのケーブルを切り離します。ケーブルを切り離すときは、各 ケーブルのリストを作成し、ケーブルが接続されているコネクターを記録してください。 また、新しいシステム・ボードを取り付けた後に、その記録をケーブル配線チェックリ ストとして使用してください。
- ステップ 3. ケーブル壁面を固定しているネジを緩め、ケーブル壁面を持ち上げてノードから取り外 します。

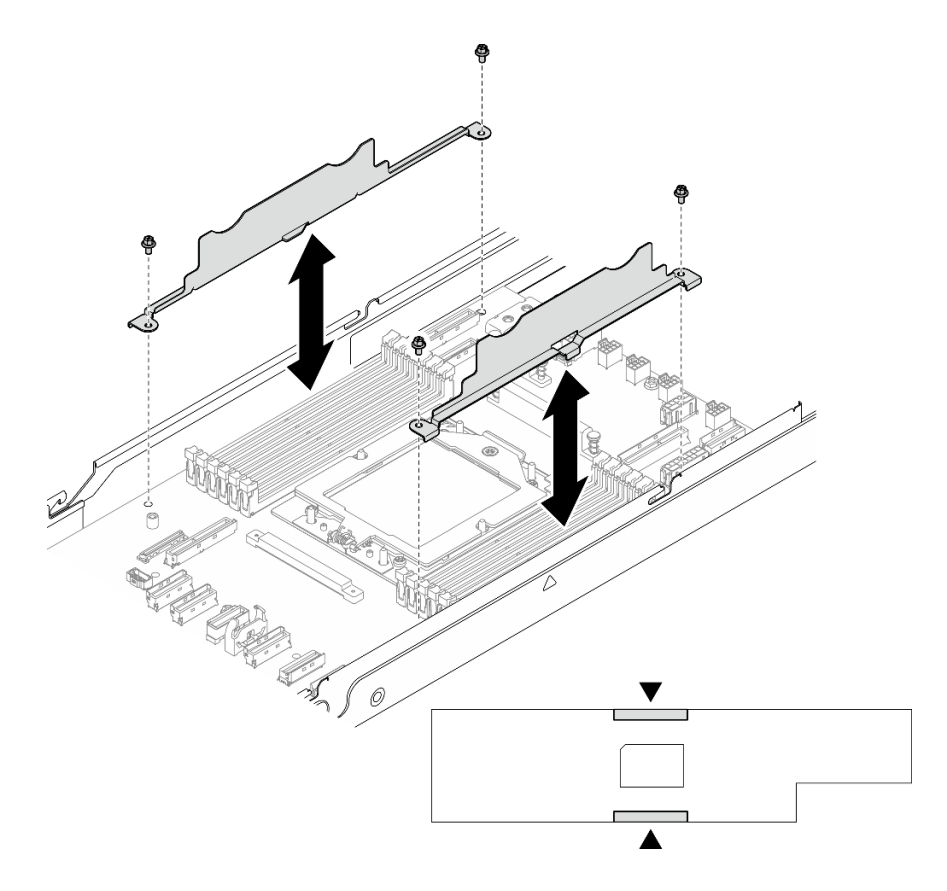

#### <sup>図</sup> 106. ケーブル壁の交換

ステップ 4. システム・ボードからすべてのねじを取り外します。

重要:ノードをシステム・ボードから取り外す際は、システム・ボードのコネクターに触れ ないでください。ノード内部の周辺コンポーネントを損傷しないようにしてください。

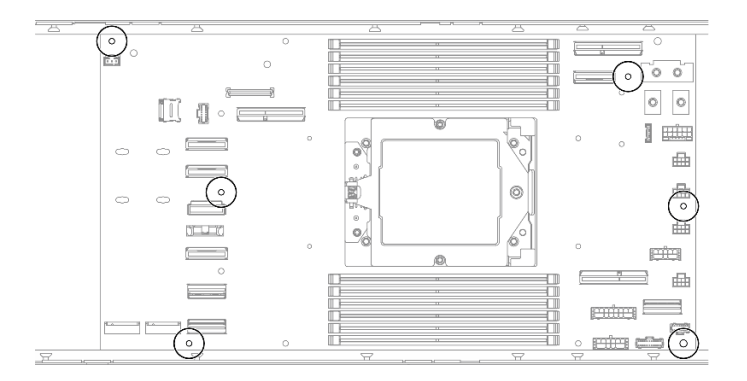

図 107. ねじの取り外し

ステップ 5. システム・ボードから慎重に持ち上げて、ノードから取り外します

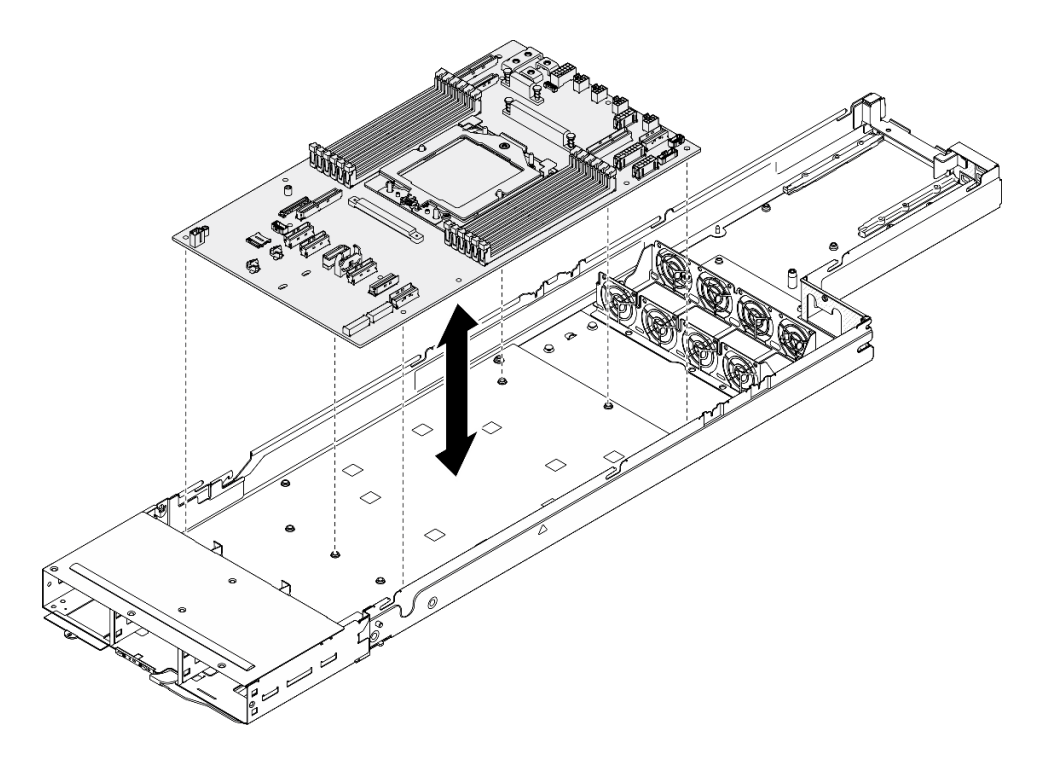

<sup>図</sup> 108. システム・ボードの取り外し

## このタスクの完了後

- 1. 交換用ユニットを取り付ける([122](#page-129-0) ページの 「[システム・ボードの取り付け \(トレーニングを受け](#page-129-0) [た技術員のみ\)](#page-129-0)」 を参照)。
- 2. コンポーネントまたはオプション装置を返却するよう指示された場合は、すべての梱包上の指示に従 い、提供された配送用の梱包材がある場合はそれを使用してください。

重要:システム・ボードを返却する前に、新しいシステム・ボードからプロセッサー・ソケット・カ バーを取り付けます。プロセッサー・ソケット・カバーを交換するには、次の手順を実行します。

- <span id="page-129-0"></span>a. 新しいシステム・ボードのプロセッサー・ソケット・アセンブリーからソケット・カバーを取 り出し、取り外されたシステム・ボードのプロセッサー・ソケット・アセンブリーの上に正し く配置します。
- b. ソケット・カバーの脚をプロセッサー・ソケット・アセンブリーに静かに押し込み、ソケット・ ピンの損傷を防ぐために端を押します。ソケット・カバーがしっかりと取り付けられたとき に、クリック音が聞こえる場合があります。
- c. ソケット・カバーがプロセッサー・ソケット・アセンブリーにしっかりと取り付けられているこ とを確認してください。

#### システム・ボードの取り付け (トレーニングを受けた技術員のみ)

このセクションの手順に従って、システム・ボードを取り付けます。

#### このタスクについて

重要:このタスクの実行は、Lenovo Service によって認定済みのトレーニングを受けた技術員が行う必要 があります。適切なトレーニングおよび認定を受けずに取り外しまたは取り付けを行わないでください。

潜在的な危険を回避するために、安全情報を読んで従ってください。

注意:

- 安全に作業を行うために、「[1](#page-8-0) ページの 「[取り付けのガイドライン](#page-8-0)」」および[「2 ページの](#page-9-0) 「安全検 [査のチェックリスト](#page-9-0)」」をお読みください。
- 静電気の影響を受けやすいコンポーネントは取り付け時まで帯電防止パッケージに収め、システム停止 やデータの消失を招く恐れのある静電気にさらされないようにしてください。また、このようなデバイ スを取り扱う際は静電気放電用リスト・ストラップや接地システムなどを使用してください。
- システム・ボードを交換後は、常にサーバーを最新のファームウェアに更新するか、既存のファーム ウェアを復元する必要があります。

ファームウェアとドライバーのダウンロード: コンポーネントの交換後、ファームウェアまたはド ライバーの更新が必要になる場合があります。

- ご使用のサーバーでのファームウェアとドライバーの最新の更新を確認するには、 [https://datacentersupport.lenovo.com/products/servers/thinksystem/sd535v3/7dd1/downloads/driver-list](https://datacentersupport.lenovo.com/products/servers/thinksystem/sd535v3/7dd1/downloads/driver-list/) を参照して ください。
- ファームウェア更新ツールについては、「ユーザー・ガイド」または「システム構成ガイド」の 「ファームウェア更新」を参照してください。

⼿順

ステップ 1. ノードの対応するガイド・ピンとねじ穴にシステム・ボードを慎重に合わせます。

注:スタンドオフを、システム・ボードの穴にしっかり固定します。

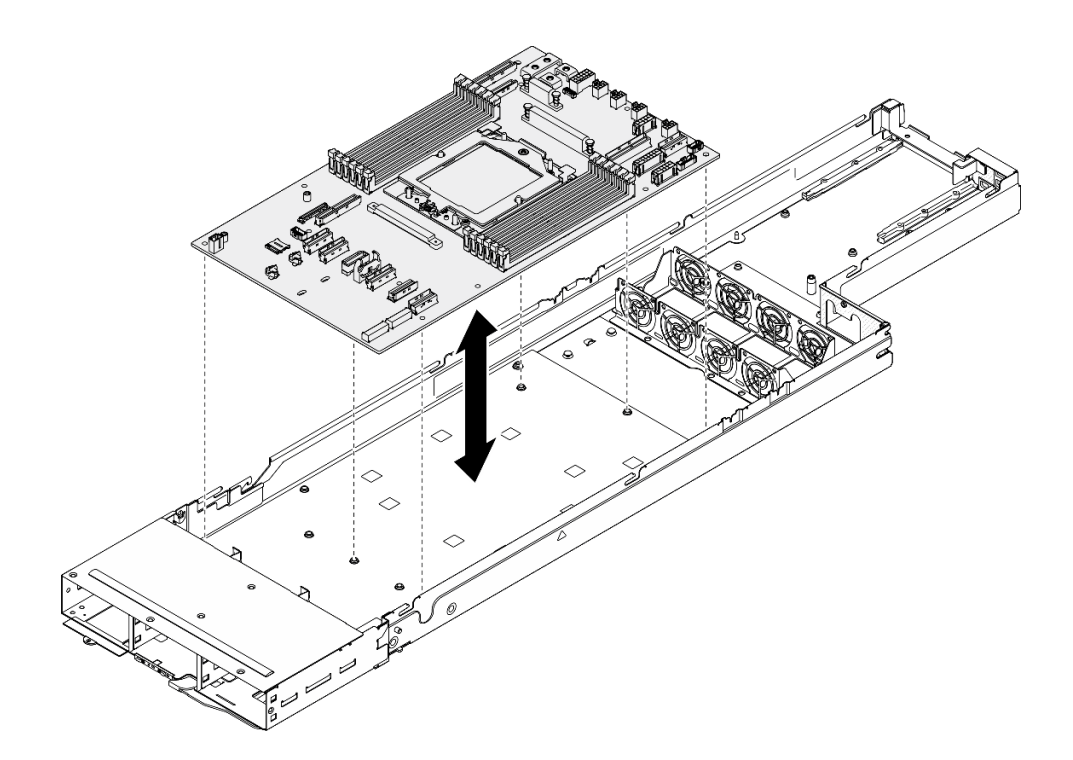

<sup>図</sup> 109. システム・ボードの取り付け

ステップ 2. システム・ボード上のすべてのねじを締めます。

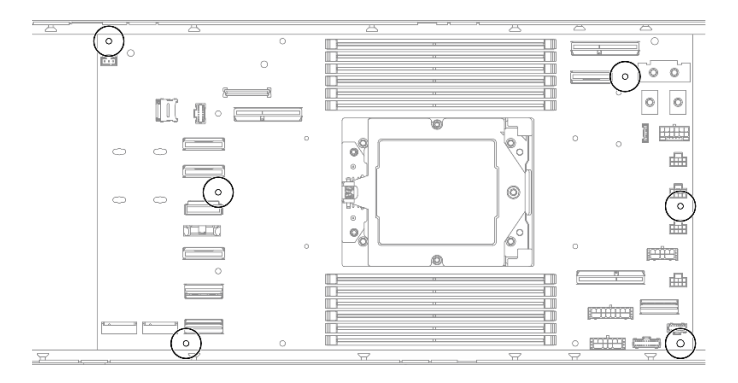

図110. ねじの取り付け

ステップ 3. ケーブル壁面を再度取り付け、ねじで固定します。

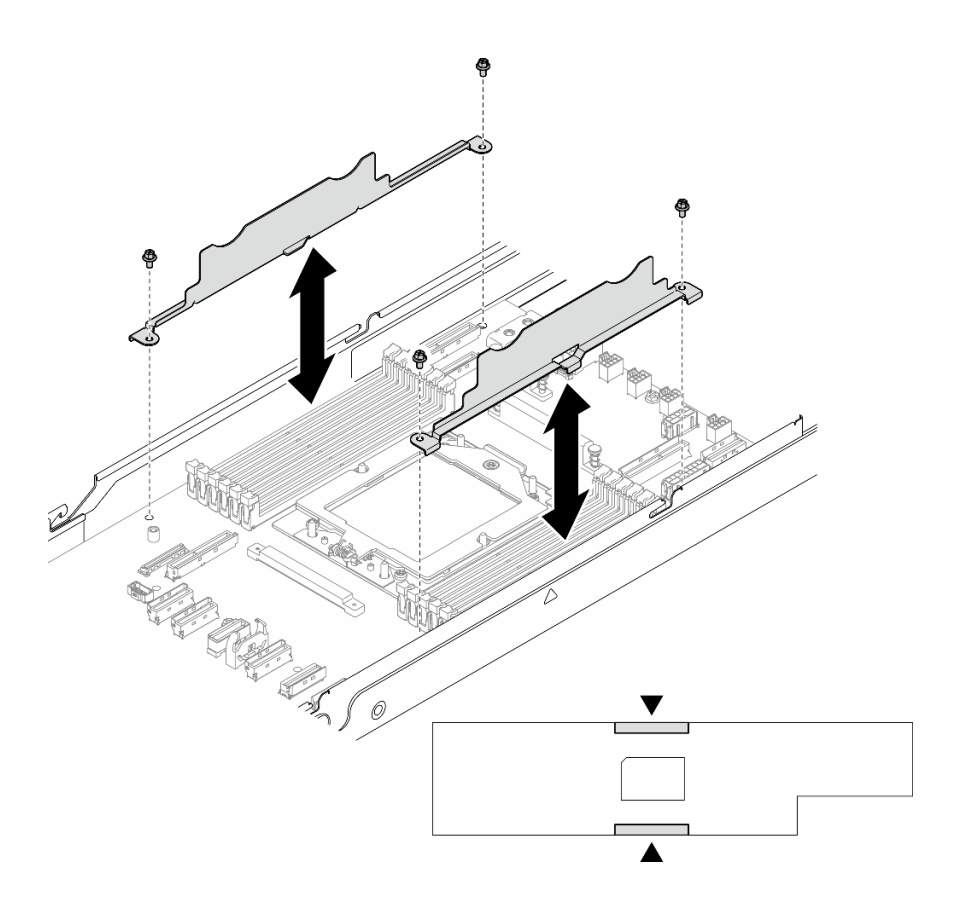

<sup>図</sup> 111. ケーブル壁の交換

#### このタスクの完了後

1. プロセッサー・ヒートシンクを再度取り付けます([107](#page-114-0) ページの 「[プロセッサーおよびヒートシン](#page-114-0) [クの取り付け](#page-114-0)」 を参照)。

重要:このタスクは、トレーニングを受けた技術員が操作する必要があります。

- 2. 必要に応じて、ノードに背面 I/O モジュールと 背面 OCP ケーブルを取り付け ([「113 ページの](#page-120-0) 「背面 [I/O モジュールの取り付け](#page-120-0)」」および「[102](#page-109-0) ページの 「[分電盤の取り付け](#page-109-0)」」を参照)、システム・ ボードに背面 I/O モジュールのケーブルと OCP ケーブルを接続します [\(147](#page-154-0) ページの 「[背面 I/O および](#page-154-0) [OCP モジュールのケーブル配線](#page-154-0)」 を参照)。
- 3. 必要に応じて、分電盤を取り付け、分電盤とシステム・ボード間にケーブルを接続します(「102ペー ジの 「[分電盤の取り付け](#page-109-0)」」および[「147](#page-154-0) ページの 「[分電盤のケーブル配線](#page-154-0)」」を参照)。
- 4. 電源バス・バーを再度取り付けます([98](#page-105-0) ページの 「[電源バス・バーの取り付け](#page-105-0)」 を参照)。
- 5. 必要に応じて、ノードに PCIe ライザー・アセンブリーを再度取り付け、システム・ボードに必要な PCIe ケーブルを再度接続します [\(94](#page-101-0) ページの 「[PCIe ライザー・アセンブリーの取り付け](#page-101-0)」 および [135](#page-142-0) ページの 第 2 章「[内部ケーブルの配線](#page-142-0)」 を参照)。
- 6. 必要に応じて、GPU エアー・ダクトを再度取り付けます([57](#page-64-0) ページの 「[GPU エアー・ダクトの](#page-64-0) [取り付け](#page-64-0)」を参照)。
- 7. システム・ボードに必要な M.2 ドライブを再度取り付けます [\(74](#page-81-0) ページの 「[M.2 ドライブの取り付](#page-81-0) け[」](#page-81-0) を参照)。
- 8. システム・ボードに MicroSD カードを再度取り付けます([85](#page-92-0) ページの 「[MicroSD カードの取り付](#page-92-0) け[」](#page-92-0) を参照)。
- 9. システム・ボードに ファームウェアおよび RoT セキュリティー・モジュール を再度取り付けます [\(116](#page-123-0) ページの 「[ファームウェアおよび RoT セキュリティー・モジュールの取り付け](#page-123-0)」 を参照)。
- 10. 必要なすべてのメモリー・モジュールまたはメモリー・モジュール・フィラーを再度取り付けます [\(80](#page-87-0) ページの 「[メモリー・モジュールの取り付け](#page-87-0)」 を参照)。
- 11. システム・ボードに CMOS バッテリー (CR2032) が取り付けられていない場合、取り付けます([41](#page-48-0) ページの 「[CMOS バッテリーの取り付け \(CR2032\)](#page-48-0)」 を参照)。
- 12. システム・ボードに必要なすべてのケーブルを再度接続します [\(135 ページの 第 2 章](#page-142-0)「内部ケーブ [ルの配線](#page-142-0)」 を参照)。
- 13. ドライブ・バックプレーンにすべてのケーブルを再度接続します [\(139](#page-146-0) ページの 「[2.5 型 ドライブ・](#page-146-0) [バックプレーンのケーブル配線](#page-146-0)」 を参照)。
- 14. 必要なケーブルが正しく配線され接続されていることを確認し、トップ・カバーを再度取り付けます [\(131](#page-138-0) ページの 「[トップ・カバーの取り付け](#page-138-0)」 を参照)。
- 15. シャーシにノードを再度取り付けます [\(32](#page-39-0) ページの 「[シャーシにノードを取り付ける](#page-39-0)」 を参照)。
- 16. 必要なパワー・サプライ・ユニットが取り付け済みであり、電源コードが接続され、ノードの電源が 入っていることを確認します ([「17](#page-24-0) ページの 「[ホット・スワップ・パワー・サプライの取り付け](#page-24-0)」」 および[6](#page-13-0) ページの 「[ノードの電源オン](#page-13-0)」を参照)。
- 17. 部品交換の完了に進みます([133](#page-140-0) ページの 「[部品交換の完了](#page-140-0)」 を参照)。
- 18. 重要プロダクト・データ (VPD) を更新します。125 ページの 「重要プロダクト・データ (VPD) の更 新」を参照してください。マシン・タイプ番号とシリアル番号は ID ラベルに記載されていま す。「ユーザー・ガイド」または「システム構成ガイド」の「サーバーを特定し Lenovo XClarity Controller にアクセスする」を参照してください。
- 19. TPM を非表示、または TPM ファームウェアを更新する必要がある場合は、[127 ページの](#page-134-0) 「TPM を非 [表示にする/監視する](#page-134-0)」 または [127](#page-134-0) ページの 「[TPM ファームウェアの更新](#page-134-0)」を参照してください。
- 20. (オプション) UEFI セキュア・ブートを有効にします[。128](#page-135-0) ページの 「[UEFI セキュア・ブートの有効](#page-135-0) [化](#page-135-0)」を参照してください。
- 21. [https://datacentersupport.lenovo.com/products/servers/thinksystem/sd535v3/7dd1/downloads/driver-list](https://datacentersupport.lenovo.com/products/servers/thinksystem/sd535v3/7dd1/downloads/driver-list/) から最新のデ バイス・ドライバーをダウンロードしてインストールします。
- 22. システムおよびデバイスのファームウェアを更新します。「ユーザー・ガイド」または「システム構 成ガイド」の「ファームウェアの更新」を参照してください。

注:(Lenovo のトレーニングを受けた技術員のみ) ファームウェアおよび RoT セキュリティー・ モジュール を交換した場合は、サーバーがサポートする特定のバージョンにファームウェ アを更新します。[https://glosse4lenovo.lenovo.com/wiki/glosse4lenovo/view/How+To/System+related/](https://glosse4lenovo.lenovo.com/wiki/glosse4lenovo/view/How+To/System+related/How+to+do+RoT+Module+FW+update+on+ThinkSystem+V3+machines/) [How+to+do+RoT+Module+FW+update+on+ThinkSystem+V3+machines/](https://glosse4lenovo.lenovo.com/wiki/glosse4lenovo/view/How+To/System+related/How+to+do+RoT+Module+FW+update+on+ThinkSystem+V3+machines/) を参照してください。

## 重要プロダクト・データ (VPD) の更新

重要プロダクト・データ (VPD) を更新するには、このトピックを使用します。

- (必須) マシン・タイプ
- (必須) シリアル番号
- (オプション) 資産タグ
- (オプション) UUID

#### 推奨ツール:

- Lenovo XClarity Provisioning Manager
- Lenovo XClarity Essentials OneCLI コマンド

#### Lenovo XClarity Provisioning Manager の使用

手順:

- 1. サーバーを起動して画面の指示に従ってキーを押します。デフォルトでは、Lenovo XClarity Provisioning Manager インターフェースが表示されます。
- 2. 「システム概要」を選択します。「システムの要約」タブが表示されます。
- 3. 「VPD の更新」をクリックし、画面の指示に従って VPD を更新します。

## Lenovo XClarity Essentials OneCLI コマンドを使⽤する場合

- マシン・タイプの更新 onecli config set SYSTEM\_PROD\_DATA.SysInfoProdName <m/t\_model> [access\_method]
- シリアル番号の更新 onecli config set SYSTEM\_PROD\_DATA.SysInfoSerialNum <s/n> [access\_method]
- システム・モデルの更新 onecli config set SYSTEM\_PROD\_DATA.SysInfoProdIdentifier <system model> [access\_method] onecli config set SYSTEM\_PROD\_DATA.SysInfoProdIdentifierEx <system model> --override [access\_method]
- 資産タグの更新 onecli config set SYSTEM\_PROD\_DATA.SysEncloseAssetTag <asset\_tag> [access\_method]
- UUID の更新 onecli config createuuid SYSTEM\_PROD\_DATA.SysInfoUUID [access\_method]

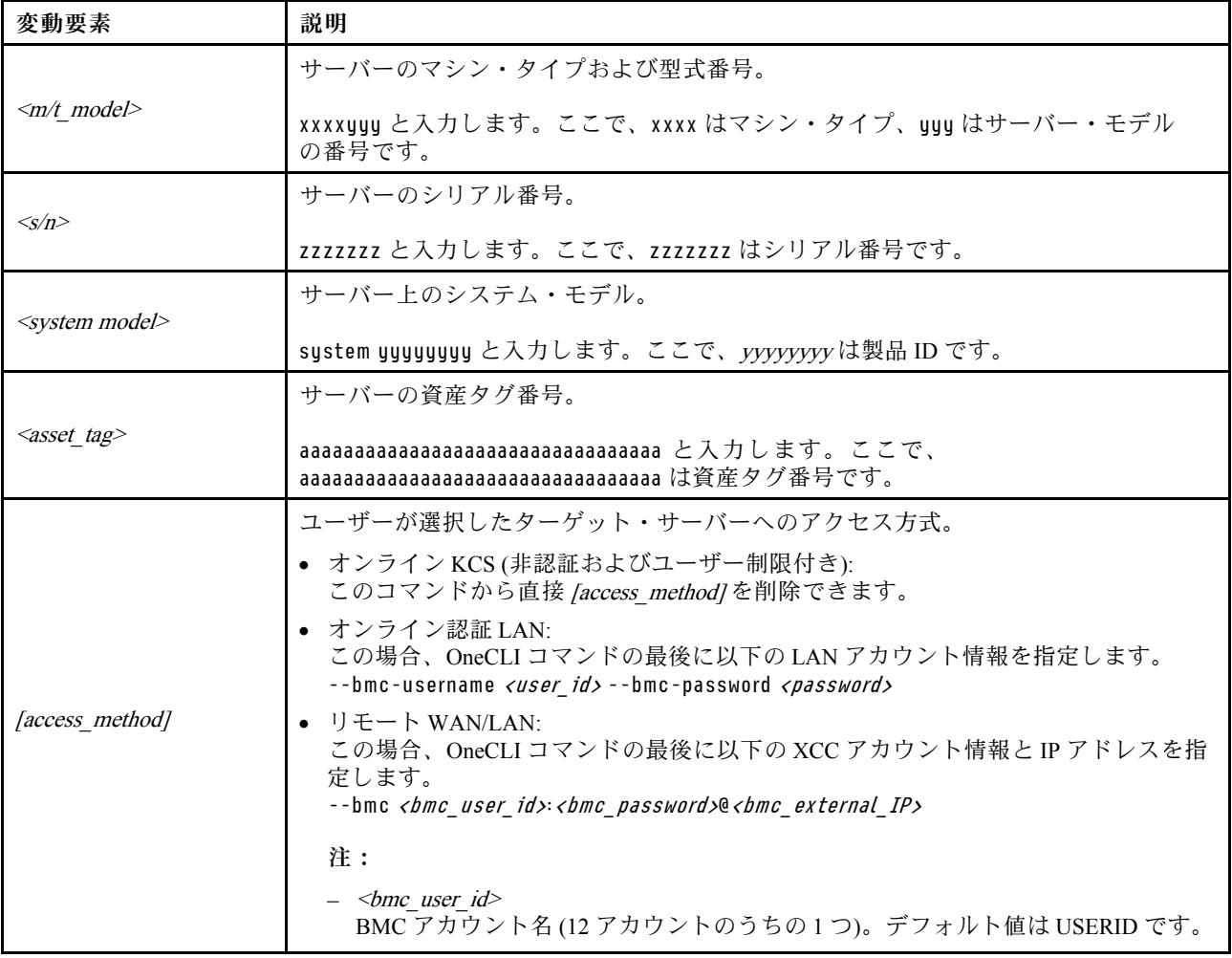

<span id="page-134-0"></span>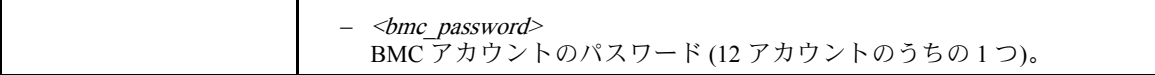

## TPM を非表示にする/監視する

TPM は、システム運用のためのデータ転送を暗号化する目的で、デフォルトで有効に設定されています。 必要に応じて、Lenovo XClarity Essentials OneCLIを使用して TPM を無効にできます。

TPM を無効にするには、以下を行います。

1. Lenovo XClarity Essentials OneCLI をダウンロードしてインストールします。

Lenovo XClarity Essentials OneCLI をダウンロードするには、次のサイトにアクセスします。

<https://datacentersupport.lenovo.com/solutions/HT116433>

- 2. 以下のコマンドを実行します。
	- OneCli.exe config set TrustedComputingGroup.HideTPMfromOS "Yes" --imm <userid>:<password>@<ip\_address> --override

ここで、それぞれ以下の意味があります。

- <userid>:<password>はサーバーの BMC (Lenovo XClarity Controller インターフェース) にアクセスす るために使用する資格情報です。デフォルトのユーザー ID は USERID、デフォルトのパスワード は PASSW0RD (大文字の o ではなくゼロ) です。
- <ip\_address>は BMC の IP アドレスです。

例:

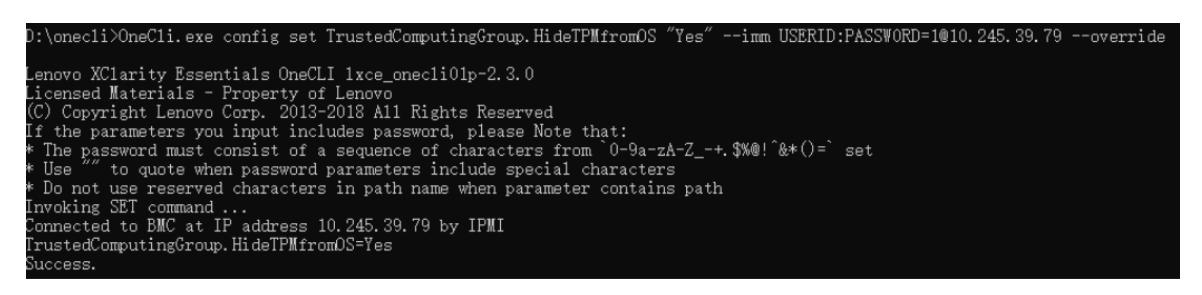

3. システムをリブートします。

TPM を再度有効にするには、以下のコマンドを実行し、システムを再起動します。 OneCli.exe config set TrustedComputingGroup.HideTPMfromOS "No" --imm <userid>:<password>@<ip\_address> --override

例:

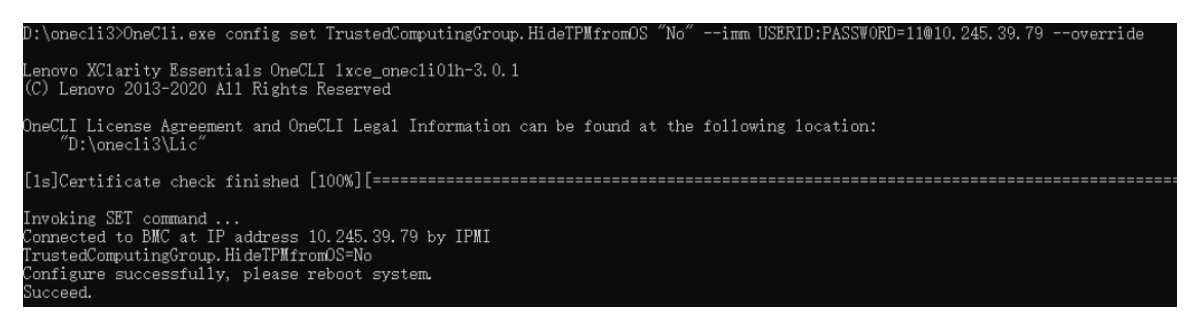

## TPM ファームウェアの更新

必要に応じて、Lenovo XClarity Essentials OneCLIを使用して TPM ファームウェアを更新にできます。

<span id="page-135-0"></span>注:TPM ファームウェア更新は不可逆的です。更新後、TPM ファームウェアを以前のバージョンにダウ ングレードすることはできません。

#### TPM ファームウェア・バージョン

TPM ファームウェアのバージョンを確認するには、以下の手順に従います。

Lenovo XClarity Provisioning Manager から

- 1. サーバーを起動し、画面の指示で指定されたキーを押して Lenovo XClarity Provisioning Manager イン ターフェースを表示します(詳しくは、<https://pubs.lenovo.com/lxpm-overview/> にあるご使用のサーバーと 互換性のある LXPM 資料の「スタートアップ」セクションを参照してください)。
- 2. 始動管理者パスワードが必要な場合は、パスワードを入力します。
- 3. UEFI セットアップのページから、「システム設定」 ➙ 「セキュリティー」 ➙ 「Trusted Platform Module」 ➙ 「TPM 2.0」 ➙ 「TPM ファームウェア・バージョン」をクリックします。

#### TPM ファームウェアの更新

TPM ファームウェアを更新するには、以下を行います。

1. Lenovo XClarity Essentials OneCLI をダウンロードしてインストールします。

Lenovo XClarity Essentials OneCLI をダウンロードするには、次のサイトにアクセスします。

<https://datacentersupport.lenovo.com/solutions/HT116433>

- 2. 以下のコマンドを実行します。 OneCli.exe config set TrustedComputingGroup.DeviceOperation "Update to TPM 2.0 firmware version <x.x.x.x>" --bmc <userid>:<password>@<ip\_address>
	- ここで、それぞれ以下の意味があります。
	- <x.x.x.x> は、ターゲット TPM バージョンです。  $[69]$ : TPM 2.0 (7.2.1.0) -> TPM 2.0 (7.2.2.0):

OneCli.exe config set TrustedComputingGroup.DeviceOperation "Update to TPM 2.0 firmware version 7.2.2.0" --bmc <userid>:<password>@<ip\_address>

- <userid>:<password>はサーバーの BMC (Lenovo XClarity Controller インターフェース) にアクセスす るために使用する資格情報です。デフォルトのユーザー ID は USERID、デフォルトのパスワード は PASSW0RD (大文字の o ではなくゼロ) です。
- <ip\_address>は BMC の IP アドレスです。

#### UEFI セキュア・ブートの有効化

オプションで、UEFI セキュア・ブートを有効にできます。

UEFI セキュア・ブートを有効にする方法は 2 つあります。

• Lenovo XClarity Provisioning Manager から

Lenovo XClarity Provisioning Manager から UEFI セキュア・ブートを有効にするには、次の手順を実 行します。

- 1. サーバーを起動し、画面の指示で指定されたキーを押して Lenovo XClarity Provisioning Manager イン ターフェースを表示します(詳しくは、<https://pubs.lenovo.com/lxpm-overview/> にあるご使用のサーバー と互換性のある LXPM 資料の「スタートアップ」セクションを参照してください)。
- 2. 始動管理者パスワードが必要な場合は、パスワードを入力します。
- 3. UEFI セットアップのページから、「システム設定」 ➙ 「セキュリティー」 ➙ 「セキュア・ ブート」の順にクリックします。
- 4. セキュア・ブートを有効にし、設定を保存します。

<span id="page-136-0"></span>注:UEFI セキュア・ブートを無効にする必要がある場合は、手順 4 で「無効」を選択します。

• Lenovo XClarity Essentials OneCLI から

Lenovo XClarity Essentials OneCLI から UEFI セキュア・ブートを有効にするには、次の手順を実行し ます。

1. Lenovo XClarity Essentials OneCLI をダウンロードしてインストールします。

Lenovo XClarity Essentials OneCLI をダウンロードするには、次のサイトにアクセスします。 <https://datacentersupport.lenovo.com/solutions/HT116433>

- 2. セキュア・ブートを有効にするには、次のコマンドを実行します。 OneCli.exe confiq set SecureBootConfiguration.SecureBootSetting Enabled --bmc <userid>:<password>@<ip\_ address>
	- ここで、それぞれ以下の意味があります。
	- <userid>:<password> はサーバーの BMC (Lenovo XClarity Controller インターフェース) にアクセス するために使用する資格情報です。デフォルトのユーザー ID は USERID、デフォルトのパス ワードは PASSW0RD (大文字の o ではなくゼロ) です。
	- <ip\_address>は BMC の IP アドレスです。

Lenovo XClarity Essentials OneCLI set コマンドについて詳しくは、以下を参照してください。

[https://pubs.lenovo.com/lxce-onecli/onecli\\_r\\_set\\_command](https://pubs.lenovo.com/lxce-onecli/onecli_r_set_command)

注:UEFI セキュア・ブートを無効にする必要がある場合は、次のコマンドを実行します。 OneCli.exe config set SecureBootConfiguration.SecureBootSetting Disabled --bmc <userid>:<password>@<ip\_address>

#### IPMI SoL で COM2 ttyS1 を強制的に使用する

デフォルトでは、システムの IPMI SoL は COM1 ttyS0 です。このセクションの説明に従って、IPMI SoL ルーティングを COM2 ttyS1 に切り替えます。

IPMI の概要については、IPMI インターフェース [を参照してください](https://pubs.lenovo.com/xcc/ipmi_commandlineinterface)。

#### 推奨ツール:

● Lenovo XClarity Controller を使用

#### **Lenovo XClarity Controller を使用**

手順:

- 1. Lenovo XClarity Controller Web インターフェースで IPMI を有効にします。
- 2. COM2 ttyS1 の使用を強制するには、次の IPMI コマンドを実装します。 ipmitool raw 0x3a 0x22 0x08 0x01

注:必要に応じて、次の IPMI コマンドを使用してデフォルトの COM1 ttyS0 に戻す可能性があります。 ipmitool raw 0x3a 0x22 0x08 0x00

## トップ・カバーの交換

トップ・カバーの取り外しまたは取り付けを行うには、このセクションの説明に従ってください。

#### トップ・カバーの取り外し

ノードからトップ・カバーの取り外しを行うには、このセクションの手順を実行します。

## このタスクについて

潜在的な危険を回避するために、安全情報を読んで従ってください。

注意:安全に作業を行うために、[「1](#page-8-0) ページの 「[取り付けのガイドライン](#page-8-0)」」および[「2 ページの](#page-9-0) 「安全 [検査のチェックリスト](#page-9-0)」」をお読みください。

#### ⼿順

ステップ 1. このタスクの準備をします。

- a. ノードの電源をオフにし([7](#page-14-0) ページの 「[ノードの電源オフ](#page-14-0)」)、ノードからすべての 外部ケーブルを外します
- b. ノードをシャーシから取り外し([28](#page-35-0) ページの 「[シャーシからノードを取り外す](#page-35-0)」を参 照)、静電防止板の平らな面にノードを慎重に置き、ノードを自分の方向に向けます。

注:

- ノードを取り外す場合は、ノード・トレイ番号をメモして、必ずノードを取り外し たものと同じトレイに取り付けます。ノードを別のトレイに再取り付けするには、 ノードを再構成する必要があります。
- 安全のために、ノードを持ち上げる場合は、必ず両手でノードを持ち上げてください。
- ステップ 2. ノードからトップ・カバーを取り外します。
	- a. <sup>●</sup>トップ・カバーの側面と上部にあるリリース・ボタンを押します。
	- b. 2 ノードの後方にトップ・カバーをスライドさせたら、ノードから持ち上げて、平らで 清潔な面に配置します。

重要:

- サービス・ラベルは、トップ・カバーの内側にあります(「ユーザー・ガイド」ま たは「システム構成ガイド」の「システムの特定と Lenovo XClarity Controller へのア クセス」を参照)。
- 冷却と通気を確保するため、ノードの電源をオンにする前にトップ・カバーを取り付 けます。トップ・カバーを取り外したままノードを稼働させると、コンポーネント が損傷する場合があります。

<span id="page-138-0"></span>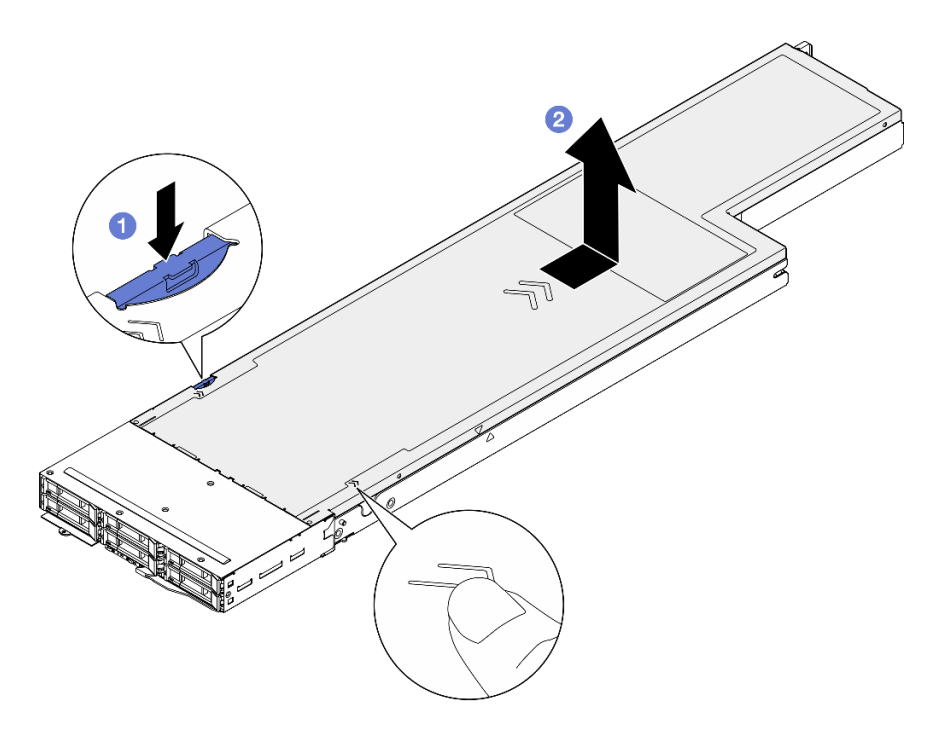

<sup>図</sup> 112. トップ・カバーの取り外し

## このタスクの完了後

- 1. 交換用ユニットを取り付ける (131 ページの 「トップ・カバーの取り付け」 を参照)。
- 2. コンポーネントまたはオプション装置を返却するよう指示された場合は、すべての梱包上の指示に従 い、提供された配送用の梱包材がある場合はそれを使用してください。

## トップ・カバーの取り付け

トップ・カバーを取り付けるには、このセクションの説明に従ってください。

### このタスクについて

潜在的な危険を回避するために、安全情報を読んで従ってください。

注意:

- 安全に作業を行うために、「[1](#page-8-0) ページの「[取り付けのガイドライン](#page-8-0)」」および[「2 ページの](#page-9-0)「安全検 [査のチェックリスト](#page-9-0)」」をお読みください。
- すべてのケーブル、アダプターおよびその他コンポーネントが正しく取り付けられ、固定されているこ と、ノード内に緩んだ工具や部品が残っていないことを確認します。
- ●すべての内部ケーブルが正しく配線されていることを確認します(135 ページの 第2章「内部ケーブ [ルの配線](#page-142-0)」 を参照)。

#### ⼿順

- ステップ 1. トップ・カバーのガイド・ピンとノードのガイド穴の位置を合わせ、ノード上部のトップ・ カバーを配置し、しっかり固定されるまで、ノードの前方にスライドさせます。
- ステップ 2. トップ・カバーの側面にあるボタンがロックの位置にあるか確認します。

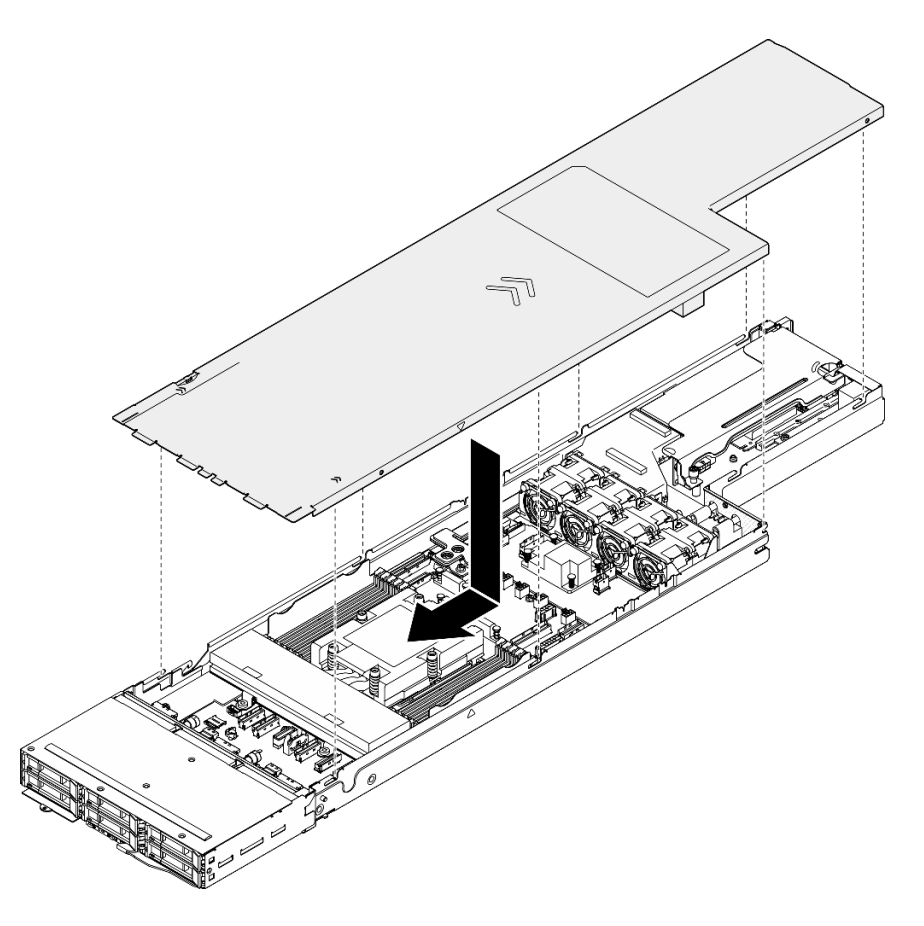

<sup>図</sup> 113. トップ・カバーの取り付け

## このタスクの完了後

- 1. シャーシにノードを再度取り付けます([32](#page-39-0) ページの 「[シャーシにノードを取り付ける](#page-39-0)」 を参照)。
- 2. 必要なパワー・サプライ・ユニットが取り付け済みであり、電源コードが接続され、ノードの電源が 入っていることを確認します ([「17](#page-24-0) ページの 「[ホット・スワップ・パワー・サプライの取り付け](#page-24-0)」」 および[6](#page-13-0) ページの 「[ノードの電源オン](#page-13-0)」を参照)。
- 3. 部品交換の完了に進みます [\(133](#page-140-0) ページの 「[部品交換の完了](#page-140-0)」 を参照)。

## XCC 管理モジュールの交換

XCC 管理モジュールの取り外しまたは取り付けを行うには、このセクションの手順を実行します。

注:特定の構成によっては、ノードは、このコンポーネントに含まれない場合があります。

#### XCC 管理モジュールの取り外し

管理モジュールの取り外しを行うには、このセクションの手順を実行します。

#### このタスクについて

潜在的な危険を回避するために、安全情報を読んで従ってください。

注意:安全に作業を行うために、[「1](#page-8-0) ページの 「[取り付けのガイドライン](#page-8-0)」」および[「2 ページの](#page-9-0) 「安全 [検査のチェックリスト](#page-9-0)」」をお読みください。

#### <span id="page-140-0"></span>XCC 管理モジュールの取り付け

XCC 管理モジュールを取り付けるには、このセクションの手順を実行します。

#### このタスクについて

潜在的な危険を回避するために、安全情報を読んで従ってください。

注意:

- 安全に作業を行うために、「[1](#page-8-0) ページの 「[取り付けのガイドライン](#page-8-0)」」および[「2 ページの](#page-9-0) 「安全検 [査のチェックリスト](#page-9-0)」」をお読みください。
- ノードとシャーシの塗装されていない金属面のコンポーネントが含まれる静電防止板に触れて、パッ ケージからコンポーネントを取り出し、静電防止板の上に配置します。

ファームウェアとドライバーのダウンロード: コンポーネントの交換後、ファームウェアまたはド ライバーの更新が必要になる場合があります。

- ご使用のサーバーでのファームウェアとドライバーの最新の更新を確認するには、 [https://datacentersupport.lenovo.com/products/servers/thinksystem/sd535v3/7dd1/downloads/driver-list](https://datacentersupport.lenovo.com/products/servers/thinksystem/sd535v3/7dd1/downloads/driver-list/) を参照して ください。
- ファームウェア更新ツールについては、「ユーザー*・ガイド*」または「*システム構成ガイド*」の 「ファームウェア更新」を参照してください。

## 部品交換の完了

チェックリストを見ながら、部品交換を完了します。

部品交換を完了させるには、以下を行います。

- 1. すべての構成部品が正しく再配置されており、ノードの内部に工具が残されていたり、ねじが緩 んだままになっていないことを確認します。
- 2. ノードのケーブルを正しく配線し、固定します。各コンポーネントのケーブルの接続と配線情報を参 照してください [\(135](#page-142-0) ページの 第2章「[内部ケーブルの配線](#page-142-0)」を参照)。
- 3. シャーシにノードを再度取り付けます [\(32](#page-39-0) ページの 「[シャーシにノードを取り付ける](#page-39-0)」 を参照)。
- 4. 必要なパワー・サプライ・ユニットが取り付け済みであり、電源コードが接続され、ノードの電源が 入っていることを確認します ([「17](#page-24-0) ページの 「[ホット・スワップ・パワー・サプライの取り付け](#page-24-0)」」 および[6](#page-13-0) ページの 「[ノードの電源オン](#page-13-0)」を参照)。
- 5. システム構成を更新します。
	- <http://datacentersupport.lenovo.com> から、最新のデバイス・ドライバーをダウンロードしてインス トールします。
	- システム・ファームウェアを更新します。「ユーザー・ガイド」または「システム構成ガイド」の 「ファームウェアの更新」を参照してください。
	- UEFI 構成を更新します。<https://pubs.lenovo.com/uefi-overview/> を参照してください。
	- ホット・スワップ・ドライブまたは RAID アダプターを取り付けまたは取り外した場合 は、ディスク・アレイを再構成します。システムと互換性のある LXPM 資料については、 「<https://pubs.lenovo.com/lxpm-overview/>」を参照してください。

# <span id="page-142-0"></span>第2章 内部ケーブルの配線

特定のコンポーネントのケーブル配線を行うには、このセクションを参照してください。

ケーブルを接続する前に、次のガイドラインをよくお読みください。

- 内部ケーブルを接続または切り離す前に、ノードの電源をオフにします。
- その他の配線の手順については、外部デバイスに付属の説明書を参照してください。
- ケーブルに印刷された識別子を使用して、適切なコネクターを見つけます。
- このケーブルが何かに挟まっていないこと、ケーブルがどのコネクターも覆っていないこと、また はケーブルがシステム・ボード上のどのコンポーネントの障害にもなっていないことを確認して ください。

重要:ケーブルの干渉を回避するために、

• DIMM スロットの横にあるケーブルは、ケーブル・ウォールを使用して DIMM から分離する必 要があります。

注:ケーブルをシステム・ボードから切り離す場合は、ケーブル・コネクターのすべてのラッチ、リ リース・タブ、あるいはロックを解放します。ケーブルを取り外す前にそれらを解除しないと、システ ム・ボード上のケーブル・ソケット (壊れやすいものです) が損傷します。ケーブル・ソケットが損傷 すると、システム・ボードの交換が必要になる場合があります。

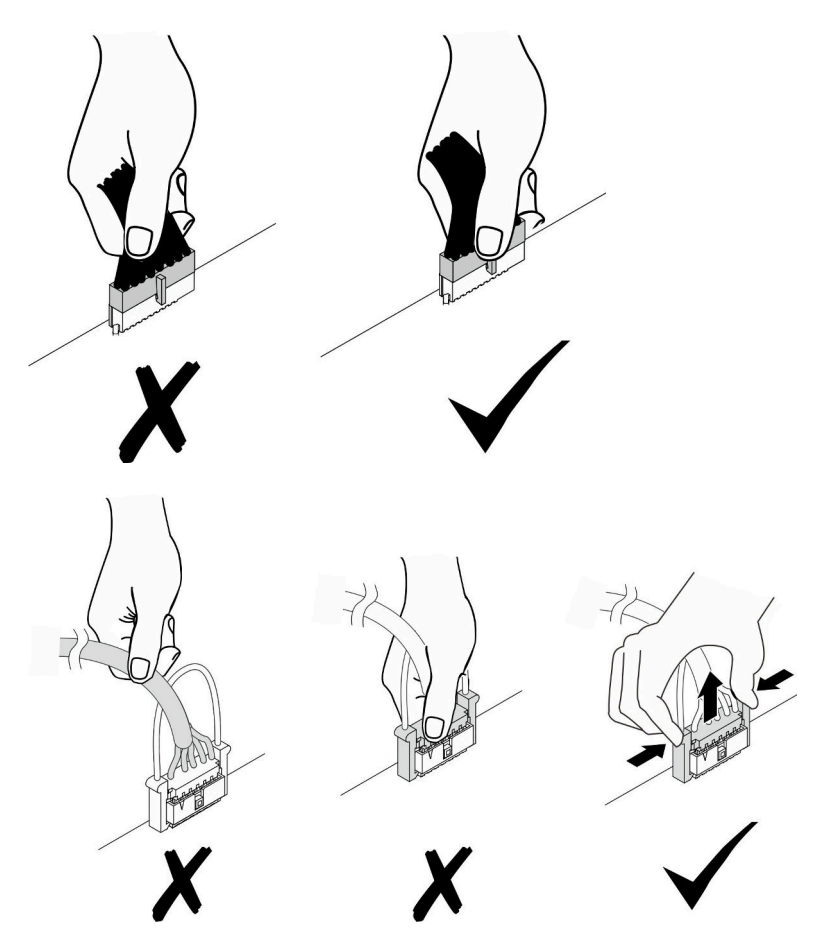

# コネクターの識別

電気ボードのコネクターを取り付け、識別するには、このセクションを参照してください。

# ケーブル配線用のシステム・ボード・コネクター

内部ケーブル配線に使用されているシステム・ボード上のコネクターの位置を確認して識別するには、こ のセクションを参照してください。

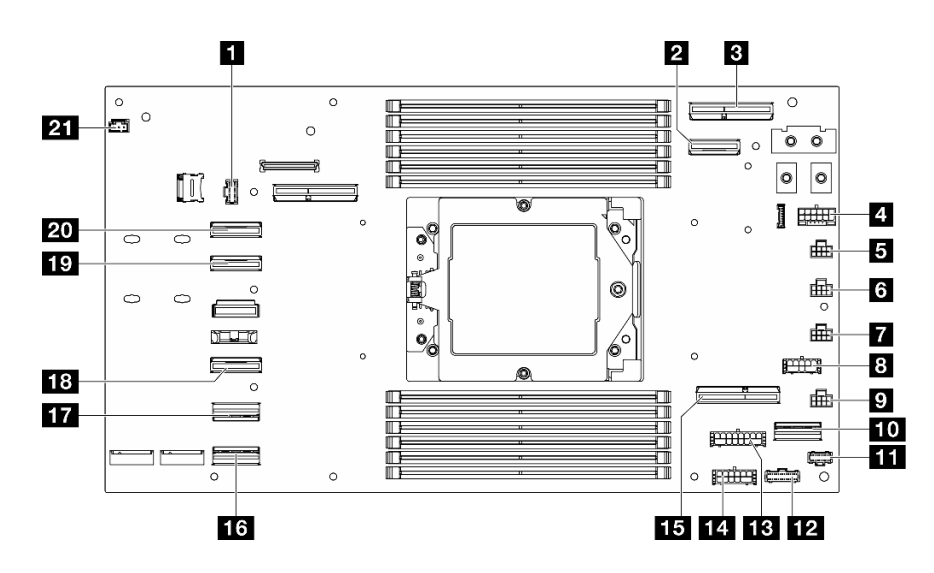

<sup>図</sup> 114. ケーブル配線用のシステム・ボード・コネクター

表 3. ケーブル配線用のシステム・ボード・コネクター

| 1 ドライブ・バックプレーンまたは前面 I/O 側波帯<br>コネクター | 12 PDB 側波帯コネクター     |
|--------------------------------------|---------------------|
| 2 OCP 電源および側波帯コネクター                  | 13 ライザー電源コネクター      |
| BOCP コネクター                           | 14 PDB 補助電源コネクター    |
| 4 ドライブ・バックプレーン電源コネクター                | 15 ライザー・スロット1コネクター  |
| 5 ファン1コネクター                          | 16 背面 I/O コネクター     |
| 6 ファン2コネクター                          | 17 SATA 0 ~ 5 コネクター |
| 7 ファン3コネクター                          | 18 NVMe 4 ~ 5 コネクター |
| 8 RAID 電源コネクター                       | 19 NVMe 2 ~ 3 コネクター |
| 9 ファン4コネクター                          | 20 NVMe 0 ~ 1 コネクター |
| 10 RAID 信号コネクター                      | 21 吸気口の温度センサー・コネクター |
| 11 M.2 ブート・アダプター・コネクター               |                     |

## 2.5 型ドライブ・バックプレーン・コネクター

内部ケーブルの配線に使用されている 2.5 型ドライブ・バックプレーン上のコネクターの位置を確認して 識別するには、このセクションを参照してください。
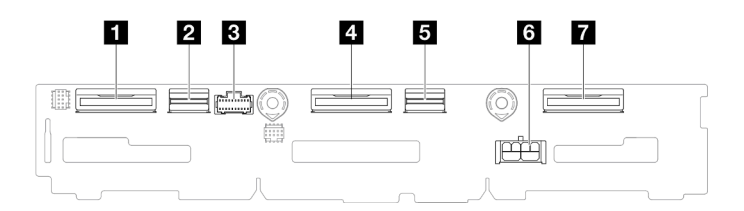

<sup>図</sup> 115. 2.5 型ドライブバック・プレーン

表 4. ドライブ・バックプレーン・コネクター

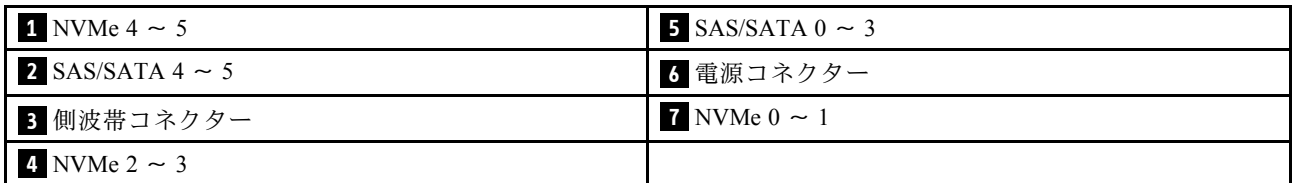

# 前面 I/O ボード・コネクター

前面 I/O ボードのコネクターを取り付け、識別するには、このセクションを参照してください。

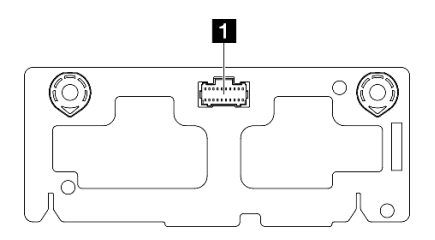

<sup>図</sup> 116. 前<sup>面</sup> I/O ボード・コネクター

表 5. 前<sup>面</sup> I/O ボード・コネクター

**1** 側波帯コネクター

### 内部 CFF RAID アダプター・コネクター

内部ケーブルの配線に使用されている内部 CFF RAID アダプター上のコネクターの位置を確認して識別す るには、このセクションを参照してください。

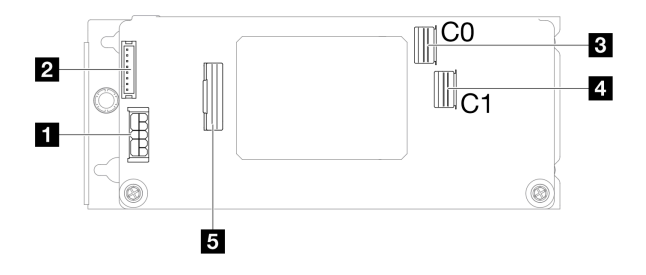

<sup>図</sup> 117. <sup>内</sup>部 CFF RAID アダプター・コネクター

表 6. 分電盤コネクター

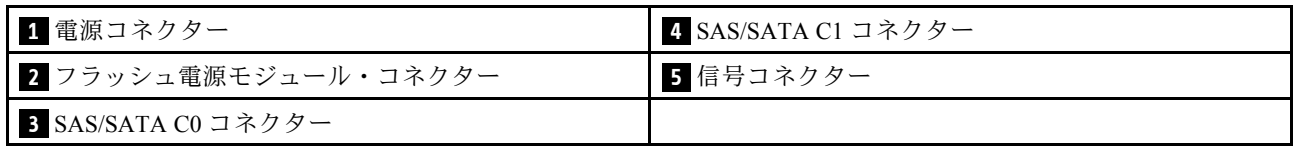

# PCIe ライザー・コネクター

PCIe ライザー・カードのコネクターを見つけて特定するには、このセクションの手順を実行します。

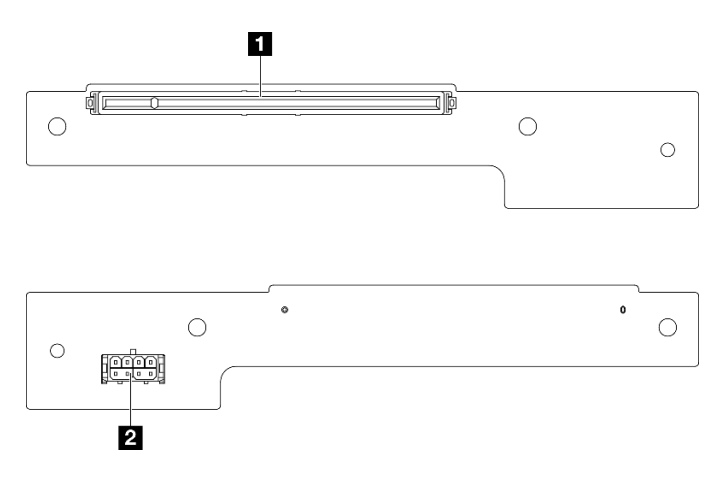

<sup>図</sup> 118. PCIe ライザー・カード・コネクター

表 7. Gen <sup>5</sup> HH ライザー・カード・コネクター

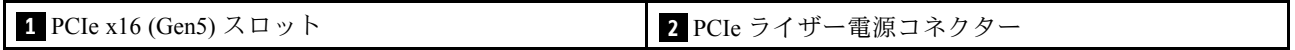

分電盤コネクター

分電盤のコネクターを見つけ、識別するには、このセクションを参照してください。

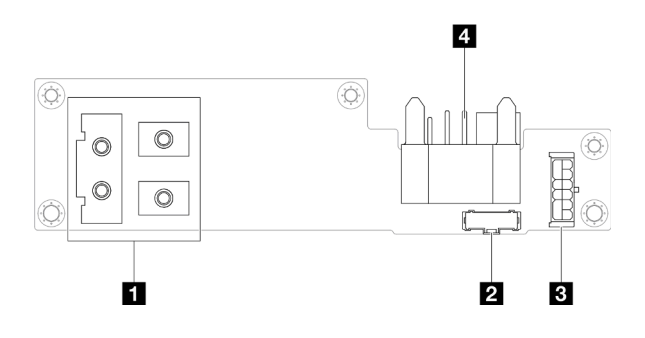

図 119. 分電盤コネクター

#### 表 8. 分電盤コネクター

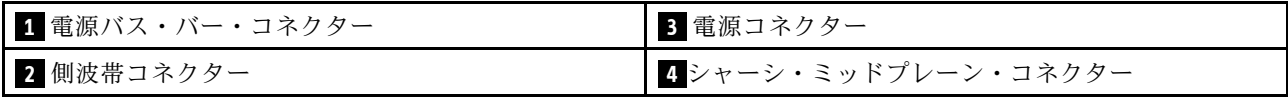

### 背面 I/O モジュール・コネクター

背面 I/O モジュールのコネクターを取り付け、識別するには、このセクションを参照してください。

表 9. 背<sup>面</sup> I/O モジュール・コネクター

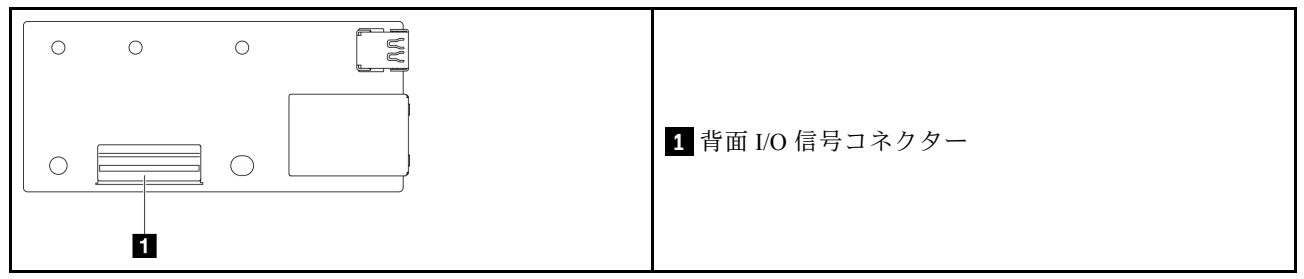

### XCC 管理モジュール前面 I/O コネクター

前面 OCP ケージ上の XCC 管理前面 I/O コネクターを見つけて識別するには、このセクションを参照 してください。

#### 表 10. XCC 管理モジュール前<sup>面</sup> I/O コネクター

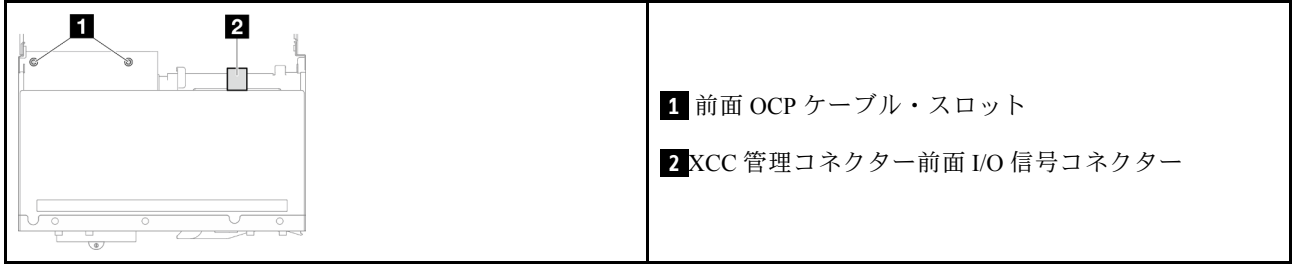

# 2.5 型 ドライブ・バックプレーンのケーブル配線

2.5 型ドライブ・バックプレーンのケーブル配線方法については、このセクションの手順を実行します。

注:

### • コネクター間の接続: **1** ↔ **1** 、 **2** ↔ **2** 、 **3** ↔ **3** 、... **n** ↔ **n**

• ケーブルを配線するときは、対応するケーブル・ガイドとケーブル・クリップを使用して、すべての ケーブルが適切に配線されていることを確認します。

### ドライブ・バックプレーンの側波帯と電源ケーブル配線

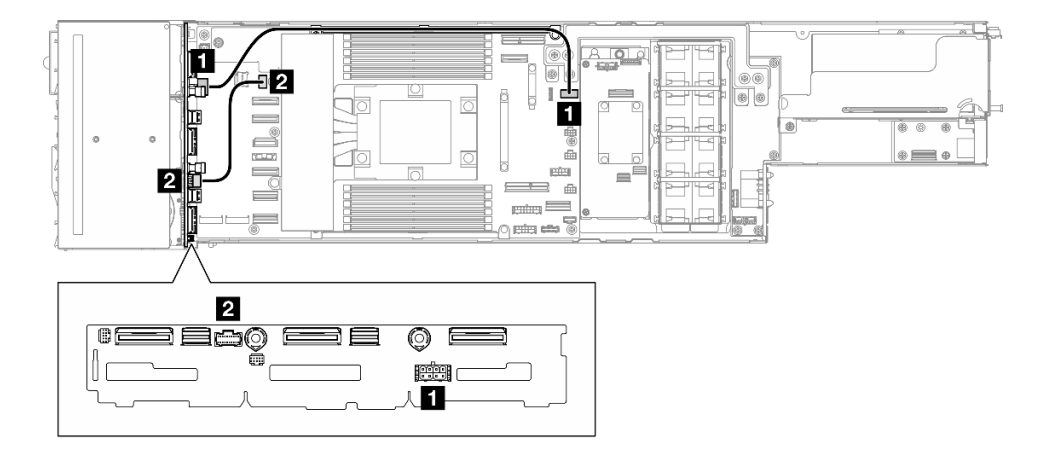

<sup>図</sup> 120. ドライブ・バックプレーンの側波帯と電源ケーブル配線

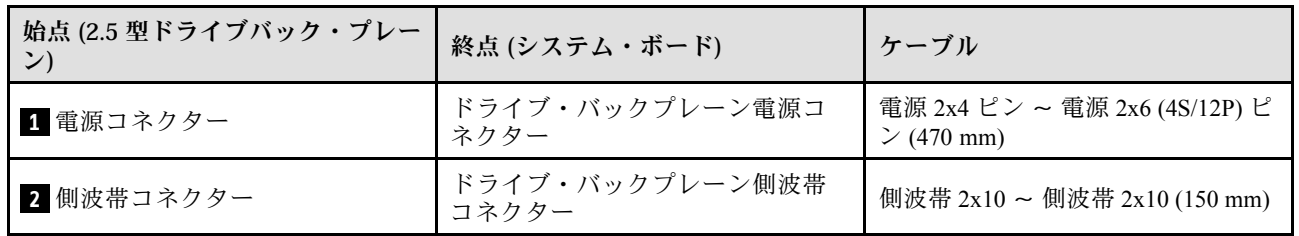

#### NVMe ケーブル配線

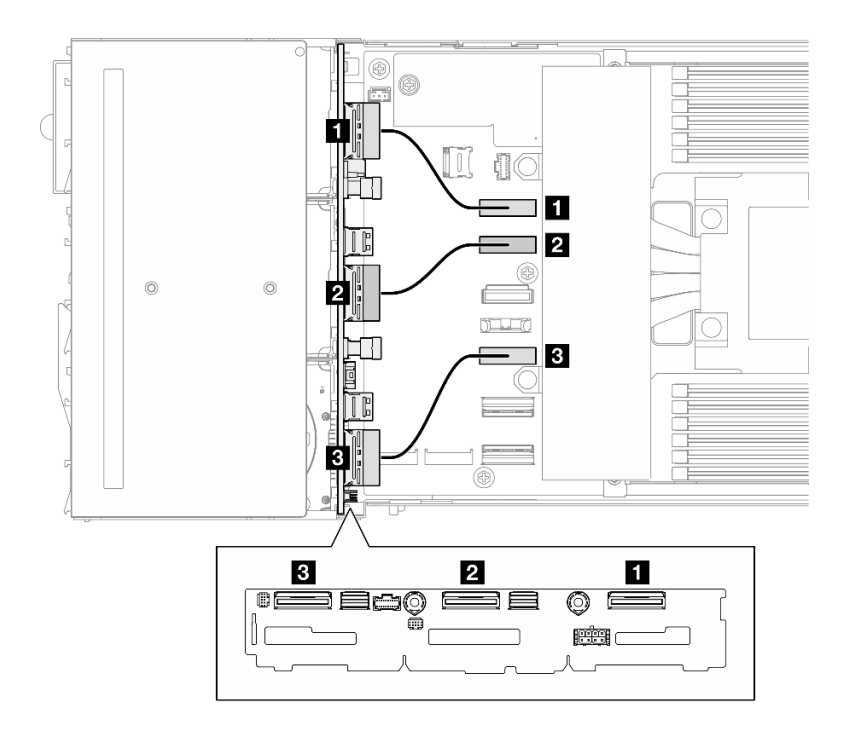

<sup>図</sup> 121. NVMe ケーブル配線

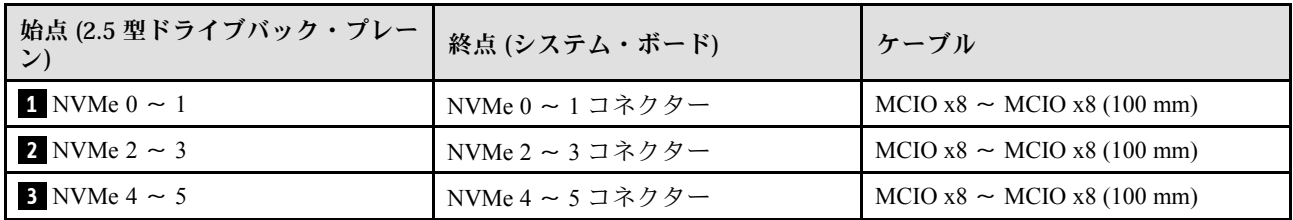

### オンボード SATA ケーブル配線

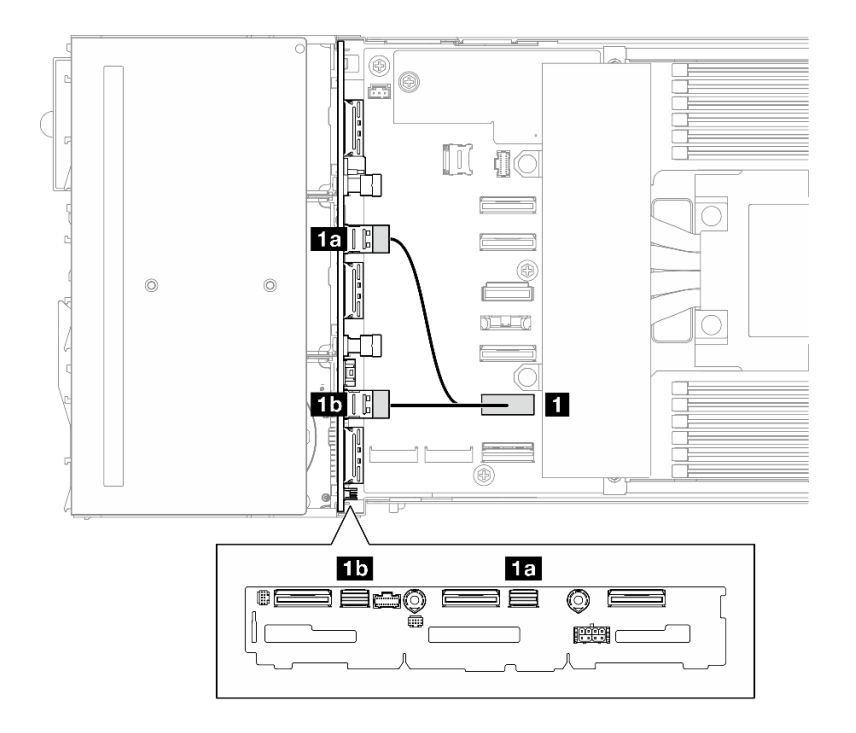

<sup>図</sup> 122. オンボード SATA ケーブル配線

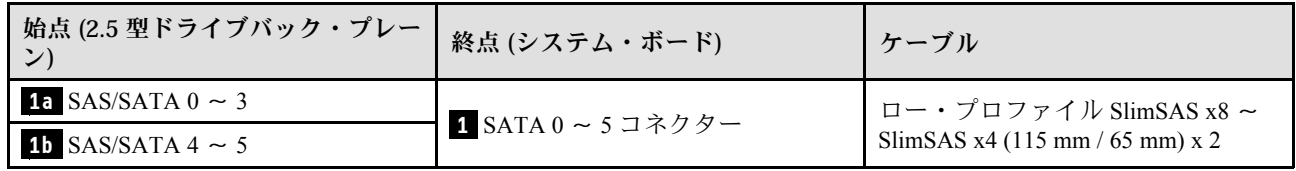

### 内蔵 CFF RAID SATA/SAS ケーブル配線

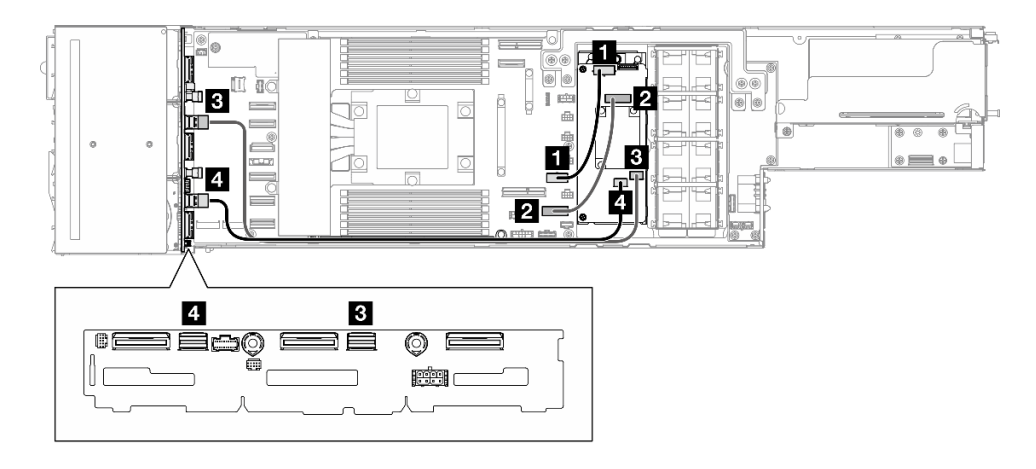

#### <sup>図</sup> 123. CFF RAID ケーブル配線

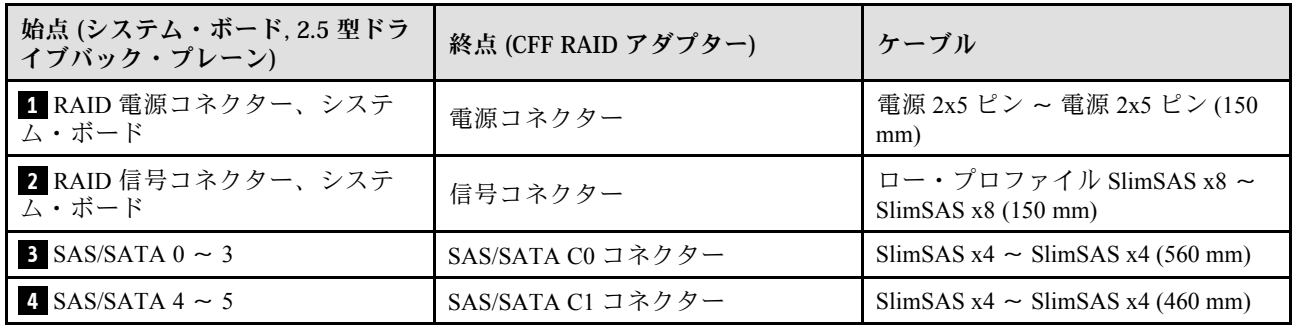

(オプション) 必要な場合は、フラッシュ電源モジュールが取り付け (「[50](#page-57-0) ページの 「[フラッシュ電源モ](#page-57-0) [ジュールの取り付け](#page-57-0)」」参照) てから、フラッシュ電源モジュール・ケーブルとその延長ケーブルを CFF RAID アダプターに接続します。

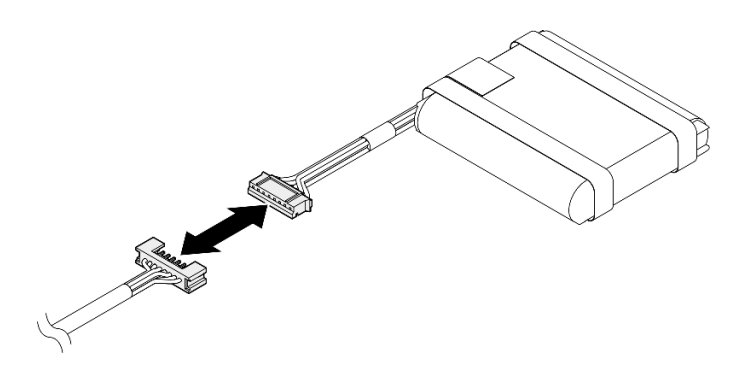

<sup>図</sup> 124. フラッシュ電源モジュール延長ケーブル

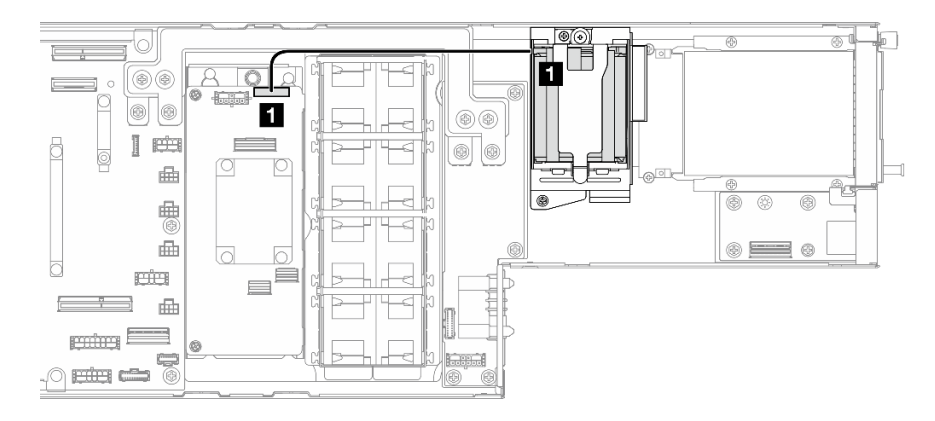

<sup>図</sup> 125. フラッシュ電源モジュールのケーブル配線

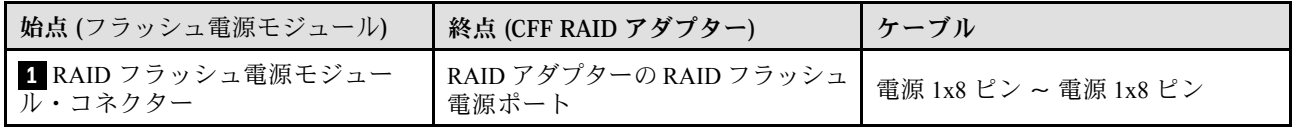

#### 8i RAID PCIe アダプター SATA/SAS ケーブル配線

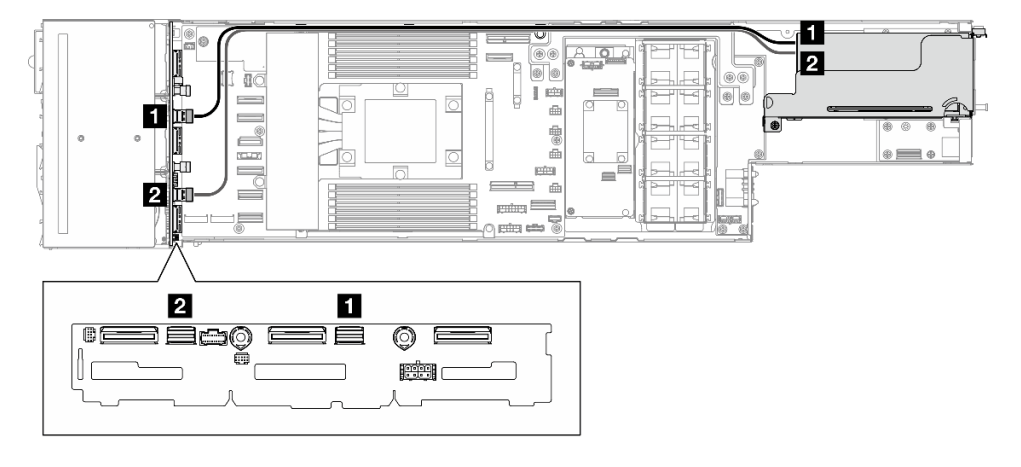

<sup>図</sup> 126. 8i RAID PCIe アダプター SATA/SAS ケーブル配線

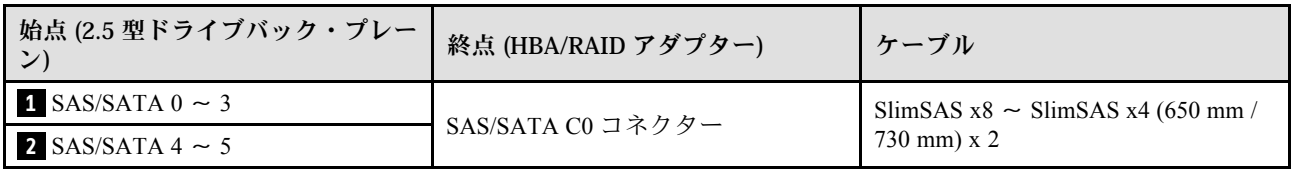

### ファンのケーブル配線

暖のケーブルを配線するには、このセクションの手順を実行します。

注:

### • コネクター間の接続: **1** ↔ **1** 、 **2** ↔ **2** 、 **3** ↔ **3** 、... **n** ↔ **n**

• ケーブルを配線するときは、対応するケーブル・ガイドとケーブル・クリップを使用して、すべての ケーブルが適切に配線されていることを確認します。

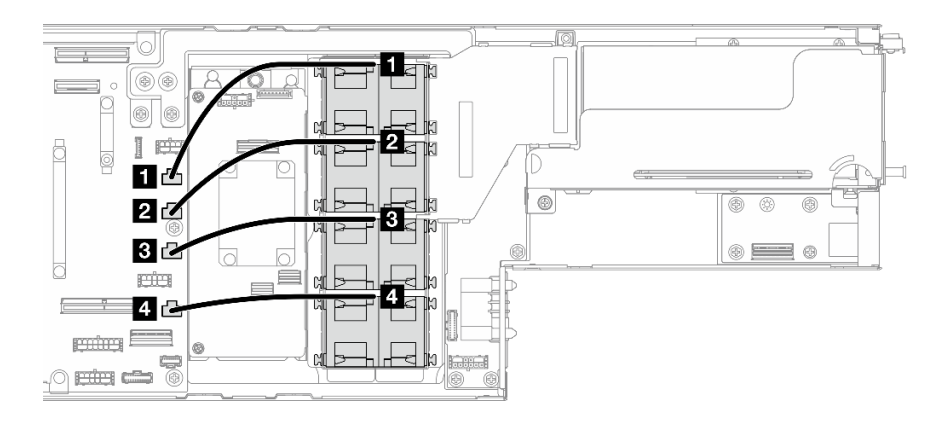

<sup>図</sup> 127. ファンのケーブル配線

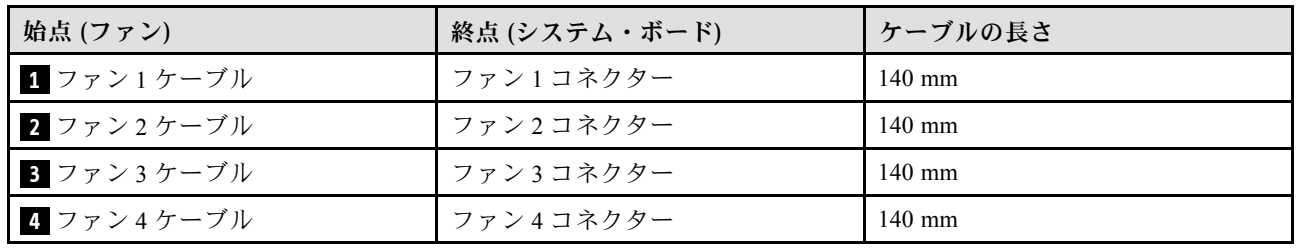

# 前面 I/O ボード・ケーブル配線

I/O ボードのケーブルを取り付けて、配線をするには、このセクションの手順を実行します。

注:

- コネクター間の接続: **1** ↔ **1** 、 **2** ↔ **2** 、 **3** ↔ **3** 、... **n** ↔ **n**
- ケーブルを配線するときは、対応するケーブル・ガイドとケーブル・クリップを使用して、すべての ケーブルが適切に配線されていることを確認します。

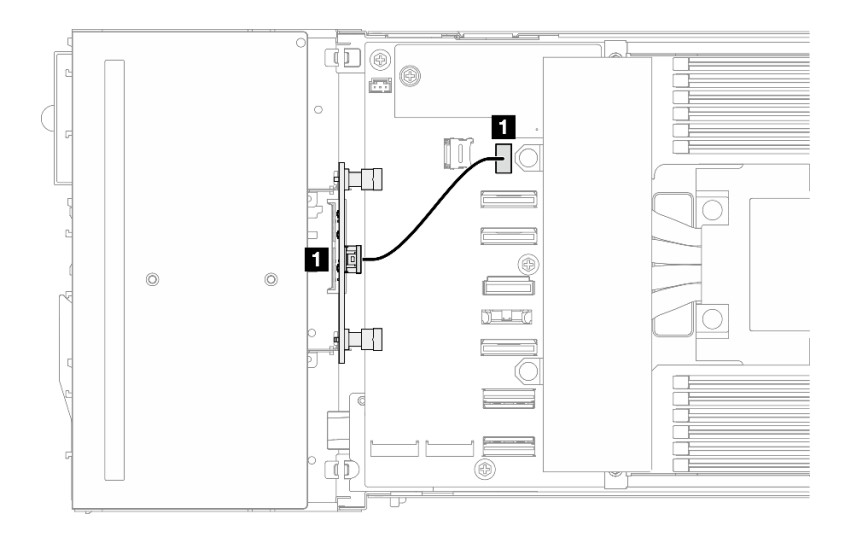

#### <sup>図</sup> 128. 前<sup>面</sup> I/O ボード・ケーブル配線

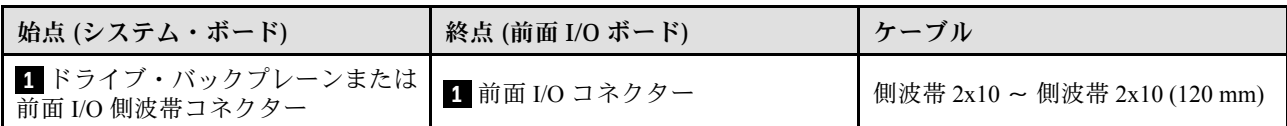

# 前面 OCP モジュールおよび XCC 管理モジュールのケーブル配線

前面 OCP モジュールおよび XCC 管理モジュール用のケーブルを取り付け、配線するには、このセク ションの手順を実行します。

注:

- 特定の構成によっては、このトピックに示す情報がご使用のノードに適用されない場合があります。
- コネクター間の接続: **1** ↔ **1** 、 **2** ↔ **2** 、 **3** ↔ **3** 、... **n** ↔ **n**
- ケーブルを配線するときは、対応するケーブル・ガイドとケーブル・クリップを使用して、すべての ケーブルが適切に配線されていることを確認します。

## M.2 ブート・アダプターのケーブル配線

M.2 ブート・アダプターのケーブルを配線するには、このセクションの手順を実行します。

注:

- 特定の構成によっては、このトピックに示す情報がご使用のノードに適用されない場合があります。
- コネクター間の接続: **1** ↔ **1** 、 **2** ↔ **2** 、 **3** ↔ **3** 、... **n** ↔ **n**
- ケーブルを配線するときは、対応するケーブル・ガイドとケーブル・クリップを使用して、すべての ケーブルが適切に配線されていることを確認します。

### SATA/NVMe M.2 ブート・アダプター

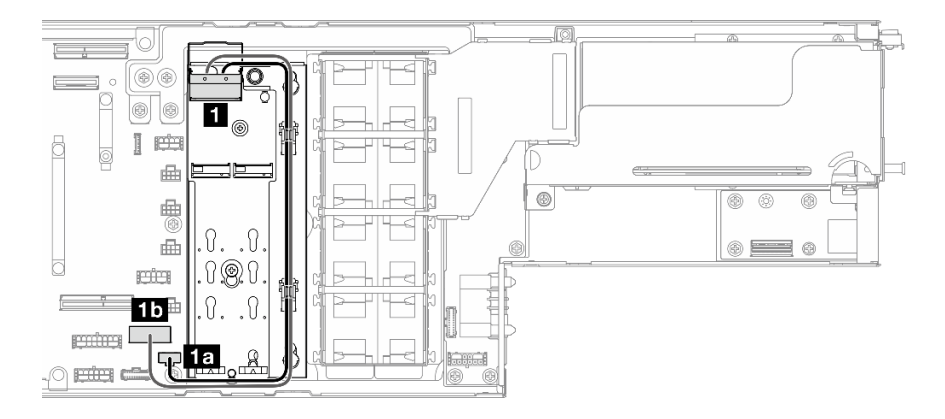

#### <sup>図</sup> 129. SATA/NVMe M.2 ブート・アダプターのケーブル配線

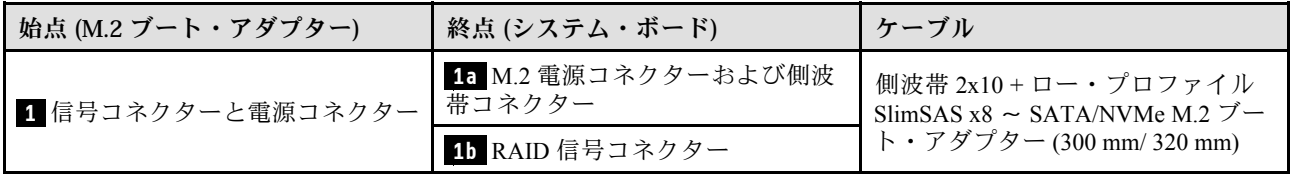

# PCIe ライザーのケーブル配線

PCIe ライザーのケーブルを配線するには、このセクションの手順を実行します。

注:

- 特定の構成によっては、このトピックに示す情報がご使用のノードに適用されない場合があります。
- コネクター間の接続: **1** ↔ **1** 、 **2** ↔ **2** 、 **3** ↔ **3** 、... **n** ↔ **n**
- ケーブルを配線するときは、対応するケーブル・ガイドとケーブル・クリップを使用して、すべての ケーブルが適切に配線されていることを確認します。

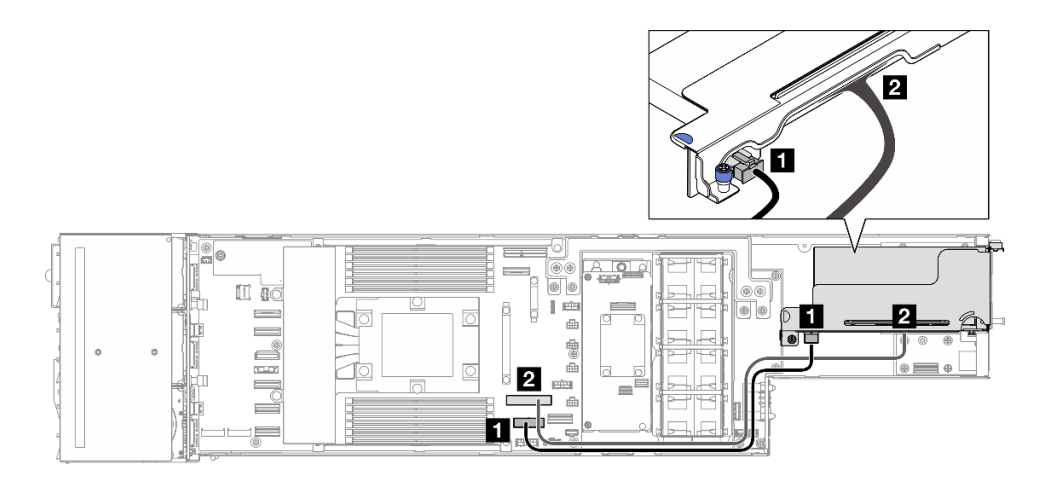

<sup>図</sup> 130. PCIe ライザーのケーブル配線

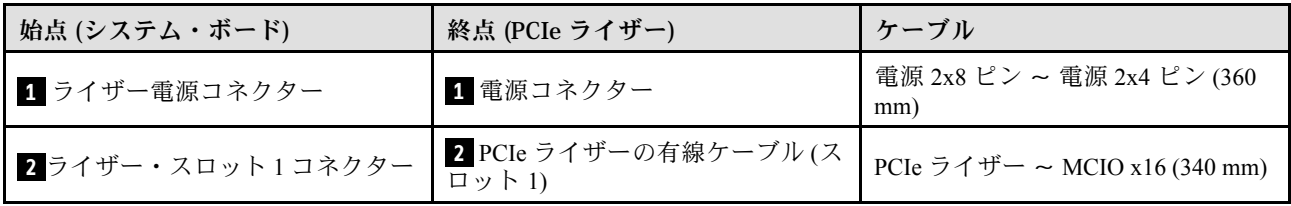

# 分電盤のケーブル配線

分電盤のケーブルを配線するには、このセクションの手順を実行します。

注:

- コネクター間の接続: **1** ↔ **1** 、 **2** ↔ **2** 、 **3** ↔ **3** 、... **n** ↔ **n**
- ケーブルを配線するときは、対応するケーブル・ガイドとケーブル・クリップを使用して、すべての ケーブルが適切に配線されていることを確認します。

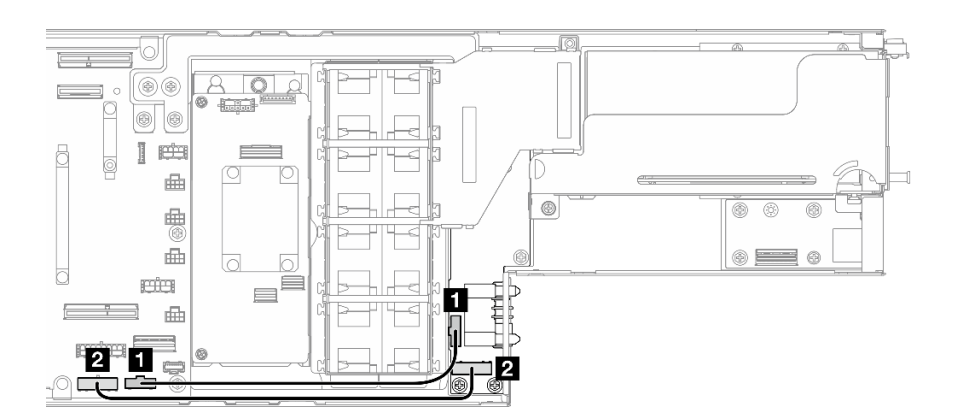

<sup>図</sup> 131. 分電盤のケーブル配線

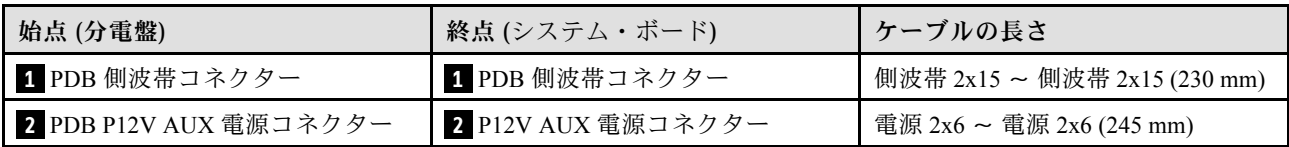

# 背面 I/O および OCP モジュールのケーブル配線

背面 I/O モジュールおよび OCP モジュールを取り付け、配線するにはこのセクションの手順を実行します。

注:

- コネクター間の接続: **1** ↔ **1** 、 **2** ↔ **2** 、 **3** ↔ **3** 、... **n** ↔ **n**
- ケーブルを配線するときは、対応するケーブル・ガイドとケーブル・クリップを使用して、すべての ケーブルが適切に配線されていることを確認します。

注意:

• ケーブルを配線する場合は、背面 I/O ケーブルがコネクター領域の PDB 電源ケーブルの上に置かれ ていないかを確認します。

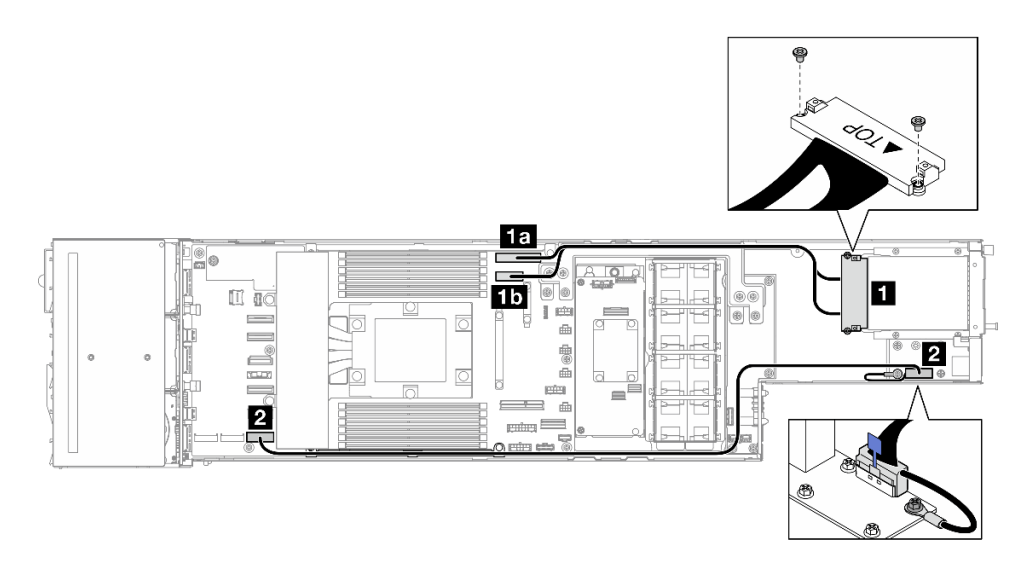

<sup>図</sup> 132. 背<sup>面</sup> I/O モジュールと OCP モジュールのケーブル

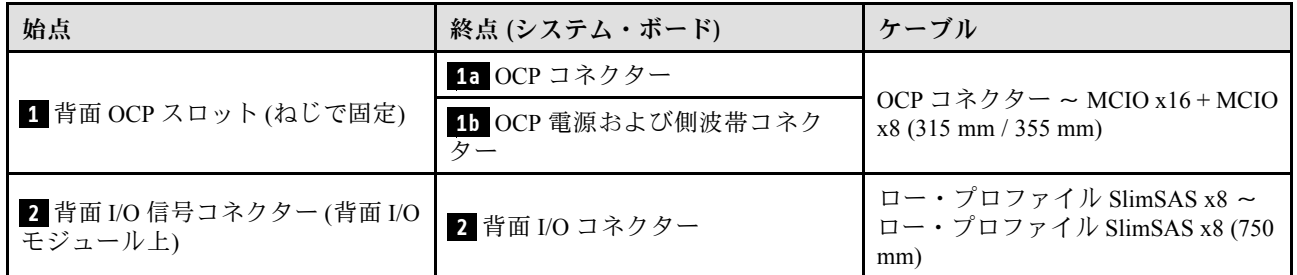

注:背面 I/O ケーブルを背面 I/O モジュールに接続する際は、接地用ケーブルをねじで固定します。

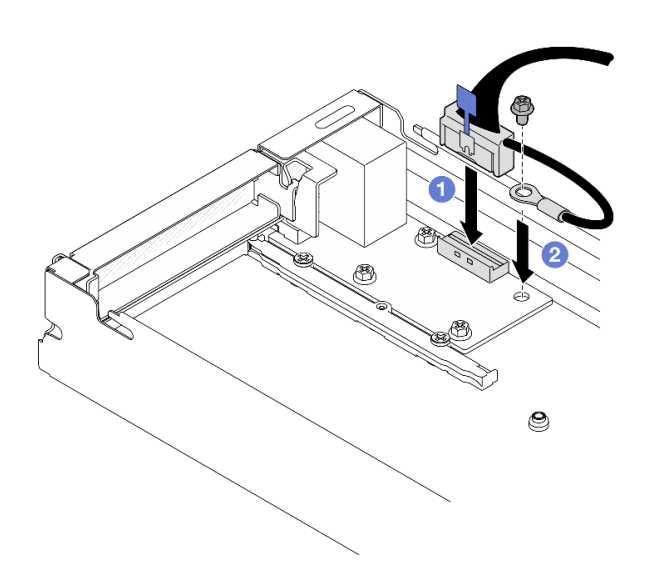

<sup>図</sup> 133. 背<sup>面</sup> I/O ケーブルと接地用ケーブルの取り付け

# 温度センサーのケーブルの配線

熱センサー・ケーブルのケーブルを取り付けて、配線をするには、このセクションの手順を実行します。

注:

- 特定の構成によっては、このトピックに示す情報がご使用のノードに適用されない場合があります。
- コネクター間の接続: **1** ↔ **1** 、 **2** ↔ **2** 、 **3** ↔ **3** 、... **n** ↔ **n**
- ケーブルを配線するときは、対応するケーブル・ガイドとケーブル・クリップを使用して、すべての ケーブルが適切に配線されていることを確認します。

#### 前⾯熱センサー・ケーブル配線

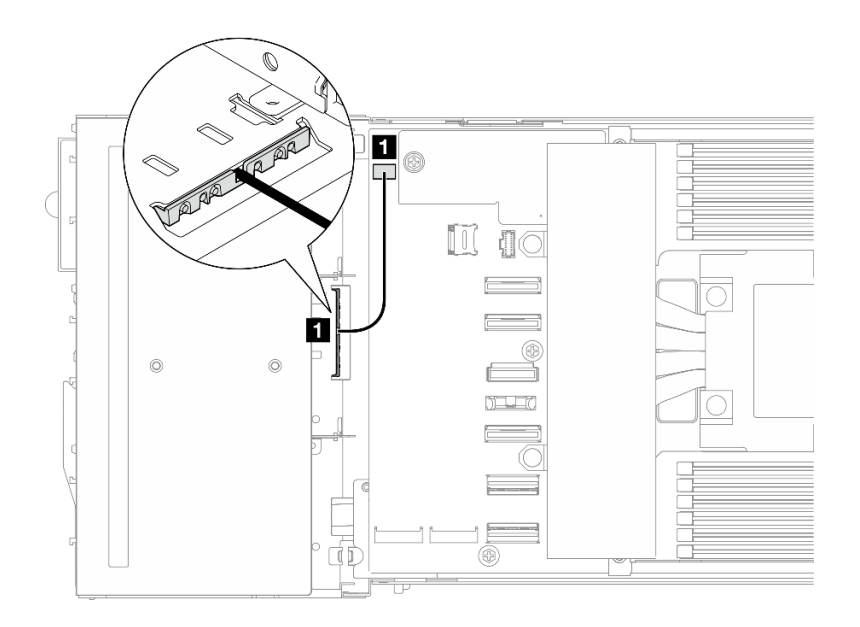

<sup>図</sup> 134. 前面熱センサー・ケーブル配線

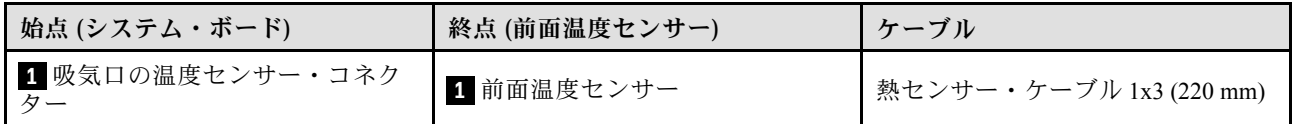

# <span id="page-158-0"></span>第3章 問題判別

サーバーの使用時に生じる可能性のある問題を特定して解決するには、このセクションの情報を使 用します。

Lenovo サーバーを、特定のイベントが生成されると自動的に Lenovo サポートに通知するように構成でき ます。自動通知 (コール・ホームとも呼ばれます) は、Lenovo XClarity Administrator などの管理アプリケー ションから構成できます。自動問題通知を構成している場合、重大な可能性があるイベントがサーバーで 発生するたびに、Lenovo サポートに自動的に警告が送信されます。

問題を切り分けるには、通常、サーバーを管理しているアプリケーションのイベント・ログを確認す ることから始める必要があります。

- Lenovo XClarity Administrator からサーバーを管理している場合、Lenovo XClarity Administrator イベン ト・ログから開始します。
- 他の管理アプリケーションを使用している場合は、Lenovo XClarity Controller イベント・ログから開 始します。

#### Web リソース

• 技術ヒント

Lenovo では、サーバーで発生する可能性がある問題を解決するためにお客様が利用できる最新のヒ ントやテクニックを、サポートの Web サイトで常時更新しています。技術ヒント (RETAIN tip また は Service Bulletin とも呼ばれます) には、サーバーの動作に関する問題を回避または解決する手順 について説明しています。

ご使用のサーバーで利用可能な技術ヒントを検索するには:

- 1. <http://datacentersupport.lenovo.com> にアクセスしてご使用のサーバーのサポート・ページに移動します。
- 2. ナビゲーション・ペインで「How To's(ハウツー)」をクリックします。
- 3. ドロップダウン・メニューから「Article Type(記事タイプ)」 → 「Solution(ソリューショ ン)」をクリックします。

画面に表示される指示に従って、発生している問題のカテゴリーを選択します。

- Lenovo データ・センター・フォーラム
	- [https://forums.lenovo.com/t5/Datacenter-Systems/ct-p/sv\\_eg](https://forums.lenovo.com/t5/Datacenter-Systems/ct-p/sv_eg) で、同様の問題が発生していないかどうかを 確認してください。

# イベント・ログ

アラート は、イベントまたはイベントが発生しようとしていることを通知する、メッセージまたはそ の他の標識です。アラートは Lenovo XClarity Controller またはサーバーの UEFI によって生成されま す。これらのアラートは Lenovo XClarity Controller イベント・ログに保存されます。サーバーがChassis Management Module 2またはLenovo XClarity Administratorによって管理されている場合、アラートはこれら の管理アプリケーションに自動的に転送されます。

注:イベントから回復するために実行する必要があるユーザー操作など、イベントのリストについて は、[https://pubs.lenovo.com/sd535-v3/pdf\\_files](https://pubs.lenovo.com/sd535-v3/pdf_files) から入手可能な「メッセージとコードのリファレンス」を参照 してください。

#### Lenovo XClarity Administrator のイベント・ログ

Lenovo XClarity Administrator を使用してサーバー、ネットワーク、ストレージ・ハードウェアを管理して いる場合、XClarity Administrator を使用してすべての管理対象デバイスからのイベントを表示できます。

Logs

|   | Event Log         | Audit Log      |                                                                                                    |       |                                |                              |                |            |
|---|-------------------|----------------|----------------------------------------------------------------------------------------------------|-------|--------------------------------|------------------------------|----------------|------------|
|   |                   |                | (?) The Event log provides a history of hardware and management conditions that have been detected. | Show: |                                |                              |                |            |
| 曙 | 50<br>All Actions | S<br>Ķ<br>٠    |                                                                                                    |       | All Event Sources<br>All Dates | ÷                            | Filter         |            |
|   | Severity          | Serviceability | Date and Time                                                                                       | ۰     | System                         | Event                        | System<br>Type | Source Da  |
|   | Warning           | Support        | Jan 30, 2017, 7:49:07 AM                                                                            |       | Chassis114:                    | Node Node 08 device Chassis  |                | Jan 30, 20 |
|   | Warning           | Support        | Jan 30, 2017, 7:49:07 AM                                                                            |       | Chassis114:                    | Node Node 02 device Chassis  |                | Jan 30, 20 |
|   | Warning           | & User         | Jan 30, 2017, 7:49:07 AM                                                                            |       | Chassis114:                    | I/O module IO Module Chassis |                | Jan 30, 20 |
|   | Warning           | & User         | Jan 30, 2017, 7:49:07 AM                                                                            |       | Chassis114:                    | Node Node 08 incomi Chassis  |                | Jan 30, 20 |

図 135. Lenovo XClarity Administrator のイベント・ログ

XClarity Administrator からのイベントの使用方法について詳しくは、以下を参照してください。

[http://sysmgt.lenovofiles.com/help/topic/com.lenovo.lxca.doc/events\\_vieweventlog.html](http://sysmgt.lenovofiles.com/help/topic/com.lenovo.lxca.doc/events_vieweventlog.html)

#### Lenovo XClarity Controller イベント・ログ

Lenovo XClarity Controller は、温度、パワー・サプライの電圧、ファン速度、コンポーネントの状況など、 内部物理変数を測定するセンサーを使用して、サーバーおよびコンポーネントの物理的な状況を監視しま す。Lenovo XClarity Controller は、システム管理ソフトウェアやシステム管理者用のさまざまなインター フェースを提供し、ユーザーがリモート管理やサーバー制御を実行できるようにします。

Lenovo XClarity Controller は、サーバーのすべてのコンポーネントを監視して、イベントを Lenovo XClarity Controller イベント・ログに送ります。

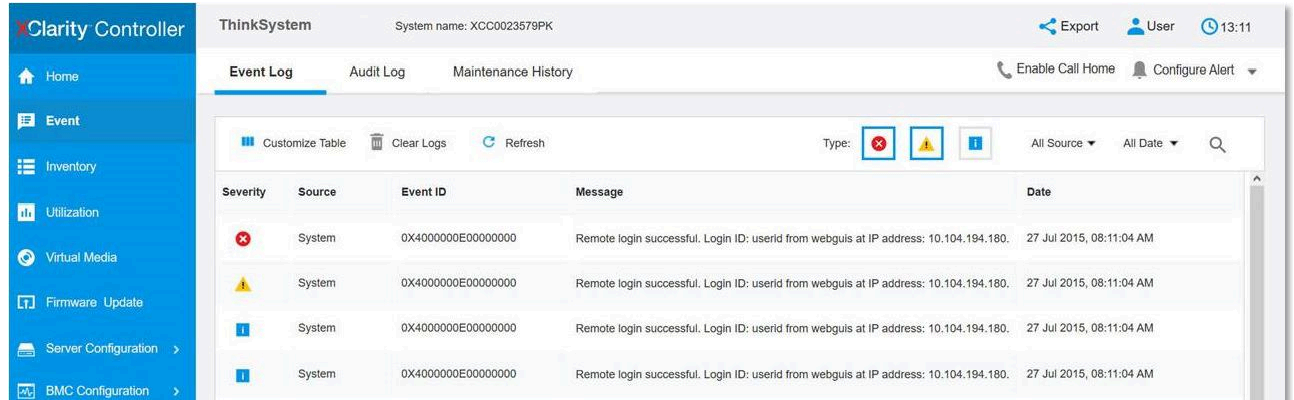

#### 図 136. Lenovo XClarity Controller イベント・ログ

Lenovo XClarity Controller イベント・ログへのアクセスについて詳しくは、以下を参照してください。

<https://pubs.lenovo.com/lxcc-overview/> にあるご使用のサーバーと互換性のある XCC に関する資料の「イベン ト・ログの表示」セクション

# 仕様

シャーシとノードの機能と仕様の要約です。ご使用のモデルによっては、使用できない機能があった り、一部の仕様が該当しない場合があります。

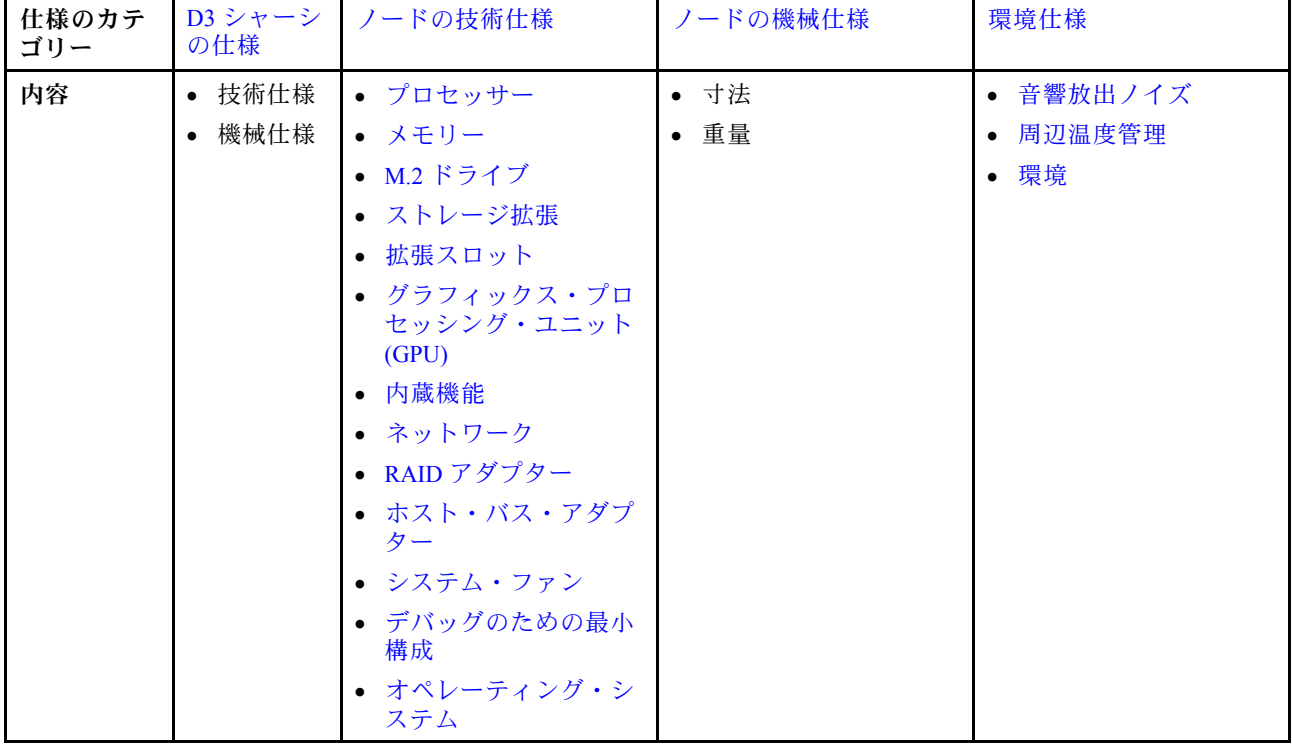

仕様カテゴリーと各カテゴリーの内容については、以下の表を参照してください。

# <span id="page-162-0"></span>D3 シャーシの仕様

ThinkSystem D3 シャーシ の仕様の要約です。

#### 技術仕様

表 11. シャーシ技術仕様

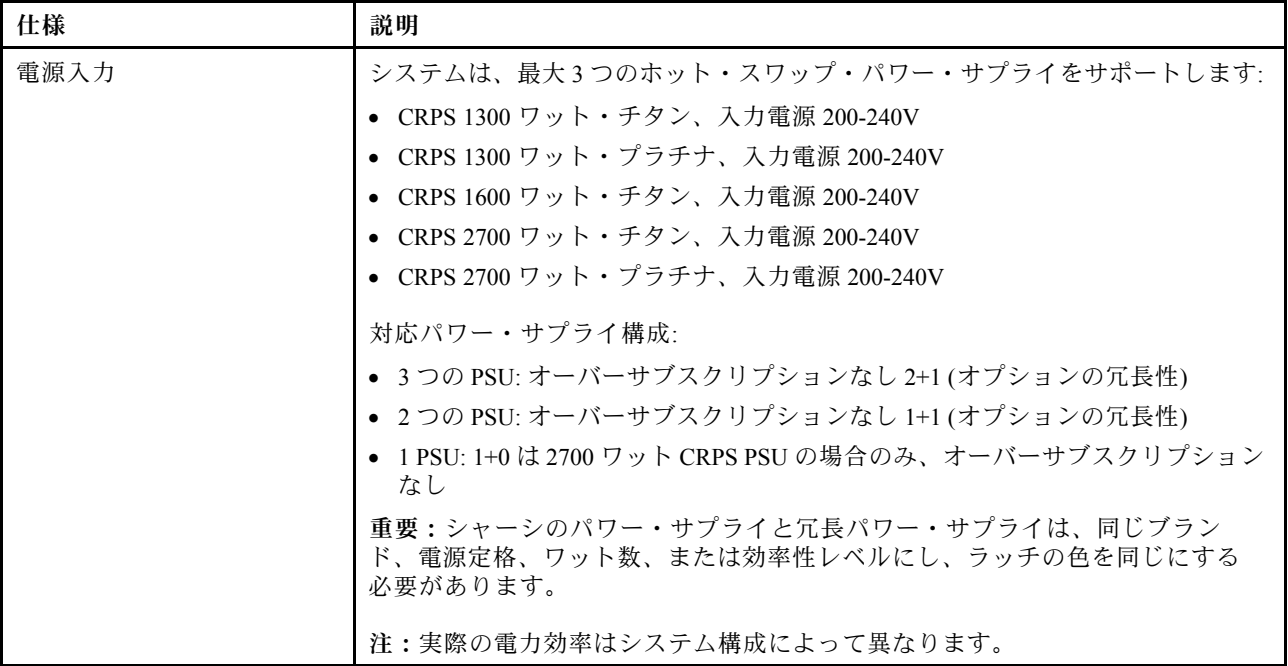

#### 機械仕様

重要:安全を確保するため、ラックからシャーシを取り外すまたはラックにシャーシを取り付ける際は、 シャーシにノードまたはパワー・サプライ・ユニットが取り付けられていないか確認します。

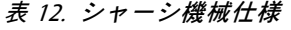

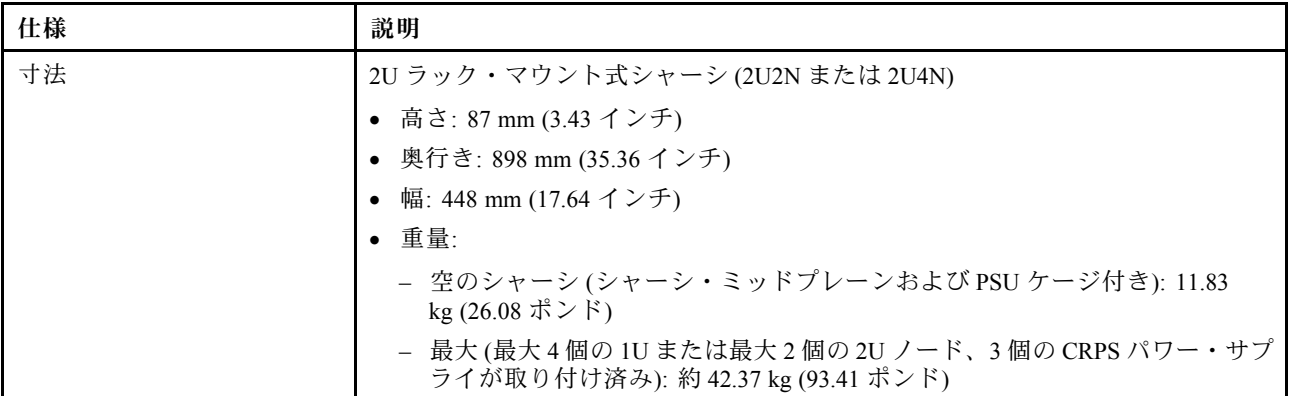

注: D3 シャーシでサポートされているノードについては、「ユーザー・ガイド」または「システム構成 ガイド」の「D3 シャーシの前面図」を参照してください。

# ノードの技術仕様

ノードの技術仕様の要約です。ご使用のモデルによっては、使用できない機能があったり、一部の 仕様が該当しない場合があります。

#### <span id="page-163-0"></span>プロセッサー

#### プロセッサー

5 nm プロセス・テクノロジーによる 第 4 世代 AMD® EPYCTM プロセッサーがサポートされます。

- 新しい LGA 6096 (SP5) ソケットを搭載した 1 個のプロセッサー
- 最大 128 コア
- 構成可能な最大熱設計電源 (cTDP): 最大 400 ワット

サポートされるプロセッサーのリストについては、<https://serverproven.lenovo.com>を参照してください。

#### メモリー

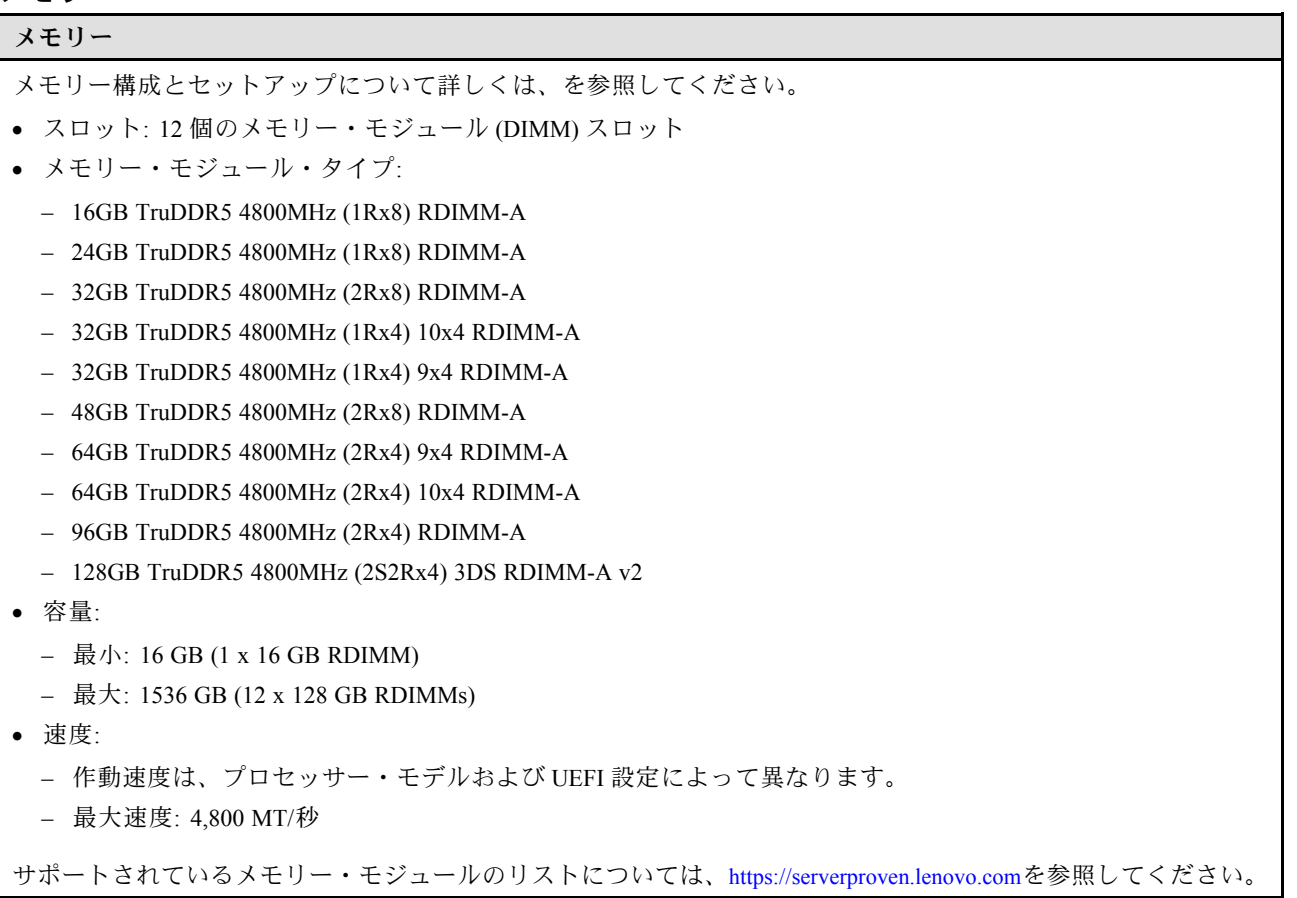

### M.2 ドライブ

L

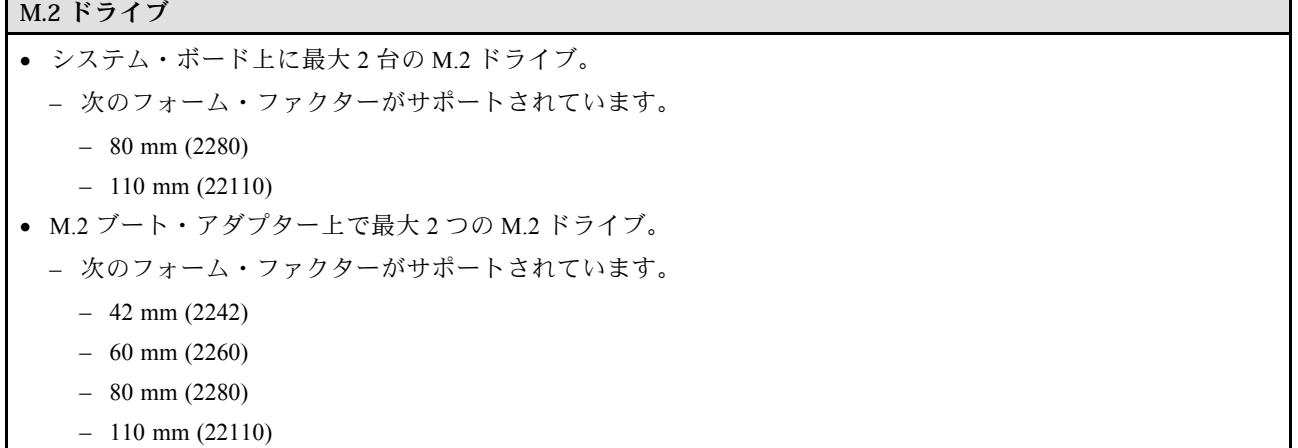

<span id="page-164-0"></span>M.2 ドライブ

• このシステムは、以下の容量の M.2 ドライブをサポートします。

– SATA M.2 ドライブ:

- 240 GB
- 480 GB
- 960 GB
- NVMe M.2 ドライブ:
	- 960 GB
- $-1.92$  TB

サポートされる M.2 ドライブのリストについては、<https://serverproven.lenovo.com> を参照してください。

#### ストレージ拡張

#### ストレージ拡張

• 最大 6 台のホット・スワップ 2.5 型 SAS/SATA/NVMe ドライブ サポートされるドライブのリストについては、<https://serverproven.lenovo.com> を参照してください。

#### 拡張スロット

#### 拡張スロット

- PCIe ライザー
	- ノードの背面にある PCIe x 1:
		- PCI Express  $5.0 \times 16$ , HH/HL (単一幅)
	- PCIe 拡張スロットは、75 ワットまでの PCIe アダプターをサポートできます。
- OCP モジュール
- 1 個の OCP モジュール・スロット

#### グラフィックス・プロセッシング・ユニット (GPU)

グラフィックス・プロセッシング・ユニット (GPU)

• 最大 1 つのロー・プロファイル GPU (75 ワット)

サポートされる GPU のリストについては、<https://serverproven.lenovo.com> を参照してください。

#### 内蔵機能と I/O コネクター

#### 内蔵機能

- Lenovo XClarity Controller (XCC) は、サービス・プロセッサーの制御および監視機能、ビデオ・コントローラー、 およびリモート・キーボード、ビデオ、マウス、ならびにリモート・ドライブ機能を提供します。
- システム管理ネットワークに接続するための XCC システム管理ポート 1 個。この RJ-45 コネクターは、Lenovo XClarity Controller 機能専用で、 10/100/1000 Mbps の速度で稼働します。
- 背面コネクター:
	- OCP イーサネット・アダプターの 2 つまたは 4 つのイーサネット・コネクターのグループ
	- Mini DisplayPort コネクター x 1
	- XCC システム管理ポート × 1
	- USB 3.2 Gen 1 コネクター 1 個
	- Lenovo XClarity Controller (XCC) システム管理付き USB 2.0 コネクター x 1
- 注:最大ビデオ解像度は、60 Hz で 1920 x 1200 です。

<span id="page-165-0"></span>ネットワーク

ネットワーク

• OCP 3.0 モジュールの 2 つまたは 4 つのコネクター (オプション)

#### RAID アダプター

#### RAID アダプター

ハードウェア RAID 0、1、10、5、50、6、60、1 トリプル、10 トリプル

- ThinkSystem RAID 9350-8i 2GB フラッシュ PCIe 12Gb 内蔵アダプター (フラッシュ電源モジュール対応)
- ThinkSystem RAID 5350-8i PCIe 12Gb 内蔵アダプター
- ThinkSystem RAID 540-8i PCIe 12Gb 内部アダプター

サポートされる RAID/HBA アダプターについて詳しくは、「[Lenovo ThinkSystem RAID アダプターおよび HBA リファ](https://lenovopress.com/lp1288-thinksystem-raid-adapter-and-hba-reference) [レンス](https://lenovopress.com/lp1288-thinksystem-raid-adapter-and-hba-reference)」を参照してください。

#### ホスト・バス・アダプター

ホスト・バス・アダプター

• ThinkSystem 440-16e SAS/SATA PCIe Gen4 12Gb HBA

• ThinkSystem 440-8e SAS/SATA PCIe Gen4 12Gb HBA

サポートされる RAID/HBA アダプターについて詳しくは、「[Lenovo ThinkSystem RAID アダプターおよび HBA リファ](https://lenovopress.com/lp1288-thinksystem-raid-adapter-and-hba-reference) [レンス](https://lenovopress.com/lp1288-thinksystem-raid-adapter-and-hba-reference)」を参照してください。

#### システム・ファン

システム・ファン

4056 ファン x 4 (40 x 40 x 56 mm)

#### デバッグのための最⼩構成

デバッグのための最小構成

- ノードを起動するために必要な最小構成要件は以下のとおりです。
	- プロセッサー x 1
	- DIMM スロット 6 にメモリー・モジュール x 1
	- PSU スロット 1 に 1 個のパワー・サプライ
	- ブート・ドライブ x 1、M.2 または 2.5 型ドライブおよび (構成されている場合は) RAID アダプター (デバッ グによって OS が必要な場合)
- システム・ファン x 4

### オペレーティング・システム

オペレーティング・システム

サポートおよび認定オペレーティング・システム:

- Microsoft Windows Server
- VMware ESXi
- Red Hat Enterprise Linux
- SUSE Linux Enterprise Server

参照:

<span id="page-166-0"></span>オペレーティング・システム

- 利用可能なオペレーティング・システムの全リスト: <https://lenovopress.lenovo.com/osig>
- OS デプロイメント手順については、「ユーザー・ガイド」または「システム構成ガイド」の「オペレーティン グ・システムのデプロイ」を参照してください。

# ノードの機械仕様

ThinkSystem SD535 V3 ノードの機械仕様の要約です。ご使用のモデルによっては、使用できない機能が あったり、一部の仕様が該当しない場合があります。

#### 寸法

```
ThinkSystem SD535 V3 \angle – ド
```
- 高さ: 40.55 mm (1.60 インチ)
- 幅: 221.4 mm (8.72 インチ)
- 奥行き: 898 mm (35.36 インチ)

#### 重量

#### 最大:

```
• 8.32 kg (18.34 ポンド)
```
### 環境仕様

サーバーの環境仕様の要約です。ご使用のモデルによっては、使用できない機能があったり、一部の 仕様が該当しない場合があります。

#### 音響放出ノイズ

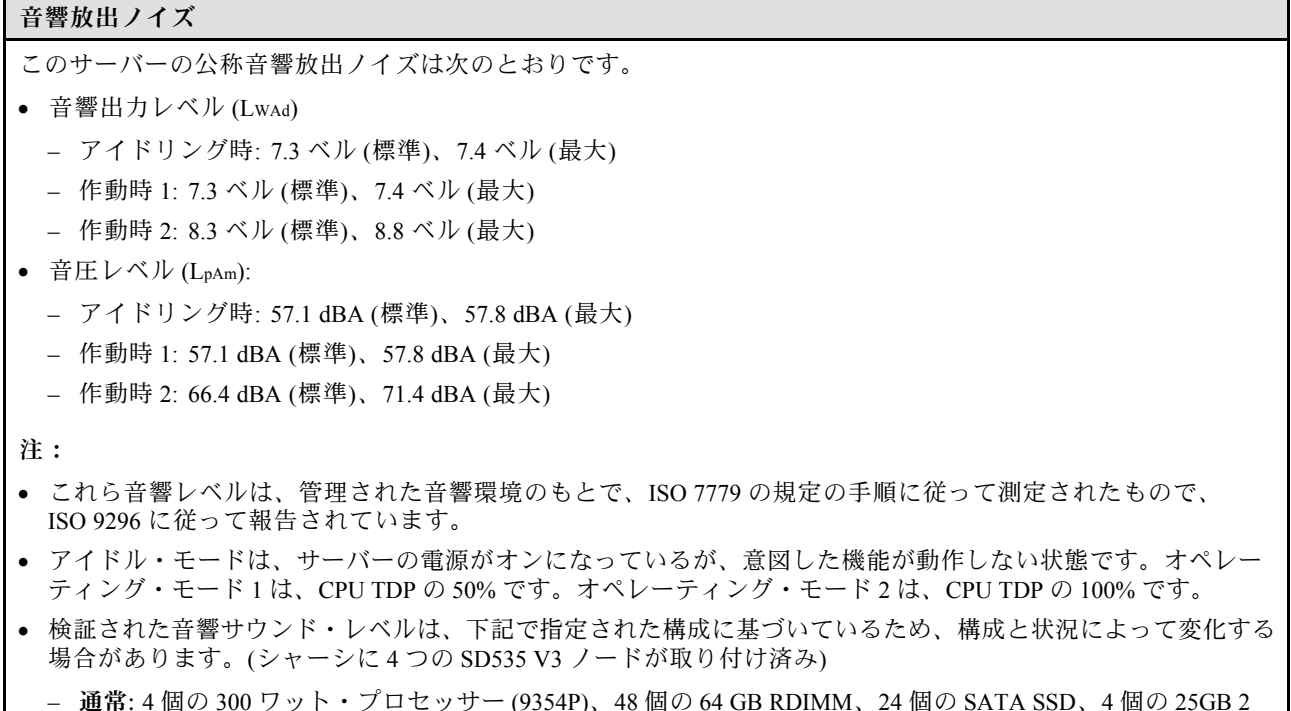

ポート OCP モジュール、および 2 個の 2700 ワット CRPS PSU

#### <span id="page-167-0"></span>音響放出ノイズ

- 最⼤: 4 個の 400 ワット・プロセッサー (9554P)、48 個の 64 GB RDIMM、8 個の NVMe SSD、4 個の 1GB 4 ポー ト OCP モジュール、4 個の GPU アダプター、および 3 個の 2700 ワット CRPS PSU
- 政府の規制 (OSHA または European Community Directives で規定されているものなど) は、職場での騒音レベルの 公開を管理し、ユーザーとサーバーの取り付けに適用される場合があります。インストールで計測される実際の 音圧レベルは、さまざまな要因によって異なります。この要因には、インストール内のラックの台数、部屋の大 きさ、素材および構成、他の装置からのノイズ・レベル、部屋の周辺温度および従業員と装置の位置関係が 含まれます。さらに、そのような政府の規制の順守は、従業員の暴露期間や従業員が防音保護具を着用して いるかなどのさまざまな追加的要因によって異なります。Lenovo は、この分野で認定されている専門家と 相談して、適用法に遵守しているかを判断することをお勧めします。

#### 周辺温度管理

### 周辺温度管理

特定のコンポーネントを取り付ける場合に、周辺温度を調整します。

注:

- スロットルを回避するために、100GbE 以上のネットワーク・アダプターが取り付けられた場合は、必ずパッシ ブ・ダイレクト・アタッチ・ケーブルを採用してください。
- 最大 2 個のポートを備える PCIe アダプターが取り付ける場合、構成は最大 4 ポートの OCP モジュールの みをサポートします。
- 最大 4 個のポートを備える PCIe アダプターが取り付ける場合、構成は最大 2 ポートの OCP モジュールの みをサポートします。

<u>いてのシステムは最</u>ないに、国辺温度を 35°C のいていしょうぶとい

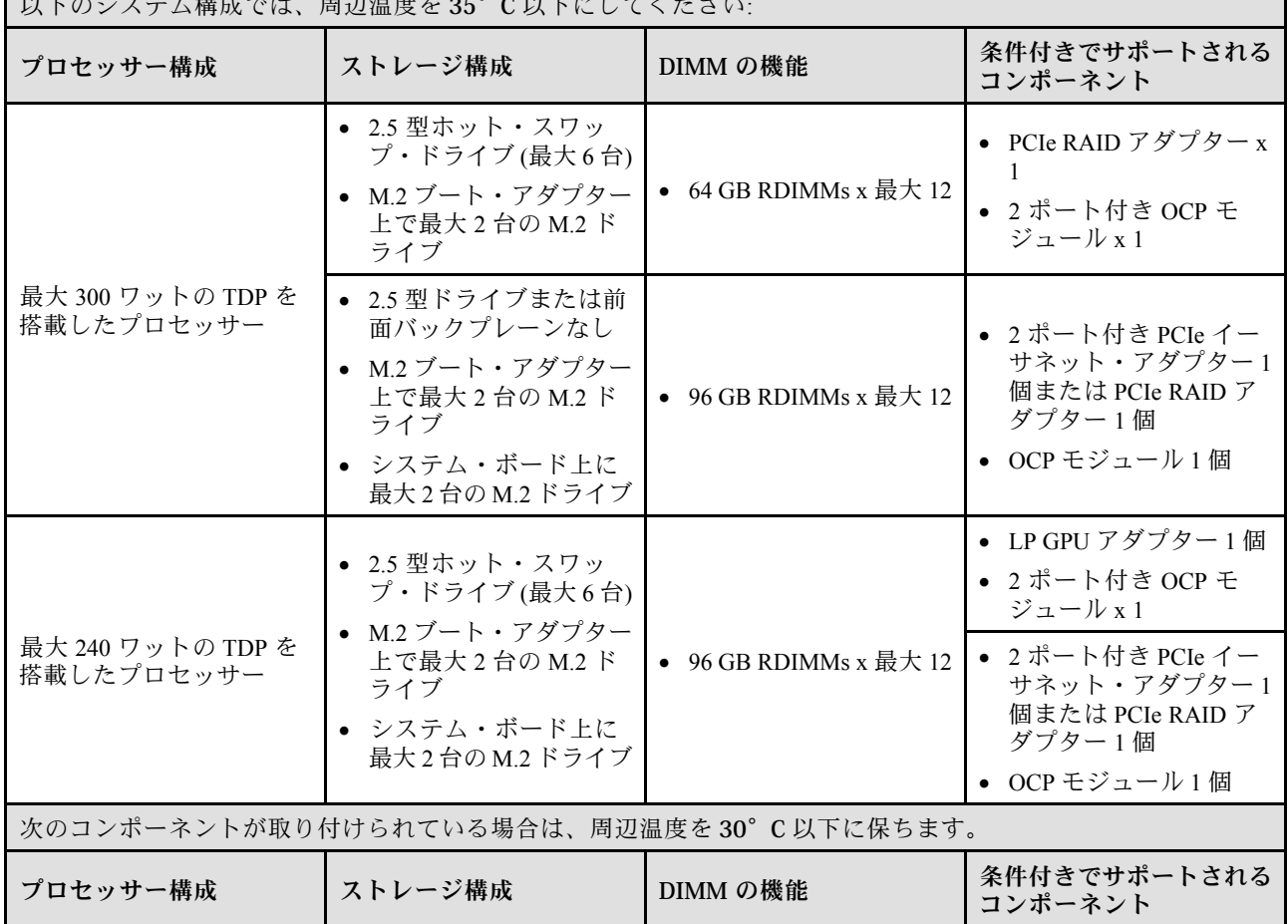

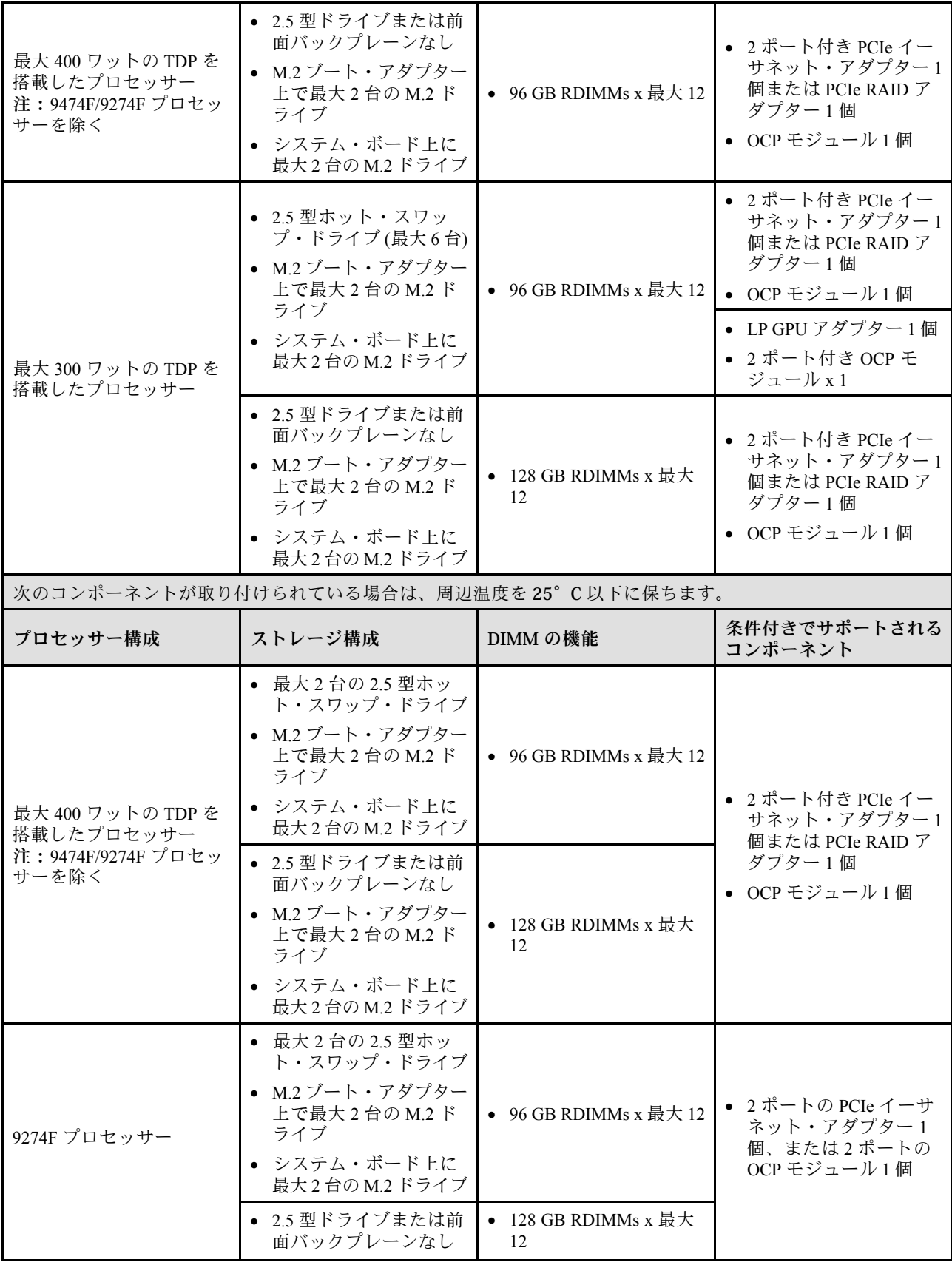

<span id="page-169-0"></span>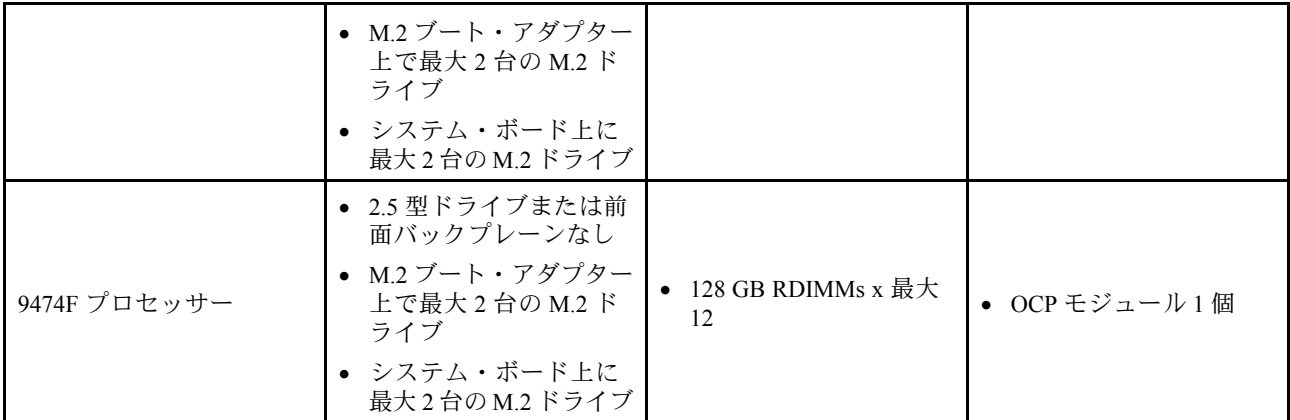

#### 環境

#### 環境

ThinkSystem SD535 V3 は、ASHRAE クラス A2 の仕様に準拠しています。動作温度が、AHSRAE A2 の規格を外れて いる場合、システム・パフォーマンスに影響を及ぼす場合があります。

ハードウェア構成に応じて、SD535 V3 は、ASHRAE Class H1 規格にも準拠しています。動作温度が、AHSRAE A2 の規格を外れている場合、 ASHRAE H1 規格。

#### • 室温:

- 作動時
	- ASHRAE クラス A2: 10°C ~ 35°C (50°F ~ 95°F)。900 m (2,953 フィート) を超える高度では、高度が 300 m (984 フィート) 上がるごとに、最大周辺温度が 1°C 減少。
	- ASHRAE Class H1: 5°C ~ 25°C (41°F ~ 77°F); 最大環境温度は、高度 900 m (2,953 フィート) を超えるまで は、300 m (984 フィート) ごとに 1°C ずつ下がります。
- サーバー電源オフ時: 5°C ~ 45°C (41°F ~ 113°F)
- 出荷時/ストレージ: -40°C ~ 60°C (-40°F ~ 140°F)
- 最大高度: 3,050 m (10,000 フィート)
- 相対湿度 (結露なし):
	- 作動時
		- ASHRAE クラス A2: 8% ~ 80%、最大露点: 21°C (70°F)
		- ASHRAE クラス H1: 8% ~ 80%、最大露点: 17°C (62.6°F)
	- 配送時/保管時: 8% ~ 90%
- 粒子汚染

注意:浮遊微小粒子や反応性ガスは、単独で、あるいは湿気や気温など他の環境要因と組み合わされること で、サーバーにリスクをもたらす可能性があります。微粒子およびガスの制限に関する情報は、162 ページ の 「粒子汚染」を参照してください。

注:このサーバーは標準データ・センター環境向けに設計されており、産業データ・センターに配置する ことが推奨されます。

#### 粒子汚染

注意: 浮遊微小粒子 (金属片や微粒子を含む) や反応性ガスは、単独で、あるいは湿気や気温など他の環境 要因と組み合わされることで、本書に記載されているデバイスにリスクをもたらす可能性があります。

過度のレベルの微粒子や高濃度の有害ガスによって発生するリスクの中には、デバイスの誤動作や完全な 機能停止の原因となり得る損傷も含まれます。以下の仕様では、このような損傷を防止するために設 定された微粒子とガスの制限について説明しています。以下の制限を、絶対的な制限として見なした

り、あるいは使用したりしてはなりません。温度や大気中の湿気など他の多くの要因が、粒子や環境 腐食性およびガス状の汚染物質移動のインパクトに影響することがあるからです。本書で説明されて いる特定の制限が無い場合は、人体の健康と安全の保護に合致するよう、微粒子やガスのレベル維持 のための慣例を実施する必要があります。お客様の環境の微粒子あるいはガスのレベルがデバイス損 傷の原因であると Lenovo が判断した場合、Lenovo は、デバイスまたは部品の修理あるいは交換の条 件として、かかる環境汚染を改善する適切な是正措置の実施を求める場合があります。かかる是正措 置は、お客様の責任で実施していただきます。

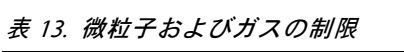

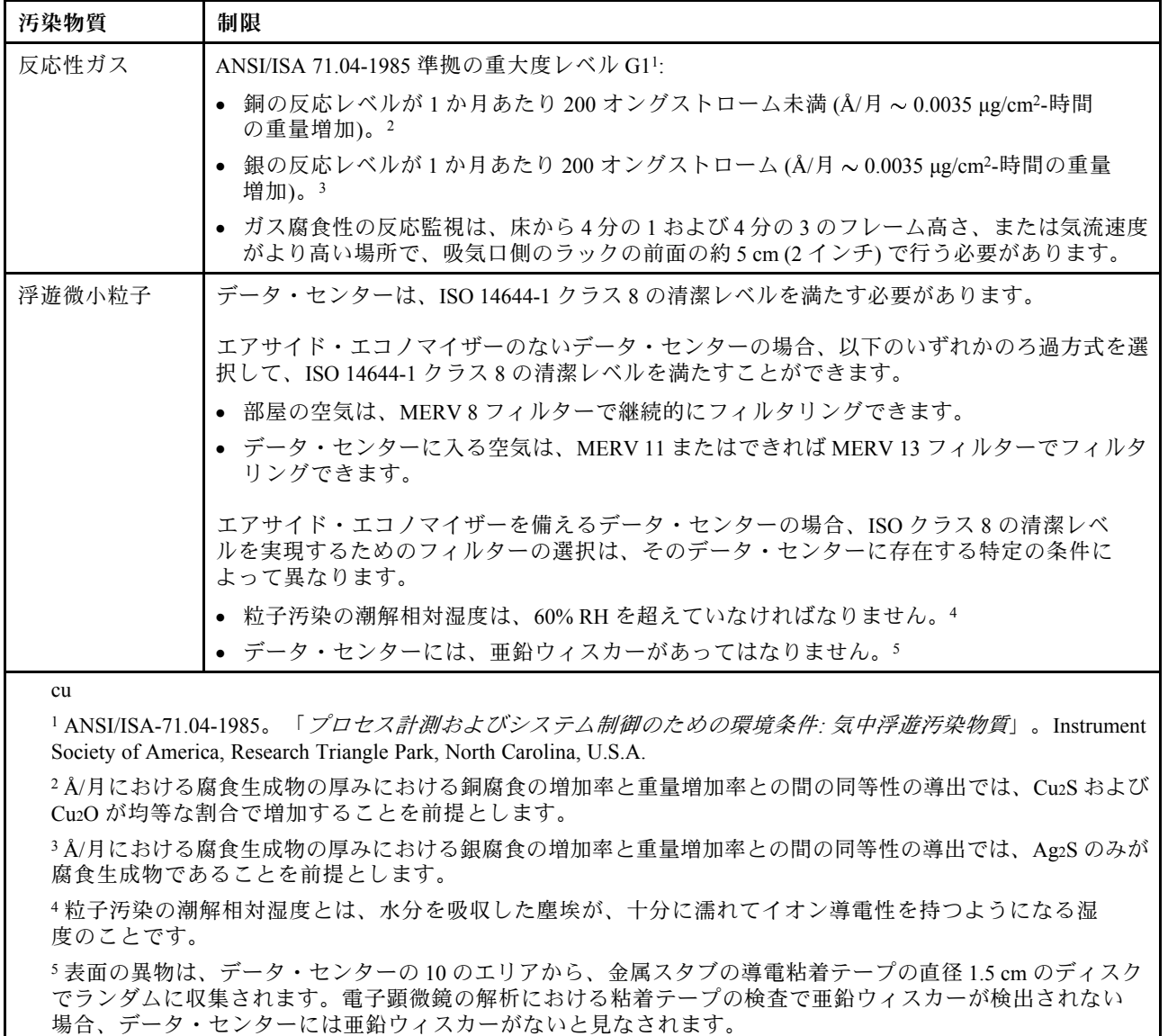

## システム・ボード・コネクター

以下の図は、システム・ボード上の内部コネクターを示しています。

<span id="page-171-0"></span>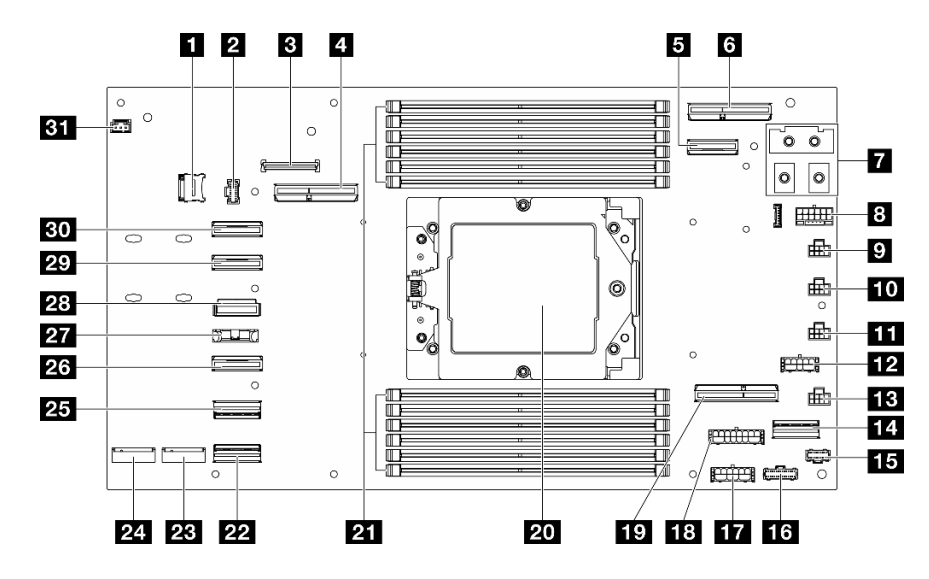

表 14. システム・ボード・コネクター

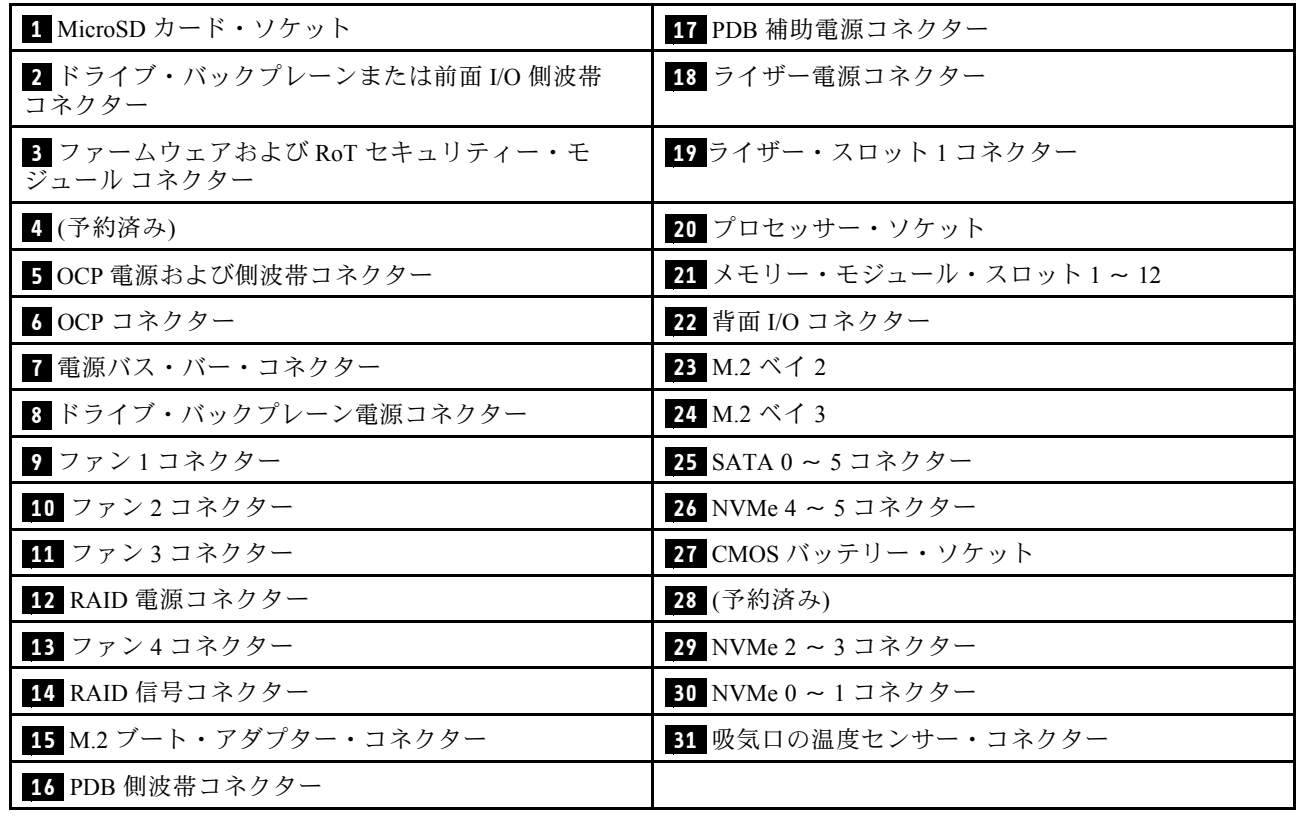

# システム LED と診断ディスプレイによるトラブルシューティング

使用可能なシステム LED と診断ディスプレイについては、以下のセクションを参照してください。

# ドライブ LED

このトピックでは、ドライブ LED について説明します。

次の表では、ドライブ活動 LED とドライブ状況 LED によって示される問題について説明します。

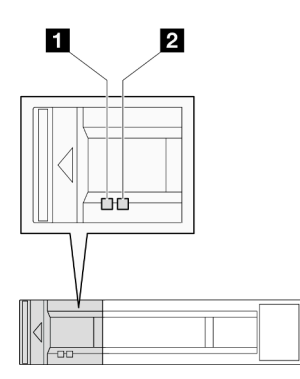

<sup>図</sup> 137. 2.5 型ドライブ LED

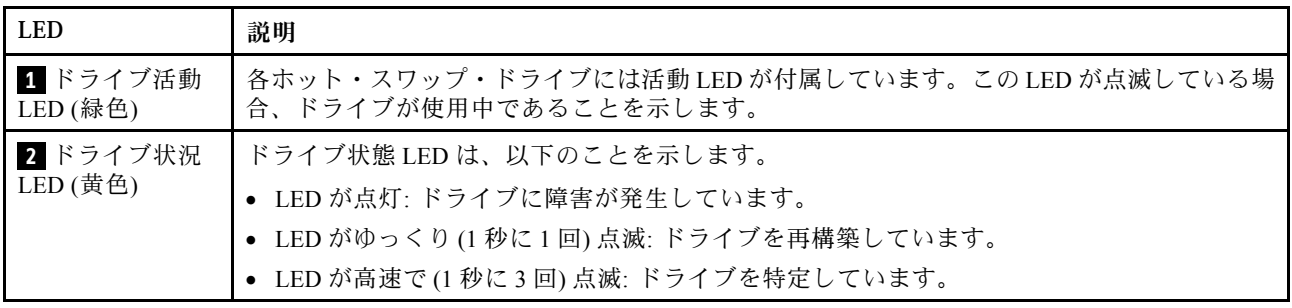

### 前面オペレーター・パネル LED

ノードの前面オペレーター・パネルには、コントロール、コネクター、および LED があります。

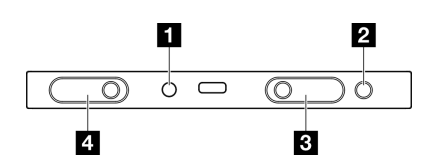

<sup>図</sup> 138. 前面オペレーター・パネル・ボタンと LED

表 15. 前面オペレーター・パネル・ボタンと LED

| 1 NMI ボタン           | 3 システム ID ボタンとシステム ID LED (青色) |
|---------------------|--------------------------------|
| 2 システム・エラー LED (黄色) | 4 電源状況 LED (緑色)付き電源ボタン         |

#### **1** NMI ボタン

このボタンを押すと、プロセッサーにマスク不能割り込みを強制します。ボタンを押すには、ペンまた は真っすぐに伸ばしたペーパー・クリップの先を使用しなければならない場合があります。このボタ ンを使用して、ブルー・スクリーン・メモリー・ダンプを強制することも可能です (このボタンは、 Lenovo サポートから指示があった場合にのみ使用してください)。

#### **2** システム・エラー LED (黄色)

システム・エラー LED は、システム・エラーがあるかどうかを判断する際に役立ちます。

<span id="page-173-0"></span>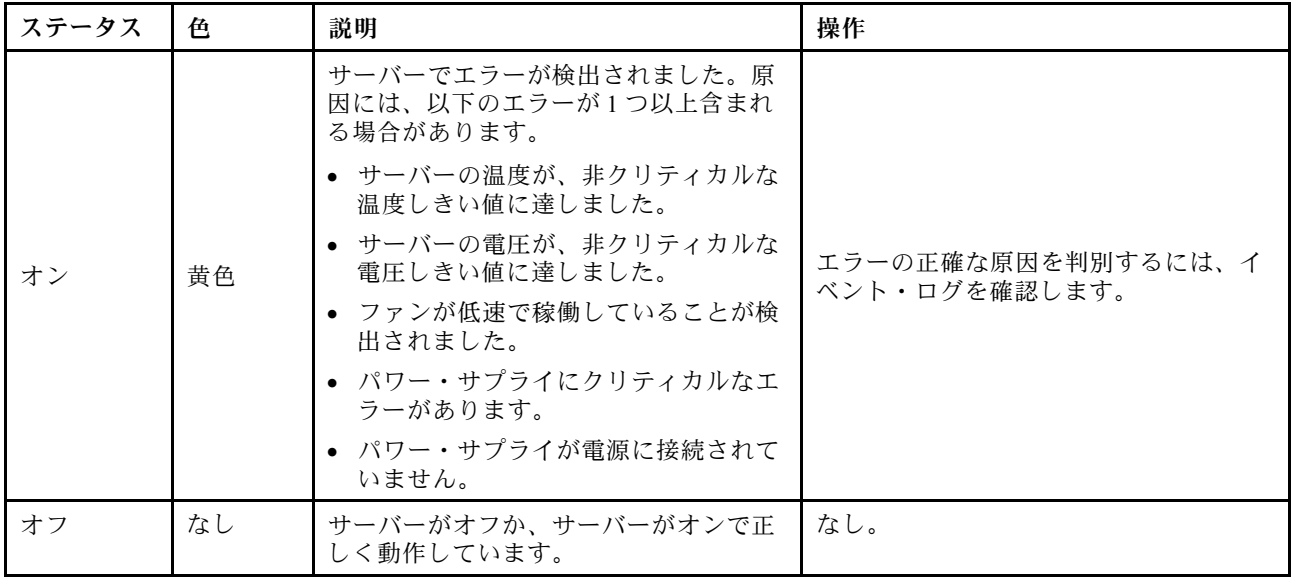

#### **3** システム ID ボタンとシステム ID LED (青色)

システム ID ボタンおよび青色のシステム ID LED は、サーバーを視覚的に見付けるのに使用します。シス テム ID ボタンを押すたびに、システム ID LED の状態が変更されます。LED は点灯、点滅、消灯にできま す。また、Lenovo XClarity Controller またはリモート管理プログラムを使用してシステム ID LED の状態を 変更し、他のサーバーの中から該当のサーバーを視覚的に見つけることもできます。

### **4** 電源状況 LED (緑色) 付き電源ボタン

サーバーのセットアップが終了したら、電源ボタンを押してサーバーの電源をオンにします。オペレー ティング・システムからサーバーをシャットダウンできない場合は、電源ボタンを数秒間押したままにし てサーバーの電源をオフにすることもできます。電源 LED の状態は次のとおりです。

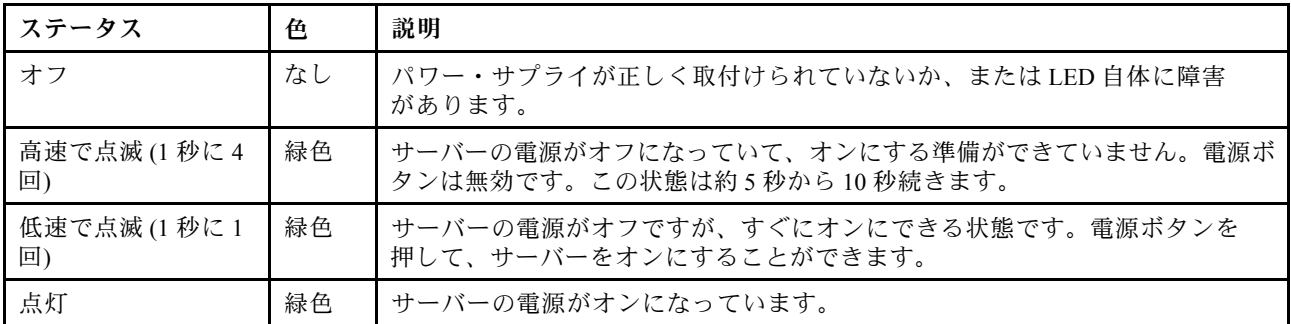

# パワー・サプライ LED

このトピックでは、各種パワー・サプライ LED ステータスと対応する操作について説明します。

- ノードを起動するために必要な最小構成要件は以下のとおりです。
	- プロセッサー x 1
	- DIMM スロット 6 にメモリー・モジュール x 1
	- PSU スロット 1 に 1 個のパワー・サプライ
	- ブート・ドライブ x 1、M.2 または 2.5 型ドライブおよび (構成されている場合は) RAID アダプター (デバッグによって OS が必要な場合)
	- システム・ファン x 4

次の表は、パワー・サプライ LED とパワーオン LED のさまざまな組み合わせによって示される問題と、 検出された問題を修正するための推奨処置を説明します。

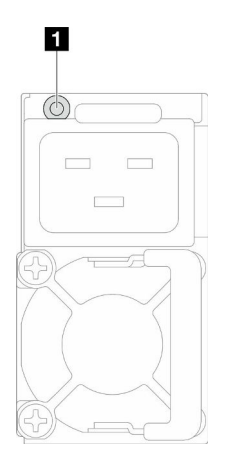

<sup>図</sup> 139. パワー・サプライ LED

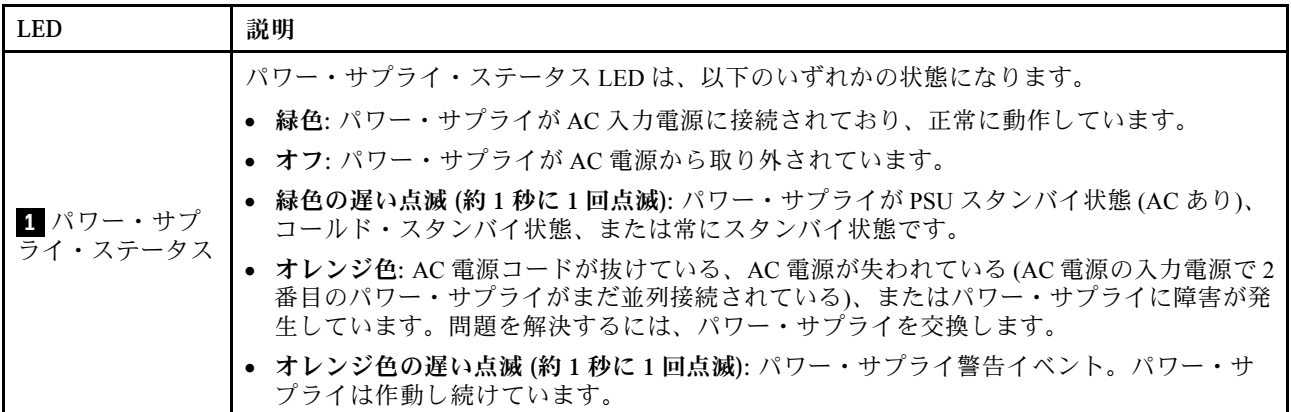

# ファームウェアおよび RoT セキュリティー・モジュール LED

次の図は、ファームウェアおよび RoT セキュリティー・モジュール (ThinkSystem V3 Firmware and Root of Trust Security Module) の発光ダイオード (LED) を示しています。

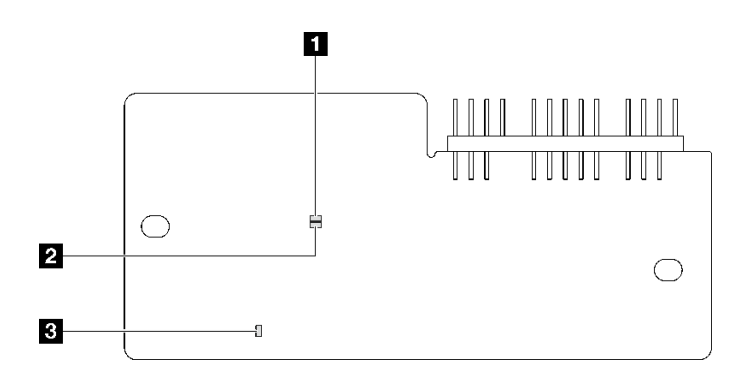

### <sup>図</sup> 140. ファームウェアおよび RoT セキュリティー・モジュール 上の LED

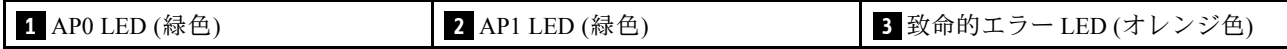

表 16. LED <sup>の</sup>説明

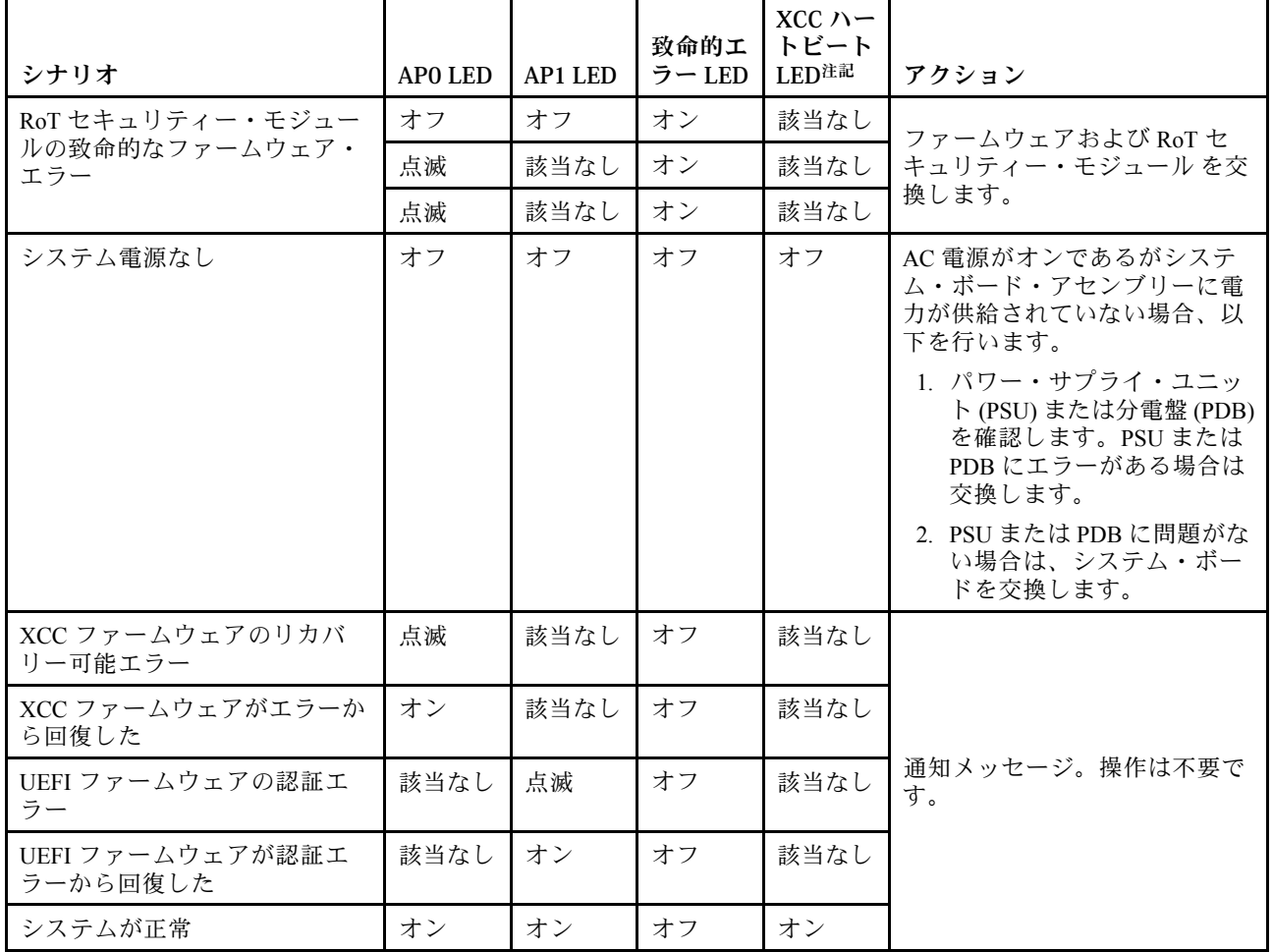

注:XCC ハートビート LED の位置については、[「169](#page-176-0) ページの 「[システム・ボード LED](#page-176-0)」」を参照 してください。

# <span id="page-176-0"></span>システム・ボード LED

次の図は、システム・ボード上の発光ダイオード (LED) を示しています。

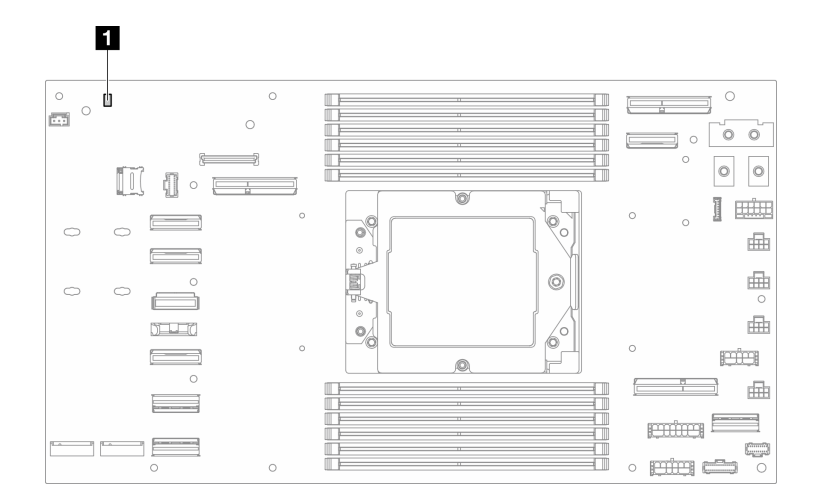

<sup>図</sup> 141. システム・ボード LED

表 17. システム・ボード LED

**1** XCC ハートビート LED (緑色)

**1** XCC ハートビート LED (緑⾊) の動作:

ゆっくりと点滅: XCC が動作しています。 すばやく継続的に点滅: XCC が初期化中か、誤動作しています。 オン: XCC が誤動作しています。 オフ: XCC が誤動作しています。

# XCC システム管理ポート LED

このトピックでは、XCC システム管理ポート の LED について説明します。

次の表では、XCC システム管理ポート 上の LED によって示される問題について説明します。

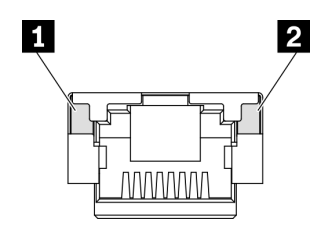

#### <sup>図</sup> 142. XCC システム管理ポート LED

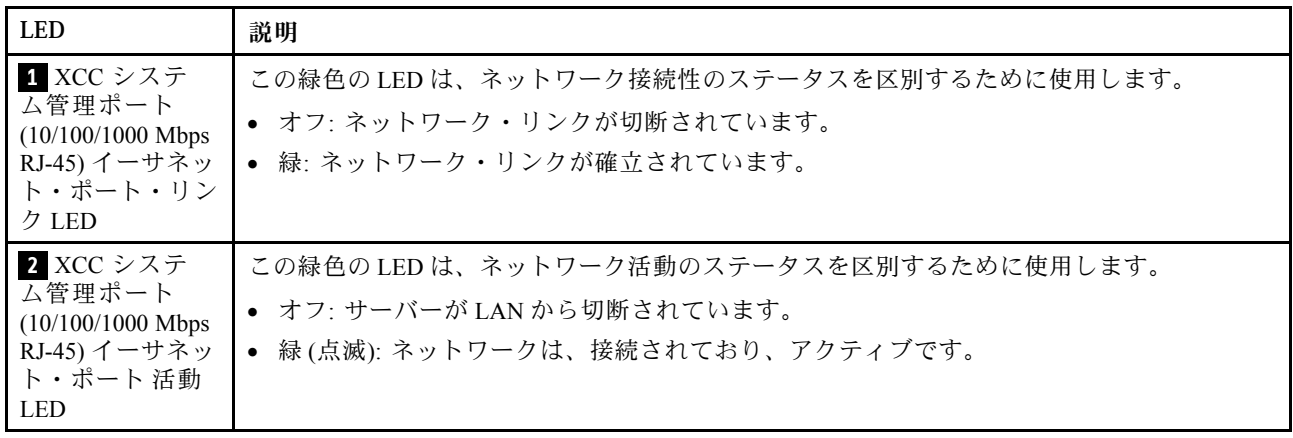

### 一般的な問題判別の手順

イベント・ログに特定のエラーが含まれていない場合、またはシステムが機能しない場合に、問題を解決 するにはこのセクションの情報を参照してください。

問題の原因がはっきりせず、パワー・サプライが正常に動作している場合、問題を解決するには、以下 のステップを実行します。

- 1. システムの電源をオフにします。
- 2. システムのケーブルが正しく接続されていることを確認します。
- 3. 該当する場合は、障害を特定できるまで、以下のデバイスを一度に 1 つずつ、取り外すかまたは切り 離します。デバイスを取り外したり、切り離すたびに、システムの電源をオンにして構成します。
	- 外付けデバイス
	- サージ抑制デバイス (システム上)。
	- プリンター、マウス、および Lenovo 以外のデバイス
	- 各アダプター
	- ハードディスク・ドライブ
	- メモリー・モジュール (システムでサポートされている最小構成まで減らします)。

注:システムの最小構成を判断するには、「[158](#page-165-0) ページの 「[ノードの技術仕様](#page-165-0)」」の「デバッグ の最小構成」を参照してください。

4. システムの電源をオンにします。

アダプターをノードから取り外すと問題が解消されるが、同じアダプターを再度取り付けると問題が再発 する場合は、アダプターを疑ってください。アダプターを別のものに交換しても問題が再発する場合 は、別の PCIe スロットを試します。

ネットワーキングに問題があると思われるが、計算ノードがすべてのシステム・テストに合格した場合 は、ノード外部のネットワーク配線に問題がある可能性があります。

### 電源が原因と思われる問題の解決

電源の問題を解決する際に困難が伴う可能性があります。たとえば、短絡がいずれかの配電バスのど こかに存在している可能性があります。通常は、短絡により、過電流状態が原因で電源サブシステム がシャットダウンします。

電源が原因と思われる問題を診断し解決するには、以下のステップを実行します。

ステップ 1. イベント・ログを参照して、電源に関連したエラーがあれば解決します。

注:サーバーを管理しているアプリケーションのイベント・ログから始めます。イベント・ ログについての詳細は[、151](#page-158-0) ページの 「[イベント・ログ](#page-158-0)」を参照してください。

- ステップ 2. また、短絡がないか (たとえば、回路ボード上に短絡の原因となる緩んだねじがないか どうか) を確認します。
- ステップ 3. サーバーがサーバーの起動に必要なデバッグのための最小構成になるまで、アダプターを取 り外し、すべての内部デバイスおよび外部デバイスへのケーブルおよび電源コードを切り離 します。サーバーの最小構成については、[155](#page-162-0) ページの 「[ノードの技術仕様](#page-162-0)」の「デバッグ のための最小構成」を参照してください。
- ステップ 4. すべての AC 電源コードを再接続し、サーバーの電源をオンにします。サーバーが正常に 起動した場合は、問題が特定されるまで、アダプターおよびデバイスを一度に 1 つずつ 取り付け直します。

最小構成でもサーバーが起動しない場合は、問題が特定されるまで、最小構成に含まれるコンポーネ ントを一度に 1 つずつ交換します。

### イーサネット・コントローラーが原因と思われる問題の解決

イーサネット・コントローラーをテストするために使用する方法は、使用しているオペレーティン グ・システムによって異なります。オペレーティング・システムの資料でイーサネット・コントロー ラーに関する情報を調べ、イーサネット・コントローラーのデバイス・ドライバーの readme ファ イルを参照してください。

イーサネット・コントローラーに関する障害が疑われる問題の解決を試行するには、以下のステップ を実行します。

- ステップ 1. サーバーに付属した正しいデバイス・ドライバーがインストール済みであること、およびそ れらが最新レベルのものであることを確認してください。
- ステップ 2. イーサネット・ケーブルが正しく取り付けられていることを確認します。
	- ケーブルは、すべての接続部がしっかり接続されていることが必要です。ケーブルが接続さ れているにもかかわらず、問題が解決しない場合は、別のケーブルで試してみてください。
	- イーサネット・コントローラーを 100 Mbps または 1000 Mbps で動作するように設定した場 合は、カテゴリー 5 のケーブルを使用する必要があります。
- ステップ 3. ハブが自動ネゴシエーションをサポートしているかどうかを調べます。サポートしていな い場合は、内蔵イーサネット・コントローラーを、ハブの速度と二重モードに合わせて手 動で構成してください。
- ステップ 4. サーバーにあるイーサネット・コントローラー LED をチェックします。これらの LED は、コ ネクター、ケーブル、またはハブに問題があるかどうかを示します。

イーサネット・コントローラー LED の位置は、[164](#page-171-0) ページの 「[システム LED と診断ディスプ](#page-171-0) [レイによるトラブルシューティング](#page-171-0)」に示されています。

- イーサネット・コントローラーがハブからリンク・パルスを受信すると、イーサネット・ リンク・状況 LED が点灯します。LED がオフの場合は、コネクターまたはケーブルに欠陥 があるか、またはハブに問題がある可能性があります。
- イーサネット・コントローラーがイーサネット・ネットワークを介してデータを送信また は受信すると、イーサネット送信/受信活動 LED が点灯します。イーサネットの送信/受信 活動がオフの場合は、ハブとネットワークが作動していること、および正しいデバイス・ ドライバーがインストールされていることを確認してください。
- ステップ 5. サーバーのネットワーク活動 LED をチェックしてください。ネットワーク活動 LED は、イー サネット・ネットワーク上でデータがアクティブのときに点灯します。ネットワーク活動 LED がオフの場合は、ハブおよびネットワークが稼働していること、および正しいデバイ ス・ドライバーがインストールされていることを確認してください。

ネットワーク活動 LED の位置は[、164](#page-171-0) ページの 「[システム LED と診断ディスプレイによるト](#page-171-0) [ラブルシューティング](#page-171-0)」に示されています。

- ステップ 6. 問題を引き起こしているオペレーティング・システム固有の原因がないかどうかをチェッ クし、オペレーティング・システムのドライバーが正しくインストールされていることを 確認します。
- ステップ7. クライアントとサーバーのデバイス・ドライバーが同じプロトコルを使用していることを 確認します。

ハードウェアが正常に機能しているように見えるのに、イーサネット・コントローラーがネットワー クに接続できない場合は、ネットワーク管理者は、ほかにエラーの原因が考えられないかどうかを調 べる必要があります。
# 症状別トラブルシューティング

この情報を参照して、識別可能な症状がある問題の解決策を見つけてください。

このセクションの現象ベースのトラブルシューティング情報を使用するには、以下のステップを実行 してください。

- 1. サーバーを管理するアプリケーションのイベント・ログを確認し、推奨アクションに従ってイベン ト・コードを解決します。
	- Lenovo XClarity Administrator からサーバーを管理している場合、Lenovo XClarity Administrator イベント・ログから開始します。
	- 他の管理アプリケーションを使用している場合は、Lenovo XClarity Controller イベント・ログか ら開始します。

イベント・ログについての詳細は[、151](#page-158-0) ページの 「[イベント・ログ](#page-158-0)」を参照してください。

- 2. このセクションをチェックして発生している現象を見つけ、推奨アクションに従って問題を解 決します。
- 3. 問題が解決しない場合は、サポートにお問い合わせください [\(189](#page-196-0) ページの 「[サポートへのお問](#page-196-0) [い合わせ](#page-196-0)」を参照)。

# 再現性の低い問題

再現性の低い問題を解決するには、この情報を使用します。

- 173 ページの 「再現性の低い外部デバイスの問題」
- 173 ページの 「再現性の低い予期しないリブート」

## 再現性の低い外部デバイスの問題

問題が解決するまで、以下のステップを実行します。

- 1. UEFI および XCC ファームウェアを最新のバージョンに更新します。
- 2. 正しいデバイス・ドライバーがインストールされていることを確認します。資料については、 製造メーカーの Web サイトをご覧ください。
- 3. USB デバイスの場合:
	- a. デバイスが正しく構成されていることを確認します。
		- サーバーを再起動して、画面の指示に従ってキーを押し、LXPM システム・セットアップ・イン ターフェースを表示します。(詳細については、<https://pubs.lenovo.com/lxpm-overview/> にあるご使用の サーバーと互換性のある LXPM 資料の「起動」セクションを参照してください)。 次に、「システ ム設定」 ➙ 「デバイスおよび I/O ポート」 ➙ 「USB 構成」の順にクリックします。
	- b. デバイスを別のポートに接続します。USB ハブを使用している場合は、ハブを取り外し、デ バイスを計算ノードに直接接続します。デバイスがポートに対して正しく構成されていること を確認します。

## 再現性の低い予期しないリブート

注: 一部の訂正不能エラーでは、マシンが正常に起動できるようにメモリー DIMM やプロセッサーなど のデバイスを無効にするために、サーバーをリブートする必要があります。

1. POST 中にリセットが発生し、POST ウォッチドック・タイマーが有効な場合、ウォッチドック・タイ ムアウト値 (POST ウォッチドック・タイマー) で十分な時間がとられていることを確認します。 POST ウォッチドックの時間を確認するには、サーバーを再起動して、画面の指示に従ってキー を押し、LXPM システム・セットアップ・インターフェースを表示します。(詳細については、 <https://pubs.lenovo.com/lxpm-overview/> にあるご使用のサーバーと互換性のある LXPM 資料の「起動」セ

クションを参照してください)。次に、「BMC 設定」 ➙ 「POST ウォッチドック・タイマー」の順 にクリックします。

2. オペレーティング・システムの起動後にリセットが発生した場合は、システムが正常に稼働している ときにオペレーティング・システムに入り、オペレーティング・システム・カーネル・ダンプ・プロ セスをセットアップします (Windows および Linux ベースのオペレーティング・システムでは、異なる 方法を使用することになります)。UEFI セットアップ・メニューに入って機能を無効にするか、以下 の OneCli コマンドを使用して無効にします。

OneCli.exe config set SystemRecovery.RebootSystemOnNMI Disable --bmcxcc\_userid PASSWORD@xcc\_ipaddress

3. リブートを示すイベント・コードを確認するには、管理コントローラー・イベント・ログを参照 してください。イベント・ログの表示については[、151](#page-158-0) ページの 「[イベント・ログ](#page-158-0)」を参照して ください。Linux ベースのオペレーティング・システムを使用している場合は、以降の調査のた めにすべてのログを Lenovo サポートにキャプチャーします。

# キーボード、マウス、または USB デバイスの問題

キーボード、マウス、KVM スイッチまたは USB デバイスに関連した問題を解決するには、この情報 を使用します。

- 174 ページの 「キーボードのすべてのキーまたは一部のキーが機能しない」
- 174 ページの 「マウスが機能しない」
- 174 ページの 「USB デバイスが機能しない」

### キーボードのすべてのキーまたは⼀部のキーが機能しない

- 1. 次の点を確認します。
	- キーボード・ケーブルがしっかりと接続されている。
	- サーバーとモニターの電源がオンになっている。
- 2. USB キーボードを使用している場合は、Setup Utility を実行してキーボードなし操作を有効にします。
- 3. USB キーボードを使用しており、キーボードが USB ハブに接続されている場合、キーボードをハブ から切り離し、直接サーバーに接続します。
- 4. 使用可能な場合は、USB キーボードを別の USB ポートに取り付けるようにします。
- 5. キーボードを交換します。

### マウスが機能しない

- 1. 次の点を確認します。
	- マウスのケーブルがサーバーにしっかりと接続されている。
	- マウスのデバイス・ドライバーが正しくインストールされている。
	- サーバーとモニターの電源がオンになっている。
	- マウス・オプションが Setup Utility で有効にされている。
- 2. USB マウスを使用していてキーボードが USB ハブに接続されている場合は、マウスをハブから切り 離してサーバーに直接接続します。
- 3. 使用可能な場合は、USB マウスを別の USB ポートに取り付けるようにします。
- 4. マウスを交換します。

## USB デバイスが機能しない

- 1. 次の点を確認します。
	- 正しい USB デバイス・ドライバーがインストールされている。
	- オペレーティング・システムが USB デバイスをサポートしている。
- 2. システム・セットアップで USB 構成オプションが正しく設定されていることを確認します。

サーバーを再起動し、画面の指示に従ってキーを押して、LXPM システム・セットアップ・インター フェースを表示します。(詳細については、<https://pubs.lenovo.com/lxpm-overview/> にあるご使用のサー バーと互換性のある LXPM 資料の「起動」セクションを参照してください)。 次に、「システム設 定」 ➙ 「デバイスおよび I/O ポート」 ➙ 「USB 構成」の順にクリックします。

3. USB ハブを使用している場合は、USB デバイスをハブから切り離しサーバーに直接接続してみます。

# メモリーの問題

メモリーに関する問題を解決するには、このセクションを参照します。

## メモリーの一般的な問題

- 175 ページの 「1 つのチャネル内の複数のメモリー・モジュールで障害の発生が確認された」
- 175 ページの 「表示されるシステム・メモリーが取り付けられている物理メモリーよりも小さい」
- [176](#page-183-0) ページの 「[無効なメモリー装着が検出された](#page-183-0)」

#### 1つのチャネル内の複数のメモリー・モジュールで障害の発生が確認された

注:メモリー・モジュールの取り付けあるいは取り外しを行う場合は、必ずサーバーを電源から切り離す 必要があります。サーバーを再起動する場合は、10 秒間待ってから行ってください。

以下の手順に従って、問題を修正します。

- 1. メモリー・モジュールを取り付け直し、サーバーを再起動します。
- 2. 識別された中から最も大きい番号のメモリー・モジュールを取り外し、同一で良品と判明しているメ モリー・モジュールと取り替えて、サーバーを再起動します。解決するまで上記を繰り返します。識 別されたすべてのメモリー・モジュールを交換した後も障害が続く場合は、ステップ 4 に進みます。
- 3. 取り外したメモリー・モジュールを一度に 1 つずつ元のコネクターに戻し、各メモリー・モジュール ごとにサーバーを再起動し、あるメモリー・モジュールが障害を起こすまで繰り返します。障害を起 こした各メモリー・モジュールを、同一と正常と判明しているメモリー・モジュールと交換し、各メ モリー・モジュールを交換するごとにサーバーを再起動します。取り外したすべてのメモリー・モ ジュールのテストが完了するまで、ステップ 3 を繰り返します。
- 4. 確認されたメモリー・モジュールのうち、最も数字の大きいものを交換し、サーバーを再起動 します。解決するまで上記を繰り返します。
- 5. (同じプロセッサーの) チャネル間でメモリー・モジュールの位置を逆にしてから、サーバーを再 始動します。問題がメモリー・モジュールに関連したものである場合は、障害のあるメモリー・ モジュールを交換します。
- 6. (トレーニングを受けた技術員のみ) 障害のあるメモリー・モジュールを、メモリー・モジュール・ コネクターに取り付け、問題がプロセッサーまたはメモリー・モジュール・コネクターにない ことを確認します。
- 7. (トレーニングを受けた技術員のみ) システム・ボード (システム・ボード・アセンブリー) を交 換します。

#### 表示されるシステム・メモリーが取り付けられている物理メモリーよりも小さい

以下の手順に従って、問題を修正します。

注:メモリー・モジュールの取り付けあるいは取り外しを行う場合は、必ずサーバーを電源から切り離す 必要があります。サーバーを再起動する場合は、10 秒間待ってから行ってください。

- 1. 次の点を確認します。
	- エラー LED が点灯していない([164](#page-171-0) ページの 「[システム LED と診断ディスプレイによるトラブル](#page-171-0) [シューティング](#page-171-0)」を参照)。
	- メモリー・ミラーリング・チャネルが不一致の原因ではない。
- <span id="page-183-0"></span>• メモリー・モジュールが正しく取り付けられている。
- 正しいタイプのメモリー・モジュールを取り付けた (要件については [5](#page-12-0) ページの 「[メモリー・モ](#page-11-0) [ジュールの取り付けの規則および順序](#page-11-0)」を参照)。
- メモリー・モジュールを変更または交換すると、Setup Utility でメモリー構成がそれに応じて 更新されます。
- すべてのメモリー・バンクが有効になっている。サーバーが問題を検出したときにメモリー・バン クを自動的に無効にしたか、メモリー・バンクが手動で無効にされた可能性があります。
- サーバーを最小メモリー構成にしたときに、メモリー・ミスマッチがない。
- 2. メモリー・モジュールを取り付け直し、サーバーを再起動します。
- 3. 以下のようにして、POST エラー・ログをチェックします。
	- メモリー・モジュールがシステム管理割り込み (SMI) によって無効にされていた場合は、そのメモ リー・モジュールを交換します。
	- メモリー・モジュールがユーザーまたは POST によって無効にされた場合は、メモリー・モジュー ルを取り付け直します。その後、Setup Utility を実行して、メモリー・モジュールを有効にします。
- 4. メモリー診断を実行します。システムを起動し、画面の指示に従ってキーを押すと、デフォルトで は、LXPM インターフェースが表示されます。(詳細については、<https://pubs.lenovo.com/lxpm-overview/> にあるご使用のサーバーと互換性のある LXPM 資料の「起動」セクションを参照してください)。 こ のインターフェースでメモリー診断を実行できます。診断ページから、診断の実行 → メモリー・テ スト ➙ 詳細メモリー・テストの順にクリックします。
- 5. (同じプロセッサーの) チャネル間でモジュールの位置を逆にしてから、サーバーを再始動します。 問題がメモリー・モジュールに関連したものである場合は、障害のあるメモリー・モジュール を交換します。
- 6. Setup Utility を使用してすべてのメモリー・モジュールを再度使用可能にし、サーバーを再始動し ます。
- 7. (トレーニングを受けた技術員のみ) 障害のあるメモリー・モジュールを、メモリー・モジュール・ コネクターに取り付け、問題がプロセッサーまたはメモリー・モジュール・コネクターにない ことを確認します。
- 8. (トレーニングを受けた技術員のみ) システム・ボード (システム・ボード・アセンブリー) を交 換します。

## 無効なメモリー装着が検出された

この警告メッセージが表示された場合は、以下のステップを実行します。

Invalid memory population (unsupported DIMM population) detected. Please verify memory configuration is valid.

- 1. 現在のメモリー・モジュール装着順序がサポートされていることを確認するには[、5](#page-12-0) [ページの](#page-11-0) 「メモ [リー・モジュールの取り付けの規則および順序](#page-11-0)」を参照してください。
- 2. 現在の順序が実際にサポートされている場合は、いずれかのモジュールが Setup Utility で「無 効」と表示されているかどうかを確認します。
- 3. 「無効」と表示されているモジュールを取り付け直してシステムをリブートします。
- 4. 問題が解決しない場合には、メモリー・モジュールを交換します。

## 余分な名前空間がインターリーブ領域に表示される

1 つのインターリーブ地域で 2 つの名前空間が作成されている場合、VMware ESXi では作成された名前空 間が無視され、システムのブート中に余分な新しい名前空間が作成されます。ESXi で最初にブートする 前に、Setup Utility またはオペレーティング・システムのいずれかで、作成された名前空間を削除します。

# モニターおよびビデオの問題

モニターまたはビデオの問題を解決するには、この情報を使用してください。

- 177 ページの 「画面に何も表示されない」
- 177 ページの 「一部のアプリケーション・プログラムを起動すると画面に何も表示されなくなる」
- 177 ページの 「モニターに画面ジッターがあるか、または画面イメージが波打つ、読めない、ローリ ングする、またはゆがむ」

## 画面に何も表示されない

注:目的のブート・モードが UEFI からレガシー、またはその逆に変更されていないか確認します。

- 1. サーバーが KVM スイッチに接続されている場合は、問題の原因を除去するために KVM スイッチを バイパスします。モニター・ケーブルをサーバーの背面にある正しいモニター・コネクターに直 接接続してみます。
- 2. オプションのビデオ・アダプターを取り付けていると、管理コントローラー・リモート・プレゼンス 機能は無効になります。管理コントローラー・リモート・プレゼンス機能を使用するには、オプ ションのビデオ・アダプターを取り外します。
- 3. サーバーの電源をオンにしたときにサーバーにグラフィック・アダプターが取り付けられている場合、 約 3 分後に Lenovo ロゴが画面上に表示されます。これは、システム・ロード中の正常な動作です。
- 4. 次の点を確認します。
	- サーバーの電源がオンになり、サーバーに電気が供給されている。
	- モニター・ケーブルが正しく接続されている。
	- モニターの電源が入っていて、輝度とコントラストが正しく調節されている。
- 5. モニターが正しいサーバーで制御されていることを確認します (該当する場合)。
- 6. 破損したサーバー・ファームウェアがビデオに影響を及ぼしていないことを確認します。「ユー ザー・ガイド」または「システム構成ガイド」の「ファームウェアの更新」を参照してください。
- 7. システム・ボード (システム・ボード・アセンブリー) の LED を監視し、コードが変化する場合 は、ステップ 6 に進みます。
- 8. 次のコンポーネントを、リストに示されている順序で一度に 1 つずつ交換し、そのたびにサー バーを再起動します。
	- a. モニター
	- b. ビデオ・アダプター (取り付けられている場合)
	- c. (トレーニングを受けた技術員のみ) システム・ボード (システム・ボード・アセンブリー)

#### 一部のアプリケーション・プログラムを起動すると画面に何も表示されなくなる

- 1. 次の点を確認します。
	- アプリケーション・プログラムが、モニターの能力を超える表示モードを設定していない。
	- アプリケーションに必要なデバイス・ドライバーがインストールされている。

## モニターに画⾯ジッターがあるか、または画⾯イメージが波打つ、読めない、ローリングする、ま たはゆがむ

1. モニターのセルフテストで、モニターが正しく作動していることが示された場合は、モニターの位置 を検討してください。その他のデバイス (変圧器、電気製品、蛍光灯、および他のモニターなど) の周 囲の磁界が、画面のジッターや波打ち、判読 不能、ローリング、あるいは画面のゆがみの原因となる 可能性があります。そのような場合は、モニターの電源をオフにしてください。

注意:電源を入れたままカラー・モニターを移動すると、画面がモノクロになることがあります。 デバイスとモニターの間を 305 mm (12 インチ) 以上離してから、モニターの電源をオンにします。

注:

a. ディスケット・ドライブの読み取り/書き込みエラーを防ぐため、モニターと外付けディスケッ ト・ドライブの間を 76 mm (3 インチ) 以上にします。

b. Lenovo 以外のモニター・ケーブルを使用すると、予測不能な問題が発生することがあります。

- 2. モニター・ケーブルを取り付け直します。
- 3. ステップ2にリストされているコンポーネントを、示されている順序で、一度に1つずつ交換し、 そのつどサーバーを再起動します。
	- a. モニター・ケーブル
	- b. ビデオ・アダプター (取り付けられている場合)
	- c. モニター
	- d. (トレーニングを受けた技術員のみ) システム・ボード (システム・ボード・アセンブリー)

# ネットワークの問題

この情報を使用して、ネットワークに関する問題を解決します。

- 178 ページの 「Wake on LAN を使用してサーバーを起動できない」
- 178 ページの 「SSL が有効な状態で LDAP アカウントを使用してログインできない」

#### Wake on LAN を使用してサーバーを起動できない

問題が解決するまで、以下のステップを実行します。

- 1. マルチポート・ネットワーク・アダプターを使用している場合、サーバーは、RJ-45 コネクター を使用して、ネットワークに接続されます。システムエラー・ログ [\(151](#page-158-0) ページの 「[イベント・ロ](#page-158-0) グ[」](#page-158-0)) をチェックして、以下を確認します。
	- a. 室温が高すぎます [\(環境温度管理](#page-167-0) を参照)。
	- b. 通風孔がふさがれていないこと。
	- c. エアー・バッフルがしっかりと取り付けられていること。
- 2. マルチポート・ネットワーク・アダプターを取り付け直します。
- 3. サーバーの電源をオフにして電源から切り離します。その後、10 秒間待ってからサーバーを再始 動します。
- 4. 問題が解決しない場合は、マルチポート・ネットワーク・アダプターを交換します。

#### SSL が有効な状態で LDAP アカウントを使用してログインできない

問題が解決するまで、以下のステップを実行します。

- 1. ライセンス・キーが有効であることを確認します。
- 2. 新規のライセンス・キーを生成して、再度ログインします。

# 目視で確認できる問題

目視で確認できる問題を解決するには、この情報を使用します。

- [179](#page-186-0) ページの 「[UEFI ブート・プロセス中にサーバーがハングアップする](#page-186-0)」
- [179](#page-186-0) ページの 「[サーバーをオンにすると、すぐに POST イベント・ビューアーが表示される](#page-186-0)」
- [179](#page-186-0) ページの 「[サーバーが応答しない \(POST が完了し、オペレーティング・システムが稼働している\)](#page-186-0)」
- [180](#page-187-0) ページの 「[サーバーが応答しない \(POST が失敗し、System Setup を起動できない\)](#page-187-0)」
- [180](#page-187-0) ページの 「[電圧プレーナー障害がイベント・ログに表示される](#page-187-0)」
- [180 ページの](#page-187-0) 「異臭」
- [181](#page-188-0) ページの 「[サーバーが高温になっているように見える](#page-188-0)」
- [181](#page-188-0) ページの 「[新しいアダプターを取り付けた後、レガシー・モードに入ることができない](#page-188-0)」

<span id="page-186-0"></span>• [181](#page-188-0) ページの 「[部品またはシャーシが破損している](#page-188-0)」

# UEFI ブート・プロセス中にサーバーがハングアップする

UEFI ブート・プロセス中に UEFI: DXE INIT というメッセージがディスプレイに表示されシステムがハング アップする場合は、オプション ROM が「**レガシー**」の設定を使用して構成されていないことを確認して ください。Lenovo XClarity Essentials OneCLI を使用して次のコマンドを実行することで、オプション ROM の現在の設定をリモート側から表示できます。

onecli config show EnableDisableAdapterOptionROMSupport --bmc xcc userid:xcc password@xcc ipaddress

レガシー・オプション ROM 設定を使用したブート・プロセス中に停止したシステムをリカバリーする には、以下の技術ヒントを参照してください。

<https://datacentersupport.lenovo.com/solutions/ht506118>

レガシー・オプション ROM を使用する必要がある場合は、「デバイスおよび I/O ポート」メニューでス ロット・オプション ROM を「レガシー」に設定しないでください。代わりに、スロット・オプション ROM を「自動」 (デフォルト設定) に設定し、システム・ブート・モードを「レガシー・モード」に設定 します。レガシー・オプション ROM はシステムがブートする直前に起動されます。

## サーバーをオンにすると、すぐに POST イベント・ビューアーが表⽰される

問題が解決するまで、以下のステップを実行します。

- 1. システム LED と診断ディスプレイが示しているエラーを訂正します。
- 2. サーバーがすべてのプロセッサーをサポートし、プロセッサーの速度とキャッシュ・サイズが相互 に一致していることを確認します。
	- システム・セットアップからプロセッサーの詳細を表示できます。
	- プロセッサーがサーバーでサポートされているかどうかを判別するには、<https://serverproven.lenovo.com> を参照してください。
- 3. (トレーニングを受けた技術員のみ) プロセッサー 1 が正しく取り付けられていることを確認します。
- 4. (トレーニングを受けた技術員のみ) プロセッサー 2 を取り外して、サーバーを再起動します。
- 5. 次のコンポーネントを、リストに示されている順序で一度に 1 つずつ交換し、そのたびにサー バーを再起動します。
	- a. (トレーニングを受けた技術員のみ) プロセッサー
	- b. (トレーニングを受けた技術員のみ) システム・ボード (システム・ボード・アセンブリー)

## サーバーが応答しない (POST が完了し、オペレーティング・システムが稼働している)

- 計算ノードの設置場所にいる場合は、以下のステップを実行してください。
	- 1. KVM 接続を使用している場合、その接続が正常に機能していることを確認します。使用していな い場合は、キーボードおよびマウスが正常に機能していることを確認します。
	- 2. 可能な場合、計算ノードにログインし、すべてのアプリケーションが稼働している (ハングしてい るアプリケーションがない) ことを確認します。
	- 3. 計算ノードを再起動します。
	- 4. 問題が解決しない場合は、すべての新規ソフトウェアが正しくインストールおよび構成され ていることを確認します。
	- 5. ソフトウェアの購入先またはソフトウェア・プロバイダーに連絡します。
- <span id="page-187-0"></span>• リモート・ロケーションから計算ノードにアクセスしている場合は、以下のステップを実行して ください。
	- 1. すべてのアプリケーションが稼働している (ハングしているアプリケーションがない) ことを確認 します。
	- 2. システムからログアウトしてから、再度ログインしてみます。
	- 3. コマンド・ラインから計算ノードに対して ping または traceroute を実行してネットワーク・アク セスを検証します。
		- a. ping テスト中に応答が得られない場合は、エンクロージャー内の別の計算ノードに ping を試行 し、接続の問題であるのか、計算ノードの問題であるのかを判別します。
		- b. trace route を実行し、接続が切断されている場所を判別します。VPN あるいは接続が切断されて いるポイントの接続の問題の解決を試行します。
	- 4. 管理インターフェースから計算ノードをリモートで再起動します。
	- 5. 問題が解決しない場合は、すべての新規ソフトウェアが正しくインストールおよび構成され ていることを確認します。
	- 6. ソフトウェアの購入先またはソフトウェア・プロバイダーに連絡します。

#### サーバーが応答しない (POST が失敗し、System Setup を起動できない)

デバイスの追加やアダプターのファームウェア更新などの構成変更、およびファームウェアまたはア プリケーションのコードの問題により、サーバーの POST (電源オン・セルフテスト) が失敗するこ とがあります。

これが発生した場合、サーバーは以下のいずれかの方法で応答します。

- サーバーは自動的に再起動し、POST を再試行します。
- サーバーは停止し、ユーザーはサーバーの POST を再試行するために、サーバーを手動で再起動す る必要があります。

指定された回数の連続試行 (自動でも手動でも) の後、サーバーはデフォルトの UEFI 構成に復帰し、 System Setup が開始され、ユーザーが構成に対し必要な修正を加えてサーバーを再起動できるようにしま す。サーバーがデフォルトの構成で POST を正常に完了できない場合、システム・ボード (システム・ ボード・アセンブリー) に問題がある可能性があります。System Setup で、再起動の連続試行数を指定でき ます。「システム設定」 → 「リカバリー」 → 「POST 試行」 → 「POST 試行限度」をクリックします。 選択可能なオプションは、3、6、9、255 です。

### 電圧プレーナー障害がイベント・ログに表示される

問題が解決するまで、以下のステップを実行します。

- 1. システムを最小構成に戻します。最低限必要なプロセッサーと DIMM の数については[、155 ページの](#page-162-0) 「[ノードの技術仕様](#page-162-0)」を参照してください。
- 2. システムを再起動します。
	- システムが再起動する場合は、取り外した部品を一度に 1 つずつ追加して、そのたびにシステムを 再起動し、これをエラーが発生するまで繰り返します。エラーが発生した部品を交換します。
	- システムが再起動しない場合は、システム・ボード (システム・ボード・アセンブリー) が原因の 可能性があります。

## 異臭

- 1. 異臭は、新規に取り付けた装置から発生している可能性があります。
- 2. 問題が解決しない場合は、Lenovo サポートに連絡してください。

## <span id="page-188-0"></span>サーバーが⾼温になっているように⾒える

問題が解決するまで、以下のステップを実行します。

複数の計算ノードまたはシャーシの場合:

- 1. 室温が指定の範囲内であることを確認します([160](#page-167-0) ページの 「[周辺温度管理](#page-167-0)」を参照)。
- 2. ファンが正しく取り付けられていることを確認します。
- 3. UEFI および XCC ファームウェアを最新のバージョンに更新します。
- 4. サーバーのフィラーが正しく取り付けられていることを確認します (詳細な取り付け手順について は[、1](#page-8-0) ページの 第 1 章「[ハードウェア交換手順](#page-8-0)」を参照)。
- 5. IPMI コマンドを使用して、ファン速度をフルスピードに上げ、問題を解決できるかどうかを確 認します。

注:IPMI raw コマンドは、トレーニングを受けた技術員のみが使用してください。各システムには固 有の PMI raw コマンドがあります。

6. 管理プロセッサーのイベント・ログで、温度上昇イベントがないかを確認します。イベントがない 場合、計算ノードは正常な作動温度内で稼働しています。ある程度の温度変化は予想されるので 注意してください。

## 新しいアダプターを取り付けた後、レガシー・モードに⼊ることができない

以下の手順に従って、問題を修正します。

- 1. 「UEFI セットアップ」 ➙ 「デバイスおよび I/O ポート」 ➙ 「オプション ROM 実⾏順序の設定」 の順に選択します。
- 2. 操作システムが取り付けられている RAID アダプターをリストの先頭に移動します。
- 3. 「保存」を選択します。
- 4. システムをリブートして、オペレーティング・システムを自動ブートします。

#### 部品またはシャーシが破損している

Lenovo サポートに連絡してください。

# オプションのデバイスの問題

オプションのデバイスに関連した問題を解決するには、この情報を使用します。

- 181 ページの 「不十分な PCIe リソースが検出されている」
- [182](#page-189-0) ページの 「[新たに取り付けられた Lenovo オプション・デバイスが作動しない](#page-189-0)」
- [182](#page-189-0) ページの 「[前に動作していた Lenovo オプション装置が動作しなくなった](#page-189-0)」

### 不十分な PCIe リソースが検出されている

「不十分な PCI リソースが検出されました」というエラー・メッセージが表示された場合は、問題が 解決されるまで以下のステップを実行します。

- 1. Enter キーを押して System Setup Utility にアクセスします。
- 2. 「システム設定」 ➙ 「デバイスおよび I/O ポート」 ➙ 「MM 構成ベース」 の順に選択して、メモ リー容量を上げるように設定を変更します。たとえば、3 GB から 2 GB に変更したり、2 GB から 1 GB に変更したりします。
- 3. 設定を保存して、システムを再起動します。
- 4. 最も高いデバイス・リソース設定 (1GB) でエラーが再発する場合、システムをシャットダウンして一 部の PCIe デバイスを取り外してから、システムの電源をオンにします。
- 5. リブートが失敗する場合は、ステップ 1 からステップ 4 を繰り返します。
- <span id="page-189-0"></span>6. エラーが再発する場合は、Enter キーを押して System Setup Utility にアクセスします。
- 7. 「システム設定」 ➙ 「デバイスおよび I/O ポート」 ➙ 「PCI 64 ビットのリソース割り振り」 の順に 選択して、設定を「⾃動」から「有効」に変更します。
- 8. ブート・デバイスがレガシー・ブートで 4GB を超える MMIO がサポートしていない場合、UEFI ブー ト・モードを使用するか、一部の PCIe デバイスを取り外すか無効にします。
- 9. Lenovo テクニカル・サポートに連絡してください。

## 新たに取り付けられた Lenovo オプション・デバイスが作動しない

- 1. 次の点を確認します。
	- デバイスがサーバーでサポートされている (<https://serverproven.lenovo.com> を参照)。
	- デバイスに付属の取り付け手順に従い正しい取り付けがされている。
	- 取り付けた他のデバイスやケーブルを外していない。
	- Setup Utility で構成情報を更新した。メモリーまたは他のデバイスを変更する場合は、必ず構成を 更新する必要があります。
- 2. 直前に取り付けたデバイスを取り付け直します。
- 3. 直前に取り付けたデバイスを交換します。

## 前に動作していた Lenovo オプション装置が動作しなくなった

- 1. デバイスのケーブルがすべてしっかりと接続されていることを確認してください。
- 2. デバイスにテスト手順が付属している場合は、その手順を使用してデバイスをテストします。
- 3. 障害が起きた装置が SCSI 装置である場合は、以下の点を確認します。
	- 外付け SCSI 装置のケーブルが、すべて正しく接続されているか。
	- 外付け SCSI 装置の電源がオンになっているか。サーバーの電源をオンにする前に、外付け SCSI 装置の電源をオンにする必要があります。
- 4. 障害のある装置を取り付け直します。
- 5. 障害のあるデバイスを交換します。

# 電源オンおよび電源オフの問題

サーバーを電源オンまたは電源オフする場合は、この情報を使用して問題を解決します。

- 182 ページの 「組み込みハイパーバイザーがブート・リストにない」
- 182 ページの 「サーバーの電源がオンにならない」
- [183](#page-190-0) ページの 「[サーバーの電源がオフにならない](#page-190-0)」

#### 組み込みハイパーバイザーがブート・リストにない

問題が解決するまで、以下のステップを実行します。

- 1. オプションの組み込みハイパーバイザー・フラッシュ・デバイスが、起動時にブート・マネージャー の「<F12> Select Boot Device」で選択されていることを確認します。
- 2. 組み込みハイパーバイザー・フラッシュ・デバイスがコネクターに正しく取り付けられていることを 確認します [\(1](#page-8-0) ページの 第1章「[ハードウェア交換手順](#page-8-0)」を参照)。
- 3. オプションの組み込みハイパーバイザー・フラッシュ・デバイスに付属の資料を参照して、デバイス が正しく構成されていることを確認します。
- 4. 他のソフトウェアがサーバー上で動作することを確認します。

# サーバーの電源がオンにならない

<span id="page-190-0"></span>注:電源ボタンは、サーバーが電源に接続された後、約 5 秒から 10 秒経過するまで機能しません。これ は BMC の初期化にかかる時間です。

- 1. 電源ボタンが正しく機能していることを確認します。
	- a. サーバーの電源コードを切り離します。
	- b. 電源コードを再接続します。
	- c. (トレーニングを受けた技術員のみ) 前面オペ-レーター・パネル・ケーブルを取り付け直してか ら、ステップ 1a および 1b を繰り返します。
		- (トレーニングを受けた技術員のみ) サーバーが起動する場合は、前面オペレーター・パネルを 取り付け直します。問題が解決しない場合は、前面オペレーター・パネルを交換します。
		- サーバーが始動しない場合は、強制電源オン・ジャンパーを使用して電源ボタンをバイパスし てください。サーバーが起動する場合は、前面オペレーター・パネルを取り付け直します。問 題が解決しない場合は、前面オペレーター・パネルを交換します。
- 2. 以下のようにして、リセット・ボタンが正しく機能していることを確認します。
	- a. サーバーの電源コードを切り離します。
	- b. 電源コードを再接続します。
	- c. (トレーニングを受けた技術員のみ) 前面オペレーター・パネル・ケーブルを取り付け直してか ら、ステップ 2a および 2b を繰り返します。
		- (トレーニングを受けた技術員のみ) サーバーが始動する場合は、前面オペレーター・パネルを 交換します。
		- サーバーが始動しない場合は、ステップ 3 に進みます。
- 3. サーバーに取り付けられているパワー・サプライが、どちらも同一のタイプであることを確認しま す。サーバー内で異なるパワー・サプライを混用すると、システム・エラーの原因となります (前面 オペレーター・パネルのシステム・エラー LED がオンになる)。
- 4. 次の点を確認します。
	- 電源コードがサーバーと、通電されている電源コンセントに正しく接続されている。
	- 取り付けるメモリーのタイプが正しく、取り付け規則が満たされている。
	- DIMM はロック・ラッチがきっちり閉じた状態で完全に装着されている。
	- パワー・サプライ上の LED が問題があることを示していない。
	- プロセッサーが正しい順序で取り付けられている。
- 5. 以下のコンポーネントを取り付け直します。
	- a. 前面オペレーター・パネル・コネクター
	- b. パワー・サプライ
- 6. 以下のコンポーネントを交換し、その都度サーバーを再起動します。
	- a. 前面オペレーター・パネル・コネクター
	- b. パワー・サプライ
- 7. オプション・デバイスを取り付けた場合は、それを取り外してから、サーバーを再起動してくださ い。これでサーバーが起動する場合は、パワー・サプライがサポートできる数を超えるデバイス が取り付けられていることが考えられます。
- 8. 最小構成 (プロセッサー 1 個と DIMM 1 個) を実装し、特定のコンポーネントが電源許可をロックす るかどうかを確認します。
- 9. システム・ログを取得して障害情報を収集し、Lenovo サポートに提供します。
- 10. [167](#page-174-0) ページの 「[パワー・サプライ LED](#page-174-0)」を参照してください。

#### サーバーの電源がオフにならない

- 1. 拡張構成と電力インターフェース (ACPI) オペレーティング・システムを使用しているか、非 ACPI オペレーティング・システムかを調べます。非 ACPI オペレーティング・システムを使用して いる場合は、以下のステップを実行します。
	- a. Ctrl+Alt+Delete を押します。
	- b. 電源ボタンを 5 秒間押したままにして、サーバーの電源をオフにします。
	- c. サーバーを再起動します。
	- d. サーバーが POST で障害を起こし電源ボタンが働かない場合は、電源コードを 20 秒間外してか ら、電源コードを再接続してサーバーを再起動してください。
- 2. それでも問題が続くか、ACPI 対応のオペレーティング・システムを使用している場合は、システ ム・ボード (システム・ボード・アセンブリー) が原因の可能性があります。

# 電源問題

この情報を使用して、電源に関する問題を解決します。

# システム・エラー LED が点灯し、イベント・ログ「パワー・サプライが失われました」が表⽰される

この問題を解決するには、以下を確認してください。

- 1. パワー・サプライが電源コードに正しく接続されている。
- 2. 電源コードが、サーバーの接地された電源コンセントに正しく接続されていることを確認します。
- 3. パワー・サプライの AC 電源がサポート範囲内で安定していることを確認します。
- 4. パワー・サプライを入れ替えて、問題がパワー・サプライに付随するものであるかどうかを確認しま す。パワー・サプライに付随する場合、障害のあるものを交換します。
- 5. イベント・ログをチェックして問題の状態を確認し、イベント・ログのアクションに従って問題 を解決します。

# プロセッサーの問題

プロセッサーに関連した問題を解決するには、このセクションを参照します。

• 184 ページの 「システムの電源をオンにすると、システムは直接 POST イベント ビューアーに移動 します。」

# システムの電源をオンにすると、システムは直接 POST イベント ビューアーに移動します。

- 1. Lightpath 診断 LED と Lenovo XClarity Controller イベント・ログを確認し、発生したエラーを解 決します。
- 2. システムがプロセッサーをサポートしていることを確認します。システム・セットアップからプロ セッサーの詳細を表示できます。プロセッサーがシステムでサポートされているかどうかを判別す るには、「<https://serverproven.lenovo.com>」を参照してください。
- 3. (トレーニングを受けた技術員のみ) プロセッサーが正しく取り付けられていることを確認します。
- 4. 次のコンポーネントを、リストに示されている順序で一度に 1 つずつ交換し、そのたびにシステ ムを再起動します。
	- a. (トレーニングを受けた技術員のみ) プロセッサー
	- b. (トレーニングを受けた技術員のみ) システム・ボード

# ソフトウェアの問題

ソフトウェアの問題を解決するには、この情報を使用します。

1. その問題の原因がソフトウェアであるかを判別するには、以下の点を確認します。

• サーバーが、ソフトウェアを使用するための必要最小限のメモリーを備えている。メモリー所要量 については、ソフトウェアに付属の情報を参照してください。

注:アダプターまたはメモリーを取り付けた直後の場合は、サーバーでメモリー・アドレスの競合 が生じている可能性があります。

- そのソフトウェアがサーバーに対応しているか。
- 他のソフトウェアがサーバー上で動作するか。
- このソフトウェアが他のサーバー上では作動する。
- 2. ソフトウェアの使用中にエラー・メッセージを受け取った場合は、そのソフトウェアに付属の説明書 を参照して、メッセージの内容と問題の解決方法を調べてください。
- 3. ソフトウェア購入先にお問い合わせください。

# ストレージ・ドライブの問題

ストレージ・ドライブに関連した問題を解決するには、この情報を使用します。

● 185 ページの 「サーバーがドライブを認識しない」

## サーバーがドライブを認識しない

問題が解決するまで、以下のステップを実行します。

- 1. ドライブがサーバーにサポートされていることを確認します。サポートされるドライブのリスト については、<https://serverproven.lenovo.com>を参照してください。
- 2. ドライブがドライブ・ベイに正しく装着されていること、およびドライブ・コネクターに物理的損傷 がないことを確認します。
- 3. SAS/SATA アダプターおよびドライブに対して診断テストを実行します。サーバーを起動し、画面の 指示に従ってキーを押すと、 デフォルトでは、LXPM インターフェースが表示されます(詳細につい ては、<https://pubs.lenovo.com/lxpm-overview/> にあるご使用のサーバーと互換性のある LXPM 資料の「起 動」セクションを参照してください)。このインターフェースからドライブ診断を実行できます。診 断ページから、「診断の実⾏」 ➙ 「ディスク・ドライブ・テスト」の順にクリックします。

これらのテストに基づいて以下を実行します。

- アダプターがテストに合格したがドライブが認識されない場合は、バックプレーン信号ケー ブルを交換してテストを再度実行します。
- バックプレーンを交換します。
- アダプターがテストに失敗する場合は、バックプレーン信号ケーブルをアダプターから切り離し てから再度テストを実行します。
- アダプターがこのテストに失敗する場合は、アダプターを交換します。

# <span id="page-194-0"></span>付録 A ヘルプおよび技術サポートの入手

ヘルプ、サービス、技術サポート、または Lenovo 製品に関する詳しい情報が必要な場合は、Lenovo がさまざまな形で提供しているサポートをご利用いただけます。

WWW 上の以下の Web サイトで、Lenovo システム、オプション・デバイス、サービス、およびサ ポートについての最新情報が提供されています。

<http://datacentersupport.lenovo.com>

注:IBM は、ThinkSystem に対する Lenovo の優先サービス・プロバイダーです

# 依頼する前に

連絡する前に、以下の手順を実行してお客様自身で問題の解決を試みてください。サポートを受ける ために連絡が必要と判断した場合、問題を迅速に解決するためにサービス技術員が必要とする情報 を収集します。

## お客様自身での問題の解決

多くの問題は、Lenovo がオンライン・ヘルプまたは Lenovo 製品資料で提供するトラブルシューティング 手順を実行することで、外部の支援なしに解決することができます。オンライン・ヘルプにも、お客様 が実行できる診断テストについての説明が記載されています。ほとんどのシステム、オペレーティン グ・システムおよびプログラムの資料には、トラブルシューティングの手順とエラー・メッセージやエ ラー・コードに関する説明が記載されています。ソフトウェアの問題だと考えられる場合は、オペレー ティング・システムまたはプログラムの資料を参照してください。

ThinkSystem 製品については、以下の場所で製品ドキュメントが見つかります。

#### <https://pubs.lenovo.com/>

以下の手順を実行してお客様自身で問題の解決を試みることができます。

- ケーブルがすべて接続されていることを確認します。
- 電源スイッチをチェックして、システムおよびすべてのオプション・デバイスの電源がオンになっ ていることを確認します。
- ご使用の Lenovo 製品用に更新されたソフトウェア、ファームウェア、およびオペレーティング・シス テム・デバイス・ドライバーがないかを確認します。(以下のリンクを参照してください) Lenovo 保証 規定には、Lenovo 製品の所有者であるお客様の責任で、製品のソフトウェアおよびファームウェアの 保守および更新を行う必要があることが明記されています (追加の保守契約によって保証されていない 場合)。お客様のサービス技術員は、問題の解決策がソフトウェアのアップグレードで文書化されてい る場合、ソフトウェアおよびファームウェアをアップグレードすることを要求します。
	- ドライバーおよびソフトウェアのダウンロード
		- [https://datacentersupport.lenovo.com/products/servers/thinksystem/sd535v3/7dd1/downloads/driver-list](https://datacentersupport.lenovo.com/products/servers/thinksystem/sd535v3/7dd1/downloads/driver-list/)
	- オペレーティング・システム・サポート・センター
		- <https://datacentersupport.lenovo.com/solutions/server-os>
	- オペレーティング・システムのインストール手順
		- <https://pubs.lenovo.com/#os-installation>
- ご使用の環境で新しいハードウェアを取り付けたり、新しいソフトウェアをインストールした場 合、<https://serverproven.lenovo.com> でそのハードウェアおよびソフトウェアがご使用の製品によってサ ポートされていることを確認してください。
- 問題の特定と解決の手順については、[151 ページの 第 3 章](#page-158-0)「問題判別」を参照してください。
- <http://datacentersupport.lenovo.com> にアクセスして、問題の解決に役立つ情報があるか確認してください。 ご使用のサーバーで利用可能な技術ヒントを検索するには:
	- 1. <http://datacentersupport.lenovo.com> にアクセスしてご使用のサーバーのサポート・ページに移動します。
	- 2. ナビゲーション・ペインで「How To's(ハウツー)」をクリックします。
	- 3. ドロップダウン・メニューから「Article Type(記事タイプ)」→「Solution(ソリューショ ン)」をクリックします。

画面に表示される指示に従って、発生している問題のカテゴリーを選択します。

• [https://forums.lenovo.com/t5/Datacenter-Systems/ct-p/sv\\_eg](https://forums.lenovo.com/t5/Datacenter-Systems/ct-p/sv_eg) の Lenovo Data Center フォーラムで、同様の問題が 発生していないかどうかを確認してください。

## サポートへの連絡に必要な情報の収集

ご使用の Lenovo 製品に保証サービスが必要である場合は、依頼する前に適切な情報を準備していただけ ると、サービス技術員がより効果的にお客様を支援することができます。または製品の保証について詳し くは<http://datacentersupport.lenovo.com/warrantylookup>で参照できます。

サービス技術員に提供するために、次の情報を収集します。このデータは、サービス技術員が問題の 解決策を迅速に提供する上で役立ち、お客様が契約された可能性があるレベルのサービスを確実に 受けられるようにします。

- ハードウェアおよびソフトウェアの保守契約番号 (該当する場合)
- マシン・タイプ番号 (Lenovo の 4 桁のマシン識別番号)。マシン・タイプ番号は ID ラベルに記載され ています。詳しくは、ユーザー・ガイドまたはシステム構成ガイドの「サーバーを識別してLenovo XClarity Controllerにアクセスする」を参照してください。
- 型式番号
- シリアル番号
- 現行のシステム UEFI およびファームウェアのレベル
- エラー・メッセージやログなど、その他関連情報

Lenovo サポートに連絡する代わりに、<https://support.lenovo.com/servicerequest> にアクセスして Electronic Service Request を送信することもできます。Electronic Service Request を送信すると、お客様の問題に関 する情報をサービス技術員が迅速に入手できるようになり、問題の解決策を判別するプロセスが開始 されます。Lenovo サービス技術員は、お客様が Electronic Service Request を完了および送信するとす ぐに、解決策の作業を開始します。

# サービス・データの収集

サーバーの問題の根本原因をはっきり特定するため、または Lenovo サポートの依頼によって、詳細な分 析に使用できるサービス・データを収集する必要がある場合があります。サービス・データには、イベン ト・ログやハードウェア・インベントリーなどの情報が含まれます。

サービス・データは以下のツールを使用して収集できます。

## • Lenovo XClarity Provisioning Manager

Lenovo XClarity Provisioning Manager のサービス・データの収集機能を使用して、システム・サービ ス・データを収集します。既存のシステム・ログ・データを収集するか、新しい診断を実行して新 規データを収集できます。

### <span id="page-196-0"></span>• Lenovo XClarity Controller

Lenovo XClarity Controller Web インターフェースまたは CLI を使用してサーバーのサービス・データを 収集できます。ファイルは保存でき、Lenovo サポートに送信できます。

- Web インターフェースを使用したサービス・データの収集について詳しくは、 <https://pubs.lenovo.com/lxcc-overview/> にあるご使用のサーバーと互換性のある XCC に関する資料の 「BMC 構成のバックアップ」セクションを参照してください。
- CLI を使用したサービス・データの収集について詳しくは、<https://pubs.lenovo.com/lxcc-overview/> に あるご使用のサーバーと互換性のある XCC に関する資料のバージョンの「XCC ffdc コマンド」 セクションを参照してください。
- Lenovo XClarity Administrator

一定の保守可能イベントが Lenovo XClarity Administrator および管理対象エンドポイントで発生した場合 に、診断ファイルを収集し自動的に Lenovo サポートに送信するように Lenovo XClarity Administrator を セットアップできます。Call Homeを使用して診断ファイルを Lenovo サポート に送信するか、SFTP を 使用して別のサービス・プロバイダーに送信するかを選択できます。また、手動で診断ファイルを収集 したり、問題レコードを開いたり、診断ファイルを Lenovo サポート に送信したりもできます。

Lenovo XClarity Administrator 内での自動問題通知のセットアップに関する詳細情報は [http://sysmgt.lenovofiles.com/help/topic/com.lenovo.lxca.doc/admin\\_setupcallhome.html](http://sysmgt.lenovofiles.com/help/topic/com.lenovo.lxca.doc/admin_setupcallhome.html)で参照できます。

## • Lenovo XClarity Essentials OneCLI

Lenovo XClarity Essentials OneCLI には、サービス・データを収集するインベントリー・アプリケー ションがあります。インバンドとアウト・オブ・バンドの両方で実行できます。サーバーのホス ト・オペレーティング・システムで実行する場合、OneCLI では、ハードウェア・サービス・デー タに加えて、オペレーティング・システム・イベント・ログなどオペレーティング・システムに関 する情報を収集できます。

サービス・データを取得するには、getinfor コマンドを実行できます。getinfor の実行についての詳 細は、[https://pubs.lenovo.com/lxce-onecli/onecli\\_r\\_getinfor\\_command](https://pubs.lenovo.com/lxce-onecli/onecli_r_getinfor_command)を参照してください。

# サポートへのお問い合わせ

サポートに問い合わせて問題に関するヘルプを入手できます。

ハードウェアの保守は、Lenovo 認定サービス・プロバイダーを通じて受けることができ ます。保証サービスを提供する Lenovo 認定サービス・プロバイダーを見つけるには、 <https://datacentersupport.lenovo.com/serviceprovider> にアクセスし、フィルターを使用して国別で検索しま す。Lenovo サポートの電話番号については、<https://datacentersupport.lenovo.com/supportphonelist> で地域のサ ポートの詳細を参照してください。

# 付録 B 資料とサポート

このセクションでは、便利なドキュメント、ドライバーとファームウェアのダウンロード、および サポート・リソースを紹介します。

# 資料のダウンロード

このセクションでは、便利なドキュメントの概要とダウンロード・リンクを示します。

## 資料

以下の製品ドキュメントは、次の場所からダウンロードできます。

[https://pubs.lenovo.com/sd535-v3/pdf\\_files](https://pubs.lenovo.com/sd535-v3/pdf_files)

- レール取り付けガイド
	- ラックでのレールの取り付け

[https://pubs.lenovo.com/st650-v2/thinksystem\\_l\\_shaped\\_rail\\_kit.pdf](https://pubs.lenovo.com/st650-v2/thinksystem_l_shaped_rail_kit.pdf)

- ユーザー・ガイド
	- 完全な概要、システム構成、ハードウェア・コンポーネントの交換、およびトラブルシュー ティング。
		- 「ユーザー・ガイド」の特定の章:
		- システム*構成*: サーバーの概要、コンポーネント ID、システム LED と診断ディスプレイ、製品 の開梱、サーバーのセットアップと構成。
		- ハードウェア・メンテナンス・ガイド: ハードウェア・コンポーネントの取り付け、ケーブルの 配線、トラブルシューティング。
- メッセージとコードのリファレンス
	- XClarity Controller、LXPM、uEFI イベント
- UEFI マニュアル
	- UEFI 設定の概要

# サポート Web サイト

このセクションでは、ドライバーとファームウェアのダウンロードおよびサポート・リソースを紹 介します。

## サポートおよびダウンロード

- ThinkSystem SD535 V3 のドライバーおよびソフトウェアのダウンロード Web サイト
	- [https://datacentersupport.lenovo.com/products/servers/thinksystem/sd535v3/7dd1/downloads/driver-list](https://datacentersupport.lenovo.com/products/servers/thinksystem/sd535v3/7dd1/downloads/driver-list/)
- Lenovo Data Center フォーラム
	- [https://forums.lenovo.com/t5/Datacenter-Systems/ct-p/sv\\_eg](https://forums.lenovo.com/t5/Datacenter-Systems/ct-p/sv_eg)
- ThinkSystem SD535 V3 の Lenovo データセンターサポート
	- <https://datacentersupport.lenovo.com/products/servers/thinksystem/sd535v3/7dd1>
- Lenovo ライセンス情報資料
	- <https://datacentersupport.lenovo.com/documents/lnvo-eula>
- Lenovo Press Web サイト (製品ガイド/データシート/ホワイトペーパー)
	- <https://lenovopress.lenovo.com/>
- Lenovo プライバシーに関する声明
	- <https://www.lenovo.com/privacy>
- Lenovo 製品セキュリティー・アドバイザリー
	- [https://datacentersupport.lenovo.com/product\\_security/home](https://datacentersupport.lenovo.com/product_security/home)
- Lenovo 製品保証プラン
	- <http://datacentersupport.lenovo.com/warrantylookup>
- Lenovo サーバー・オペレーティング・システム・サポート・センター Web サイト
	- <https://datacentersupport.lenovo.com/solutions/server-os>
- Lenovo ServerProven Web サイト (オプションの互換性ルックアップ)
	- <https://serverproven.lenovo.com>
- オペレーティング・システムのインストール手順
	- <https://pubs.lenovo.com/#os-installation>
- eTicket (サービス要求) を送信する
	- <https://support.lenovo.com/servicerequest>
- Lenovo Data Center Group の製品に関する通知を購読する (ファームウェア更新を最新の状態に保つ)
	- <https://datacentersupport.lenovo.com/solutions/ht509500>

# <span id="page-200-0"></span>付録 C 注記

本書に記載の製品、サービス、または機能が日本においては提供されていない場合があります。日本で利 用可能な製品、サービス、および機能については、Lenovo の営業担当員にお尋ねください。

本書で Lenovo 製品、プログラム、またはサービスに言及していても、その Lenovo 製品、プログラム、ま たはサービスのみが使用可能であることを意味するものではありません。これらに代えて、Lenovo の知 的所有権を侵害することのない、機能的に同等の製品、プログラム、またはサービスを使用すること ができます。ただし、他の製品とプログラムの操作またはサービスの評価および検証は、お客様の責 任で行っていただきます。

Lenovo は、本書に記載されている内容に関して特許権 (特許出願中のものを含む) を保有している場合が あります。本書の提供は、いかなる特許出願においても実施権を許諾することを意味するものではあり ません。お問い合わせは、書面にて下記宛先にお送りください。

Lenovo (United States), Inc. <sup>1009</sup> Think Place Morrisville, NC <sup>27560</sup> U.S.A. Attention: Lenovo VP of Intellectual Property

LENOVO は、本書を特定物として「現存するままの状態で」提供し、商品性の保証、特定目的適合性 の保証および法律上の瑕疵担保責任を含むすべての明示もしくは黙示の保証責任を負わないものとし ます。国または地域によっては、法律の強行規定により、保証責任の制限が禁じられる場合、強行 規定の制限を受けるものとします。

この情報には、技術的に不適切な記述や誤植を含む場合があります。本書は定期的に見直され、必要な変 更は本書の次版に組み込まれます。Lenovo は予告なしに、随時、この文書に記載されている製品また はプログラムに対して、改良または変更を行うことがあります。

本書で説明される製品は、誤動作により人的な傷害または死亡を招く可能性のある移植またはその他の生 命維持アプリケーションで使用されることを意図していません。本書に記載される情報が、Lenovo 製品仕 様または保証に影響を与える、またはこれらを変更することはありません。本書の内容は、Lenovo または サード・パーティーの知的所有権のもとで明示または黙示のライセンスまたは損害補償として機能するも のではありません。本書に記載されている情報はすべて特定の環境で得られたものであり、例として提示 されるものです。他の操作環境で得られた結果は、異なる可能性があります。

Lenovo は、お客様が提供するいかなる情報も、お客様に対してなんら義務も負うことのない、自ら適切と 信ずる方法で、使用もしくは配布することができるものとします。

本書において Lenovo 以外の Web サイトに言及している場合がありますが、便宜のため記載しただけであ り、決してそれらの Web サイトを推奨するものではありません。それらの Web サイトにある資料は、こ の Lenovo 製品の資料の一部ではありません。それらの Web サイトは、お客様の責任でご使用ください。

この文書に含まれるいかなるパフォーマンス・データも、管理環境下で決定されたものです。そのため、 他の操作環境で得られた結果は、異なる可能性があります。一部の測定が、開発レベルのシステムで行わ れた可能性がありますが、その測定値が、一般に利用可能なシステムのものと同じである保証はありませ ん。さらに、一部の測定値が、推定値である可能性があります。実際の結果は、異なる可能性がありま す。お客様は、お客様の特定の環境に適したデータを確かめる必要があります。

# 商標

Lenovo、Lenovo ロゴ、ThinkSystem、Flex System、System x、NeXtScale System、および x Architecture は、 Lenovo の米国およびその他の国における商標です。

インテル、および Intel Xeon は、Intel Corporation または子会社の米国およびその他の国における商標 または登録商標です。

Internet Explorer、Microsoft、および Windows は、Microsoft Corporation の米国およびその他の国にお ける商標です。

Linux は、Linus Torvalds の米国およびその他の国における商標です。

他の会社名、製品名およびサービス名等はそれぞれ各社の商標です。

# 重要事項

プロセッサーの速度とは、プロセッサーの内蔵クロックの速度を意味しますが、他の要因もアプリケー ション・パフォーマンスに影響します。

CD または DVD ドライブの速度は、変わる可能性のある読み取り速度を記載しています。実際の速度は記 載された速度と異なる場合があり、最大可能な速度よりも遅いことがあります。

主記憶装置、実記憶域と仮想記憶域、またはチャネル転送量を表す場合、KB は 1,024 バイト、MB は 1,048,576 バイト、GB は 1,073,741,824 バイトを意味します。

ドライブの容量、または通信ボリュームを表すとき、MB は 1,000,000 バイトを意味し、GB は 1,000,000,000 バイトを意味します。ユーザーがアクセス可能な総容量は、オペレーティング環境によって異なる可能 性があります。

内蔵ドライブの最大容量は、Lenovo から入手可能な現在サポートされている最大のドライブを標準ドライ ブの代わりに使用し、すべてのドライブ・ベイに取り付けることを想定しています。

最大メモリーは標準メモリーをオプション・メモリー・モジュールと取り替える必要があることも あります。

各ソリッド・ステート・メモリー・セルには、そのセルが耐えられる固有の有限数の組み込みサイクル があります。したがって、ソリッド・ステート・デバイスには、可能な書き込みサイクルの最大数が 決められています。これをtotal bytes written (TBW) と呼びます。この制限を超えたデバイスは、シ ステム生成コマンドに応答できなくなる可能性があり、また書き込み不能になる可能性があります。 Lenovo は、正式に公開された仕様に文書化されているプログラム/消去のサイクルの最大保証回数を 超えたデバイスについては責任を負いません。

Lenovo は、他社製品に関して一切の保証責任を負いません。他社製品のサポートがある場合は、Lenovo ではなく第三者によって提供されます。

いくつかのソフトウェアは、その小売り版 (利用可能である場合) とは異なる場合があり、ユーザー・マ ニュアルまたはすべてのプログラム機能が含まれていない場合があります。

# 電波障害自主規制特記事項

このデバイスにモニターを接続する場合は、モニターに付属の指定のモニター・ケーブルおよび電波障害 抑制デバイスを使用してください。

# 台湾地域 BSMI RoHS 宣言

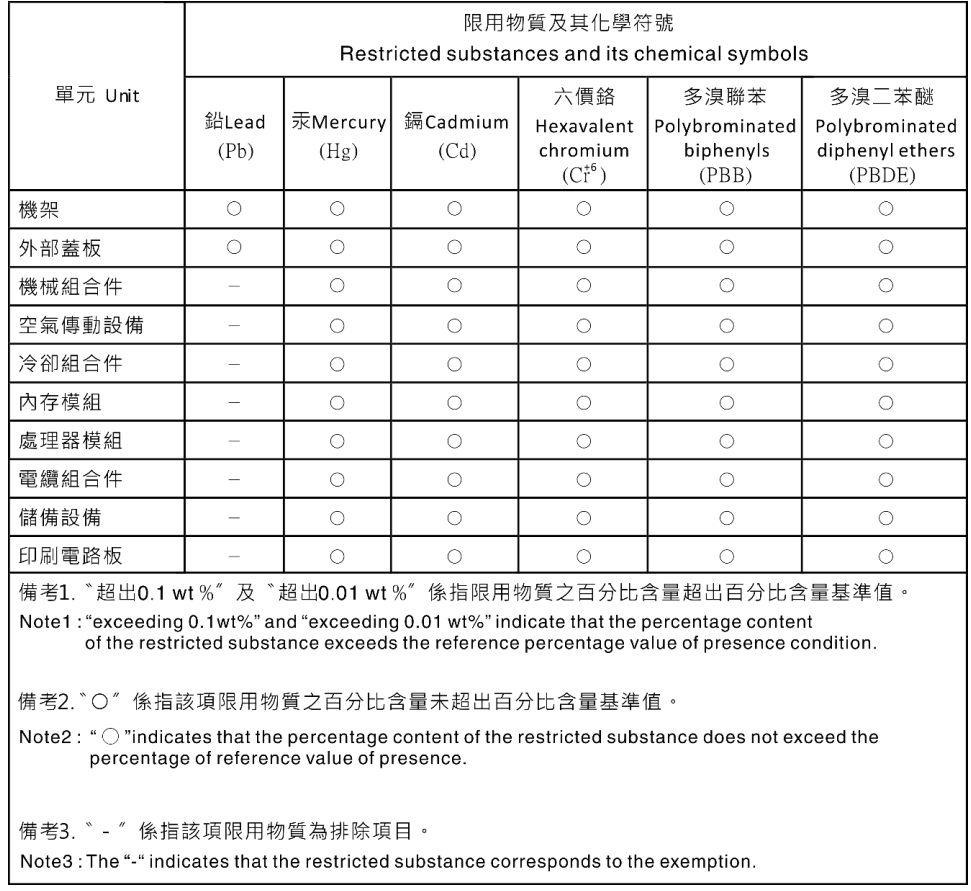

# 台湾の輸出入お問い合わせ先情報

台湾の輸出入情報に関する連絡先を入手できます。

委製商/進口商名稱:台灣聯想環球科技股份有限公司 進口商地址: 台北市南港區三重路 66號 8樓 進口商電話: 0800-000-702

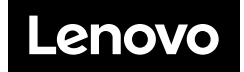